# **OLYMPUS**

# **DIGITALKAMERA**OIYMPUS PFN  $F-PIR$

# **Bedienungsanleitung**

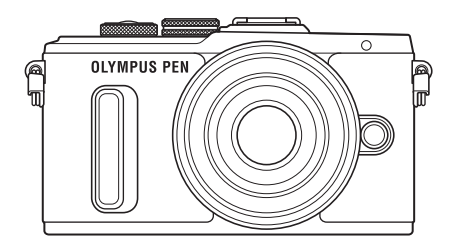

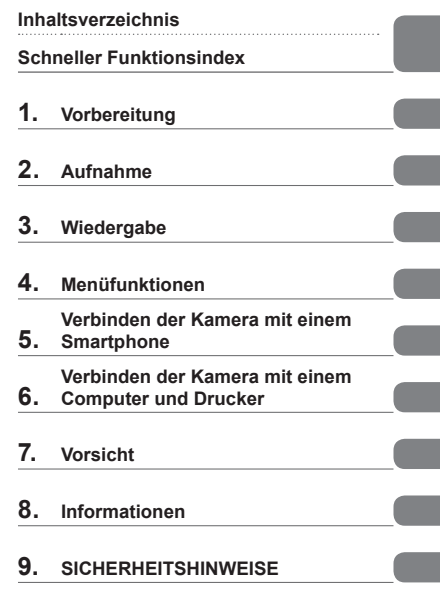

Modell-Nr.: IM001

- Wir bedanken uns für den Kauf einer Olympus Digitalkamera. Bitte lesen Sie diese Anleitung vor Gebrauch Ihrer neuen Kamera sorgfältig durch, um eine einwandfreie Handhabung und lange Nutzungsdauer zu gewährleisten. Bewahren Sie diese Anleitung bitte an einem sicheren Ort auf.
- Wir empfehlen, Probeaufnahmen durchzuführen, bevor Sie die Kamera für wichtige Aufnahmen nutzen.
- Die Bildschirm- und Kameraabbildungen in diesem Handbuch können von der tatsächlichen Ausführung abweichen.
- Sollten durch Firmware-Aktualisierungen Funktionen ergänzt oder geändert werden, dann treffen bestimmte Angaben unter Umständen nicht mehr zu. Bitte besuchen Sie für aktuelle Informationen die Olympus-Website.

■ Folgender Hinweis betrifft das mitgelieferte Blitzgerät und richtet sich vor **allem an die Kunden in Nordamerika.** 

#### **Information for Your Safety**

# **IMPORTANT SAFETY INSTRUCTIONS**

When using your photographic equipment, basic safety precautions should always be followed, including the following:

- Read and understand all instructions before using.
- Close supervision is necessary when any flash is used by or near children. Do not leave flash unattended while in use.
- Care must be taken as burns can occur from touching hot parts.
- Do not operate if the flash has been dropped or damaged until it has been examined by qualified service personnel.
- Let flash cool completely before putting away.
- To reduce the risk of electric shock, do not immerse this fl ash in water or other liquids.
- To reduce the risk of electric shock, do not disassemble this fl ash, but take it to qualified service personnel when service or repair work is required. Incorrect reassembly can cause electric shock when the flash is used subsequently.
- The use of an accessory attachment not recommended by the manufacturer may cause a risk of fire, electric shock, or injury to persons.

# **SAVE THESE INSTRUCTIONS**

#### **Die in dieser Anleitung verwendeten Hinweissymbole**

Die nachfolgenden Symbole werden in dieser Anleitung benutzt.

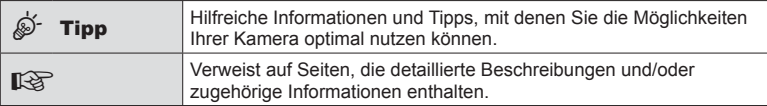

#### **Inhaltsverzeichnis**

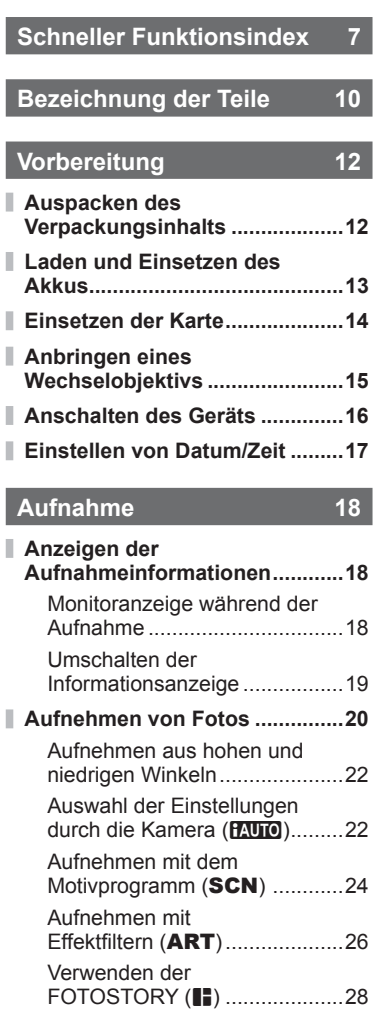

Auswahl der Blende und Verschlusszeit durch die Kamera (P Programmmodus) ..30

(A Modus Blenden Priorität) ....31

Auswahl der Blende

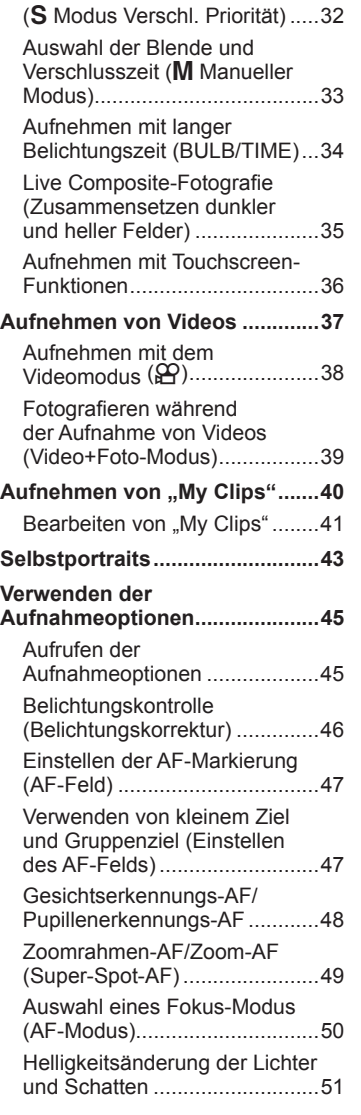

Auswahl der Verschlusszeit

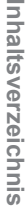

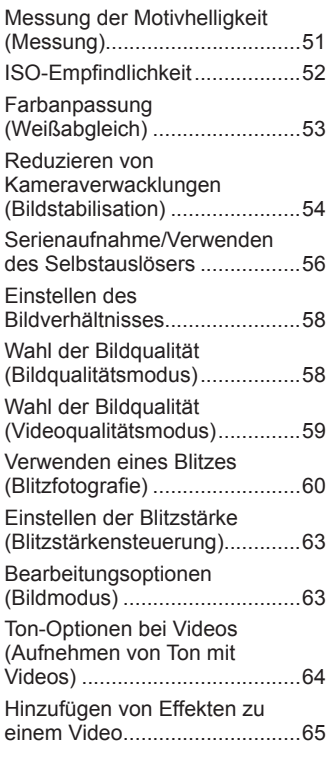

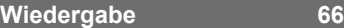

Ì

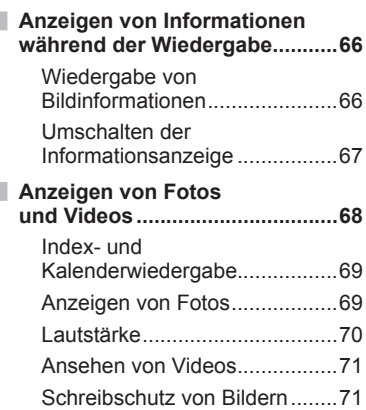

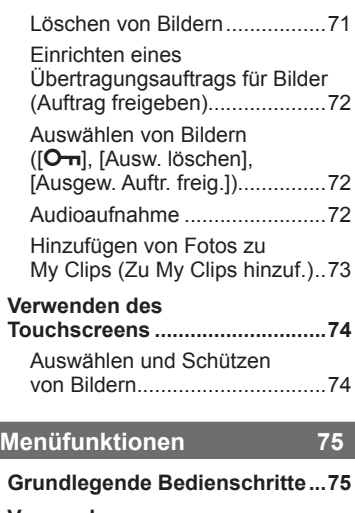

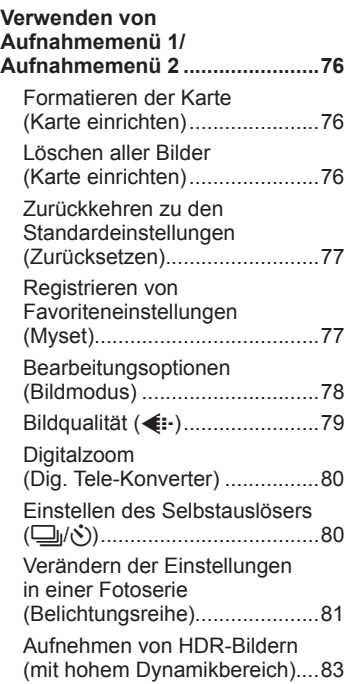

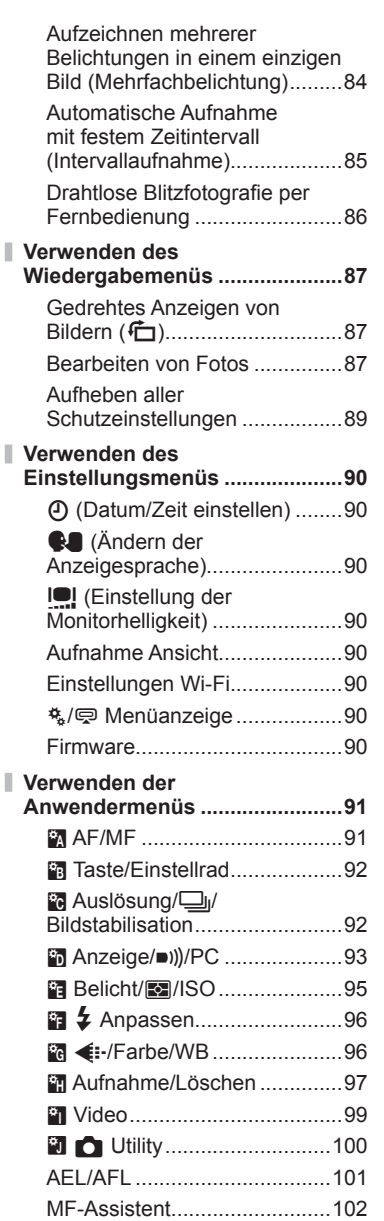

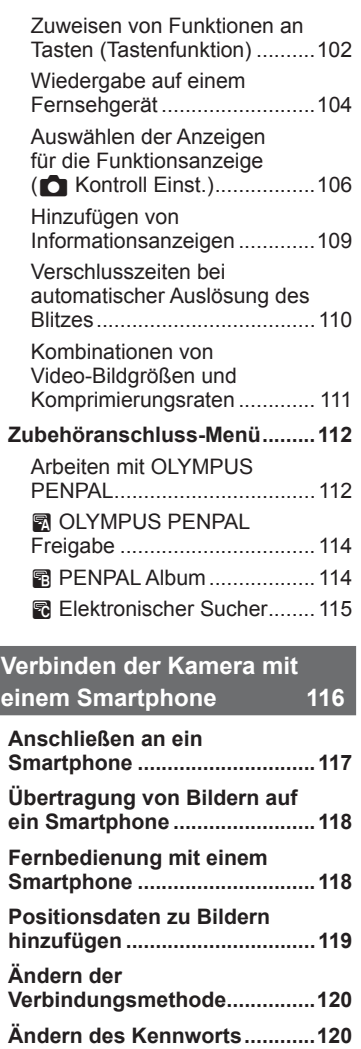

Ì.

I

I

I

I

I

- **Abbrechen einer Freigabe .......121**
- **Initialisieren der WLAN-Einstellungen ............................121**

# Inhaltsverzeichnis **Inhaltsverzeichnis**

#### **Verbinden der Kamera mit einem Computer und Drucker 122**

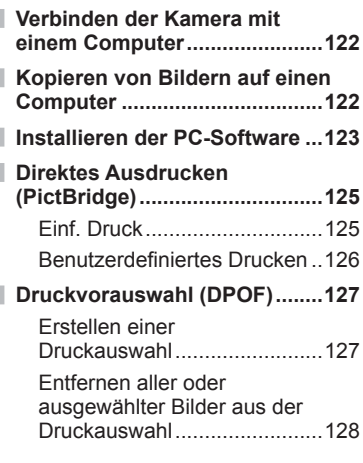

#### **Vorsicht 129**

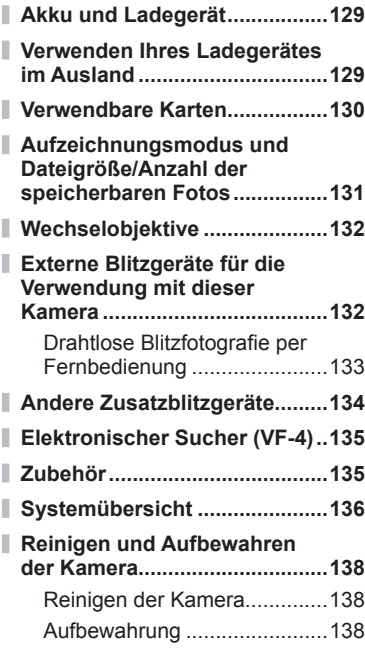

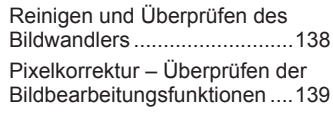

#### **Informationen 140**

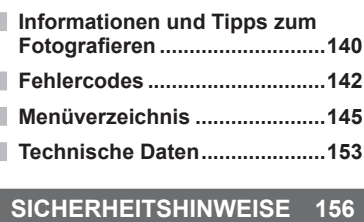

**SICHERHEITSHINWEISE .........156**

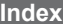

**Index 164**

### **Schneller Funktionsindex**

#### **Aufnahme** galaxies and galaxies and galaxies and galaxies and galaxies and galaxies and galaxies and galaxies and galaxies and galaxies and galaxies and galaxies and galaxies and galaxies and galaxies and galaxies and ga

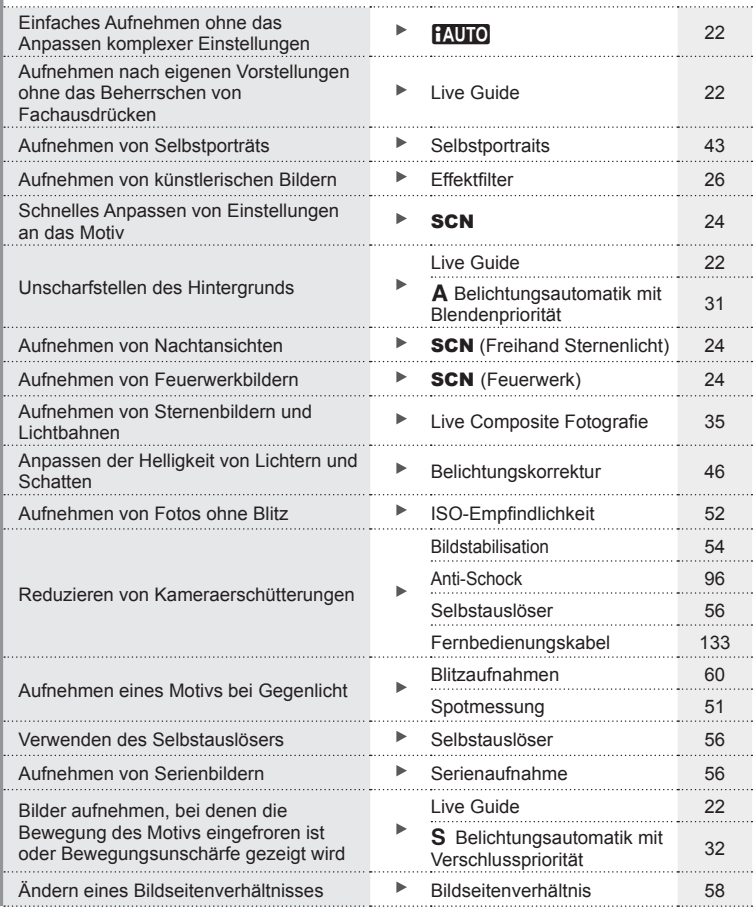

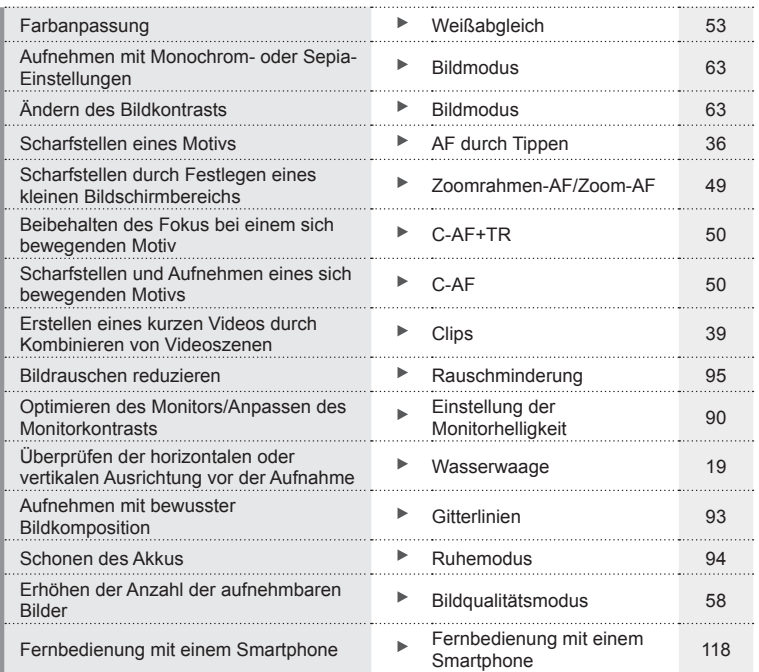

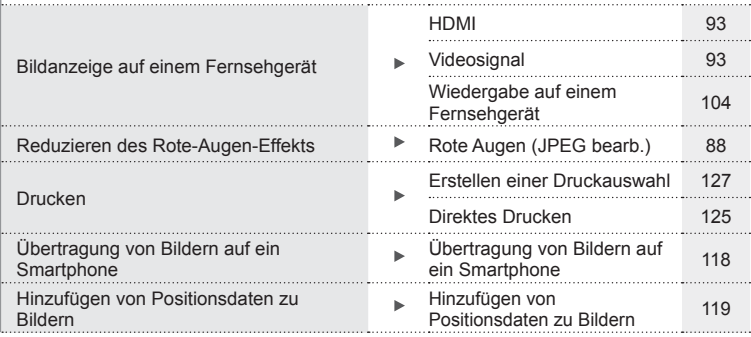

#### **Kameraeinstellungen** gestaan der gestaan de gestaan de gestaan de gestaan de gestaan de gestaan de gestaan de g

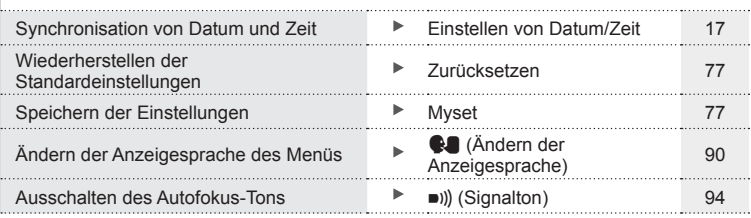

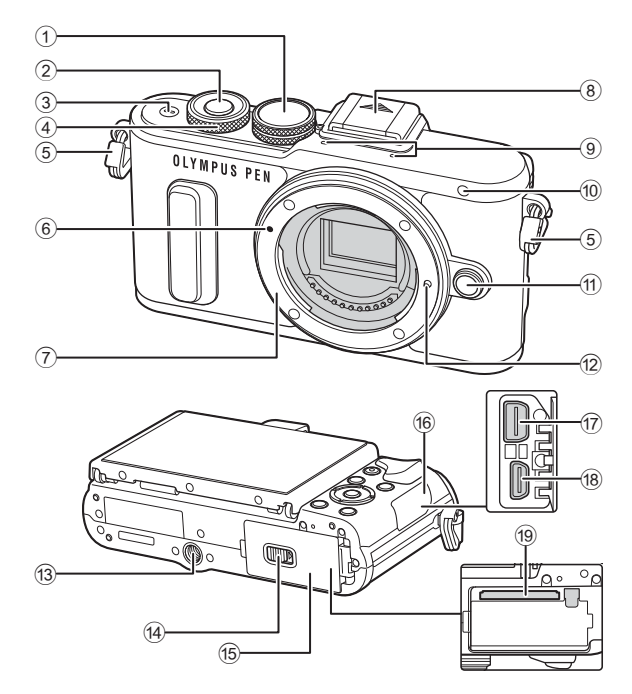

- 1 Modus-Einstellrad .......................... S. 20
- 2 Auslöser ......................................... S. 21
- 3 ON/OFF-Taste .............................. S. 16
- 4 Einstellrad\* (P) ...........S. 31-33, 46, 68 5 Trageriemenöse ............................. S. 12
- 6 Ansetzmarke für Wechselobjektiv .. S. 15
- 7 Bajonettring (Entfernen Sie die Gehäusekappe, bevor Sie
	- das Objektiv anbringen.)
- 8 Blitzschuhabdeckung
- 9 Stereomikrofon .................. S. 64, 72, 89
- 0 Selbstauslöser-/AF-Hilfslicht ...S. 56/S. 91
- 11 Objektiventriegelung ........................... S. 15
- 12 Objektivsperrstift
- **13** Stativgewinde
- 14 Akku-/Kartenfachverriegelung ....... S. 13
- **15** Akku-/Kartenfachdeckel................... S. 13
- 16 Buchsenabdeckung
- (17) Mehrfachanschluss ...... S. 104, 122, 125
- (8) HDMI-Anschluss (Tvp D) ............. S. 104
- i Kartenfach ..................................... S. 14
- \* In dieser Anleitung zeigt das Symbol C Vorgänge an, die mit dem Einstellrad durchgeführt werden müssen.

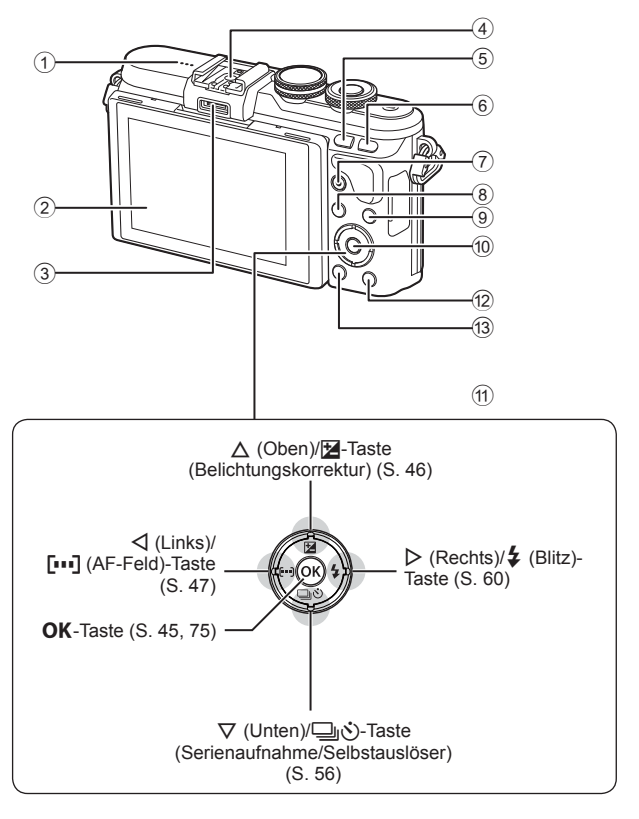

- 1 Lautsprecher
- 2 Monitor ................... S. 18, 43, 45, 66, 74
- 3 Zubehöranschluss ............... S. 112, 152
- 4 Blitzschuh .................................... S. 132
- 5 **Fn**/G-Taste .................S. 102/S. 41, 69
- 6 U-Taste ................................... S. 39, 49
- 7 R (Video)/H-Taste .......S. 37, 102/S. 72

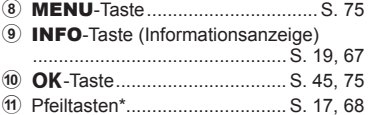

- **12 ►**-Taste (Wiedergabe) .................. S. 68
- **13** T-Taste (Löschen) ............................. S. 71
- \* In diesem Handbuch zeigen die Symbole  $\Delta \nabla \triangleleft \triangleright$  Bedienvorgänge an, die mit den Pfeiltasten durchgeführt werden.

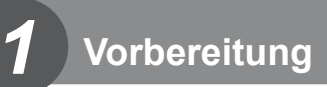

#### **Auspacken des Verpackungsinhalts**

Die folgenden Teile sind im Lieferumfang der Kamera enthalten.

Sollte eines der Teile fehlen, wenden Sie sich bitte an den Fachhändler, bei dem Sie die Kamera erworben haben.

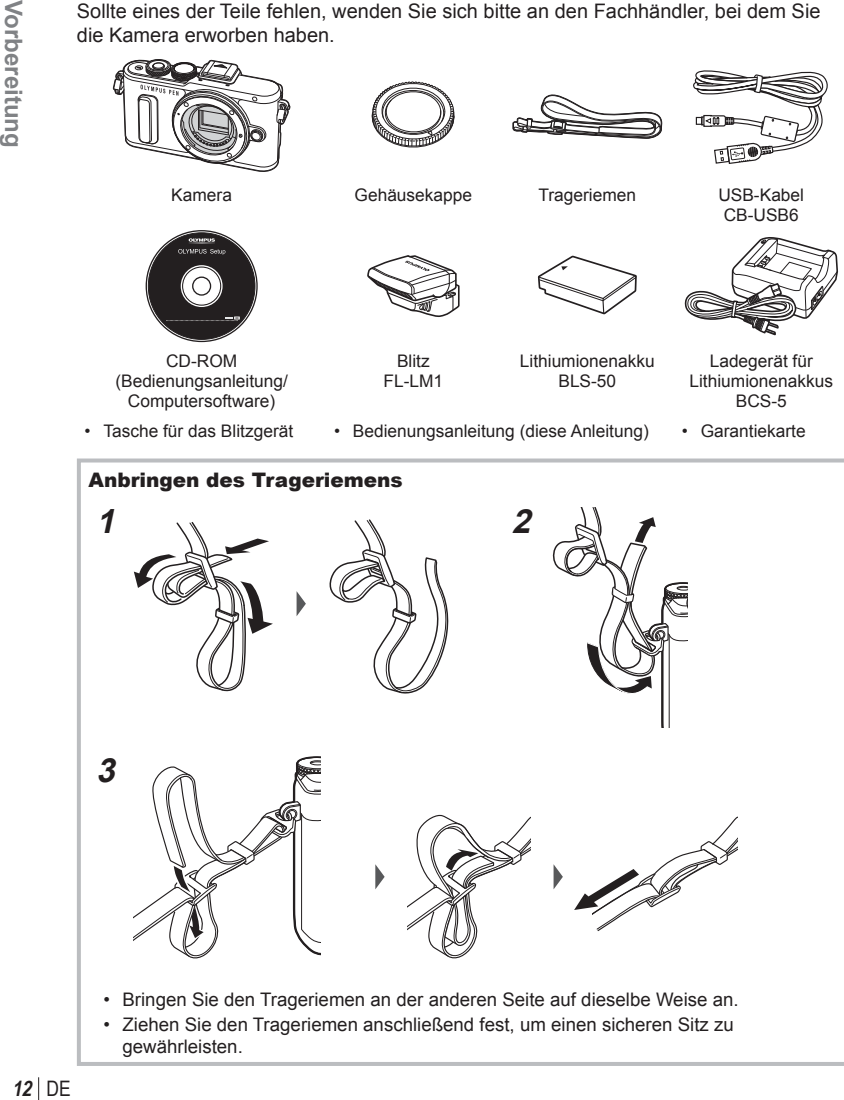

#### **Laden und Einsetzen des Akkus**

#### **1** Laden des Akkus

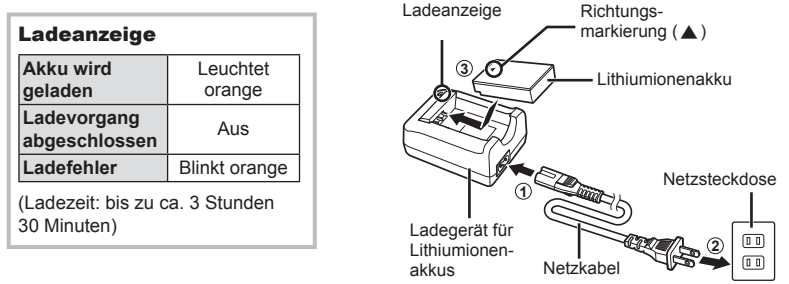

• Stecken Sie das Ladegerät ab, wenn der Ladevorgang abgeschlossen ist.

Akku-/Kartenfachverriegelung

**2** Öffnen des Akku-/ Kartenfachdeckels

**3** Einlegen des Akkus

Richtungsmarkierung

#### **Entnehmen des Akkus**

Schalten Sie die Kamera aus, bevor Sie den Akku-/Kartenfachdeckel öffnen oder schließen. Um den Akku zu entfernen, drücken Sie zuerst die Akkuverriegelung in Pfeilrichtung und dann entfernen Sie ihn.

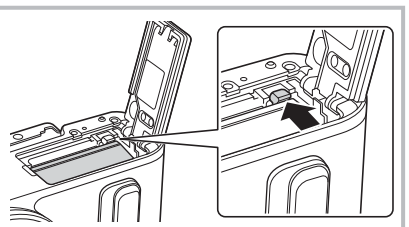

- Wenn Sie den Akku nicht entfernen können, wenden Sie sich an einen autorisierten Händler oder Kundendienst. Wenden Sie keine Gewalt an.
- Wir empfehlen bei längerem Gebrauch das Bereithalten eines Ersatzakkus für den Fall, dass der verwendete Akku erschöpft sein sollte.
- Lesen Sie auch "Akku und Ladegerät" (S. 129).

Akku-/Kartenfachdeckel

**2**

**1**

*1*

#### **Einsetzen der Karte**

Mit dieser Kamera können die folgenden (handelsüblichen) Arten von SD-Speicherkarten verwendet werden: SD, SDHC, SDXC und Eye-Fi.

#### **Eye-Fi-Karten**

Lesen Sie vor der Verwendung "Verwendbare Karten" (S. 130).

- **1** Öffnen Sie den Akku-/Kartenfachdeckel.
- **2** Schieben Sie die Karte hinein, bis diese einrastet.

**IG** "Verwendbare Karten" (S. 130)

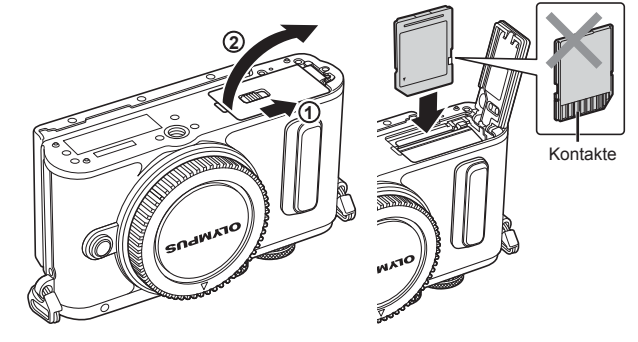

- Schalten Sie die Kamera aus, bevor Sie den Akku oder die Karte einlegen oder entfernen.
- Legen Sie eine beschädigte oder verformte Karte nicht unter Anwendung von Gewalt ein. Dies könnte zu Schäden am Kartenfach führen.
- **3** Schließen Sie den Akku-/ Kartenfachdeckel.
	- Achten Sie darauf, dass der Akku-/ Kartenfachdeckel geschlossen ist, bevor Sie die Kamera benutzen.

# **1**

#### Entfernen der Karte

Drücken Sie leicht auf die Karte. Diese wird nun ausgeworfen. Entnehmen Sie die Karte.

• Entfernen Sie den Akku oder die Karte nicht, während die Kartenschreibanzeige (S. 18) angezeigt wird.

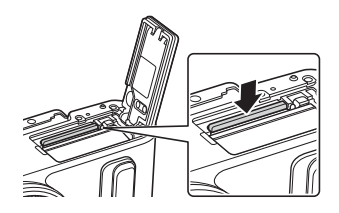

**2**

# **Wechselobjektive** Lesen Sie "Wechselobjektive" (S. 132).

#### **Anbringen eines Wechselobjektivs**

- **1** Entfernen Sie den hinteren Objektivdeckel des Objektivs und den Gehäusedeckel der Kamera.
- **2** Richten Sie die Ansetzmarke (rot) der Kamera auf die Ausrichtmarke (rot) des Objektivs aus, dann setzen Sie das Objektiv in die Kamera ein.
- **3** Drehen Sie das Objektiv im Uhrzeigersinn, bis es hörbar einrastet (in Richtung des Pfeils  $(3)$ .
- Vergewissern Sie sich, dass die Kamera ausgeschaltet ist, bevor Sie das Objektiv anbringen oder abnehmen.
- Betätigen Sie nicht die Objektiventriegelung.
- Berühren Sie keine inneren Teile der Kamera.
- Abnehmen des Objektivdeckels

#### Abnehmen des Objektivs von der Kamera

Vergewissern Sie sich, dass die Kamera ausgeschaltet ist, bevor Sie das Objektiv abnehmen. Drehen Sie das Objektiv bei gedrückter Objektiventriegelung in Pfeilrichtung. **<sup>2</sup>**

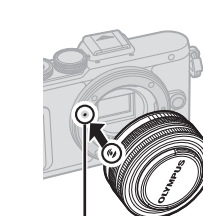

**1**

**1 2** Hinterer Objektivdeckel

Ansetzmarke für Wechselobjektiv

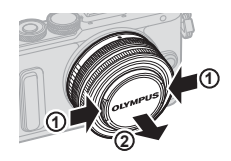

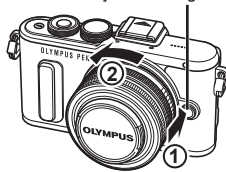

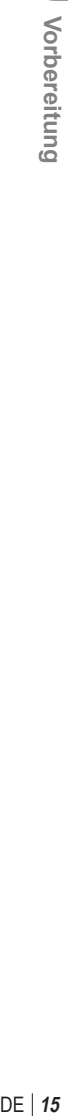

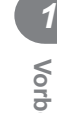

**2**

**3**

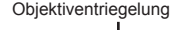

#### **Anschalten des Geräts**

- **1** Drücken Sie die ON/OFF-Taste, um die Kamera einzuschalten.
	- Mit der Kamera schaltet sich auch der Monitor ein.
	- Drücken Sie die ON/OFF-Taste erneut, um die Kamera auszuschalten.

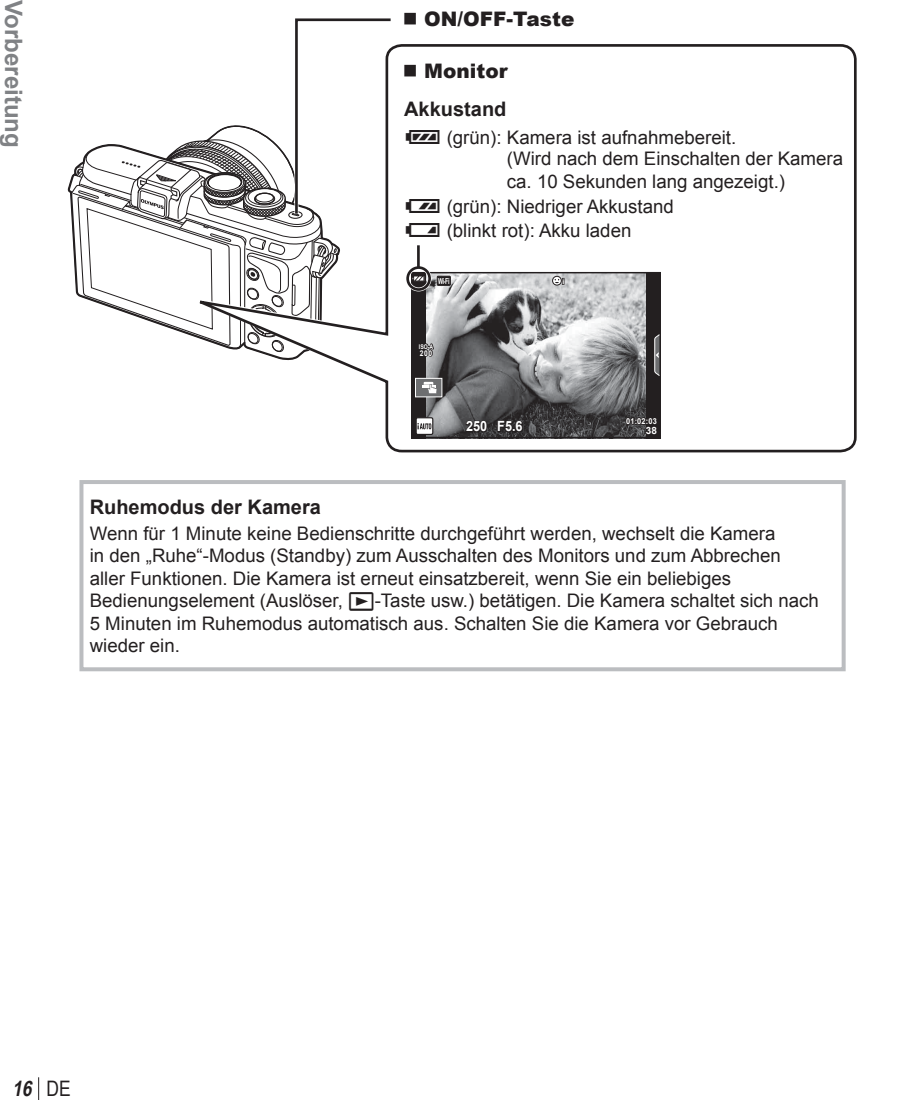

#### **Ruhemodus der Kamera**

Wenn für 1 Minute keine Bedienschritte durchgeführt werden, wechselt die Kamera in den "Ruhe"-Modus (Standby) zum Ausschalten des Monitors und zum Abbrechen aller Funktionen. Die Kamera ist erneut einsatzbereit, wenn Sie ein beliebiges Bedienungselement (Auslöser, E-Taste usw.) betätigen. Die Kamera schaltet sich nach 5 Minuten im Ruhemodus automatisch aus. Schalten Sie die Kamera vor Gebrauch wieder ein.

 $DF$  17

 $\hat{\mathcal{X}}$ 

 $4:3$ 

*1*

#### **Einstellen von Datum/Zeit**

Die Datums- und Zeitinformationen werden zusammen mit den Bilddaten gespeichert. Zusätzlich zur Datums- und Zeitangabe wird auch der Dateiname gespeichert. Stellen Sie vor dem Gebrauch der Kamera Datum und Zeit korrekt ein. Einige Funktionen können nicht verwendet werden, wenn Datum und Zeit nicht eingestellt wurden.

> **Registerkarte**  $[1]$

- **1** Zeigen Sie die Menüs an.
	- Drücken Sie die MENU-Taste, um die Menüs anzuzeigen.

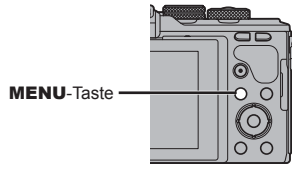

- **2** Wählen Sie die Option [ $\Theta$ ] in der Registerkarte  $[f]$  (Einrichten) aus.
	- Verwenden Sie die Pfeiltasten  $\Delta \nabla$ zur Auswahl von [f] und drücken Sie dann  $\triangleright$ .
	- Wählen Sie [ $\textcircled{1}$ ] aus und drücken  $\text{Sie} \triangleright$
- **3** Stellen Sie Datum und Zeit ein.
	- Verwenden Sie  $\triangleleft$  ), um die Elemente auszuwählen.
	- Verwenden Sie  $\Delta \nabla$ , um das gewählte Element anzupassen.
	- Wählen Sie mit  $\wedge \nabla$  das Datumsformat aus.

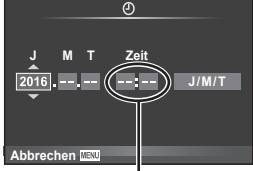

Die Tageszeit wird im 24-Stunden-Format angezeigt.

- **4** Speichern Sie die Einstellungen und verlassen Sie das Menü.
	- Drücken Sie OK zum Einstellen der Kamerauhr und zum Zurückkehren zum Hauptmenü.
	- Drücken Sie die MENU-Taste, um die Menüs zu schließen.
- Wenn der Akku aus der Kamera entfernt wird und eine Zeit lang nicht wieder eingesetzt wird, werden das Datum und die Zeit möglicherweise auf ihre Standardeinstellungen zurückgesetzt und müssen erneut eingestellt werden.
- Zur richtigen Synchronisation der Zeit drücken Sie OK bei einem Zeitsignal von 0 Sekunden, während Sie [Min.] einstellen.

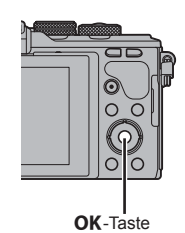

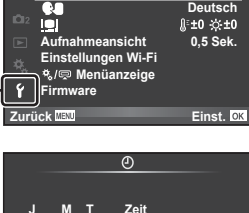

**Aufnahmemenü 1 Karte einrichten Zurücksetzen/Myset Bildmodus Bildverhältnis**

 $\Omega$ 1  $\Omega$ 

同  $\left| \cdot \right|$ 

势 Ÿ

> $\boxed{\odot}$ ক

**Zurück Einst. Dig. Tele-Konverter Aus** 

**Einstellungsmenü**

#### **Anzeigen der Aufnahmeinformationen**

#### **Monitoranzeige während der Aufnahme**

#### **Monitoranzeige während der Aufnahme von Fotos**

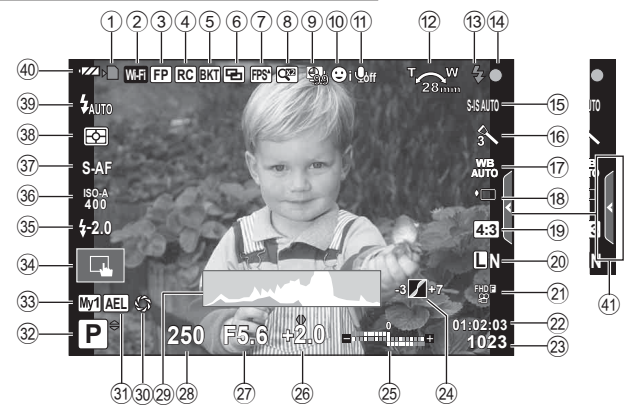

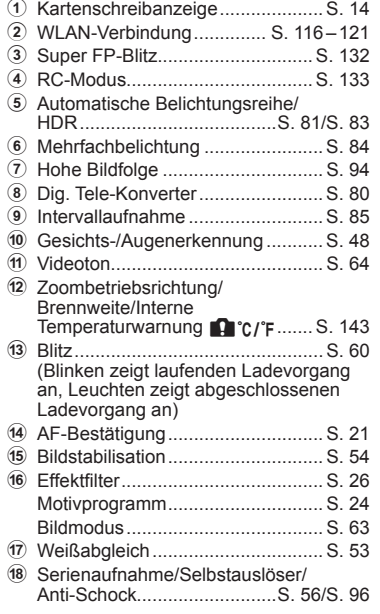

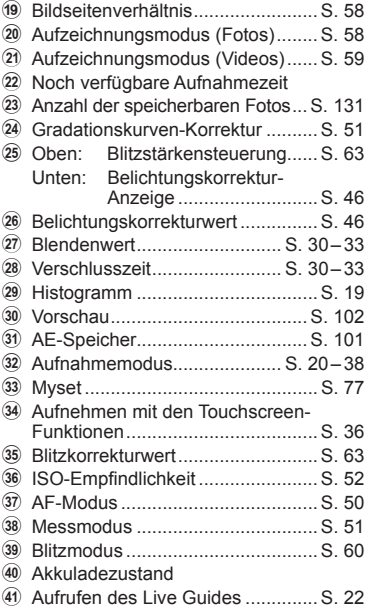

#### **Monitoranzeige im Videomodus**

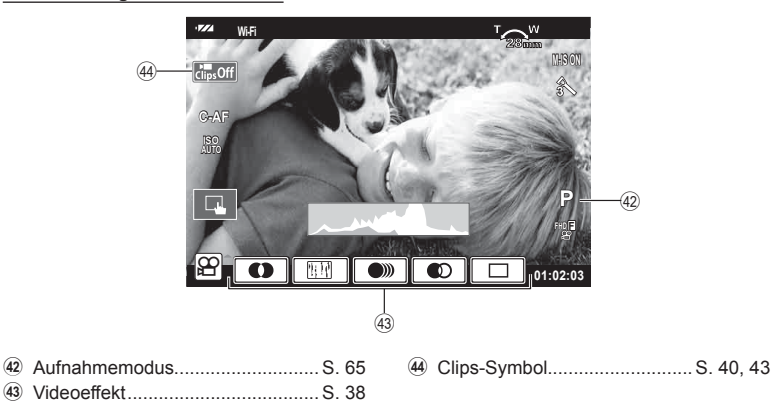

#### **Umschalten der Informationsanzeige**

 Sie können die während der Aufnahme auf dem Monitor angezeigten Informationen mit der INFO-Taste umschalten.

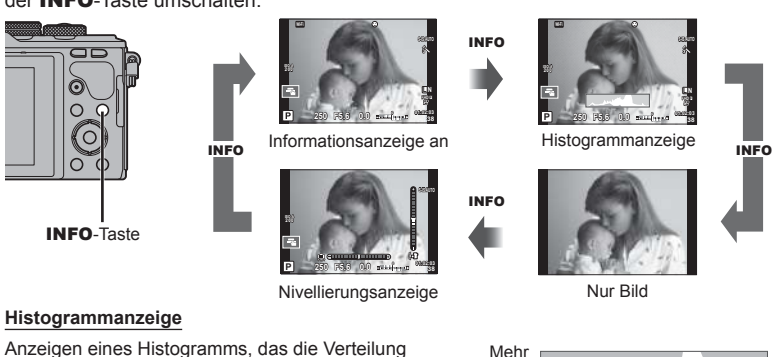

der Helligkeit im Bild zeigt. Die horizontale Achse zeigt die Helligkeit und die vertikale Achse die Pixelanzahl jedes Helligkeitsgrades auf dem Bild an. Bereiche, die während der Aufnahme über der oberen Grenze liegen, werden rot angezeigt, Bereiche unter der unteren Grenze werden blau angezeigt und der durch Spotmessung gemessene Bereich wird grün angezeigt.

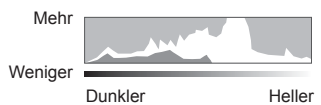

#### **Nivellierungsanzeige**

Geben Sie die Ausrichtung der Kamera an. Die Neigung wird mit der vertikalen Leiste und die Waagerechte wird mit der horizontalen Leiste angezeigt. Nutzen Sie die Anzeigen der Wasserwaage als Hilfe.

#### **Aufnehmen von Fotos**

 Stellen Sie den Aufnahmemodus mit dem Modus-Einstellrad ein und nehmen Sie anschließend das Bild auf.

#### ■ Verfügbare Aufnahmemodi

ART ....................S. 26

Informationen zur Verwendung der verschiedenen Aufnahmemodi finden Sie auf folgenden Seiten.

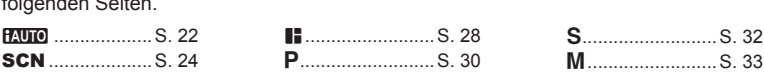

A .........................S. 31

**1** Drehen Sie das Modus-Einstellrad, um einen Modus auszuwählen.

- **2** Stellen Sie die Kamera ein und entscheiden Sie sich für eine Bildkomposition.
	- Achten Sie darauf, dass Ihre Finger oder der Trageriemen nicht das Objektiv oder das AF-Hilfslicht verdecken.

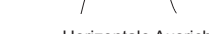

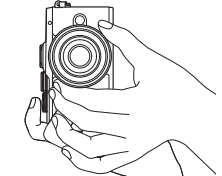

n ........................S. 37

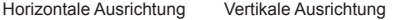

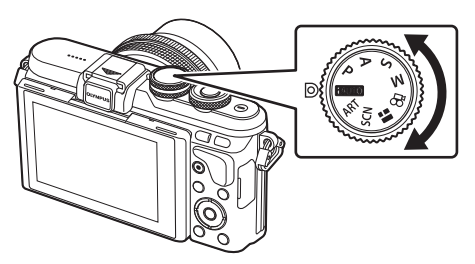

Anzeige — Modus-Symbol

#### **3** Stellen Sie das Motiv scharf.

• Richten Sie das Motiv in der Mitte des Monitors aus und drücken Sie den Auslöser bis zur ersten Position herunter (drücken Sie den Auslöser halb herunter). Die AF-Bestätigung ( $\bullet$ ) wird angezeigt und im Fokusbereich wird ein grüner Rahmen (AF-Feld) eingeblendet.

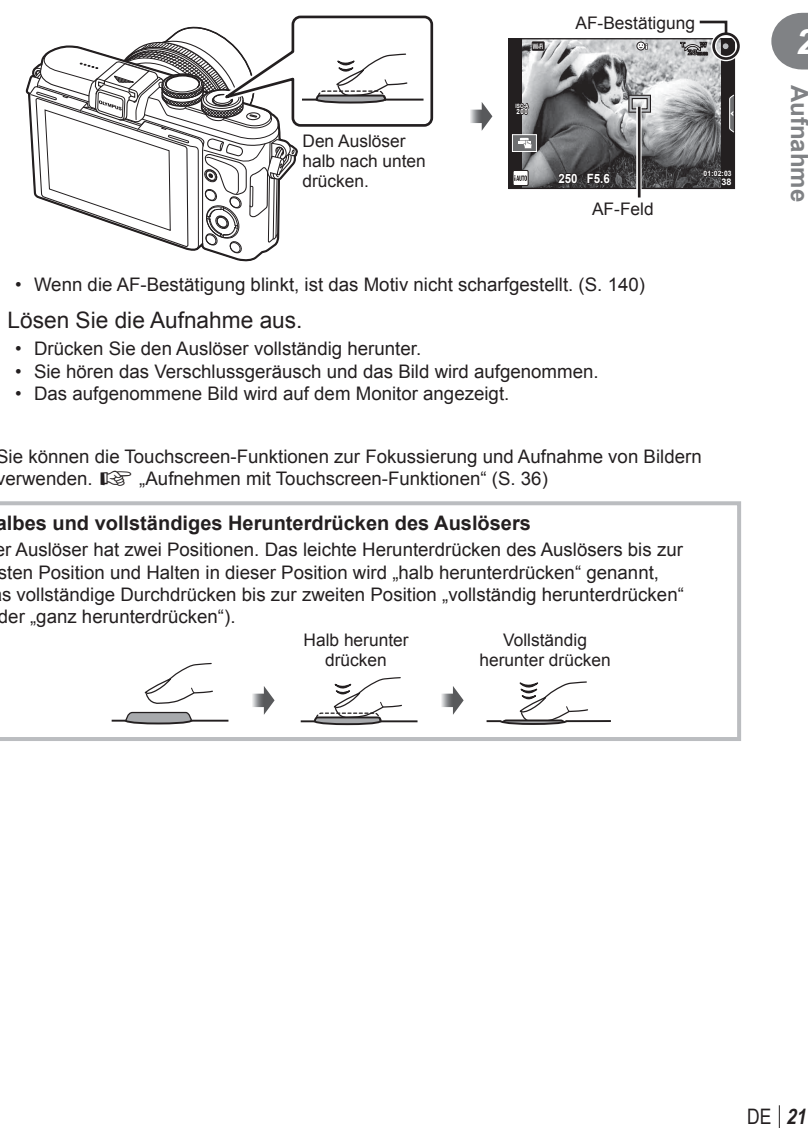

- Wenn die AF-Bestätigung blinkt, ist das Motiv nicht scharfgestellt. (S. 140)
- **4** Lösen Sie die Aufnahme aus.
	- Drücken Sie den Auslöser vollständig herunter.
	- Sie hören das Verschlussgeräusch und das Bild wird aufgenommen.
	- Das aufgenommene Bild wird auf dem Monitor angezeigt.
- Sie können die Touchscreen-Funktionen zur Fokussierung und Aufnahme von Bildern verwenden.  $\mathbb{R}$  "Aufnehmen mit Touchscreen-Funktionen" (S. 36)

#### **Halbes und vollständiges Herunterdrücken des Auslösers** Der Auslöser hat zwei Positionen. Das leichte Herunterdrücken des Auslösers bis zur ersten Position und Halten in dieser Position wird "halb herunterdrücken" genannt, das vollständige Durchdrücken bis zur zweiten Position "vollständig herunterdrücken" (oder "ganz herunterdrücken"). Halb herunter Vollständig

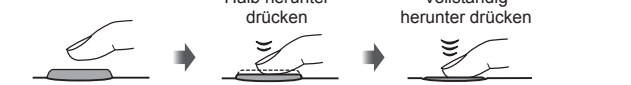

#### **Aufnehmen aus hohen und niedrigen Winkeln**

Sie können die Ausrichtung und den Neigungswinkel des Monitors ändern.

- 1 Drücken Sie den Monitor herunter.
- 2 Stellen Sie den Winkel des Monitors ein.

**2 1 1** Nach unten abgewinkelt Nach oben abgewinkelt

• Drehen Sie den Monitor vorsichtig im dargestellten Neigungsbereich. Wenden Sie keine Gewalt an, andernfalls können die Anschlüsse beschädigt werden.

#### **Auswahl der Einstellungen durch die Kamera (** $\frac{1}{2}$

Die Kamera passt die Einstellungen an die Aufnahmesituation an, Sie müssen nur noch den Auslöser drücken. Verwenden Sie den Live Guide, um Parameter wie Farbe, Helligkeit und Hintergrundunschärfe anzupassen.

- **1** Stellen Sie das Modus-Einstellrad auf **PAUTO**.
- **2** Machen Sie die Aufnahme.
- **3** Berühren Sie zum Ändern der Aufnahmeeinstellungen die Registerkarte, um den Live Guide anzuzeigen.
	- Berühren Sie ein Element des Guides, um den Schieberegler der Justierungsleiste anzuzeigen.

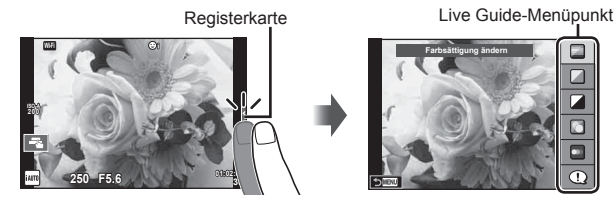

*2*

#### Justierungsleiste/Auswahl

- **4** Bedienen Sie die Schieberegler mit Ihrem Finger.
	- Tippen Sie auf **o**<sub>ox</sub>, um die Einstellung aufzurufen.
	- Zum Abbrechen der Live-Guide-Einstellungen tippen Sie **K auf dem Bildschirm an.**
	- Wenn [Aufnahmetipps] ausgewählt ist, wählen Sie ein Element aus und drücken Sie **O**ok zum Anzeigen der Beschreibung.
	- Die Auswirkung der gewählten Stufe ist auf der Anzeige sichtbar. Falls [Unscharfer Hintergrund] oder [Bewegung ausdrücken] ausgewählt wurde, kehrt die Anzeige zur Normalanzeige zurück; der gewählte Effekt ist jedoch in der Aufnahme sichtbar.
- 5 Wiederholen Sie die Schritte 3 und 4, um mehrere Live-Guide-Elemente einzustellen.
	- Live-Guide-Elemente, die bereits eingestellt sind, werden mit einem Häkchen gekennzeichnet.

**Klar & Lebhaft Flau & Gedämpft**

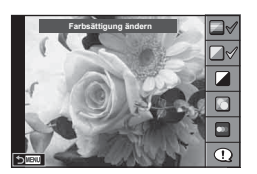

**6** Machen Sie die Aufnahme.

- Um den Live Guide zu verlassen, drücken Sie die MENU-Taste.
- [Unscharfer Hintergrund] und [Bewegung ausdrücken] können nicht gleichzeitig eingestellt werden.
- Falls für die Bildqualität aktuell [RAW] ausgewählt ist, wird die Bildqualität automatisch auf [<sup>M+RAW]</sup> eingestellt.
- Die Einstellungen des Live Guides werden nicht auf die RAW-Kopie angewendet.
- Bei einigen Einstellungen des Live Guides werden die Fotos möglicherweise körnig angezeigt.
- Änderungen der Einstellungen des Live Guides sind eventuell nicht auf dem Monitor zu sehen.
- Die Bildfolge verringert sich, wenn [Bewegung zeigen] ausgewählt wird.
- Der Blitz kann nicht mit dem Live Guide verwendet werden.
- Die Wahl von Einstellungen des Live Guides, die die Belichtungswerte der Kamera überschreiten, führt möglicherweise zu über- oder unterbelichteten Bildern.
- In den Standardeinstellungen wird der Live Guide bei Drücken der Fn-Taste angezeigt. Drücken Sie auch die Fn-Taste, um den Live Guide in den Modi P/A/S/M anzuzeigen (S. 30-33).

Sobald die mithilfe des Live Guides angepassten Einstellungen vorgenommen wurden, können Sie den Live Guide mit der Fn-Taste nicht mehr anzeigen. Berühren Sie die Registerkarte, um den Live Guide anzuzeigen.

#### **Aufnehmen mit dem Motivprogramm (**SCN**)**

Wählen Sie die Szene entsprechend des Motivs.

- **1** Drehen Sie das Modus-Einstellrad auf SCN.
	- Das Motivprogramm-Menü (Aufn.Progr. Menü) wird eingeblendet. Wählen Sie mithilfe der Pfeiltasten ( $\wedge \nabla$ ) eine Szene aus. Sie können die Szene auch mit den Touchscreen-Funktionen auswählen.
	- Drücken Sie in dem Motivprogramm-Bildschirm (Aufn.Progr. Menü) auf  $\triangleright$ , um die Details des Motivprogramms auf dem Bildschirm anzuzeigen.
	- Drücken Sie OK oder drücken Sie den Auslöser halb herunter, um das markierte Element auszuwählen und das Motivprogramm-Menü (Aufn.Progr. Menü) zu schließen.

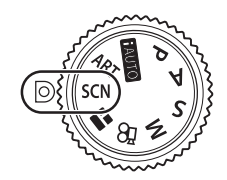

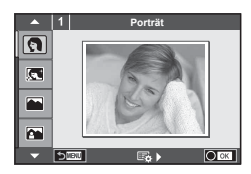

#### ■ Verfügbare Motivprogramme

- 
- -
	-
	-
	-
	-
- U<sub>2</sub> Nacht+Person L<sup>og</sup> Dokumente
- $\mathbb{R}$  Kinder  $\Box$  Panorama (S. 25)

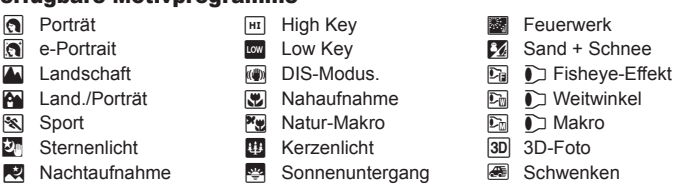

- **2** Machen Sie die Aufnahme.
	- Zum Auswählen einer anderen Einstellung drücken Sie  $\overline{OK}$ , um in das Motivprogramm-Menü (Aufn.Progr. Menü) zurückzukehren.
- Um die Motivprogramme bestmöglich einzusetzen, sind einige Einstellungen für Aufnahmefunktionen deaktiviert.
- Im [e-Porträt]-Modus werden zwei Fotos aufgenommen: ein unverändertes Foto und ein zweites Foto, auf das [e-Porträt]-Effekte angewendet wurden. Die Aufzeichnung kann einige Zeit in Anspruch nehmen. Ist die Bildqualität auf [RAW] gesetzt, wird das Bild als RAW+JPEG aufgenommen.
- [ $\triangledown$ ] Fisheye-Effekt],  $\triangledown$ ] Weitwinkel] und  $\triangledown$ ] Makro] sind für die Verwendung mit optionalen Konvertern vorgesehen.
- In den Programmen [e-Porträt], [Freihand Sternenlicht], [Panorama] oder [3D-Foto] können keine Videos aufgenommen werden.
- Im Programm [Freihand Sternenlicht] werden 8 Aufnahmen hintereinander gemacht und anschließend kombiniert. Ist die Bildqualität auf [RAW] gesetzt, wird ein JPEG-Bild mit dem ersten RAW-Bild kombiniert und als RAW+JPEG gespeichert.

• Für [3D-Foto] gelten folgende Einschränkungen.

[3D-Foto] kann nur mit einem 3D-Objektiv verwendet werden.

Der Kameramonitor eignet sich nicht zur Wiedergabe der 3D-Bilder. Verwenden Sie ein Gerät, dass die 3D-Wiedergabe unterstützt.

Der Fokus wird gespeichert. Der Blitz und der Selbstauslöser können ebenfalls nicht verwendet werden.

Die Bildgröße ist fest auf 1824 × 1024 eingestellt.

Der RAW-Modus ist nicht verfügbar.

Das Sucherbildfeld beträgt nicht 100 %.

• Im Programm [Schwenken] wird die Kamerabewegung erkannt und die Verschlusszeit optimiert, wenn die Kamera geschwenkt wird, um einem sich bewegenden Motiv zu folgen. Dies ermöglicht Aufnahmen von sich bewegenden Motiven vor einem fließend wirkenden Hintergrund.

Im Programm [Schwenken] wird  $\blacksquare$  während der Erkennung eines Kameraschwenks angezeigt und  $\bigcirc$ , wenn kein Schwenken erkannt wird.

Schalten Sie im Programm [Schwenken] die Bildstabilisation aus, wenn Sie ein Objektiv mit Bildstabilisations-Schalter verwenden.

Unter hellen Aufnahmebedingungen werden möglicherweise keine ausreichend guten Schwenk-Effekte erzielt. Verwenden Sie einen handelsüblichen ND-Filter, um bessere Effekte zu erzielen.

#### **Aufnehmen von Panoramabildern**

Wenn Sie die mitgelieferte Computersoftware installiert haben, können Sie sie zum Zusammenfügen von Bildern zu einem Panorama verwenden. L<sup>3</sup> verbinden der Kamera mit einem Computer und Drucker" (S. 122)

- 1 Wählen Sie im **SCN-Modus die Option [Panorama] aus und drücken Sie OK.**
- **2** Verwenden Sie  $\Delta \nabla \langle \mathbf{D} \rangle$ , um eine Schwenkrichtung auszuwählen.
- **3** Nehmen Sie ein Bild auf, wobei Sie die Balken zum Umrahmen des Bildausschnitts verwenden.
	- Fokus-, Belichtungs- und andere Einstellwerte werden mit der ersten Aufnahme festgelegt.
- **4** Nehmen Sie die verbleibenden Bilder auf, wobei jeder Bildausschnitt so umrahmt wird, dass sich die Umrahmungsbalken mit dem vorherigen Bild überschneiden.

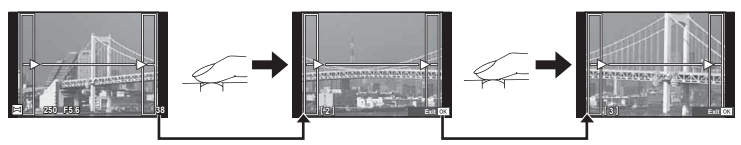

- Ein Panorama kann bis zu 10 Bilder enthalten. Nach der zehnten Aufnahme wird eine Warnanzeige ( $[\![\mathbb{M}]\!]$ ) angezeigt.
- 5 Drücken Sie OK, um die Serie zu beenden, nachdem die letzte Aufnahme gemacht wurde.
- Bei der Panoramaaufnahme wird das Bild, welches zuvor zur Positionierung aufgenommen wurde, nicht angezeigt. Zur Orientierung werden Felder oder andere Markierungen in den Bildern angezeigt. Wählen Sie die Bildkomposition jeweils so, dass sich die Ränder der sich überschneidenden Bilder innerhalb der Felder überschneiden.

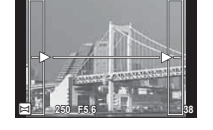

• Wenn Sie vor Aufnahme des ersten Bildes OK drücken, kehren Sie zum Auswahlmenü für das Motivprogramm zurück. Das Drücken von OK während der Aufnahme beendet eine Panoramabildreihe, und Sie können mit der nächsten fortfahren.

#### **Aufnehmen mit Effektfiltern (ART)**

Durch die Verwendung von Effektfiltern lassen sich spielend leicht künstlerische Effekte erzielen.

#### ■ Verfügbare Effektfilter

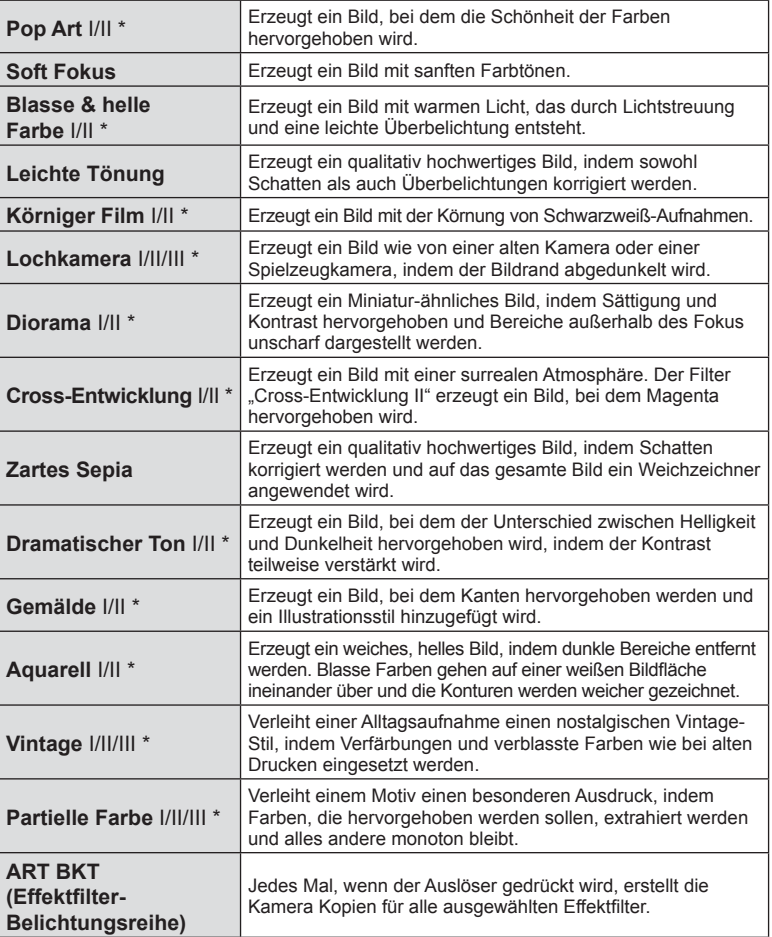

\* Bei II und III handelt es sich um veränderte Versionen des Originals (I).

*2*

- **1** Drehen Sie das Modus-Einstellrad auf ART.
	- Es wird ein Menü mit Effektfiltern angezeigt. Wählen Sie mit dem Einstellrad ( $\circledcirc$ ) oder  $\triangleleft$  einen Filter aus. Sie können Filter auch mit den Touchscreen-Funktionen auswählen.
	- Wählen Sie mit  $\Delta \nabla$  einen Effekt aus. Die verfügbaren Effekte variieren je nach ausgewähltem Filter (Weichzeichner, Lochkamera, Rahmen, Weißer Rahmen, Sternenlicht, Filter, Tönung, Unschärfe oder Schatteneffekt).
	- Drücken Sie OK oder drücken Sie den Auslöser halb herunter, um die markierte Option auszuwählen und das Effektfiltermenü zu schließen.
- **2** Machen Sie die Aufnahme.
	- Zum Auswählen einer anderen Einstellung drücken Sie OK oder tippen Sie auf das ART-Symbol, um in das Effektfiltermenü zurückzukehren.

- Um die Effektfilter bestmöglich einzusetzen, sind einige Einstellungen für Aufnahmefunktionen deaktiviert.
- Falls für die Bildqualität aktuell [RAW] ausgewählt ist, wird die Bildqualität automatisch auf [IN+RAW] eingestellt. Der Effektfilter wird nur auf die JPEG-Kopie angewendet.
- Je nach Motiv sind möglicherweise die Tonübergänge zackig, der Effekt ist möglicherweise weniger bemerkbar oder das Bild "körniger".
- Einige Effekte sind möglicherweise im Live View oder während der Videoaufnahme nicht sichthar
- Die Wiedergabe kann sich je nach angewandtem Filter, Effekt oder den Videoqualitätseinstellungen unterscheiden.

#### **Einstellen und Aufnehmen von Bildern mit partieller Farbe**

Sie können Bilder erzeugen, in denen nur die von Ihnen per Farbring ausgewählten Farben extrahiert werden.

Drehen Sie das Einstellrad (C), um eine zu extrahierende Farbe auszuwählen. Die Effekte werden im Live View angezeigt.

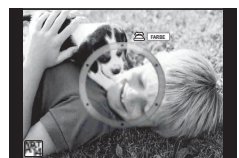

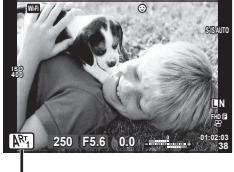

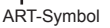

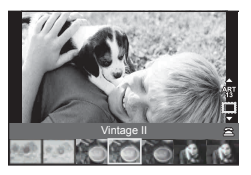

#### **Verwenden der FOTOSTORY (**J**)**

Sie können eine FOTOSTORY aufnehmen. Nehmen Sie mit der ausgewählten FOTOSTORY-Version auf.

- **1** Drehen Sie das Modus-Einstellrad auf **I.** 
	- Ein FOTOSTORY-Menü wird angezeigt.
		- $\begin{bmatrix} \mathbf{F}_1 \end{bmatrix}$ : Standard  $\begin{bmatrix} \mathbf{F}_4 \end{bmatrix}$ : Layout\* **B**: Geschwindigkeit **Fight**: Lustige Rahmen
		- **E3**: Vergrößern/ Verkleinern
- 
- **In:** In Bearbeitung
- \* Mit den Optionen für das Layout können Sie einen beliebigen Bildmodus einschließlich Effektfilter für jedes einzelne Bild einstellen.  $\mathbb{R}$  "Bildmodus" (S. 63)

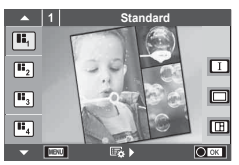

- **2** Verwenden Sie  $\Delta \nabla$ , um das Thema der FOTOSTORY auszuwählen.
	- Mit  $\triangleright$  können Sie einen Bildschirm mit Details anzeigen, auf dem Sie die Variation oder Anzahl der Bilder auswählen können.
	- Für jedes Thema können Sie verschiedene Effekte, Anzahl von Bildern und Seitenverhältnisse wählen. Sie können auch das Seitenverhältnis, das Teilungsmotiv und die Rahmeneffekte einzelner Bilder ändern.

#### **Umschalten zwischen Variationen**

Mit  $\wedge \nabla$  können Sie nach dem Drücken von  $\triangleright$  die Variation ändern.

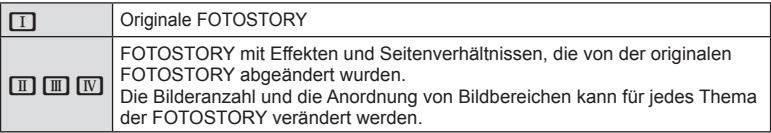

- Sie können die Bildfarbe und den Bildrahmeneffekt in jeder Variation ändern.
- Jedes Thema und jede Variation ergeben eine unterschiedliche FOTOSTORY.
- **3** Nach Abschluss der Einstellungen drücken Sie OK.
	- Der Monitor wechselt in die FOTOSTORY-Anzeige.
	- Das Motiv des aktuellen Bildes wird angezeigt.
	- Berühren Sie einen der Rahmen, die kein Bild enthalten, um diesen Rahmen als aktuellen Rahmen festzulegen.
	- Drücken Sie die MENU-Taste, um das Thema zu ändern.
- **4** Machen Sie eine Aufnahme für das erste Bild.
	- Die Aufnahme wird als erstes Bild auf dem Monitor angezeigt.

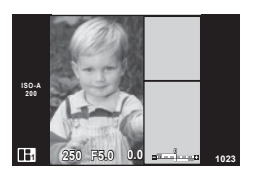

• Drücken Sie die MENU-Taste und wählen Sie eine Bildspeicherungsmethode aus, um die Aufnahme zu beenden, bevor Sie die nächsten Bilder aufnehmen. **[Sichern]**: Speichert die Bilder auf einer SD-Karte und beendet die Aufnahme.

**[Spät. beend.]**: Speichert Bilder auf einer SD-Karte und beendet die Aufnahme vorübergehend. Die gespeicherten Daten können jederzeit aufgerufen und die Aufnahme später wiederaufgenommen werden.  $(S. 30)$ 

**[Löschen]**: Beendet die Aufnahme, ohne die Bilder zu speichern.

- **5** Machen Sie eine Aufnahme für das nächste Bild.
	- Betrachten Sie das Motiv und nehmen Sie das nächste Bild auf.
	- Drücken Sie  $\overline{m}$ , um das unmittelbar vorangehende Bild abzubrechen und wiederholen Sie die Aufnahme.
	- Berühren Sie ein beliebiges Bild, um das Foto abzubrechen, und wiederholen Sie die Aufnahme. Berühren Sie das Bild und berühren Sie anschließend **O.**

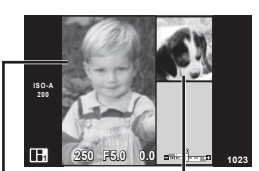

Aufgenommenes Bild

Nächstes Bild

- **6** Nach Abschluss aller Aufnahmen drücken Sie OK zum Speichern des Bildes.
- Während der Aufnahme einer FOTOSTORY stehen folgende Funktionen zur Verfügung. Belichtungskorrektur/Blitzaufnahme (außer beim Thema [Geschwindigkeit])/Live Kontrolle-Einstellungen (S. 45)
- Weisen Sie die Programm-Shift-Funktion (Ps) (S. 31) mit der Einstellfunktion dem Einstellrad zu, um sie zu verwenden (S. 92).
- Wird die Kamera während der Aufnahme ausgeschaltet, werden die gesamten Bilddaten bis zu diesem Zeitpunkt abgebrochen und es wird nichts auf der Speicherkarte abgelegt.
- Falls für die Bildqualität aktuell [RAW] ausgewählt ist, wird die Bildqualität automatisch auf [YN+RAW] eingestellt. Das FOTOSTORY-Bild wird als JPEG gespeichert und die Bilder in den Rahmen als RAW. RAW-Bilder werden im Format [4:3] gespeichert.
- Es kann zwischen [AF-Modus], [S-AF], [MF] und [S-AF+MF] eingestellt werden. Außerdem ist das AF-Feld fest auf einen einzigen zentralen Punkt eingestellt.
- Der Messmodus ist fest auf digitale ESP-Messung eingestellt.
- Im FOTOSTORY-Modus stehen folgende Funktionen nicht zur Verfügung. Video/Serienaufnahme (außer wenn das Thema [Geschwindigkeit] ist)/Selbstauslöser/ INFO-Anzeige/Gesichtserkennung/Dig. Tele-Konverter/Bildmodus (außer wenn das Thema [Lavout] ist)
- Folgende Tasten-Funktionen sind deaktiviert.
	- Fn/INFO usw.
- Während der Aufnahme einer FOTOSTORY wechselt die Kamera nicht in den Ruhemodus.

Wenn Sie im Laufe der Aufnahme zeitweise gespeichert haben, wird Speicherplatz für noch nicht aufgenommene Bilder auf der SD-Karte reserviert.

#### **Weitere Aufnahmen für Projekte in Bearbeitung**

- **1** Drehen Sie das Modus-Einstellrad auf **II**.
- **2** Wählen Sie mit  $\Delta \nabla$  die Option "In Bearbeitung"  $\blacksquare$  aus.
	- Teilweise gespeicherte Daten werden im Index angezeigt.
	- Bei teilweise gespeicherten Daten wird  $\Box$  angezeigt.
	- Drücken Sie zur Anzeige des FOTOSTORY-Menüs die MENU-Taste.
- **3** Wählen Sie mit den Pfeiltasten die Daten aus, deren Bearbeitung Sie wiederaufnehmen möchten, und drücken Sie die OK-Taste.
	- Die Aufnahme wird von der letzten Sitzung an fortgesetzt.

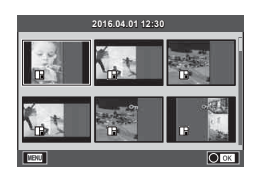

#### **Auswahl der Blende und Verschlusszeit durch die Kamera (**P **Programmmodus)**

Der P-Modus ist ein Aufnahmemodus, bei dem die optimale Blende und Verschlusszeit je nach Helligkeit des Motivs automatisch von der Kamera eingestellt wird. Stellen Sie das Modus-Einstellrad auf P.

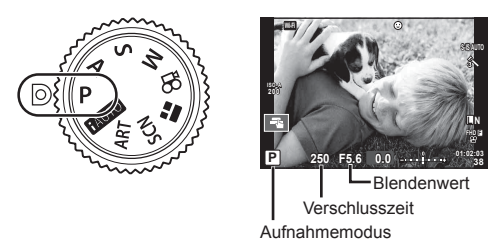

• Die von der Kamera gewählte Verschlusszeit und Blende werden angezeigt.

• Die Verschlusszeit- und Blendenanzeigen blinken, wenn die Kamera keine angemessene Belichtung erreichen kann.

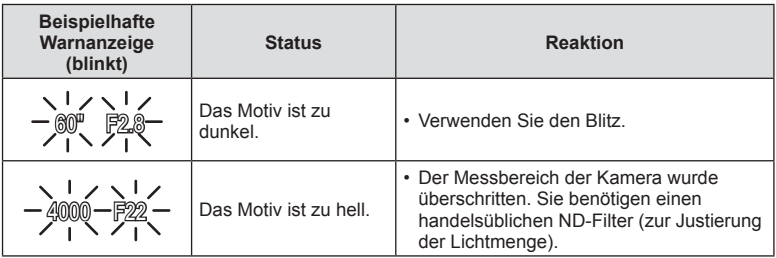

• Der durch die Blinkanzeige gekennzeichnete Blendenwert unterscheidet sich je nach Objektivausführung und Brennweite.

# Aufnahme DE **31 Aufnahme**

*2*

#### **Programm-Shift-Funktion (Ps)**

In den Modi P und ART können Sie verschiedene Kombinationen von Blendenwert und Verschlusszeit wählen, ohne die Belichtung zu ändern. Drücken Sie die  $\mathbb{Z}$ -Taste ( $\Delta$ ), drehen Sie dann das Einstellrad ( $\mathbb{C}$ ) oder drücken Sie  $\Delta \nabla$ , um die Programm-Shift-Funktion zu aktivieren, sodass "s" neben dem Aufnahmemodus angezeigt wird. Drücken Sie zum Deaktivieren der Programm-Shift-Funktion  $\Delta \nabla$ , bis "s" nicht mehr angezeigt wird.

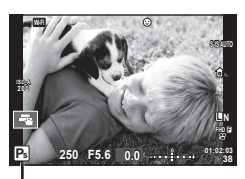

Programm-Shift-Funktion

• Beim Fotografieren mit Blitz und im SCN-Modus ist die Programm-Shift-Funktion nicht verfügbar.

#### **Auswahl der Blende (**A **Modus Blenden Priorität)**

Bei Modus A handelt es sich um einen Aufnahmemodus, bei dem Sie die Blende wählen und die Kamera die Verschlusszeit für die optimale Belichtung automatisch anpasst. Drehen Sie das Modus-Einstellrad auf **A** und wählen Sie dann mit dem Einstellrad (®) einen Blendenwert.

Größere Blendenöffnungen (kleinere F-Nummern) verringern die Schärfentiefe (der Bereich vor oder hinter dem Scharfstellungspunkt, der im Fokus erscheint) und machen die Hintergrunddetails weicher. Kleinere Blendenöffnungen (größere F-Nummern) erhöhen die Schärfentiefe.

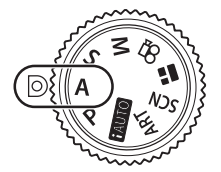

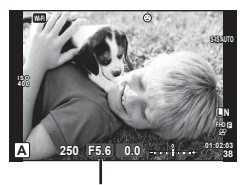

Blendenwert

• Nach dem Drücken der  $\mathbb Z$ -Taste ( $\Delta$ ) können Sie die Blende auch mit  $\Delta \nabla$ auswählen.

#### **Einstellen des Blendenwerts**

Geringerer Blendenwert ← → Höherer Blendenwert

 $F2.8 \leftarrow F4.0 \leftarrow F5.6 \rightarrow F8.0 \rightarrow F11$ 

• Die Verschlusszeitanzeige blinkt, wenn die Kamera keine angemessene Belichtung erreichen kann.

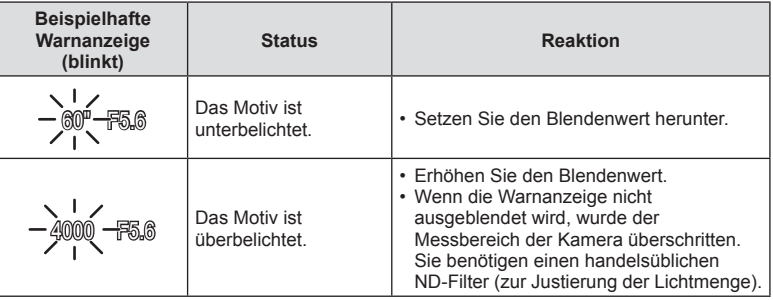

• Der durch die Blinkanzeige gekennzeichnete Blendenwert unterscheidet sich je nach Objektivausführung und Brennweite.

#### **Auswahl der Verschlusszeit (**S **Modus Verschl. Priorität)**

Bei Modus S handelt es sich um einen Aufnahmemodus, bei dem Sie die Verschlusszeit wählen und die Kamera die Blende für die optimale Belichtung automatisch anpasst. Drehen Sie das Modus-Einstellrad auf S und wählen Sie dann mit dem Einstellrad (C) die Verschlusszeit.

Eine kurze Verschlusszeit kann ein bewegungsreiches Motiv ohne Unschärfen "einfrieren". Bei langer Verschlusszeit werden bewegungsreiche Motive unscharf. Die Unschärfe vermittelt den Eindruck von dynamischer Bewegung.

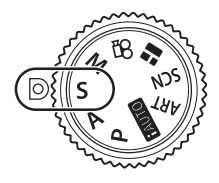

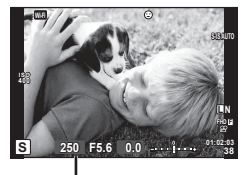

Verschlusszeit

• Nach dem Drücken der  $\mathbb{Z}$ -Taste ( $\Delta$ ) können Sie die Verschlusszeit auch mit  $\Delta \nabla$ auswählen.

#### **Einstellen der Verschlusszeit**

Längere Verschlusszeit ← → Kürzere Verschlusszeit

 $60'' \leftarrow 15 \leftarrow 30 \leftarrow 60 \rightarrow 125 \rightarrow 250 \rightarrow 4000$ 

• Die Blendenwertanzeige blinkt, wenn die Kamera keine angemessene Belichtung erreichen kann.

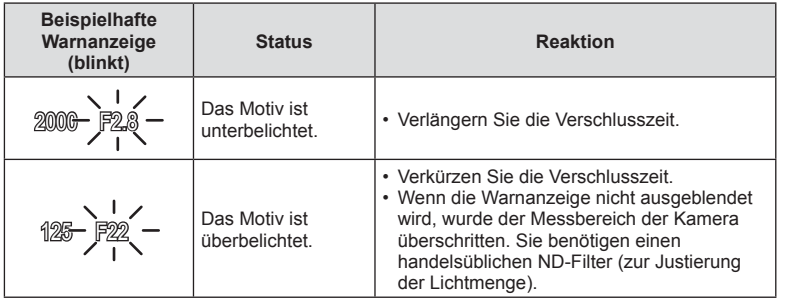

• Der durch die Blinkanzeige gekennzeichnete Blendenwert unterscheidet sich je nach Objektivausführung und Brennweite.

#### **Auswahl der Blende und Verschlusszeit (**M **Manueller Modus)**

Bei Modus M handelt es sich um einen Aufnahmemodus, bei dem Sie sowohl die Blende als auch die Verschlusszeit wählen. Die Einstellung kann sogar bei Bulb- , Zeit- und Live Composite-Aufnahmen vorgenommen werden. Drehen Sie das Modus-Einstellrad auf M und passen Sie die Verschlusszeit durch Drehen des Einstellrads ( $\circled{}$ ) an. Nach dem Drücken der  $\boxtimes$ -Taste ( $\triangle$ ) können Sie die Blende durch Drehen des Einstellrads (C) anpassen.

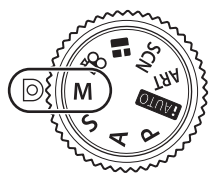

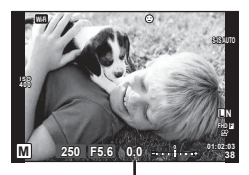

Abweichung von der angemessenen Belichtung

- Auf dem Monitor wird angezeigt, welche Belichtung Sie mit der Einstellung des Blendenwerts und der Verschlusszeit festgelegt haben und wie groß der Unterschied zu dem Belichtungswert ist, der von der Kamera als geeignet berechnet wurde.
- Die Verschlusszeit kann zwischen 1/4000 und 60 Sekunden eingestellt werden. Sie können auch [BULB], [LIVE TIME] oder [LIVECOMP] auswählen.
- Auch wenn [Rauschminderung] eingestellt wurde, können unter bestimmten Umgebungsbedingungen (Temperatur etc.) und Kameraeinstellungen Rauschen und/oder helle Spots im auf dem Monitor angezeigten Bild und auf den Aufnahmen erkennbar sein.

#### **Bildrauschen**

Bei Aufnahmen mit einer langen Verschlusszeit kann es zu Bildrauschen auf dem Bildschirm kommen. Dieses Phänomen tritt auf, wenn die Temperatur im Bildwandler oder seiner internen Ansteuerelektronik ansteigt. Hierdurch wird Strom in den Bereichen des Bildwandlers erzeugt, die normalerweise keinem Licht ausgesetzt sind. Dieser Effekt kann gleichfalls auftreten, wenn bei hoher ISO-Empfindlichkeit unter besonders warmen Umgebungstemperaturen fotografiert wird. Um das Bildrauschen zu verringern, aktiviert die Kamera die Rauschminderungsfunktion.  $\mathbb{R}$  [Rauschminderung] (S. 95)

#### **Aufnehmen mit langer Belichtungszeit (BULB/TIME)**

Praktisch für nächtliche Landschaften und Feuerwerk. Stellen Sie im M-Modus die Verschlusszeit auf [BULB] oder [LIVE TIME].

**Langzeitaufnahmen (BULB):** Der Verschluss bleibt offen, solange der Auslöser gedrückt wird. Die Belichtung endet, wenn der Auslöser losgelassen wird.

**Zeitaufnahmen (TIME):** Die Belichtung beginnt, sobald der Auslöser vollständig heruntergedrückt wird. Zum Beenden der Belichtung muss der Auslöser erneut vollständig heruntergedrückt werden.

- Während Langzeit- oder Zeitaufnahmen wird die Bildschirmhelligkeit automatisch angepasst.  $\mathbb{R}$  . Bulb/Time Monitor (S. 95)
- Bei der Verwendung von [LIVE TIME] wird der Fortschritt der Belichtung während der Aufnahme auf dem Monitor angezeigt. Die Anzeige kann auch aktualisiert werden, indem der Auslöser halb heruntergedrückt wird.
- [Live Bulb] (S. 95 ) kann zum Anzeigen der Belichtung des Bildes während der Langzeitaufnahmen verwendet werden.
- Einstellungen der ISO-Empfindlichkeit sind nur eingeschränkt verfügbar.
- Zum Verringern von Unschärfen montieren Sie die Kamera auf einem festen Stativ und verwenden Sie ein Fernbedienungskabel (S. 135 ).
- Während der Aufnahme gibt es Beschränkungen bei den Einstellungen für die folgenden Funktionen:

Serienaufnahmen/Aufnahmen mit dem Selbstauslöser/Intervallaufnahmen/ Aufnahmen einer AE-Belichtungsreihe/Bildstabilisation/Blitz-Belichtungsreihe/ Mehrfachbelichtung\* etc.

\* Wenn für [Live Bulb] oder [Live Time] eine andere Option als [Aus] ausgewählt wird (S. 95) • [Bildstabilisation] wird automatisch deaktiviert.

#### **Live Composite-Fotografie (Zusammensetzen dunkler und heller Felder)**

Sie können ein zusammengesetztes Bild aus mehreren Aufnahmen speichern, bei dem Veränderungen heller Lichtpunkte, wie beispielsweise Feuerwerk oder Sterne, berücksichtigt werden, ohne dass die Helligkeit des Hintergrunds verändert wird.

- **1** Legen Sie unter [Zusammenges. Aufnahmen] eine Belichtungszeit als Referenzwert fest (S. 96 ).
- **2** Stellen Sie im Modus M die Verschlusszeit auf [LIVECOMP].
	- Ist die Verschlusszeit auf [LIVECOMP] eingestellt, können Sie die MENU-Taste drücken, um die [Zusammenges. Aufnahmen] anzuzeigen.
- **3** Drücken Sie den Auslöser ein Mal, um die Aufnahme vorzubereiten.
	- Sie können die Aufnahme machen, wenn eine Benachrichtigung auf dem Monitor angezeigt wird, dass die Vorbereitungen abgeschlossen wurden.
- **4** Drücken Sie den Auslöser.
	- Die Live Composite-Aufnahme wird gestartet. Nach jeder Referenz-Belichtungszeit wird ein zusammengesetztes Bild angezeigt, damit Sie die Lichtänderungen sehen können.
	- Während der Composite-Aufnahme wird die Bildschirmhelligkeit automatisch angepasst.
- **5** Drücken Sie den Auslöser, um die Aufnahme zu beenden.
	- Die maximale Dauer für zusammengesetzte Aufnahmen beträgt 3 Stunden. Die verfügbare Aufnahmezeit hängt jedoch von den Aufnahmebedingungen und dem Ladezustand der Kamera ab.
- Einstellungen der ISO-Empfindlichkeit sind nur eingeschränkt verfügbar.
- Zum Verringern von Unschärfen montieren Sie die Kamera auf einem festen Stativ und verwenden Sie ein Fernbedienungskabel (S. 135 ).
- Während der Aufnahme gibt es Beschränkungen bei den Einstellungen für die folgenden Funktionen:

Serienaufnahmen/Aufnahmen mit dem Selbstauslöser/Intervallaufnahmen/Aufnahmen einer AE-Belichtungsreihe/Bildstabilisation/Blitz-Belichtungsreihe etc.

• [Bildstabilisation] wird automatisch deaktiviert.

#### **Aufnehmen mit Touchscreen-Funktionen**

Tippen Sie auf Tang um durch die Touchscreen-Einstellungen zu blättern.

- E Berühren Sie das Motiv, das scharfgestellt werden soll und die Kamera löst die Aufnahme automatisch aus. Die Funktion ist im  $\mathfrak{B}$ -Modus nicht verfügbar.
- Die Touchscreen-Bedienung ist ausgeschaltet.

**V Berühren Sie zur Anzeige des AF-Felds** dieses Symbol und stellen Sie das Motiv im ausgewählten Bereich scharf. Sie können die Position und Größe des Fokussierrahmens mit dem Touchscreen einstellen. Die Fotos können durch Drücken des Auslösers aufgenommen werden.

#### Vorschau des Motivs ( $\blacksquare$ )

- **1** Berühren Sie das Motiv auf dem Display.
	- Es wird ein AF-Feld angezeigt.
	- Stellen Sie die Größe des Rahmens mit dem Schieberegler ein.
	- Drücken Sie **Boff**, um das AF-Feld auszuschalten.
- **2** Stellen Sie die Größe des AF-Feldes mit dem Schieberegler ein und tippen Sie dann zur Vergrößerung des Motivs im Zielrahmen auf Q.
	- Scrollen Sie in der vergrößerten Ansicht mit Ihrem Finger im Display.
	- Tippen Sie auf **EI**, um die vergrößerte Anzeige abzubrechen.

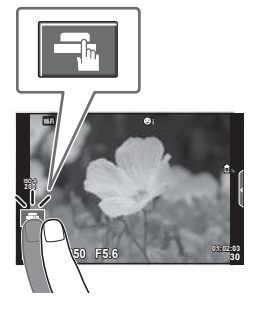

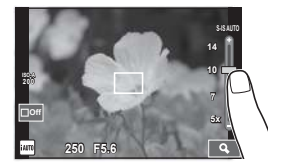

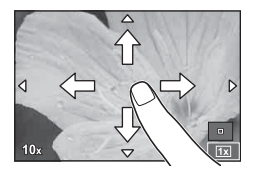

- Die Bedienung des Touchscreens ist unter folgenden Bedingungen nicht möglich. Panorama/3D/Mehrfachbelichtung/Bulb- oder Zeit- oder Live Composite-Aufnahme/ Menü für den Sofort-Weißabgleich/wenn Tasten oder Einstellräder bedient werden
- Berühren Sie die Anzeige nicht mit Ihren Fingernägeln oder anderen scharfen Gegenständen.
- Der Touchscreen erkennt Ihre Berührungen evtl. nicht richtig, wenn Sie Handschuhe tragen oder eine Schutzfolie für die Anzeige verwenden.
# **Aufnehmen von Videos**

Sie können Videos aufnehmen, wenn das Modus-Einstellrad auf einen beliebigen Modus außer **I** (FOTOSTORY) eingestellt ist.

- **1** Drücken Sie die **@**-Taste, um mit der Aufnahme zu beginnen.
	- Sie können während der Aufnahme den Bildschirm berühren, um die Fokusposition zu verändern.

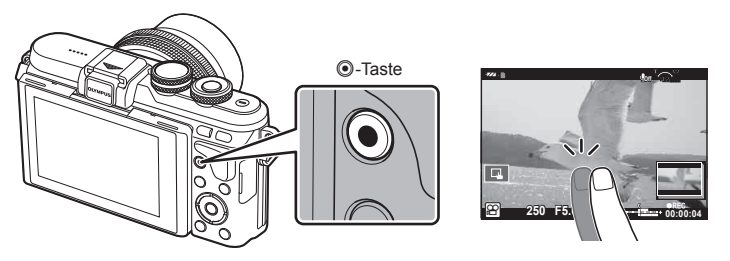

2 Drücken Sie die **@**-Taste erneut, um die Aufnahme zu beenden.

- Bei Verwendung einer Kamera mit einem CMOS-Bildsensor können sich schnell bewegende Motive wegen des Rolling-Shutter-Effekts verzerrt erscheinen. Hierbei handelt es sich um ein physikalisches Phänomen, das in dem Bild auftritt, wenn ein sich schnell bewegendes Motiv aufgenommen oder die Kamera bewegt wird. Dieses Phänomen ist besonders bei langen Brennweiten deutlich sichtbar.
- Wenn die Kamera über einen längeren Zeitraum verwendet wird, steigt die Temperatur des Bildwandlers und es treten möglicherweise Bildrauschen und farbige Schleier in den Bildern auf. Schalten Sie die Kamera kurz aus. Bildrauschen und farbige Schleier können auch in Bildern auftreten, die mit hoher ISO-Empfindlichkeit aufgezeichnet wurden. Steigt die Temperatur weiter an, wird die Kamera automatisch ausgeschaltet.
- Bei der Aufnahme von Videos unter Verwendung eines Four Thirds Systemobjektivs arbeitet der Autofokus nicht.
- Die @-Taste kann unter folgenden Umständen nicht zur Aufnahme von Videos verwendet werden:

Mehrfachbelichtung (Die Aufnahme von Fotos wird ebenfalls beendet.)/halb heruntergedrückter Auslöser/während einer Bulb-, Zeit- oder Composite-Aufnahme/ Serienaufnahme/Panorama/Aufnahmen im SCN-Modus (e-Porträt, Freihand Sternenlicht, 3D)/Intervallaufnahme

# Aufnehmen mit dem Videomodus ( $\mathbb{R}$ )

Mit dem Videomodus ( $\Omega$ ) können Sie beim Aufnehmen von Videos die Effekte benutzen, die im Fotomodus zur Verfügung stehen. Wählen Sie die Einstellungen in der Live Kontrolle aus.  $\mathbb{R}$  "Hinzufügen von Effekten zu einem Video" (S. 65) Während der Videoaufnahme können Sie auch einen Nachbildeffekt anwenden oder einen Bildbereich vergrößern.

### ■ Hinzufügen von Effekten zu einem Video [Videoeffekt]

- **1** Drehen Sie das Modus-Einstellrad auf  $\mathbb{R}$ .
- 2 Drücken Sie die **.**Taste, um mit der Aufnahme zu beginnen.
	- Drücken Sie die **@**-Taste erneut, um die Aufnahme zu beenden.

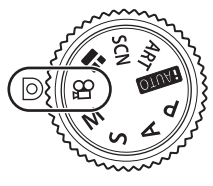

**3** Berühren Sie das Bildschirmsymbol des gewünschten Effekts.

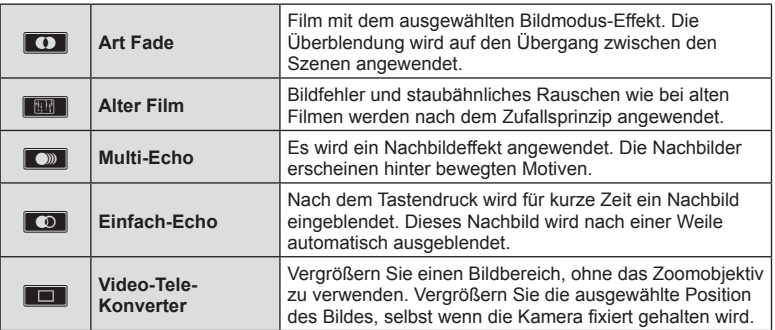

### **Art Fade**

Berühren Sie das Symbol. Der Effekt wird bei Heben des Fingers nach und nach angewendet.

#### **Alter Film**

Berühren Sie das Symbol des anzuwendenden Effekts. Berühren Sie es erneut zum Deaktivieren des Effekts.

#### **Multi-Echo**

Berühren Sie das Symbol zum Anwenden des Effekts. Berühren Sie es erneut zum Deaktivieren des Effekts.

#### **Einfach-Echo**

Mit jedem Berühren des Symbols nimmt der Effekt zu.

#### **Video-Tele-Konverter**

- **1** Berühren Sie das Symbol, um den Zoomrahmen anzuzeigen.
	- Ändern Sie die Position des Zoomrahmens durch Berühren des Bildschirms oder mit  $\land \nabla \triangleleft \triangleright$ .
	- Halten Sie OK gedrückt, um den Zoomrahmen wieder in der Mitte auszurichten.
- **2** Berühren Sie **M** oder drücken Sie die Q-Taste, um den ausgewählten Bereich im Zoomrahmen zu vergrößern.
	- Berühren Sie  $\blacksquare$  oder drücken Sie die Q -Taste, um zur Zoomrahmen-Anzeige zurückzukehren.
- **3** Berühren Sie **D6** oder drücken Sie OK, um den Zoomrahmen zu deaktivieren und den Video-Tele-Konvertermodus zu beenden.
- Der Video-Tele-Konverter ist im Modus für Selbstporträts nicht verfügbar.
- Die beiden Effekte können nicht zusammen angewendet werden.
- Verwenden Sie eine Speicherkarte mit SD-Geschwindigkeitsklasse 10 oder höher. Wird eine langsamere Karte verwendet, wird die Videoaufnahme möglicherweise unerwartet beendet.
- Wenn Modus1 für die Aufnahme von Fotos während der Videoaufnahme gewählt wurde (S. 99 ), ist die Aufnahme von Fotos nicht möglich, solange andere Videoeffekte als Video-Tele-Konverter verwendet werden.
- [e-Porträt] und [Diorama] können nicht gleichzeitig mit Art Fade verwendet werden.
- Der Ton der Touchscreen- und Tasten-Funktionen wird möglicherweise aufgenommen.
- Art Fade kann nicht während der Aufnahme von Clips verwendet werden.

### **Fotografieren während der Aufnahme von Videos (Video+Foto-Modus)**

- Drücken Sie den Auslöser während der Videoaufnahme, um ein Bild der Videoaufnahme als Foto zu speichern. Drücken Sie die R-Taste, um die Videoaufnahme zu beenden. Die Foto- und Videodateien werden separat auf der Speicherkarte gespeichert. Der Aufzeichnungsmodus der Fotos ist MIN (16:9).
- Es besteht auch die Möglichkeit, ein Foto mit höherer Qualität zu speichern. ■ [Video+Foto Modus] (S. 99)
- Sie können keine Fotos aufnehmen, wenn bei der Aufnahme von Clips unter [Video+Foto-Modus] die Option [Modus1] ausgewählt ist. Die Anzahl der Fotos ist möglicherweise begrenzt.
- Der im Videomodus verwendete Autofokus und die Messung weichen möglicherweise von den für die Fotos verwendeten Werten ab.

# **Aufnehmen von "My Clips"**

Sie können eine einzelne My Clips-Videodatei erstellen, die aus mehreren kurzen Videos (Clips) besteht. Sie können dem My Clips-Video auch Fotos hinufügen.

#### Aufnahme

- **Drehen Sie das Modus-Einstellrad auf**  $\mathbb{R}$ **.**
- 2 Tippen Sie auf das Clips-Symbol.
	- Das Clips-Symbol wird nicht angezeigt, wenn der Bildqualitätsmodus (S. 59) auf 曾 (Clips) eingestellt ist.

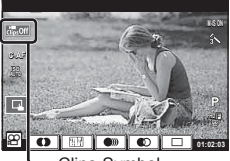

Clips-Symbol

• Sie können die Option für Clips auch auswählen, indem Sie zur Anzeige der Live Kontrolle die **OK**-Taste drücken. Wählen Sie mit  $\wedge \nabla$  den Bildqualitätsmodus und mit  $\text{d}$  die Option  $\text{F}$ (Clips) aus. Drücken Sie dann die OK-Taste. Drücken Sie bei der Auswahl des Bildqualitätsmodus die **INFO**-Taste, um die [Clip-Aufnahmezeit] anzupassen. **IG** "Videoqualitätsmodus" (S. 59)

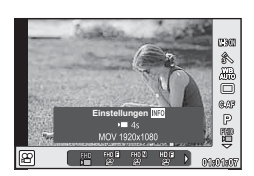

- **3** Drücken Sie die **@**-Taste, um mit der Aufnahme zu beginnen.
	- Die Aufnahme wird automatisch beendet, wenn die eingestellte Aufnahmezeit abgelaufen ist; daraufhin wird ein Bildschirm zur Überprüfung des aufgenommenen Videos angezeigt. Drücken Sie die OK-Taste, um den Clip zu speichern und mit der Aufnahme des nächsten Clips zu beginnen.
	- Sie können die Aufnahmezeit um bis zu 16 Sekunden verlängern, indem Sie während der Aufnahme die **.** Taste erneut drücken.
- **4** Drücken Sie die **@**-Taste, um den nächsten Clip aufzunehmen.
	- Zum Löschen des aufgenommenen Clips oder zum Speichern des Clips in einer anderen My Clips-Datei führen Sie auf dem Bestätigungsbildschirm folgenden Vorgang aus:

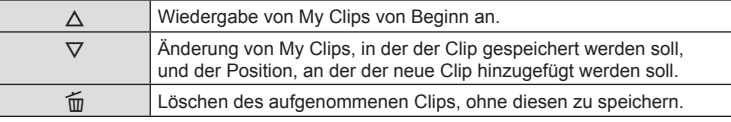

• Drücken Sie den Auslöser halb herunter, um das nächste Bild hinzuzufügen. Der Clip wird in derselben My Clips-Datei wie der vorherige Clip gespeichert.

### ■ Wiedergabe

Sie können die Dateien in My Clips hintereinander wiedergeben.

- **1** Drücken Sie **i** und wählen Sie ein mit 名 gekennzeichnetes Bild aus.
- **2** Drücken Sie OK und wählen Sie mit  $\triangle \nabla$  die Option [My Clips abspielen] aus. Drücken Sie dann erneut OK.
	- Die Dateien in My Clips werden hintereinander wiedergegeben.
	- Drücken Sie OK, um die fortlaufende Wiedergabe zu beenden.

## **Bearbeiten von "My Clips"**

Sie können eine einzelne Videodatei aus My Clips erstellen.

Die aufgenommenen Clips werden in My Clips gespeichert. Sie können Videoclips und Fotos zu My Clips hinzufügen (S. 73). Außerdem können Sie Bildschirm-Übergangseffekte und Effektfilter hinzufügen.

**1** Drücken Sie **i**und dann wiederholt die **G-T**-Taste, um My Clips wiederzugeben.

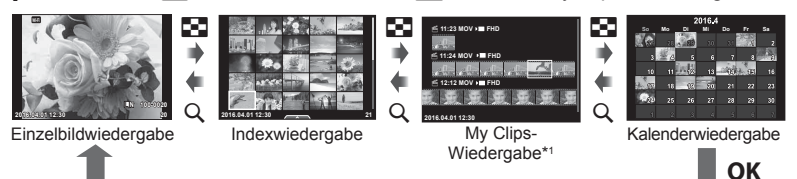

\*1 Wenn einer oder mehrere My Clips erstellt wurden, werden diese hier angezeigt (S. 40).

**2** Wählen Sie mit  $\triangle \nabla$  My Clips aus, verwenden Sie  $\triangle \triangleright$  zur Auswahl der zu bearbeitenden Clips und drücken Sie dann OK.

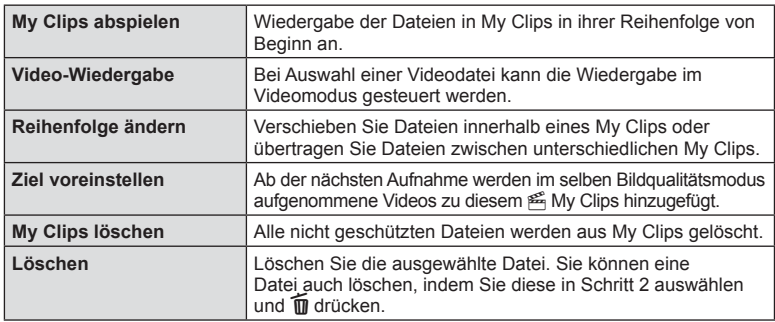

**3** Treffen Sie mit  $\triangle \nabla$  eine Auswahl und drücken Sie die OK-Taste.

- **4** Zeigen Sie die My Clips-Datei an, aus der das Video erstellt werden soll. Wählen Sie [My Clips export.] aus und drücken Sie OK.
- **5** Treffen Sie mit  $\Delta \nabla$  eine Auswahl und drücken Sie die OK-Taste.

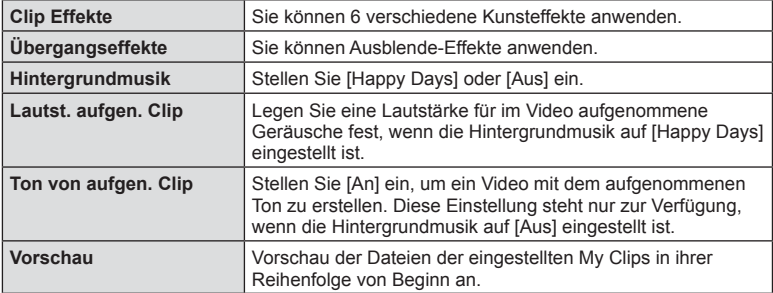

- **6** Wenn Sie die Bearbeitung abgeschlossen haben, wählen Sie [Export beginnen] aus und drücken Sie  $OK$ .
	- Das kombinierte Album wird als einzelnes Video gespeichert.
	- Der Export eines Videos kann einige Zeit in Anspruch nehmen.
	- Die maximale Länge von My Clips beträgt 15 Minuten und die maximale Dateigröße liegt bei 4 GB.
	- My Clips werden mit den Einstellungen "Full HD" und "Normal" aufgenommen.
- Die Anzeige von My Clips nimmt möglicherweise einige Zeit in Anspruch, wenn die Karte herausgenommen, eingesetzt, gelöscht oder geschützt wurde.
- Sie können maximal 99 My Clips und maximal 99 Schnitte pro Clip speichern. Die Maximalwerte unterscheiden sich möglicherweise je nach Dateigröße und Länge der My Clips.
- Sie können keine anderen Videos außer Clips zu My Clips hinzufügen.
- Sie können My Clips-Dateien auch direkt bearbeiten, indem Sie die Einzelbildwiedergabe verwenden. Wählen Sie in der Einzelbildwiedergabe einen Clip aus und drücken Sie die OK-Taste. Wählen Sie dann [Alle My Clips anzei.] aus und drücken Sie erneut OK. Fahren Sie fort, wie ab Schritt 2 beschrieben.

#### **Andere Hintergrundmusik als [Happy Days]**

Wenn Sie eine andere Hintergrundmusik als [Happy Days] verwenden möchten, speichern Sie die von der Olympus-Website heruntergeladenen Daten auf der Karte und wählen Sie diese in Schritt 5 als [Hintergrundmusik] aus. Besuchen Sie folgende Website für den Download:

http://support.olympus-imaging.com/bgmdownload/

# **Selbstportraits**

Durch Umklappen des Monitors können Sie Bilder von sich aufnehmen und sich dabei eine Vorschau ansehen.

**1** Drücken Sie den Monitor leicht nach unten und klappen Sie ihn um.

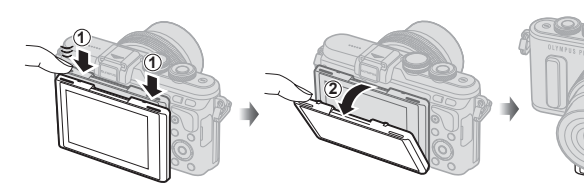

- Wenn ein Powerzoom-Objektiv angebracht ist, wechselt die Kamera automatisch in den Weitwinkel.
- Das Selbstporträt-Menü wird auf dem Monitor angezeigt.
- Je nach Aufnahmemodus können unterschiedliche Symbole angezeigt werden. **45:67:89**

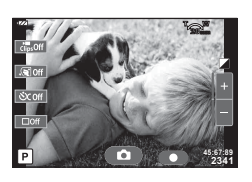

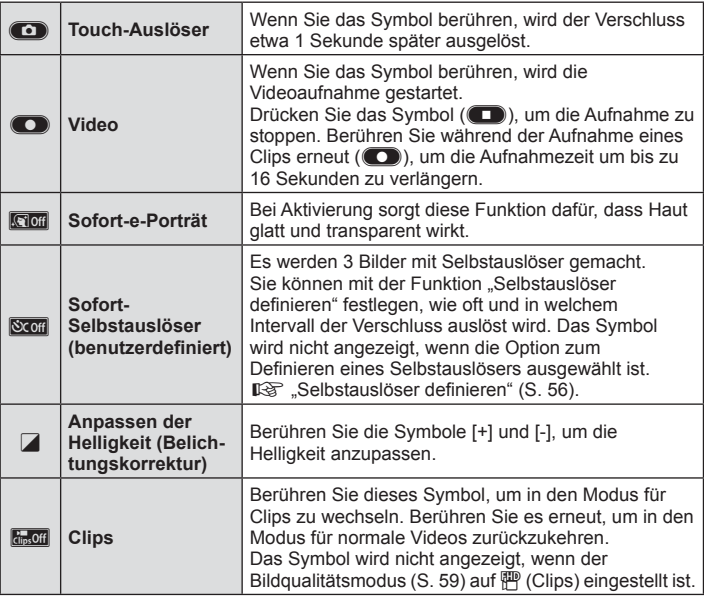

- **2** Wählen Sie den Bildausschnitt für die Aufnahme.
	- Achten Sie darauf, dass Ihre Finger oder der Trageriemen nicht das Objektiv bedecken.
- 3 Berühren Sie **C** und machen Sie die Aufnahme.
	- Das aufgenommene Bild wird auf dem Monitor angezeigt.
	- Sie können die Aufnahme auch auslösen, indem Sie das auf dem Monitor angezeigte Motiv berühren oder indem Sie den Auslöser drücken.
- Sie können per Bedienung über ein Smartphone Aufnahmen mit der Kamera machen. **IG** "Fernbedienung mit einem Smartphone" (S. 118)
- Wenn der AF-Modus im Videomodus auf C-AF eingestellt ist, wird die Option [Dauer-AF] automatisch auf [An] gestellt.

# **Verwenden der Aufnahmeoptionen**

### **Aufrufen der Aufnahmeoptionen**

Sie können besonders häufig verwendete Aufnahmeoptionen mittels zuvor zugewiesener Tasten aufrufen.

Verwenden Sie die Live Kontrolle zur Auswahl von Aufnahmeoptionen, die keiner Taste zugewiesen sind. In den Modi  $P$ ,  $A$ ,  $S$ ,  $M$ ,  $S$ <sup> $Q$ </sup> und  $I$  können Sie mit der Live Kontrolle die Aufnahmefunktion auswählen, während Sie den Effekt auf dem Bildschirm überprüfen.

In den Modi **HAUD**. ART und SCN wird die Live Kontrolle unter den Standardeinstellungen nicht angezeigt. Wenn unter den Steuerungseinstellungen die Option [Live Kontrolle] (S. 93) aktiviert ist, können Sie die Live Kontrolle auch in den Modi **HAUO. ART** und **SCN** verwenden.

#### **Live Kontrolle**

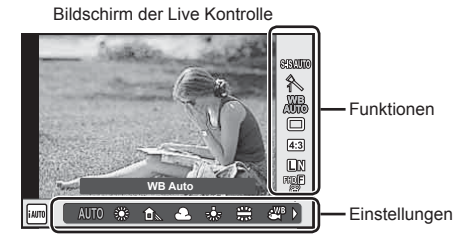

#### Verfügbare Einstellungen

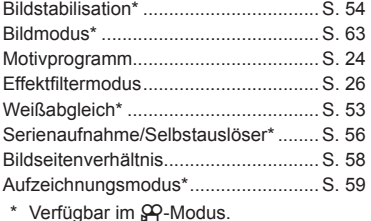

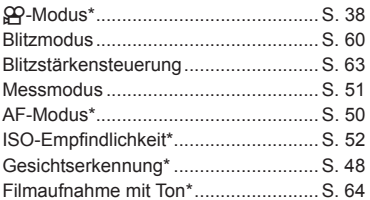

- 1 Drücken Sie OK zum Anzeigen der Live Kontrolle.
	- Drücken Sie erneut OK, um die Live Kontrolle auszublenden.
- 2 Verwenden Sie  $\triangle \nabla$  zum Auswählen der Einstellungen und  $\triangleleft$  zum Ändern der gewählten Einstellung und drücken Sie  $OK$ .
	- Sie können mit Einstellrad  $(\mathbb{C})$ eine Einstellung auswählen.
	- Die Auswahl wird automatisch wirksam, wenn ca. 8 Sekunden lang keine Bedienvorgänge durchgeführt werden.

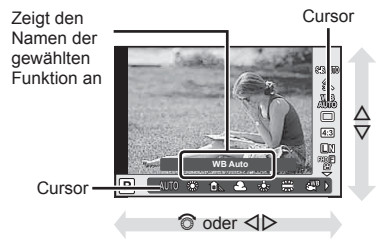

• In einigen Aufnahmemodi stehen bestimmte Funktionen nicht zur Verfügung.

### **Belichtungskontrolle (Belichtungskorrektur)**

Nach dem Drücken der  $\mathbb{Z}$ -Taste ( $\Delta$ ) können Sie die Belichtungskorrektur mit dem Einstellrad ( $\circled{ }$ ) oder  $\triangleleft$  anpassen. Wählen Sie positive Werte ( $_{n}+^{\omega}$ ), um die Bilder heller zu machen, und negative Werte ("-"), um die Bilder dunkler zu machen. Die Belichtung kann um ±5.0 EV angepasst werden.

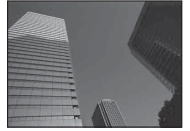

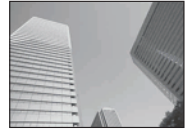

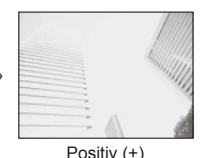

Negativ (–) Keine Korrektur (0) Positiv (+)

- Die Belichtungskorrektur ist in den Modi **HUIO**, M und SCN nicht verfügbar.
- Die Monitoranzeige kann lediglich um ±3.0 EV verändert werden. Wenn die Belichtung ±3.0 EV übersteigt, beginnt der Belichtungsbalken zu blinken.
- Videos können in einem Bereich von ±3.0 EV korrigiert werden.

# **Einstellen der AF-Markierung (AF-Feld)**

Wählen Sie, welche der 81 Autofokus-Felder für den Autofokus verwendet werden sollen.

- **1** Drücken Sie zum Anzeigen des AF-Feldes die **F-F-Taste (<).**
- **2** Verwenden Sie  $\Delta \nabla \langle \rangle$  zur Auswahl der Anzeige des einzelnen Feldes und zur Positionierung des AF-Feldes.
	- Wenn Sie den Cursor aus dem Bildschirm bewegen, wird der Modus "Alle Felder" wiederhergestellt.

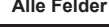

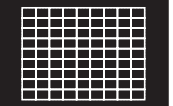

Die Kamera wählt automatisch unter den gesamten AF-Feldern aus.

**Alle Felder Einzelnes Feld Alle Felder**

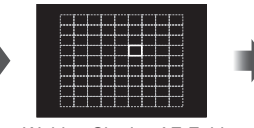

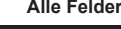

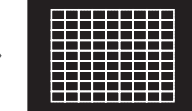

*2*

Wählen Sie das AF-Feld manuell aus.

- Bei der Verwendung eines Four Thirds Systemobjektivs kehrt die Kamera automatisch zum Einzelfeldmodus zurück.
- Die Größe und Anzahl der AF-Felder ändert sich je nach den Einstellungen für [Dig. Tele-Konverter], [Bildverhältnis] und Gruppenziele.

### **Verwenden von kleinem Ziel und Gruppenziel (Einstellen des AF-Felds)**

Sie können das Feldauswahlverfahren und die Feldgröße ändern. Sie können auch den AF-Modus für Gesichtserkennung auswählen (S. 48 ).

- 1 Drücken Sie zum Anzeigen des AF-Feldes die [ $\cdot\cdot\cdot$ ]-Taste ( $\triangleleft$ ).
- **2** Drücken Sie die INFO-Taste während der AF-Feldauswahl und wählen Sie ein Auswahlverfahren über  $\Delta \nabla$ .

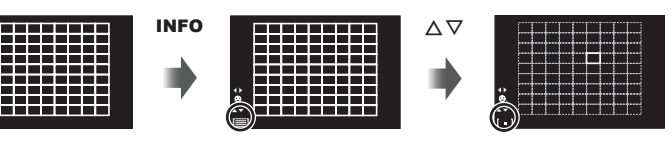

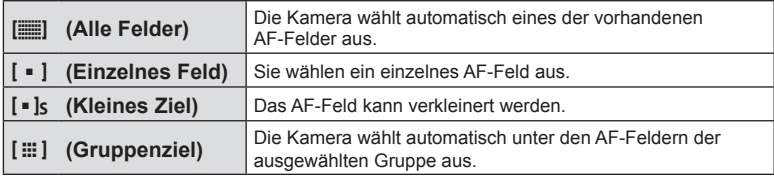

• Bei der Videoaufnahme kehrt die Kamera automatisch zum Einzelfeldmodus zurück.

• Bei der Verwendung eines Four Thirds Systemobjektivs kehrt die Kamera automatisch zum Einzelfeldmodus zurück.

# **Gesichtserkennungs-AF/Pupillenerkennungs-AF**

Die Kamera erkennt Gesichter und stellt die Schärfe und digitale ESP-Messung ein.

- **1** Drücken Sie zum Anzeigen des AF-Feldes die  $\lceil \cdot \cdot \cdot \rceil$ -Taste  $(\triangleleft)$ .
- **2** Drücken Sie die INFO-Taste.
	- Sie können das AF-Feldauswahlverfahren ändern.
- 3 Wählen Sie mit <>>
Option aus und drücken Sie OK.

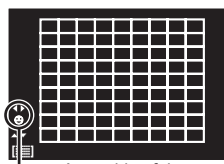

Auswahlverfahren

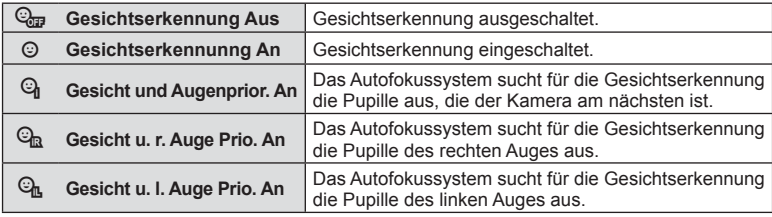

- **4** Richten Sie die Kamera auf Ihr Motiv.
	- Falls ein Gesicht erkannt wird, wird es durch einen weißen Rahmen angezeigt.
- **5** Drücken Sie den Auslöser halb herunter, um scharf zu stellen.
	- Wenn die Kamera auf das Gesicht in dem weißen Rahmen scharf stellt, wird der Rahmen grün.
	- Falls die Kamera die Augen der Person erkennen kann, wird ein grüner Rahmen um das ausgewählte Auge angezeigt. (Pupillenerkennungs-AF)
- **6** Drücken Sie den Auslöser vollständig herunter, um Bilder aufzunehmen.

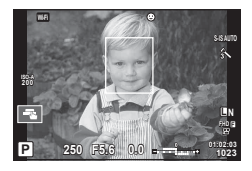

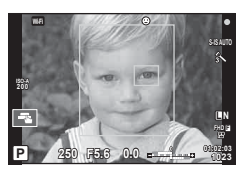

- Die Gesichtserkennung wird nur auf die erste Aufnahme jeder Reihe angewendet, die während der Serienaufnahme gemacht wird.
- Die Pupillenerkennung ist bei Verwendung von [C-AF] nicht verfügbar.
- Je nach Motiv und Effektfilter erkennt die Kamera das Gesicht möglicherweise nicht korrekt.
- Bei der Einstellung auf [ $\Xi$ ] (Digitale ESP-Messung)], wird die Messung mit Vorrang auf die Gesichter durchgeführt.
- Die Gesichtserkennung steht auch unter [MF] zur Verfügung. Die von der Kamera erkannten Gesichter werden durch weiße Rahmen markiert.

# **Zoomrahmen-AF/Zoom-AF (Super-Spot-AF)**

Sie können beim Anpassen der Schärfe einen Teil des Bildausschnitts vergrößern. Durch das Auswählen eines größeren Zoomverhältnisses können Sie den Autofokus auf einen kleineren Bereich als den Bereich anwenden, der normalerweise durch das AF-Feld abgedeckt wird. Sie können das AF-Feld auch genauer positionieren.

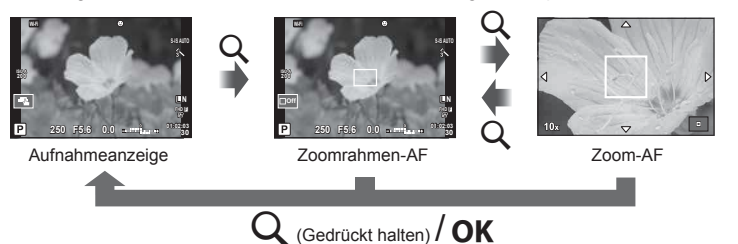

- **1** Drücken Sie die Q-Taste und lassen Sie sie wieder los, um den Zoomrahmen anzuzeigen.
	- Falls die Kamera kurz vor dem Drücken der Taste unter Verwendung des Autofokus scharf gestellt wurde, wird der Zoomrahmen an der aktuellen Fokusposition angezeigt.
	- Verwenden Sie  $\wedge \nabla \triangleleft \triangleright$ , um den Zoomrahmen zu positionieren.
	- Drücken Sie die INFO-Taste und verwenden Sie  $\triangle \nabla$ , um das Zoomverhältnis auszuwählen. (×5, ×7, ×10, ×14)
- **2** Drücken Sie die Q-Taste erneut und lassen Sie sie wieder los, um den ausgewählten Bereich zu vergrößern.
	- Verwenden Sie  $\Delta \nabla \langle \mathcal{D} \rangle$ , um den Zoomrahmen zu positionieren.
	- Sie können das Zoomverhältnis anpassen, indem Sie das Einstellrad (C) drehen.
- **3** Drücken Sie den Auslöser halb herunter, um den Autofokus zu starten.
	- Mit dem umrahmten Motiv in der Mitte des Bildschirms stellt die Kamera scharf. Ändern Sie die Fokusposition durch Berühren des Bildschirms.
- Sie können den Zoomrahmen auch mit den Touchscreen-Funktionen einblenden und verschieben.
- Der Zoom ist nur im Monitor sichtbar und hat keine Auswirkungen auf die entstehenden Fotos.
- Bei Verwendung eines Four Thirds Systemobjektivs arbeitet der Autofokus während der Zoomanzeige nicht.
- In der vergrößerten Ansicht gibt die Bildstabilisation (IS) einen Signalton ab.

# **Auswahl eines Fokus-Modus (AF-Modus)**

Wählen Sie ein Fokussierungsverfahren (Fokus-Modus) aus. Sie können unterschiedliche Fokussiermethoden für den Fotomodus und den  $\mathfrak{B}$ -Modus auswählen.

**1** Rufen Sie mit der **OK**-Taste die Live Kontrolle auf und wählen Sie mit  $\triangle \nabla$ die Option für den AF-Modus aus.

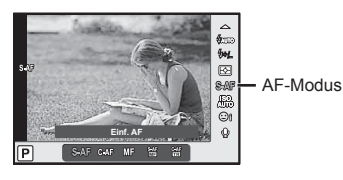

- 2 Wählen Sie mit  $\triangleleft$  beine Option aus und drücken Sie die OK-Taste.
	- Der ausgewählte AF-Modus wird auf dem Monitor angezeigt.

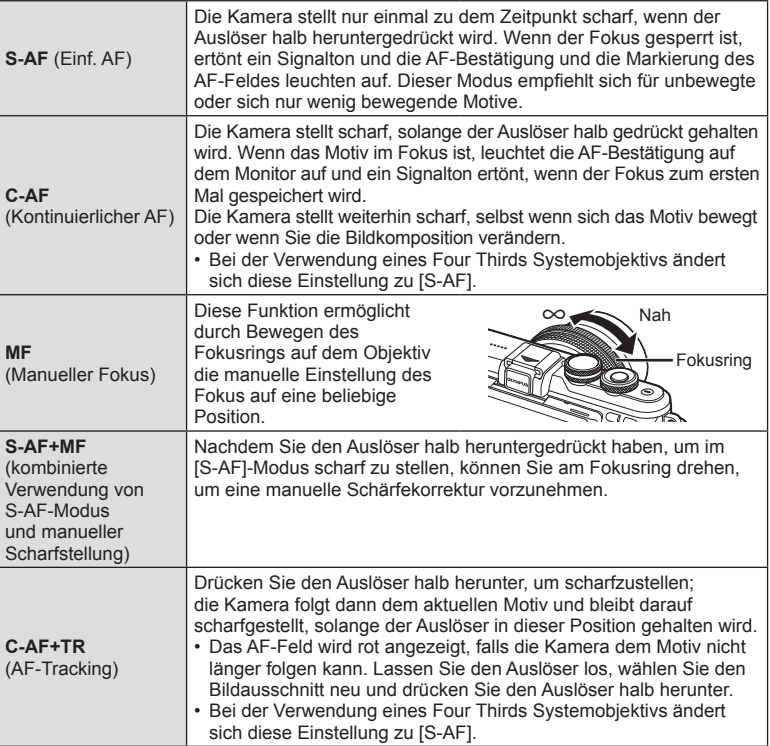

• Es ist möglich, dass die Kamera nicht scharf stellen kann, falls das Motiv schlecht beleuchtet, durch Nebel oder Rauch verdeckt oder zu kontrastarm ist.

- Während der Videoaufnahme unter Verwendung eines Four Thirds Systemobjektivs ist AF nicht verfügbar.
- Sie können den AF-Modus nicht einstellen, wenn die MF-Fokussperre auf MF einstellt ist.

### **Helligkeitsänderung der Lichter und Schatten**

Drücken Sie die  $\blacksquare$ -Taste ( $\triangle$ ) und dann die **INFO**-Taste, um das Einstellungsmenü für die Gradationskurven-Korrektur aufzurufen. Verwenden Sie <ID zur Auswahl einer Tonstufe. Wählen Sie "niedrig" zum Abdunkeln von Unterbelichtungen oder "hoch" zum Aufhellen von Überbelichtungen.

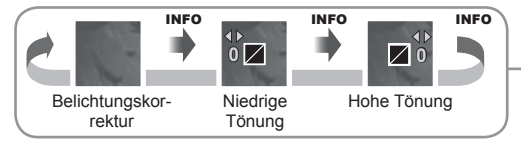

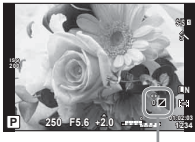

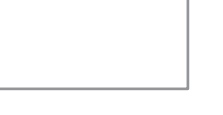

### **Messung der Motivhelligkeit (Messung)**

Bestimmen Sie, wie die Kamera die Motivhelligkeit misst.

1 Rufen Sie mit der OK-Taste die Live Kontrolle auf und wählen Sie mit  $\Delta \nabla$  die Option für die Messung aus.

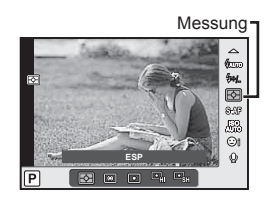

2 Wählen Sie mit  $\text{d}$  eine Option aus und drücken Sie die OK-Taste.

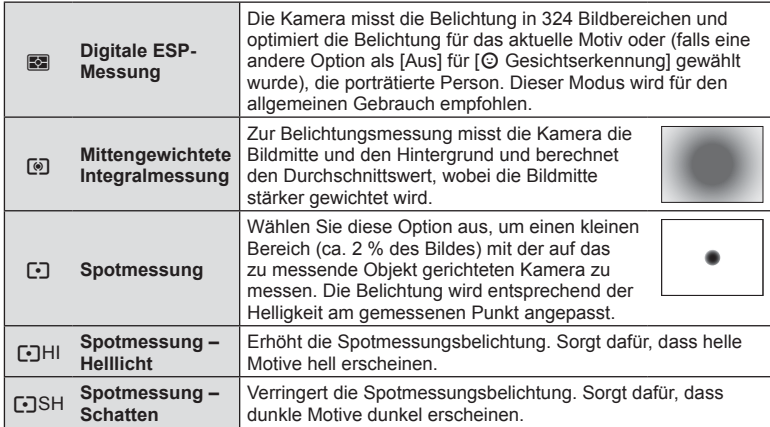

- **3** Drücken Sie den Auslöser halb herunter.
	- Normalerweise wird die Kamera die Messung dann beginnen, wenn der Auslöser halb heruntergedrückt wird, und die Belichtung sperren, während der Auslöser in dieser Position gehalten wird.

### **ISO-Empfi ndlichkeit**

Beim Erhöhen der ISO-Empfindlichkeit steigt auch das Bildrauschen (erhöhte Körnigkeit), wobei allerdings die Bildaufnahme unter schlechten Lichtbedingungen ermöglicht wird. Die für die meisten Situationen empfohlene Einstellung ist [AUTO], die mit dem Wert ISO 200 beginnt (einem Wert, der das Bildrauschen und den dynamischen Bereich abgleicht) und anschließend die ISO-Empfindlichkeit entsprechend den Aufnahmebedingungen anpasst.

**1** Rufen Sie mit der **OK**-Taste die Live Kontrolle auf und wählen Sie mit  $\triangle \nabla$  die Option für die ISO-Empfindlichkeit aus.

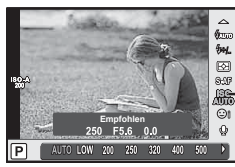

ISO-Empfindlichkeit

2 Wählen Sie mit  $\text{D}$  eine Option aus und drücken Sie die OK-Taste.

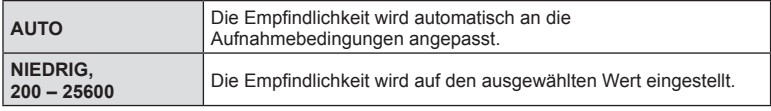

Weißabgleich

忩 Жň  $\sqrt{4.3}$ 

# **Farbanpassung (Weißabgleich)**

Der Weißabgleich (WB) sorgt dafür, dass weiße Objekte auf den von der Kamera aufgezeichneten Bildern weiß erscheinen. [AUTO] ist für die meisten Fälle geeignet. Allerdings können auch andere Werte entsprechend der Belichtungsquelle gewählt werden, wenn [AUTO] keine gewünschten Ergebnisse liefert oder wenn Sie bewusst einen Farbstich zu Ihren Bildern hinzufügen möchten.

**1** Rufen Sie mit der **OK**-Taste die Live Kontrolle auf und wählen Sie mit  $\triangle \nabla$  die Option für den Weißabgleich aus.

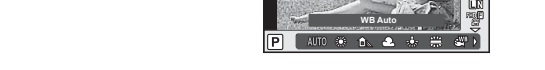

2 Wählen Sie mit <
D eine Option aus und drücken Sie die OK-Taste.

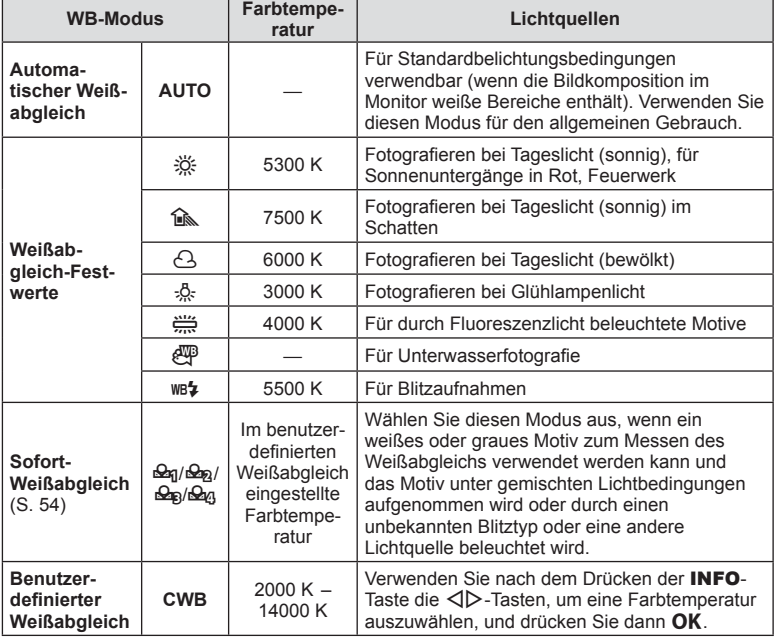

#### **Sofort-Weißabgleich**

Messen Sie den Weißabgleich, indem Sie ein weißes Papierblatt oder ein anderes weißes Objekt unter der Belichtung aufnehmen, unter der das finale Foto gemacht wird. Dies empfiehlt sich für das Fotografieren eines Motivs unter Tageslicht sowie bei Kunstlichtquellen mit verschiedenen Farbtemperaturwerten.

- **1** Wählen Sie [ $\mathcal{Q}_0$ ], [ $\mathcal{Q}_0$ ], [ $\mathcal{Q}_0$ ] oder [ $\mathcal{Q}_0$ ] (Sofort-Weißabgleich 1, 2 3 oder 4) aus und drücken Sie die INFO-Taste.
- **2** Fotografieren Sie ein farbloses (weißes oder graues) Blatt Papier.
	- Wählen Sie das Objekt so, dass es die Anzeige ausfüllt und keine Schatten geworfen werden.
	- Das Menü für den Sofort-Weißabgleich erscheint.
- **3** Wählen Sie [Ja] aus und drücken Sie OK.
	- Der neue Wert wird als eine Weißabgleichsfestwertoption gespeichert.
	- Der neue Wert wird so lange gespeichert, bis der Sofort-Weißabgleich erneut durchgeführt wird. Die Daten gehen nicht verloren, wenn das Gerät abgeschaltet wird.

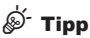

• Wenn das Motiv zu hell, zu dunkel oder sichtbar getönt ist, wird die Warnmeldung [Kein Weißabgleich möglich. Wiederholen] angezeigt und es wird kein Wert aufgezeichnet. Beheben Sie das Problem und wiederholen Sie den Vorgang ab Schritt 1.

## **Reduzieren von Kameraverwacklungen (Bildstabilisation)**

Sie können die Kameraverwacklungen reduzieren, die bei Aufnahmen bei schwacher Beleuchtung oder starker Vergrößerung auftreten können. Die Bildstabilisation wird eingeschaltet, wenn Sie den Auslöser halb herunterdrücken.

**1** Rufen Sie mit der **OK**-Taste die Live Kontrolle auf und wählen Sie mit  $\Delta \nabla$  die Option für die Bildstabilisation aus.

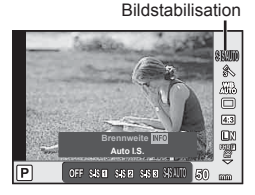

**2** Wählen Sie mit  $\triangleleft$  eine Option aus und drücken Sie die **OK**-Taste.

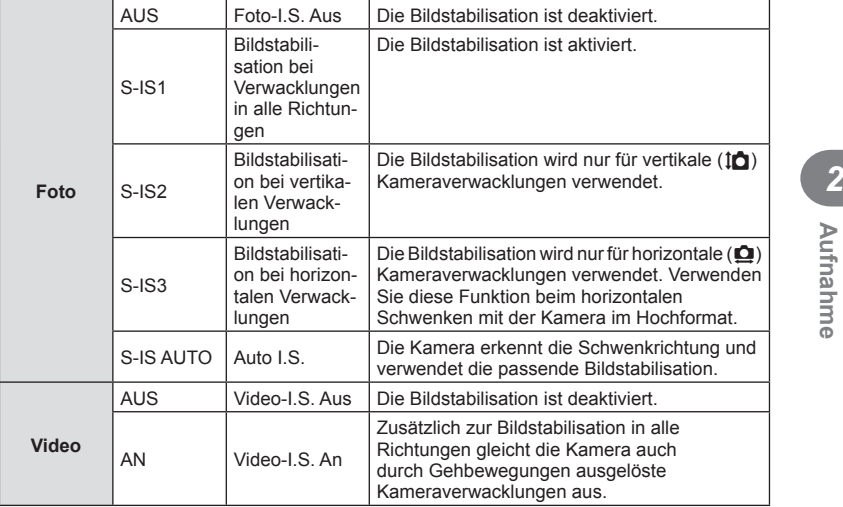

#### **Auswählen einer Brennweite (Micro Four Thirds/Four Thirds Systemobjektive ausgeschlossen)**

Verwenden Sie die Brennweite-Informationen, um die Kameraverwacklungen zu reduzieren, wenn keine Micro Four Thirds oder Four Thirds Systemobjektive benutzt werden.

- Wählen Sie [Bildstabilisation] aus, drücken Sie die **INFO**-Taste, wählen Sie mit  $\triangle$  eine Brennweite aus und drücken Sie OK.
- Wählen Sie eine Brennweite zwischen 8 mm und 1000 mm.
- Wählen Sie den Wert aus, der dem auf dem Objektiv aufgedruckten Wert am nächsten kommt.
- Die Bildstabilisation kann extreme Kameraverwacklungen oder Verwacklungen, die entstehen, wenn die längste Verschlusszeit eingestellt ist, nicht ausgleichen. In diesen Fällen wird die Verwendung eines Stativs empfohlen.
- Stellen Sie bei Verwendung eines Stativs [Bildstabilisation] auf [AUS].
- Wenn Sie ein Objektiv mit einem Bildstabilisations-Schalter verwenden, hat die Einstellung des Objektivs Vorrang.
- Wenn die objektivseitige Bildstabilisation Vorrang hat und die Kamera auf [S-IS AUTO] eingestellt ist, wird [S-IS1] anstelle von [S-IS AUTO] verwendet.
- Wenn die Bildstabilisation aktiv ist, kann ein Betriebsgeräusch oder eine Vibration auftreten.

#### **Bei Verwendung eines Objektivs mit Schalter für die Bildstabilisation**

Verwenden Sie die Funktion für die Bildstabilisation der Kamera und den Schalter für die Bildstabilisation des Objektivs. Wenn Sie die Bildstabilisation nicht verwenden, deaktivieren Sie die Option sowohl bei der Kamera als auch am Objektiv.

### **Serienaufnahme/Verwenden des Selbstauslösers**

Drücken Sie den Auslöser vollständig herunter, um eine Serie von Fotos zu machen. Alternativ können Sie die Bilder auch mit dem Selbstauslöser aufnehmen.

- **1** Drücken Sie die  $\Box$ <sub>I</sub> $\Diamond$ )-Taste ( $\nabla$ ), um die Serienaufnahme-/ Selbstauslösersteuerung anzuzeigen.
	- Sie können dazu auch die OK-Taste drücken, um die Live Kontrolle anzuzeigen, und die Option  $\Box y \circ$  (Serienaufnahme/Selbstauslöser) mit  $\Delta \nabla$  auswählen.
	- Die Einstellung kann auch über die Option [U|vol] im  $\bullet$  Aufnahmemenü 2 vorgenommen werden.

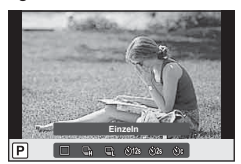

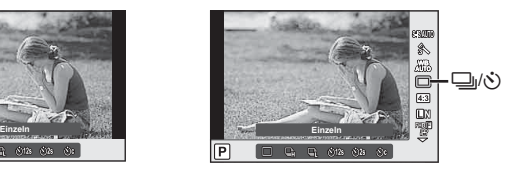

2 Wählen Sie mit  $\triangleleft$  beine Option aus und drücken Sie die OK-Taste.

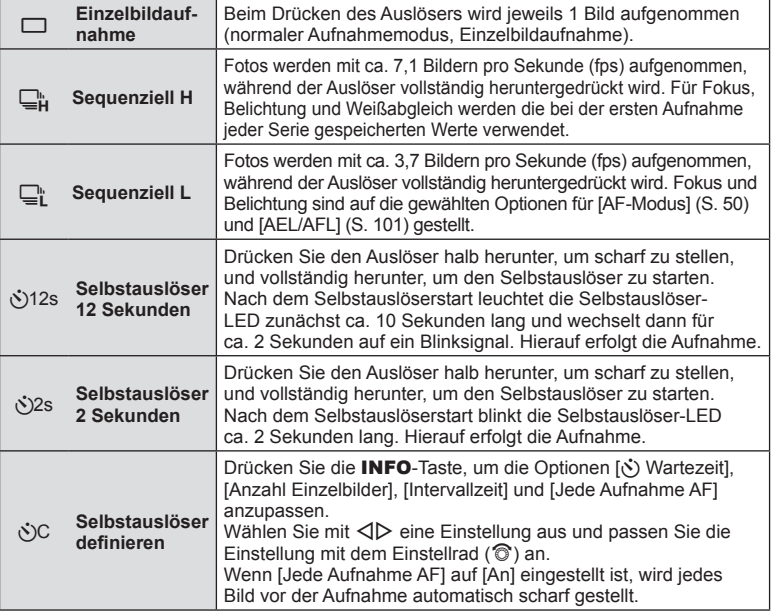

DE **57 Aufnahme 2**<br>**2**<br>**2**<br>**2**<br>**2**<br>**2** 

- Soll der aktivierte Selbstauslöser deaktiviert werden, drücken Sie  $\nabla$ .
- Wenn Sie  $\mathbb{Q}_L^*$  verwenden, wird während der Aufnahme kein Bestätigungsbild angezeigt. Das Bild wird erst dann wieder angezeigt, wenn die Aufnahmen beendet sind. Benutzen Sie  $\Box_{\mathbf{H}}$ , dann wird das Bild, das unmittelbar zuvor aufgenommen wurde, angezeigt.
- Die Geschwindigkeit von Serienaufnahmen hängt vom verwendeten Objektiv und vom Fokus des Zoomobjektivs ab.
- Wenn während der Serienaufnahme die Akkuladezustandsanzeige infolge nachlassender Akkuleistung blinkt, bricht die Kamera die Serienaufnahme ab und schreibt die bis zu diesem Zeitpunkt erstellten Aufnahmen auf die Karte. Je nach Akkuladezustand können ggf. nicht alle Fotos gespeichert werden.
- Zum Fotografieren mit dem Selbstauslöser sollte die Kamera auf ein Stativ montiert werden.
- Wenn Sie beim Benutzen des Selbstauslösers vor der Kamera stehen, um den Auslöser zu drücken, wird das Foto eventuell nicht scharf gestellt.

# **Einstellen des Bildverhältnisses**

Sie können das Bildseitenverhältnis (Verhältnis horizontal-vertikal) während der Aufnahmen ändern. Je nach Wunsch können Sie das Bildseitenverhältnis auf [4:3] (Standard), [16:9], [3:2], [1:1] oder [3:4] einstellen.

- **1** Rufen Sie mit der OK-Taste die Live Kontrolle auf und wählen Sie mit  $\Delta \nabla$ die Option für das Bildseitenverhältnis aus.
- **2** Wählen Sie mit  $\triangleleft$  ein Bildseitenverhältnis aus und drücken Sie die OK-Taste.
- Die JPEG-Bilder werden entsprechend dem ausgewählten Bildseitenverhältnis beschnitten; die RAW-Bilder werden allerdings nicht beschnitten, sondern mit den Informationen zum gewählten Bildseitenverhältnis gespeichert.
- Wenn RAW-Bilder wiedergegeben werden, wird das ausgewählte Bildseitenverhältnis durch einen Rahmen angezeigt.

# **Wahl der Bildqualität (Bildqualitätsmodus)**

Sie können einen Bildqualitätsmodus für Fotos einstellen. Wählen Sie eine Qualität aus, die für den Anwendungszweck geeignet ist (beispielsweise für die Bearbeitung am PC, Verwendung auf einer Website usw.).

**1** Rufen Sie mit der **OK**-Taste die Live Kontrolle auf und wählen Sie mit  $\Delta \nabla$ die Option für den Bildqualitätsmodus für Fotos aus.

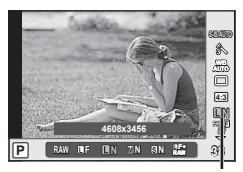

**Bildqualitätsmodus** 

2 Wählen Sie mit  $\triangleleft$  eine Option aus und drücken Sie die OK-Taste.

Wählen Sie einen der JPEG- (UF, UN, MN und SN) und RAW-Modi. Wählen Sie eine RAW+JPEG-Option, um bei jeder Aufnahme ein JPEG- und ein RAW-Bild aufzuzeichnen. Die JPEG-Modi kombinieren die Bildgröße ( $\blacksquare$ ,  $\blacksquare$  und  $\blacksquare$ ) und das Komprimierungsverhältnis (SF, F, N und B).

Wenn Sie eine andere Kombination als **UF/UN/MN/SIN** auswählen möchten, ändern Sie die Einstellungen [ $\leq$ :- Einstellen] (S. 96) im Anwendermenü.

#### **RAW-Bilddaten**

Dieses Format (Erweiterung "ORF") speichert unbearbeitete Bilddaten für die spätere Bearbeitung. RAW-Bilddaten können nicht mit anderen Kameras oder anderer Software angezeigt werden und RAW-Bilder können nicht zum Druck ausgewählt werden. JPEG-Kopien von RAW-Bildern können mit der Kamera erzeugt werden. g .Bearbeiten von Fotos" (S. 87)

# **Wahl der Bildqualität (Videoqualitätsmodus)**

Stellen Sie einen Videoqualitätsmodus ein, der für den Anwendungszweck geeignet ist.

- 1 Stellen Sie das Modus-Einstellrad auf  $\mathfrak{P}$ .
- **2** Rufen Sie mit der OK-Taste die Live Kontrolle auf und wählen Sie mit  $\Delta \nabla$ die Option für den Videoqualitätsmodus aus.

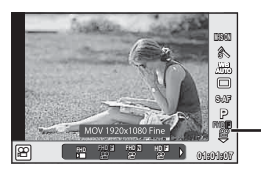

Videoqualitätsmodus

- **3** Wählen Sie mit  $\triangleleft$  beine Option aus.
	- Um die Aufnahmezeit von Clips anzupassen, drücken Sie die INFO-Taste und ändern Sie mit dem Einstellrad (P) die Einstellungen.

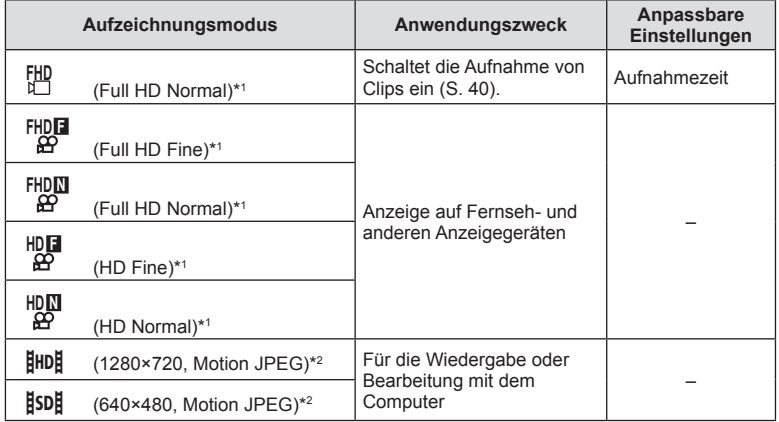

\*1 Dateiformat: MPEG-4 AVC/H.264. Die Dateien können eine Größe von bis zu 4 GB besitzen. Einzelne Videos können eine Länge von bis zu 29 Minuten besitzen.

\*2 Die Dateien können eine Größe von bis zu 2 GB besitzen.

• Je nach verwendetem Kartentyp kann die Aufzeichnung enden, bevor die maximale Länge erreicht wird.

4 Drücken Sie die OK-Taste, um die Änderungen zu speichern.

# **Verwenden eines Blitzes (Blitzfotografie)**

Der Blitz kann manuell, wie erforderlich, eingestellt werden. Der Blitz kann zur Blitzfotografie unter einer Vielzahl von Aufnahmebedingungen verwendet werden.

- **1** Nehmen Sie die Buchsenabdeckung des Blitzgerätes ab und schieben Sie das Blitzgerät auf die Kamera.
	- Schieben Sie das Blitzgerät bis zum Anschlag ein, bis es sicher gehalten wird.

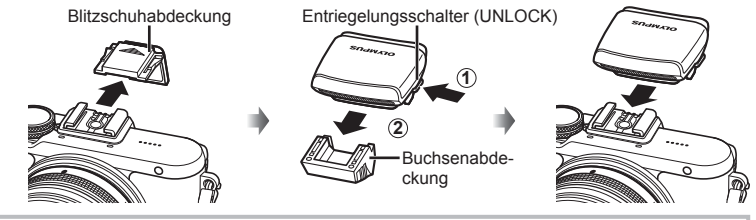

**Entfernen des Blitzgeräts** Betätigen Sie den Entriegelungsschalter und ziehen Sie das Blitzgerät ab. **2 1** Entriegelungsschalter (UNLOCK)

- **2** Klappen Sie den Blitzkopf hoch.
	- Klappen Sie den Blitzkopf herunter, wenn Sie den Blitz nicht verwenden.

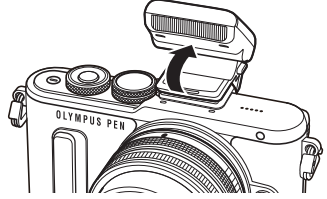

- **3** Drücken Sie die  $\sharp$ -Taste ( $\triangleright$ ), um die Blitzmodussteuerung anzuzeigen.
	- Sie können dazu auch die OK-Taste drücken, um die Live Kontrolle anzuzeigen, und die Option für den Blitzmodus mit  $\Delta \nabla$  auswählen.

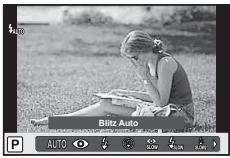

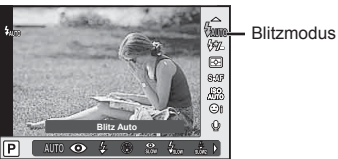

**4** Wählen Sie mit < I eine Option aus und drücken Sie die OK-Taste.

• Die verfügbaren Optionen und die Reihenfolge, in der sie angezeigt werden, ändern sich je nach Aufnahmemodus.  $\mathbb{R}$  "Im Aufnahmemodus einstellbare Blitzmodi" (S. 62)

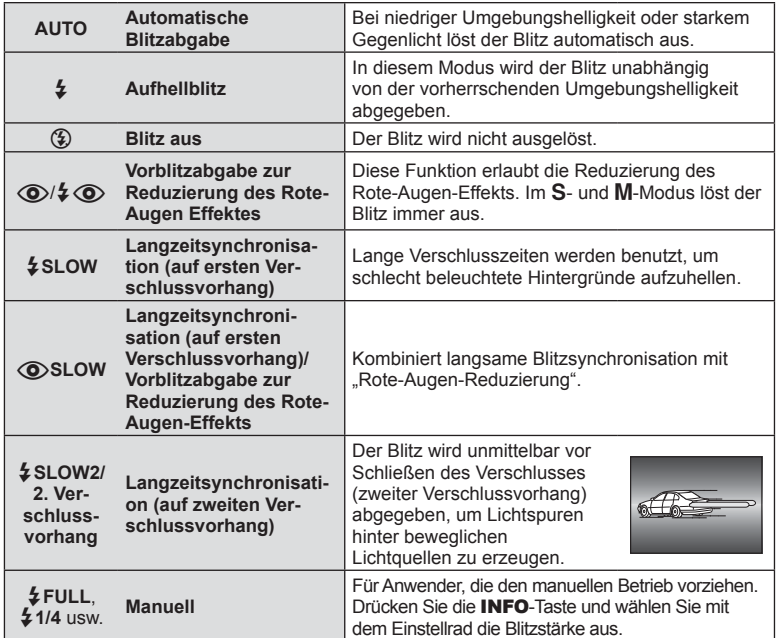

- In  $\overline{[Q]}$   $\oint$   $\overline{[Q]}$  (Blitz mit Reduzierung des Rote-Augen-Effekts)] beträgt der Zeitabstand zwischen der Vorblitzabgabe und dem Auslösen des Verschlusses ca. 1 Sekunde. Bewegen Sie die Kamera nicht, bis die Aufnahme beendet ist.
- $\overline{10}$  /  $\overline{4}$  (O) (Blitz mit Reduzierung des Rote-Augen-Effekts)] wird unter einigen Aufnahmebedingungen möglicherweise nicht effektiv ausgeführt.
- Wenn der Blitz ausgelöst wird, wird die Verschlusszeit auf 1/250 Sek. oder länger gesetzt. Bei Aufnahmen mit Aufhellblitz bei einem hellen Bildhintergrund kann es zur Überbelichtung des Hintergrundes kommen.

#### **Im Aufnahmemodus einstellbare Blitzmodi**

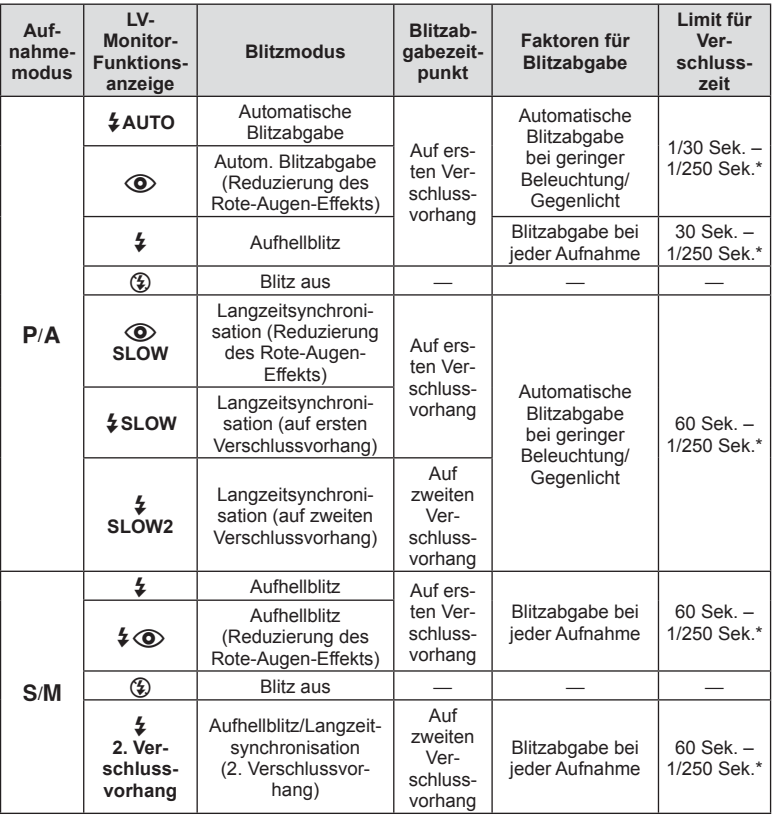

 $\cdot$   $\sharp$  AUTO,  $\circledast$  kann im **PAUIO**-Modus eingestellt werden.

\* 1/200 Sekunden, wenn ein externes, getrennt erhältliches Blitzgerät verwendet wird.

#### **Minimaler Bereich**

Das Objektiv könnte Schatten auf Motive werfen, die sich nahe an der Kamera befinden und Vignettierung hervorrufen, oder die Aufnahme kann selbst bei minimaler Blitzabgabe zu hell sein.

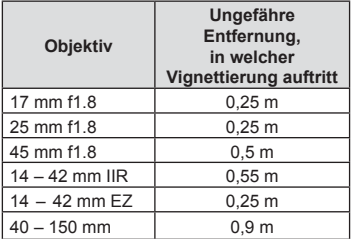

• Zur Vermeidung von Vignettierungen können externe Blitzgeräte verwendet werden. Um überbelichtete Fotografien zu verhindern, wählen Sie Modus  $\bf{A}$  oder  $\bf{M}$  und wählen Sie eine hohe f-Nummer, oder verringern Sie die ISO-Empfindlichkeit.

### $DF \mid 63$

### **Einstellen der Blitzstärke (Blitzstärkensteuerung)**

Sie können die Blitzstärke anpassen, falls Ihr Motiv über- oder unterbelichtet erscheint, obwohl die Belichtung im Rest des Bilds korrekt ist.

- **1** Rufen Sie mit der OK-Taste die Live Kontrolle auf und wählen Sie mit  $\Delta \nabla$  die Option für die Blitzstärkensteuerung aus.
- **2** Wählen Sie mit  $\text{d}$  einen Blitzkorrekturwert aus und drücken Sie die OK-Taste.
- Diese Einstellung hat keine Wirkung, wenn der Blitzsteuermodus für das externe Blitzgerät auf MANUELL gestellt ist.
- Die am externen Blitzgerät vorgenommene Änderung der Blitzstärke wird zu der Kameraeinstellung addiert.

### **Bearbeitungsoptionen (Bildmodus)**

Wählen Sie einen Bildmodus aus und nehmen Sie individuelle Anpassungen von Kontrast, Schärfe und anderen Parametern vor (S. 78). Änderungen werden für jeden Bildmodus separat gespeichert.

**1** Rufen Sie mit der **OK**-Taste die Live Kontrolle auf und wählen Sie mit  $\Delta \nabla$ die Option für den Bildmodus aus.

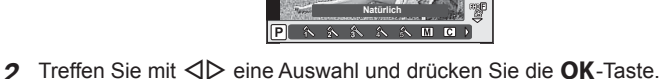

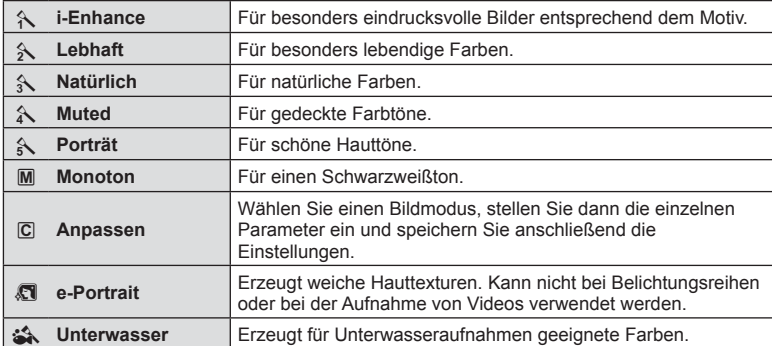

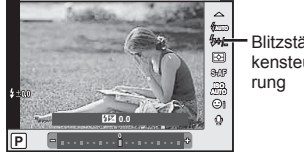

Blitzstärkensteue-

❀ Bildmodus Ä  $4:3$ 

m

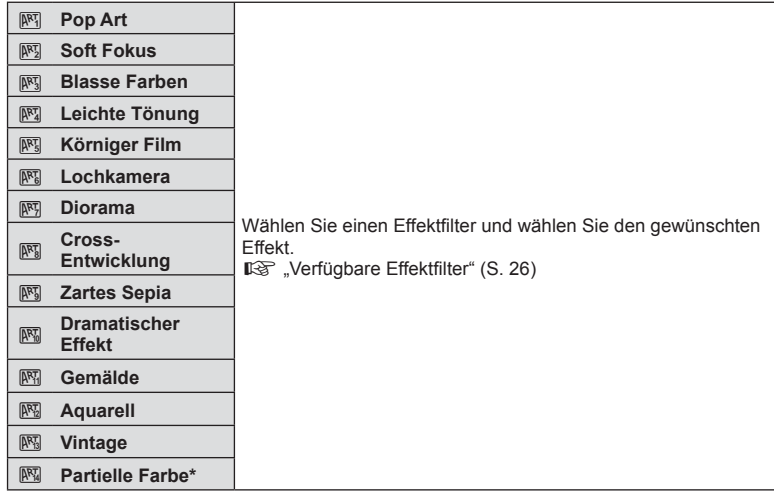

\* Wählen Sie die Option "Partielle Farbe" mit  $\triangleleft$  aus und drücken Sie anschließend die INFO-Taste, um den Farbring anzuzeigen.

# **Ton-Optionen bei Videos (Aufnehmen von Ton mit Videos)**

Sie können bei Videoaufnahmen die Aufnahme von Ton einstellen.

**1** Drehen Sie das Modus-Einstellrad auf  $\Omega$ , rufen Sie mit der OK-Taste die Live Kontrolle auf und wählen Sie mit  $\Delta \nabla$  die Option für den Videoton aus.

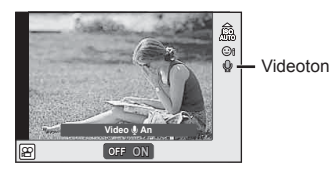

- 2 Benutzen Sie zum Ein- und Ausschalten < $\triangleright$  und drücken Sie die OK-Taste.
- Wenn Sie Ton in einem Video aufnehmen, kann es vorkommen, dass die Geräusche des auslösenden Objektivs und der Kamera mit aufgenommen werden. Wenn Sie es wünschen, können Sie diese Geräusche reduzieren, indem Sie im [AF-Modus] mit [S-AF]-Einstellung aufnehmen oder indem Sie möglichst selten Tasten drücken.
- Im  $\overline{N}$  (Diorama)-Modus wird kein Ton aufgenommen.
- Wenn die Video-Tonaufnahme auf [OFF] eingestellt ist, wird  $\mathbb{Q}_n$  angezeigt.

# **Hinzufügen von Effekten zu einem Video**

Sie können beim Aufnehmen von Videos die Effekte benutzen, die im Fotomodus zur Verfügung stehen. Drehen Sie das Modus-Einstellrad auf  $\Omega$ , um die Einstellungen zu aktivieren.

1 Stellen Sie das Modus-Einstellrad auf  $\mathfrak{P}_1$ , rufen Sie mit der OK-Taste die Live Kontrolle auf und wählen Sie mit  $\Delta \nabla$  die Option für den Aufnahmemodus aus.

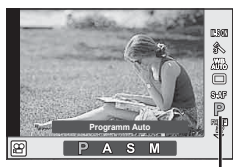

Aufnahmemodus

2 Wählen Sie mit <
D einen Aufnahmemodus aus und drücken Sie die OK-Taste.

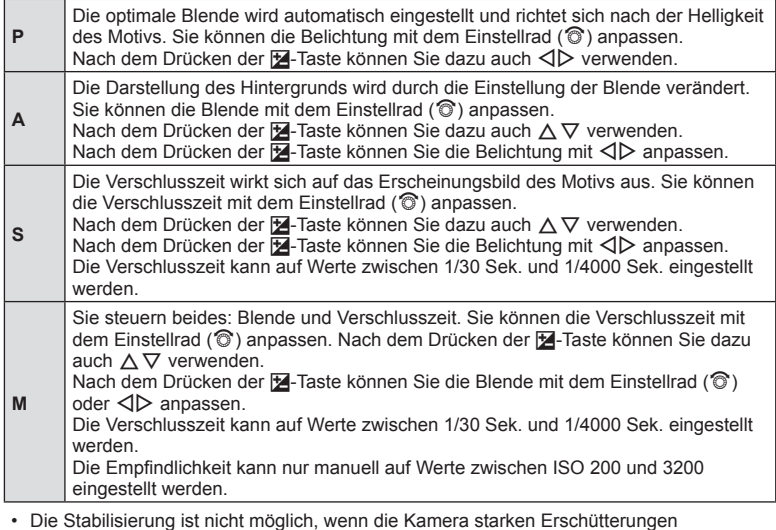

ausgesetzt ist.

- Wenn das Innere der Kamera heiß wird, wird die Aufnahme automatisch gestoppt, um die Kamera zu schützen.
- Bei Verwendung einiger Effektfilter ist der Gebrauch von [C-AF] nur eingeschränkt möglich.

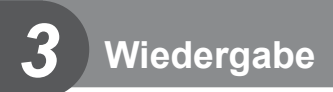

# **Anzeigen von Informationen während der Wiedergabe**

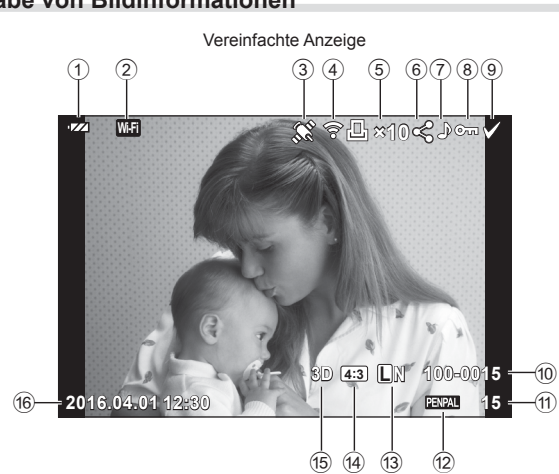

#### Vollständige Anzeige 17)  $(18)$  $(20)(2)$  $(19)$ z ∥n WiFi **⊱⊡**∤1∥<ి?⊶∧  $\infty$  $\boxed{\mathsf{P}}$ 250 F5.6 22) 囨  $+2.0$  $45<sub>mm</sub>$  $(23)$ 图 +1.0 24) **WB**<br>AUTO  $A + 4$  $G+4$  $(25)$ **ISO 400** Adobe  $\circled{26}$ **Natürlich**  $\widehat{27}$  $= 4608 \times 3456$  $1/8$  $(28)$ 3D 233 UN 100-0015 2016.04.01 12:30 sb 15  $(33)$  $(32)$   $(31)$   $(30)$   $(29)$

### **Wiedergabe von Bildinformationen**

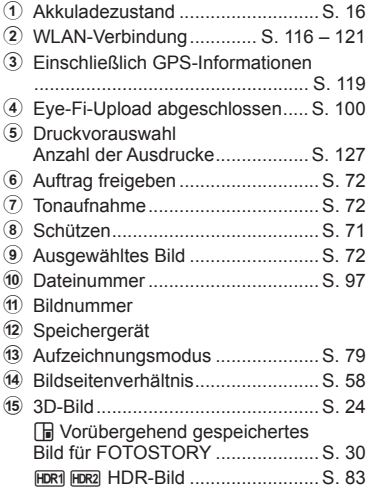

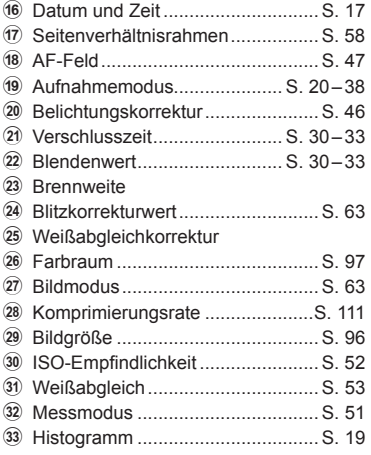

# **Umschalten der Informationsanzeige**

 Sie können die während der Wiedergabe angezeigten Informationen durch Drücken der **INFO**-Taste umschalten.

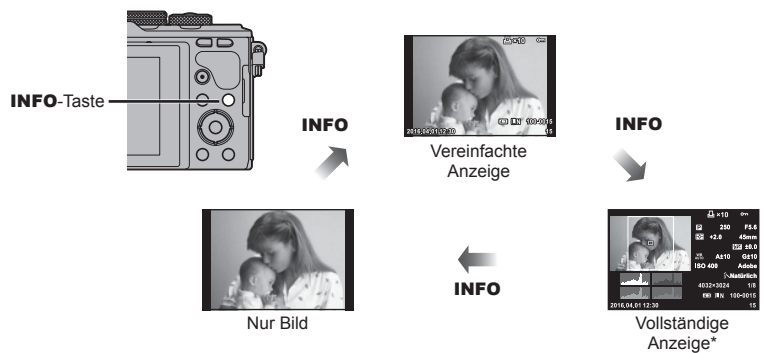

\* Während der Videowiedergabe nicht eingeblendet.

# **Anzeigen von Fotos und Videos**

### 1 Drücken Sie die **F**-Taste.

- Es wird Ihr letztes Foto oder Ihre letzte Videoaufnahme angezeigt.
- Wählen Sie das gewünschte Foto oder Video mit dem Einstellrad (C) oder den Pfeiltasten aus.
- Drücken Sie den Auslöser halb herunter, um zum Aufnahmemodus zurückzukehren.

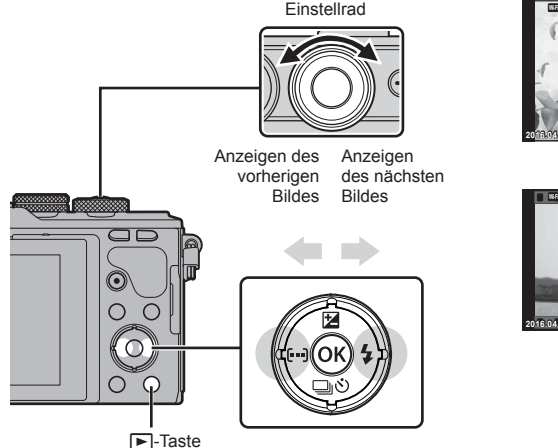

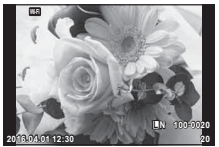

Foto

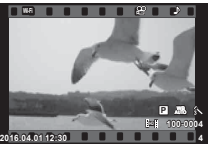

Video

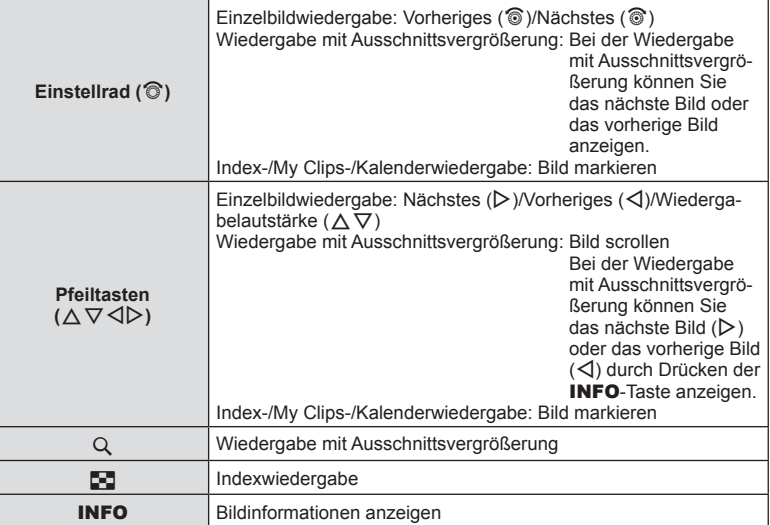

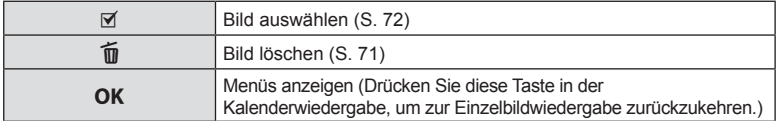

# **Index- und Kalenderwiedergabe**

- Drücken Sie in der Einzelbildwiedergabe die  $\blacksquare$ -Taste, um die Indexwiedergabe aufzurufen. Drücken Sie die G-Taste nochmals, um zur My Clips-Wiedergabe zu gelangen, und ein weiteres Mal, um zur Kalenderwiedergabe zu gelangen.
- Drücken Sie die OK-Taste, um zur Einzelbildwiedergabe zurückzukehren.

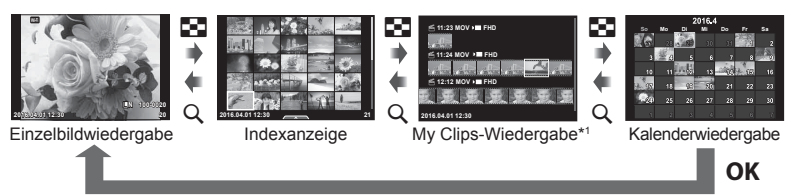

\*1 Wenn einer oder mehrere My Clips erstellt wurden, werden diese hier angezeigt (S. 40).

# **Anzeigen von Fotos**

#### **Wiedergabe mit Ausschnittsvergrößerung**

Drücken Sie in der Einzelbildwiedergabe die U-Taste, um das Bild zu vergrößern. Drücken Sie die **E-T-**Taste, um zur Einzelbildwiedergabe zurückzukehren.

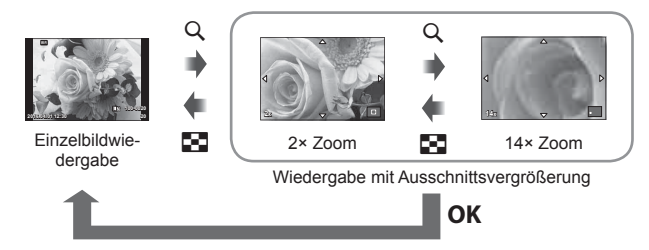

### **Drehen**

Wählen Sie, ob die Fotos gedreht werden sollen.

- **1** Lassen Sie sich das Foto anzeigen und drücken Sie OK.
- **2** Wählen Sie [Drehen] aus und drücken Sie OK.
- **3** Drücken Sie  $\triangle$ , um das Bild gegen den Uhrzeigersinn zu drehen, und  $\nabla$ , um es im Uhrzeigersinn zu drehen; das Bild wird bei Tastendruck gedreht.
	- Drücken Sie OK, um die Einstellungen zu speichern und das Menü zu verlassen.
	- Das gedrehte Bild wird in seiner aktuellen Ausrichtung gespeichert.
	- Filme, 3D-Fotos und schreibgeschützte Bilder können nicht gedreht werden.

#### **Diashow**

Mittels dieser Funktion werden die auf der Karte gespeicherten Bilder automatisch nacheinander wiedergegeben.

1 Drücken Sie während der Wiedergabe OK und wählen Sie [p] aus.

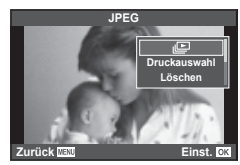

### **2** Passen Sie die Einstellungen an.

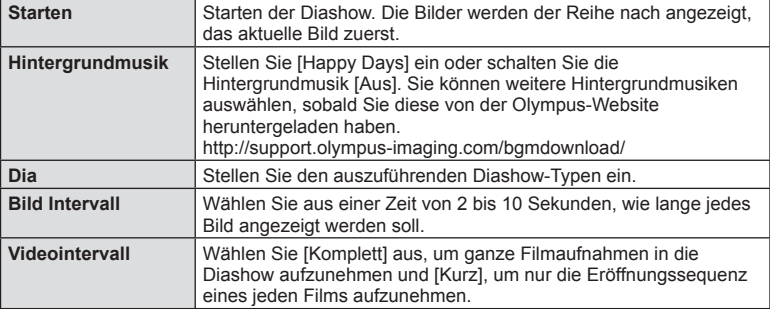

- **3** Wählen Sie [Starten] aus und drücken Sie OK.
	- Die Diashow beginnt.
	- Drücken Sie  $\overline{OK}$ . um die Diashow zu beenden.

#### **Lautstärke**

Drücken Sie  $\Delta \nabla$  während der Diashow, um die Lautstärke des Kameralautsprechers zu regulieren. Drücken Sie  $\triangleleft$ ), wenn die Anzeige zur Anpassung der Lautstärke angezeigt wird, um die Balance zwischen dem mit dem Bild oder Video aufgenommenen Ton und der Hintergrundmusik anzupassen.

# **Lautstärke**

Die Lautstärke kann durch Drücken auf  $\triangle$  oder  $\nabla$ während der Einzelbild- und der Videowiedergabe angepasst werden.

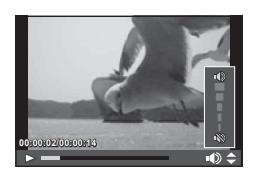

# **Ansehen von Videos**

Wählen Sie ein Video aus und drücken Sie die OK-Taste. um das Wiedergabemenü anzuzeigen. Wählen Sie [Video-Wiedergabe] aus und drücken Sie die OK-Taste, um mit der Wiedergabe zu beginnen. Drücken Sie  $\langle 1 \rangle$ zum Vor- oder Zurückspulen. Drücken Sie die OK-Taste erneut, um die Wiedergabe anzuhalten. Während eine Wiedergabe angehalten

wurde, drücken Sie  $\triangle$ , um das erste Bild anzuzeigen, oder drücken Sie  $\nabla$ , um das letzte Bild anzuzeigen. Verwenden Sie  $\triangleleft$  b oder das Einstellrad ( $\circledcirc$ ), um frühere oder spätere Bilder anzuzeigen. Drücken Sie die MENU-Taste, um die Wiedergabe zu beenden.

• Für die Wiedergabe von Videos auf einem Computer empfehlen wir die Verwendung der mitgelieferten PC-Software. Schließen Sie die Kamera an den Computer an, bevor Sie die Software zum ersten Mal starten.

## **Schreibschutz von Bildern**

Schützen Sie Bilder vor versehentlichem Löschen. Zeigen Sie das Bild an, das Sie schützen möchten, und drücken Sie OK zur Anzeige des Wiedergabemenüs. Wählen Sie [O<sub>TT</sub>] aus und drücken Sie OK. Drücken Sie anschließend  $\wedge$  oder  $\nabla$ , um das Bild zu schützen. Geschützte Bilder sind mit dem Schutzsymbol  $O<sub>m</sub>$  gekennzeichnet. Drücken Sie  $\triangle$  oder  $\nabla$ , um den Schutz zu entfernen. Sie können auch mehrere ausgewählte Bilder gleichzeitig schützen.

**GET** "Auswählen von Bildern ([O-n], [Ausw. löschen], [Ausgew. Auftr. freig.])" (S. 72)

• Bei der Kartenformatierung werden alle gespeicherten Bilder, einschließlich der schreibgeschützten, gelöscht.

### **Löschen von Bildern**

Zeigen Sie ein Bild an, das Sie löschen möchten, und drücken Sie die TI-Taste. Wählen Sie [Ja] aus und drücken Sie die OK-Taste. Sie können Bilder ohne den Bestätigungsschritt löschen, indem Sie die Tasteneinstellungen ändern.  $\mathbb{R}$  [Schnelles Löschen] (S. 97)

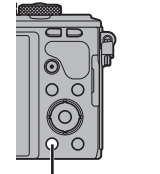

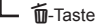

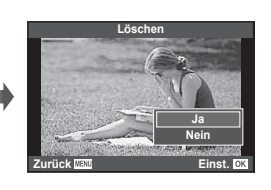

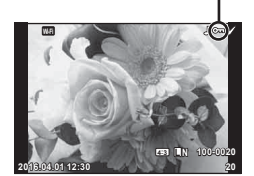

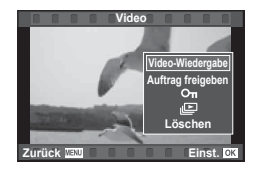

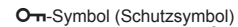

# **Einrichten eines Übertragungsauftrags für Bilder (Auftrag freigeben)**

Sie können Bilder, die auf ein Smartphone übertragen werden sollen, im Voraus auswählen. Sie können auch nur die Bilder des Freigabeauftrags durchsuchen. Bei der Wiedergabe zu übertragender Bilder drücken Sie OK zur Anzeige des Wiedergabemenüs. Nachdem Sie [Auftrag freigeben] ausgewählt und OK gedrückt haben, drücken Sie  $\Delta$  oder  $\nabla$ , um einen Freigabeauftrag für ein Bild einzustellen und  $\triangle$  anzuzeigen. Zum Abbrechen eines Freigabeauftrags drücken Sie  $\land$  oder  $\nabla$ . Sie können Bilder, die übertragen werden sollen, im Voraus auswählen und gleichzeitig einen Freigabeauftrag einstellen.  $\mathbb{R}$ , Auswählen von Bildern ( $[O_{\text{m}}]$ , [Ausw. löschen], [Ausgew. Auftr. freig.])" (S. 72) , "Übertragung von Bildern auf ein Smartphone" (S. 118)

- Sie können einen Freigabeauftrag für 200 Bilder einstellen.
- Ein Freigabeauftrag darf keine RAW-Bilder oder Motion JPEG (HIDH oder HSDH)-Videos beinhalten.

# **Auswählen von Bildern ([**0**], [Ausw. löschen], [Ausgew. Auftr. freig.])**

Sie können mehrere Bilder für [O-n], [Ausw. löschen] oder [Ausgew. Auftr. freig.] auswählen.

Drücken Sie im Indexwiedergabe-Bildschirm die ⊠-Taste  $(S. 69)$ , um ein Bild auszuwählen; das Symbol  $\blacktriangleright$  wird auf dem Bild angezeigt. Drücken Sie die Ø-Taste erneut, um die Auswahl aufzuheben.

Drücken Sie OK, um das Menü anzuzeigen, und wählen Sie dann [O-n], [Ausw. löschen] oder [Ausgew. Auftr. freig.] aus. Diese Funktion ist auch in der Einzelbildwiedergabe verfügbar.

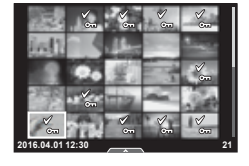

### **Audioaufnahme**

Fügen Sie eine Audiodatei (bis zu 30 Sekunden lang) zum aktuellen Foto hinzu.

- **1** Zeigen Sie das Bild an, dem Sie eine Audioaufnahme hinzufügen möchten, und drücken Sie OK.
	- Die Audioaufnahme steht nicht bei geschützten Bildern zur Verfügung.
	- Die Audioaufnahme steht auch im Wiedergabemenü zur Verfügung.
- **2** Wählen Sie [U] aus und drücken Sie OK.
	- Um dieses Menü zu verlassen, ohne eine Aufnahme hinzuzufügen, wählen Sie [Nein].

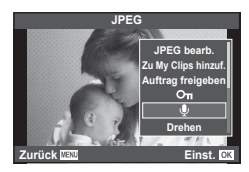
- **3** Wählen Sie [ $\bigcirc$  Starten] aus und drücken Sie OK, um mit der Aufnahme zu beginnen.
	- Um die Aufnahme während des Vorgangs zu beenden, drücken Sie OK.
- 4 Drücken Sie OK, um die Aufnahme zu beenden.
	- Bilder mit Audiodateien werden mit einem JN-Symbol gekennzeichnet.
	- Um eine Aufnahme zu löschen, wählen Sie [Löschen] in Schritt 3.

## **Hinzufügen von Fotos zu My Clips (Zu My Clips hinzuf.)**

Sie können auch Fotos auswählen und diese zu My Clips hinzufügen.

Zeigen Sie das Foto an, das Sie hinzufügen möchten, und drücken Sie OK zur Anzeige des Menüs. Wählen Sie [Zu My Clips hinzuf.] aus und drücken Sie OK. Wählen Sie mit  $\Delta \nabla \langle \rangle$  die Option für My Clips und die Reihenfolge aus, in der die Bilder hinzugefügt werden sollen. Drücken Sie dann OK.

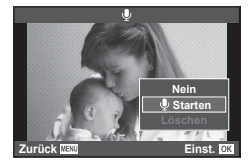

## **Verwenden des Touchscreens**

Sie können Bilder mit dem Touchscreen bearbeiten.

### Vollbildwiedergabe

### **Anzeigen zusätzlicher Bilder**

• Ziehen Sie Ihren Finger nach links, um neuere Bilder und nach rechts, um ältere Bilder anzuzeigen.

### **Wiedergabe-Zoom**

- Berühren Sie leicht den Bildschirm, um den Schieberegler und **B** anzuzeigen.
- Ziehen Sie den Schieberegler nach oben oder unten, um die Bilder zu vergrößern oder verkleinern.
- Scrollen Sie in der vergrößerten Ansicht mit Ihrem Finger im Display.
- Tippen Sie zur Indexwiedergabe auf  $\mathbb{R}$ . Wenn Sie erneut auf E tippen, gelangen Sie zur Kalender- und My Clips-Wiedergabe.

### ■ Index-/My Clips-/Kalender-Wiedergabe

### **Nächste Seite/Vorherige Seite**

- Ziehen Sie Ihren Finger zur Anzeige der nächsten Seite nach oben und zur Anzeige der vorherigen Seite nach unten.
- Wählen Sie die Anzahl der Bilder, die angezeigt werden sollen, mit  $\Box$  oder  $\Box$ .
- Tippen Sie mehrmals auf  $\lceil \Theta \rceil$ , um zur Einzelbildwiedergabe zurückzukehren.

### **Bilder anzeigen**

• Tippen Sie auf ein Bild, um es vollständig anzuzeigen.

### **Auswählen und Schützen von Bildern**

Berühren Sie in der Einzelbildwiedergabe leicht den Bildschirm, um das Touch-Menü anzuzeigen. Sie können nun die gewünschte Funktion durch Berühren der Symbole im Touch-Menü ausführen.

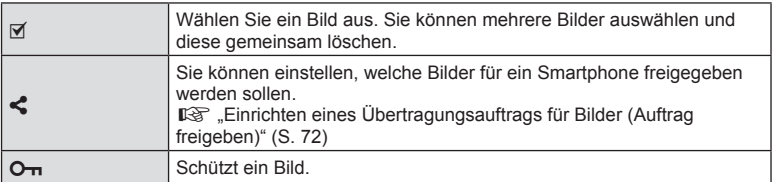

- Berühren Sie die Anzeige nicht mit Ihren Fingernägeln oder anderen scharfen Gegenständen.
- Der Touchscreen erkennt Ihre Berührungen evtl. nicht richtig, wenn Sie Handschuhe tragen oder eine Schutzfolie für die Anzeige verwenden.

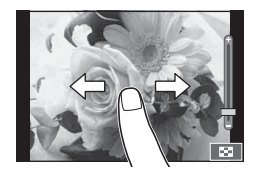

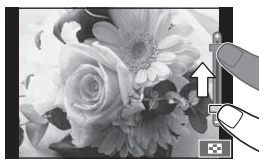

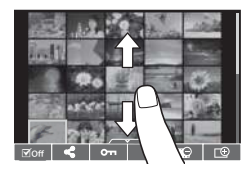

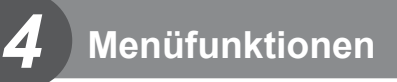

## **Grundlegende Bedienschritte**

Die Menüs enthalten Aufnahme- und Wiedergabeoptionen, die nicht in der Live Kontrolle angezeigt werden. Mit ihnen können Sie die Kameraeinstellungen zur einfacheren Handhabung individuell anpassen.

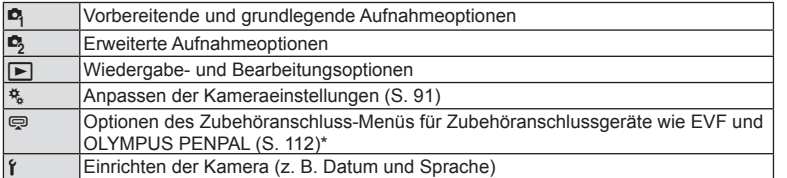

\* Unter Standardeinstellungen nicht angezeigt

 **1** Drücken Sie die MENU-Taste, um die Menüs anzuzeigen.

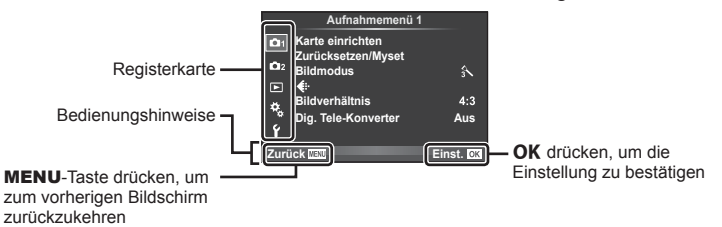

- Nach Auswahl einer Option wird ca. 2 Sekunden lang eine Anleitung angezeigt.
- Drücken Sie die INFO-Taste, um die Anleitungen anzuzeigen oder auszublenden.
- **2** Wählen Sie mit  $\Delta \nabla$  eine Registerkarte aus und drücken Sie OK.
- **3** Wählen Sie mit  $\wedge \nabla$  ein Element aus und drücken Sie OK, um Optionen für den gewählten Punkt anzuzeigen.

Die aktuell gültigen Einstellungen werden angezeigt

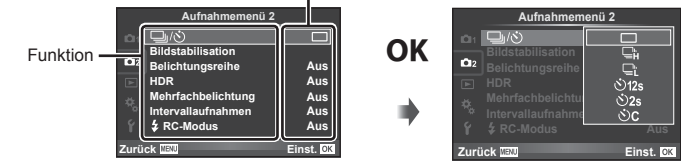

- **4** Wählen Sie mit  $\triangle \nabla$  eine Option aus und drücken Sie OK zum Auswählen.
	- Drücken Sie die MENU-Taste wiederholt, um das Menü zu verlassen.
- Die Standardeinstellungen der verschiedenen Optionen finden Sie unter .Menüverzeichnis" (S. 145).

## **Verwenden von Aufnahmemenü 1/Aufnahmemenü 2**

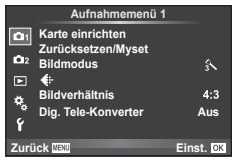

### **Aufnahmemenü 1 Aufnahmemenü 2**

Karte einrichten (S. 76) Zurücksetzen/Myset (S. 77 ) Bildmodus (S. 78)  $\bigstar$  (S. 79) Bildverhältnis (S. 58) Dig. Tele-Konverter (S. 80)

**□**<sub>(</sub> $\Diamond$ ) (Serienaufnahme/Selbstauslöser)  $(S. 56, 80)$ Bildstabilisation (S. 54) Belichtungsreihe (S. 81 ) HDR (S. 83) Mehrfachbelichtung (S. 84) Intervallaufnahmen (S. 85)  $\overline{2}$  RC-Modus (S. 86)

## **Formatieren der Karte (Karte einrichten)**

Die Karten müssen mit dieser Kamera formatiert werden, bevor sie benutzt werden, wenn sie vorher in einer anderen Kamera oder dem Computer verwendet wurden. Beim Formatieren werden alle auf der Karte gespeicherten Daten einschließlich der geschützten Bilder entfernt.

Vergewissern Sie sich vor dem Formatieren einer gebrauchten Karte, dass sich keine Bilder darauf befinden, die Sie auf der Karte behalten möchten. LG .Verwendbare Karten" (S. 130)

- **1** Wählen Sie [Karte einrichten] im Aufnahmemenü 1 aus.
- **2** Wählen Sie [Karte formatieren] aus und drücken Sie OK.

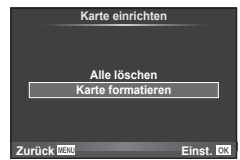

- **3** Wählen Sie [Ja] aus und drücken Sie OK.
	- Der Formatiervorgang wird ausgeführt.

### **Löschen aller Bilder (Karte einrichten)**

Alle aufgenommenen Bilder werden gelöscht. Geschützte Bilder werden nicht gelöscht.

- **1** Wählen Sie [Karte einrichten] im **E** Aufnahmemenü 1 aus.
- **2** Wählen Sie [Alle löschen] aus und drücken Sie OK.
- **3** Wählen Sie [Ja] aus und drücken Sie OK.
	- Alle Bilder werden gelöscht.

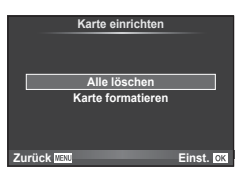

*4*

## **Zurückkehren zu den Standardeinstellungen (Zurücksetzen)**

Die Kameraeinstellungen können einfach auf die Standardeinstellungen zurückgesetzt werden.

- **1** Wählen Sie [Zurücksetzen/Myset] im W Aufnahmemenü 1 aus.
- **2** Wählen Sie [Zurücksetzen] aus und drücken Sie **OK**.
	- Markieren Sie [Zurücksetzen] und drücken Sie  $\triangleright$ , um den Resettyp auszuwählen. Markieren Sie [Komplett], um alle Einstellungen außer Zeit, Datum und einige andere Parameter zurückzusetzen, und drücken Sie OK. **IG :Menüverzeichnis** (S. 145)
- **3** Wählen Sie [Ja] aus und drücken Sie OK.

## **Registrieren von Favoriteneinstellungen (Myset)**

### **Speichern von Myset**

Mit Ausnahme des Aufnahmemodus können die aktuellen Kameraeinstellungen in einer von vier Einstellungsreihen ("Myset") gespeichert werden. Die gespeicherten Einstellungen können im P-, A-, S- und M-Modus aufgerufen werden.

- **1** Passen Sie zum Speichern die Einstellungen an.
- 2 Wählen Sie [Zurücksetzen/Myset] im **D** Aufnahmemenü 1 aus.
- **3** Wählen Sie das gewünschte Ziel ([Myset1] [Myset4]) aus und drücken Sie  $\triangleright$ .
	- Durch die Auswahl von [Übernehmen] werden die aktuellen Einstellungen gespeichert und die Einstellungen überschrieben, die bisher in der Reihe gespeichert waren.
	- Wenn Sie die Speicherung abbrechen wollen, wählen Sie [Zurücksetzen].
- 4 Wählen Sie [Übernehmen] aus und drücken Sie OK.
	- Einstellungen, die in Myset gespeichert werden können IS "Menüverzeichnis" (S. 145)

### **Verwenden von Myset**

Stellt die Kamera auf die für Myset ausgewählten Einstellungen ein.

- **1** Wählen Sie [Zurücksetzen/Myset] im W Aufnahmemenü 1 aus.
- **2** Wählen Sie die gewünschten Einstellungen ([Myset1] – [Myset4]) aus und drücken Sie  $OK$ .
- **3** Wählen Sie [Ja] aus und drücken Sie OK.

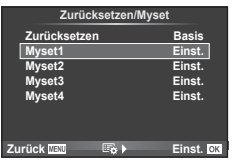

- Der Aufnahmemodus ändert sich nicht, wenn die MySet-Funktion von einem Menü aus ausgeführt wird.
- Wenn Sie die MySet-Funktion einer Taste zuweisen, können Sie sie einfach durch Drücken der Taste ausführen. Bei diesem Vorgang wechselt der Aufnahmemodus zum gespeicherten Modus.
- Sie können Myset-Einstellungen auch dem Modus-Einstellrad zuweisen. ■图 Modus-Einstellradfunktion" (S. 92)

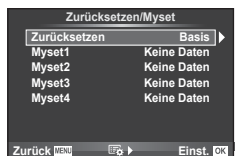

## **Bearbeitungsoptionen (Bildmodus)**

Sie können in den Einstellungen unter [Bildmodus] individuelle Anpassungen von Kontrast, Schärfe und anderen Parametern vornehmen (S. 63 ). Änderungen werden für jeden Bildmodus separat gespeichert.

**1** Wählen Sie [Bildmodus] im W Aufnahmemenü 1 aus. **Aufnahmemenü 1**

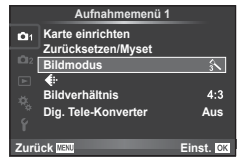

- **2** Wählen Sie mit  $\Delta \nabla$  eine Option aus und drücken Sie OK.
- **3** Drücken Sie  $\triangleright$ , um die Einstellungen für die ausgewählte Option anzuzeigen.

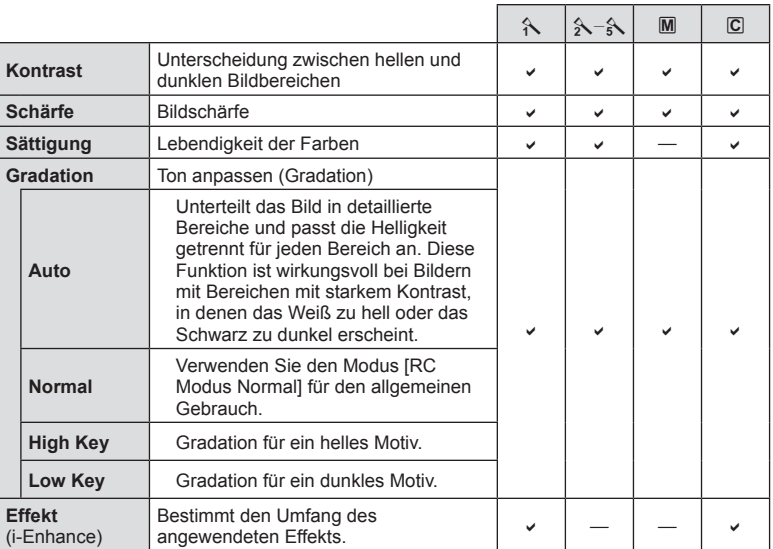

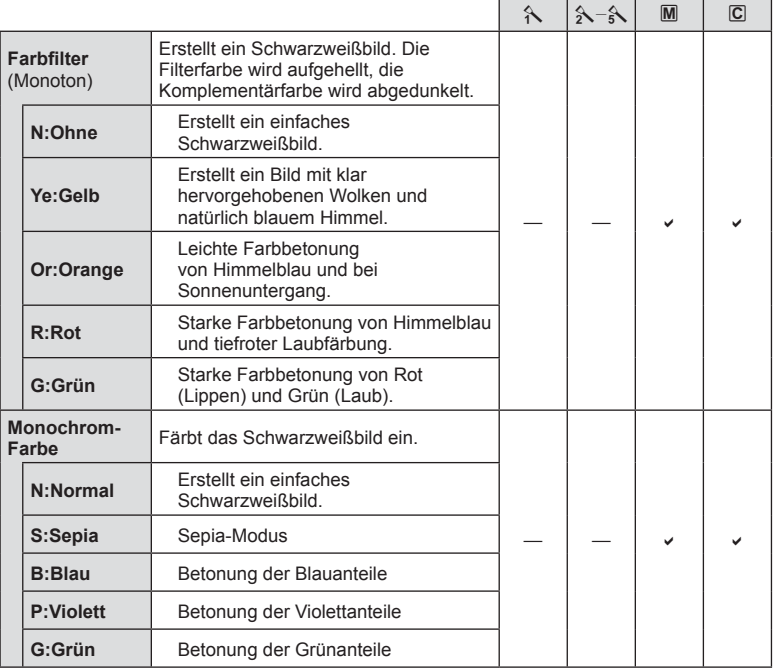

## $\overline{\mathcal{D}}$  Tipp

- Sie können die Anzahl der im Menü angezeigten Bildmodus-Optionen reduzieren. **IG** "Bildmodus-Einstellungen" (S. 93)
- Sie können auch Effektfilter-Typen und Effekte auswählen.
- Die Kontrastveränderungen beeinflussen ausschließlich die Einstellungen im Modus [Normal].

## **Bildqualität** ( $\leftarrow$ **)**

Wählen Sie die Bildqualität. Sie können unterschiedliche Bildqualitäten für Fotos und Videos festlegen. Dies entspricht der Option [<aeti-1] der Live Kontrolle. L<sup>2</sup> "Wahl der Bildqualität (Bildqualitätsmodus)" (S. 58), "Wahl der Bildqualität (Videoqualitätsmodus)" (S. 59)

- Sie können die Kombination aus JPEG-Bildgröße und Komprimierungsverhältnis sowie die Bildgrößen [M] und [S] ändern. [<ti- Einstellen], [Bildgröße]  $\mathbb{R}$  "Kombinationen von Video-Bildgrößen und Komprimierungsraten" (S. 111)
- Sie können die Aufnahmezeit von Videoclips anpassen.  $\mathbb{R}$  "Wahl der Bildqualität (Videoqualitätsmodus)" (S. 59)

*4*

## **Digitalzoom (Dig. Tele-Konverter)**

Mit dem digitalen Telekonverter können Sie Ihren aktuellen Zoombereich erweitern. Die Kamera speichert den Mittelausschnitt. Der Zoom erhöht sich um ca. das Zweifache.

- **1** Wählen Sie im W Aufnahmemenü 1 unter [Dig. Tele-Konverter] die Einstellung [An] aus.
- **2** Die Ansicht auf dem Monitor wird um den Faktor zwei vergrößert.
	- Das Motiv wird so, wie es auf dem Monitor angezeigt wird, gespeichert.
- Der digitale Zoom ist für Mehrfachbelichtungen, im  $\blacksquare$ -Modus oder bei Auswahl von  $\mathfrak{g}D, \boxdot, \boxdot,$  $\Box$  oder  $\Box$  im SCN-Modus nicht verfügbar.
- Die Einstellung ist nicht verfügbar, wenn [Videoeffekt] im Modus  $\mathbb{S}^{\mathsf{Q}}$  auf [An] eingestellt ist.
- Wenn ein RAW-Bild angezeigt wird, ist der sichtbare Bereich auf dem Monitor durch einen Rahmen begrenzt.
- AF-Feld fehlt.

## **Einstellen des Selbstauslösers (** $\Box$

Sie können die Funktionsweise des Selbstauslösers anpassen.

**1** Wählen Sie [ $\bigcup_{i}$ / $\Diamond$ ] im  $\bigcirc$  Aufnahmemenü 2 aus.

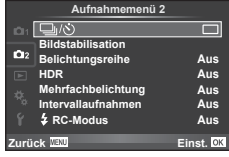

- **2** Wählen Sie [Not] (Anpassen) aus und drücken Sie  $\triangleright$ .
- **3** Markieren Sie mit  $\Delta \nabla$  die gewünschte Option und drücken Sie  $\triangleright$ .
	- Wählen Sie mit  $\Delta \nabla$  die Einstellung aus und drücken Sie OK.

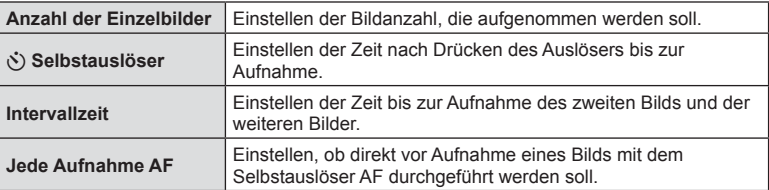

### **Verändern der Einstellungen in einer Fotoserie (Belichtungsreihe)**

"Belichtungsreihe" bedeutet, dass die Einstellungen für eine Reihe von Aufnahmen oder Bildern automatisch um den aktuellen Wert herum geändert werden. Sie können Einstellungen für Belichtungsreihen speichern und Belichtungsreihen ausschalten.

- **1** Wählen Sie [Belichtungsreihe] im  $\bullet$  Aufnahmemenü 2 aus und drücken Sie OK. Bilestabilisation
- **2** Nachdem Sie [An] gewählt haben, drücken Sie  $\triangleright$ und wählen Sie einen Belichtungsreihentyp aus.
- **3** Drücken Sie  $\triangleright$ , wählen Sie Einstellungen für Parameter wie Anzahl der Aufnahmen aus und drücken Sie anschließend die OK-Taste.
	- Drücken Sie weiterhin die  $\mathsf{OK}\text{-}\mathsf{Taste}$ , bis Sie zum Bildschirm in Schritt 1 zurückkehren.
	- Wenn Sie in Schritt 2 die Option [Aus] wählen, werden die Einstellungen für die Aufnahme einer Belichtungsreihe gespeichert und Sie können normal aufnehmen.
	- Sobald Sie die Aufnahme einer Belichtungsreihe ausgewählt haben, erscheint **BKT** auf dem Bildschirm.
- Kann nicht bei HDR-Fotografie eingesetzt werden.
- Kann nicht zur gleichen Zeit wie Zeitraffer-Aufnahmen ausgeführt werden.
- Sie können während einer Belichtungsreihe keine Aufnahmen machen, wenn auf der Karte nicht genügend Speicherplatz für die gewählte Bildanzahl vorhanden ist.
- Sie können die Option zur Aufnahme einer Belichtungsreihe auf [An] oder [Aus] stellen, indem Sie die mit [Tastenfunktion] zugewiesene Taste drücken ("Zuweisen von Funktionen an Tasten (Tastenfunktion)" (S. 102)).

### **AE BKT (AE-Belichtungsreihe)**

Die Kamera verändert die Belichtung bei jeder Aufnahme. Der Wert kann zwischen 0.3 EV, 0.7 EV oder 1.0 EV ausgewählt werden. Im Einzelbildaufnahmemodus wird mit jedem vollständigen Durchdrücken des Auslösers ein Foto aufgenommen, während beim Serienaufnahmemodus die Kamera weiterhin Aufnahmen in der folgenden Reihenfolge macht, während der Auslöser vollständig heruntergedrückt wird: keine Veränderung, negativ, positiv. Anzahl der Aufnahmen: 2, 3, 5 oder 7.

- Während der Belichtungsreihenfunktion leuchtet die **BKT-Anzeige grün.**
- Die Kamera ändert die Belichtung, indem die Blende und die Verschlusszeit (Modus P), die Verschlusszeit (Modi A und M) oder die Blende (Modus S) verändert werden.
- Die Kamera führt Abstufungen des Wertes durch, der aktuell für die Belichtungskorrektur gewählt ist.
- Die Abstufung der Belichtungsreihe ändert sich je nach dem für [EV-Stufe] ausgewählten Wert.  $\mathbb{R}$  "EV-Stufe" (S. 95)

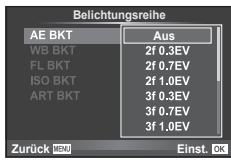

**Aufnahmemenü 2 Aus Bildstabilisation Belichtungsreihe Mehrfachbelichtung RC-Modus Zurück Aus Intervallaufnahmen Aus HDR Aus Aus Einst.**

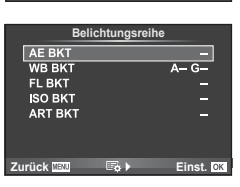

### **WB BKT (WB-Belichtungsreihe)**

Für eine Aufnahme werden automatisch drei Bilder mit jeweils unterschiedlichem Weißabgleich (entsprechend der eingegebenen Farbrichtung) angefertigt, wobei der aktuell für den Weißabgleich ausgewählte Wert für die erste Aufnahme verwendet wird. Die WB-Belichtungsreihe ist in den Modi P. A. S und M verfügbar.

- Der Weißabgleich kann in 2, 4 oder 6 Stufen auf jeder der Achsen A–B (Gelb-Blau) und G–M (Grün-Magenta) verändert werden.
- Die Kamera führt Abstufungen des Wertes durch, der aktuell für die Weißabgleichkorrektur ausgewählt ist.

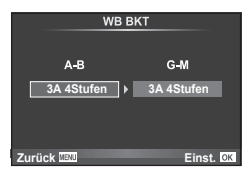

### **FL BKT (Blitz-Belichtungsreihe)**

Die Kamera verändert die Blitzstärke über drei Aufnahmen hinweg (keine Veränderung bei der ersten Aufnahme, eine negative Veränderung bei der zweiten und eine positive Veränderung bei der dritten Aufnahme). Bei der Einzelbildaufnahme wird ein Bild mit jeder Betätigung des Auslösers aufgenommen; bei der Serienaufnahme werden alle Bilder aufgenommen, während der Auslöser gedrückt gehalten wird.

- Während der Belichtungsreihenfunktion leuchtet die **BKT**-Anzeige grün.
- Die Abstufung der Belichtungsreihe ändert sich je nach dem für [EV-Stufe] ausgewählten Wert.  $\mathbb{I}\mathcal{F}$  "EV-Stufe" (S. 95)

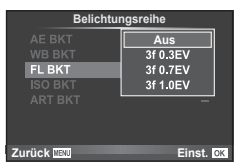

### **ISO BKT (ISO-Belichtungsreihe)**

Die Kamera verändert die Empfindlichkeit über drei Aufnahmen hinweg, die Verschlusszeit und Blende bleiben unverändert. Der Wert kann zwischen 0.3 EV, 0.7 EV oder 1.0 EV ausgewählt werden. Jedes Mal, wenn der Auslöser gedrückt wird, nimmt die Kamera die erste Aufnahme mit der eingestellten Empfindlichkeit auf (oder wenn Auto-Empfindlichkeit ausgewählt ist, mit der optimalen Empfindlichkeitseinstellung). Bei der zweiten Aufnahme wird eine negative Änderung und bei der dritten Aufnahme eine positive Änderung angewendet.

- Die Abstufung der Belichtungsreihe ändert sich nicht abhängig vom unter [ISO-Stufe] ausgewählten Wert. g "Verwenden der Anwendermenüs" (S. 91)
- Die Belichtungsreihe wird unabhängig von der oberen Grenze, die mit [ISO-Auto-Einstellung] festgelegt wurde, durchgeführt.  $\mathbb{R}$  "ISO-Auto-Einstellung" (S. 95)

### **ART BKT (ART-Belichtungsreihe)**

Jedes Mal, wenn der Auslöser gedrückt wird, zeichnet die Kamera mehrere Bilder auf. Jedes dieser Bilder wird mit einer unterschiedlichen Effektfiltereinstellung aufgenommen. Sie können Effektfilter-Belichtungsreihen für jeden Bildmodus separat ein- oder ausschalten.

- Die Aufzeichnung kann einige Zeit in Anspruch nehmen.
- ART BKT kann nicht mit WB BKT oder ISO BKT kombiniert werden.

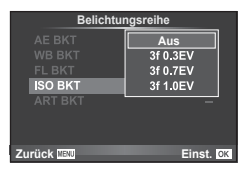

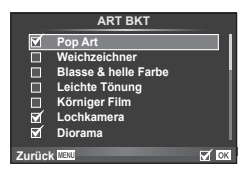

## **Aufnehmen von HDR-Bildern (mit hohem Dynamikbereich)**

Die Kamera nimmt mehrere Bilder auf und kombiniert sie automatisch zu einer HDR-Aufnahme. Sie können auch mehrere Aufnahmen machen und die HDR-Verarbeitung auf einem Computer durchführen (HDR-Belichtungsreihe). Im Modus M kann die Belichtung je nach Wunsch für die HDR-Fotografie angepasst werden.

1 Wählen Sie [HDR] im  $\bullet$  Aufnahmemenü 2 aus und drücken Sie  $OK$ .

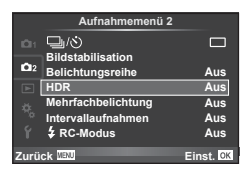

**2** Wählen Sie eine bestimmte Art der HDR-Fotografie aus und drücken Sie die OK-Taste

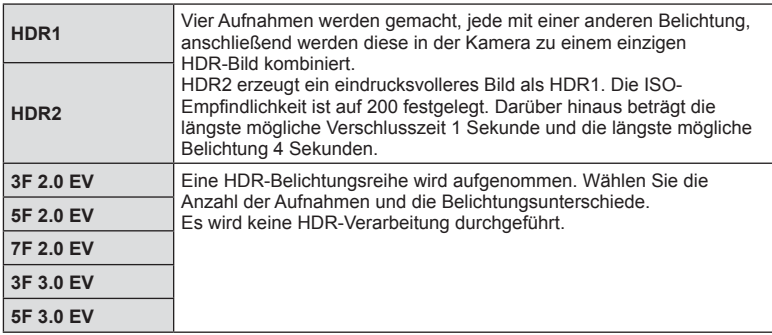

- **3** Machen Sie die Aufnahme.
	- Wenn Sie den Auslöser drücken, macht die Kamera automatisch die eingestellte Anzahl von Aufnahmen.
	- Wenn Sie HDR mithilfe der [Tastenfunktion] einer Taste zuweisen (S. 102), können Sie diese Taste drücken, um den HDR-Aufnahmebildschirm aufzurufen.
- Wenn Sie mit einer längeren Verschlusszeit fotografieren, kann mehr Rauschen auftreten.
- Befestigen Sie die Kamera auf einem Stativ oder stabilisieren Sie sie anderweitig und machen Sie die Aufnahme.
- Das beim Aufnehmen auf dem Monitor oder im Sucher angezeigte Bild unterscheidet sich von dem in der HDR-Verarbeitung erzeugten Bild.
- Sowohl bei [HDR1] als auch bei [HDR2] wird das HDR-verarbeitete Bild als JPEG gespeichert. Ist die Bildqualität auf [RAW] gesetzt, wird das Bild im RAW+JPEG-Format aufgenommen. RAW-Bilder werden mit einer Belichtung von –0.5 EV aufgenommen.
- Ist [HDR1]/[HDR2] eingestellt, ist der Bildmodus auf [Natürlich] und die Farbeinstellung auf [sRGB] gesetzt. [Dauer-AF] funktioniert nicht.
- Blitzaufnahmen, Belichtungsreihen, Mehrfachbelichtungen und Intervallaufnahmen können nicht zusammen mit HDR-Aufnahmen ausgeführt werden.

*4*

## **Aufzeichnen mehrerer Belichtungen in einem einzigen Bild (Mehrfachbelichtung)**

Zeichnen Sie mehrere Belichtungen in einem einzigen Bild auf, indem Sie die aktuell für die Bildqualität gewählte Option verwenden.

- **1** Wählen Sie [Mehrfachbelichtung] im  $\mathbb{Z}_2$  Aufnahmemenü 2 aus.
- **2** Passen Sie die Einstellungen an.

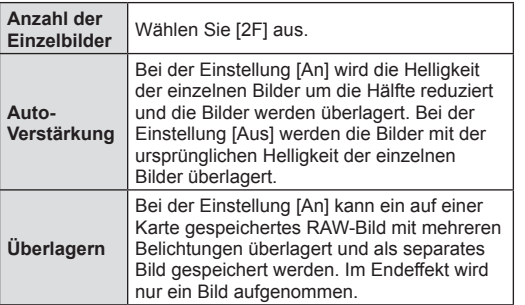

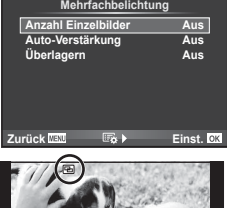

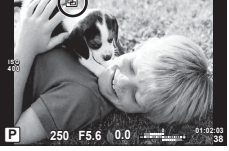

- Während der Mehrfachbelichtung wird **a** auf dem Monitor angezeigt.
- **3** Machen Sie die Aufnahme.
	- Zu Beginn der Aufnahme wird **a** in grün angezeigt.
	- $\cdot$  Drücken Sie auf  $\overline{m}$ , um die letzte Aufnahme zu löschen.
	- Die früheren Aufnahmen werden bei der Ansicht durch das Objektiv zur Hilfe beim Erfassen der nächsten Aufnahme überlagert.

# $\overleftrightarrow{\mathbf{D}}$  Tipp

- So überlagern Sie 3 oder mehr Bilder: Wählen Sie RAW für [ $\epsilon$ :-I aus und verwenden Sie die Option [Überlagern] zum wiederholten Erstellen von Mehrfachbelichtungen.
- Weitere Informationen zur Überlagerung von RAW-Bildern:  $\mathbb{R}$  "Überlagerung" (S. 89)
- Während der Mehrfachbelichtung schaltet die Kamera nicht in den Ruhemodus.
- Fotos, die mit anderen Kameras aufgenommen werden, können nicht in eine Mehrfachbelichtung miteinbezogen werden.
- Wenn [Überlagern] auf [An] eingestellt ist, werden die Bilder, die bei der Auswahl eines RAW-Bildes angezeigt werden, mit den zum Zeitpunkt der Aufnahme gewählten Einstellungen erstellt.
- Um die Aufnahmefunktionen einzustellen, brechen Sie zuerst die Mehrfachbelichtungsaufnahme ab. Einige Funktionen können nicht eingestellt werden.
- Die Mehrfachbelichtung wird in den folgenden Situationen vom ersten Bild an automatisch abgebrochen.

Die Kamera wird ausgeschaltet/Die E-Taste wird gedrückt/Die MENU-Taste wird gedrückt/Der Aufnahmemodus wird auf einen anderen Modus als P, A, S, M gestellt/ Die Akkuleistung ist zu niedrig/Ein Kabel wird an die Kamera angeschlossen

- Wird bei der Option [Überlagern] ein RAW-Bild gewählt, wird für das im RAW+JPEG-Format aufgenommene Bild das JPEG-Bild angezeigt.
- Wenn Sie mittels Belichtungsreihe Mehrfachbelichtungen erstellen möchten, wird der Mehrfachbelichtungsaufnahme Priorität eingeräumt. Während der Speicherung des überlagerten Bilds wird die Belichtungsreihe auf die Standardeinstellung zurückgesetzt.

# $DF$  85

## **Automatische Aufnahme mit festem Zeitintervall (Intervallaufnahme)**

Sie können die Kamera so einstellen, dass sie Aufnahmen mit einem Zeitintervall automatisch aufnimmt. Die Einzelaufnahmen können auch zu einem Video aufgezeichnet werden. Die Einstellung ist ausschließlich in den Modi  $P/A/S/M$  verfügbar.

**1** Wählen Sie [Intervallaufnahmen] im  $\clubsuit$  Aufnahmemenü 2 aus.

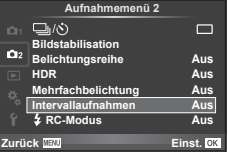

**2** Wählen Sie [An] aus, drücken Sie  $\triangleright$  und nehmen Sie die folgenden Einstellungen vor:

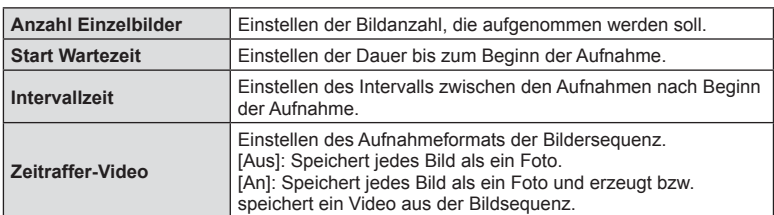

### **3** Machen Sie die Aufnahme.

- Bilder werden auch aufgenommen, wenn das Motiv nach AF nicht fokussiert ist. Wenn die Fokusposition fest sein soll, machen Sie die Aufnahme im MF-Modus.
- [Aufnahmeansicht] funktioniert 0,5 Sekunden lang.
- Wenn die Zeit vor der Aufnahme bzw. das Aufnahmeintervall auf 1 Minute 31 Sekunden oder länger eingestellt ist, schalten sich Monitor und Kamera nach 1 Minute ab. 10 Sekunden vor der Aufnahme schalten sie sich automatisch wieder ein. Wenn der Monitor ausgeschaltet ist, drücken Sie den Auslöser, um ihn wieder anzuschalten.
- Wenn der AF-Modus auf [C-AF] oder [C-AF+TR] eingestellt ist, wechselt er automatisch zu [S-AF].
- Während Zeitraffer-Aufnahmen sind die Touchscreen-Funktionen deaktiviert.
- Kann nicht zusammen mit HDR-Fotografie eingesetzt werden.
- Die Kombination von Zeitraffer-Aufnahmen mit Belichtungsreihen, Mehrfachbelichtung und Bulb/Time- oder Composite-Aufnahmen ist nicht möglich.
- Der Blitz funktioniert nicht, wenn die Blitzladezeit länger als das Zeitintervall zwischen den Aufnahmen ist.
- Auch wenn die Kamera zwischen den Aufnahmen automatisch abschaltet, schaltet sie sich rechtzeitig vor der nächsten Aufnahme wieder ein.
- Wenn einzelne Fotos nicht korrekt gespeichert wurden, wird kein Zeitraffer-Video erzeugt.
- Wenn auf der Karte nicht genügend Speicherplatz vorhanden ist, wird das Zeitraffer-Video nicht gespeichert.
- Die Zeitraffer-Aufnahme wird abgebrochen, wenn eines der folgenden Elemente betätigt oder einer der folgenden Vorgänge durchgeführt wird: Modus-Einstellrad, MENU-Taste,  $F$ **-Taste, Objektiventriegelung oder Anschließen des USB-Kabels.**
- Wenn Sie die Kamera ausschalten, wird die Zeitraffer-Aufnahme abgebrochen.
- Wenn der Ladezustand nicht ausreicht, wird die Aufnahme möglicherweise vorzeitig beendet. Vergewissern Sie sich vor Beginn, dass der Akku ausreichend geladen ist.

## **Drahtlose Blitzfotografie per Fernbedienung**

Drahtlose Blitzaufnahmen können mit dem eingebauten Blitz gemacht werden oder mit einem speziellen Blitz, der über eine Fernbedienungsfunktion ausgelöst wird. **IG** "Drahtlose Blitzfotografie per Fernbedienung" (S. 133)

## **Verwenden des Wiedergabemenüs**

### **Wiederg.menü**

 $\mathbb{E}$  (S. 70)  $f\left(\text{S. } 87\right)$ Bearb. (S. 87 ) Druckauswahl (S. 127 ) Schutz aufheben (S. 89) Verbindung mit Smartphone (S. 117 )

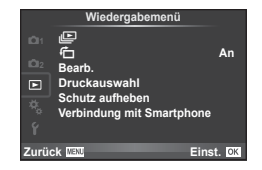

## **Gedrehtes Anzeigen von Bildern (行)**

Bei der Einstellung [An] werden die mit der Kamera im Hochformat aufgenommenen Bilder automatisch gedreht und im Hochformat angezeigt.

### **Bearbeiten von Fotos**

Gespeicherte Bilder können bearbeitet und hierauf als neue Bilder abgespeichert werden.

- **1** Wählen Sie [Bearb.] im **D** Wiederg.menü aus und drücken Sie **OK**.
- **2** Wählen Sie mit  $\Delta \nabla$  die Option [Bildwahl] aus und drücken Sie **OK**.
- **3** Wählen Sie mit  $\triangleleft$  das zu bearbeitende Bild aus und drücken Sie **OK**.
	- [RAW-Daten bearb.] wird angezeigt, wenn die Aufnahme ein RAW-Bild ist, [JPEG bearb.], wenn es ein JPEG-Bild ist. Wurde das Bild im RAW+JPEG-Format aufgezeichnet, werden sowohl [RAW-Daten bearb.] als auch [JPEG bearb.] angezeigt. Wählen Sie das Menü zur Bearbeitung des Bildes.
- **4** Wählen Sie [RAW-Daten bearb.] oder [JPEG bearb.] aus und drücken Sie OK.

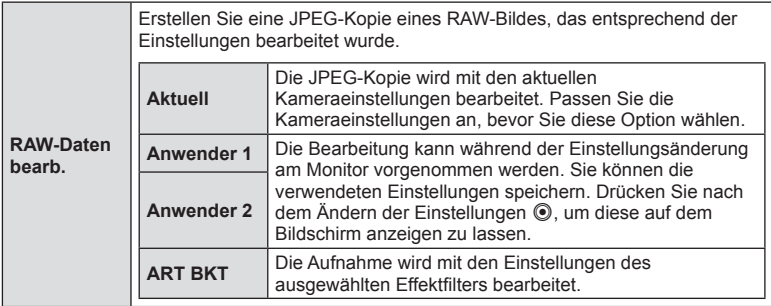

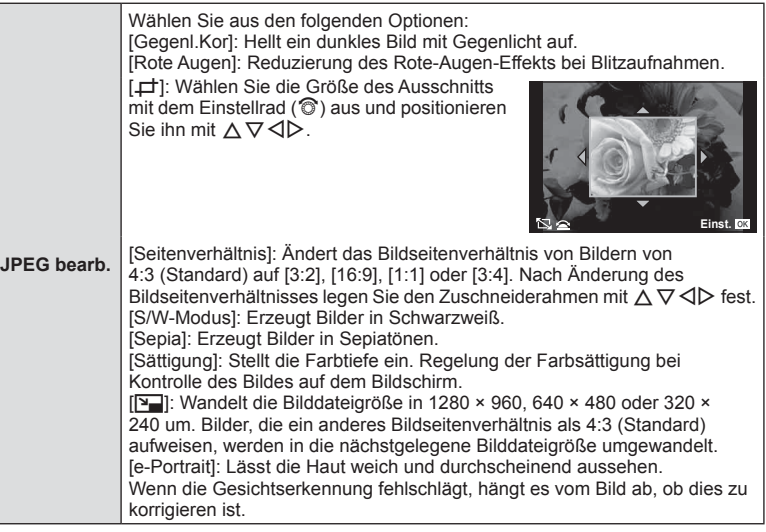

- 5 Drücken Sie nach Abschluss der Einstellungen OK.
	- Die Einstellungen werden auf das Bild angewendet.
- **6** Wählen Sie [Ja] aus und drücken Sie OK.
	- Das bearbeitete Bild wird auf der Karte gespeichert.
- 3D-Fotos, Videos und vorübergehend gespeicherte Dateien für FOTOSTORY können nicht bearbeitet werden.
- Für einige Bilder ist die Reduzierung des Rote-Augen-Effekts möglicherweise nicht wirksam.
- Das Bearbeiten eines JPEG-Bildes ist in den folgenden Fällen nicht möglich: Wenn ein Bild auf einem PC bearbeitet wird, wenn nicht genug Speicherplatz auf der Karte vorhanden ist oder wenn das Bild mit einer anderen Kamera aufgezeichnet wurde
- Bei der Bildgrößenveränderung ([ $\boxed{2}$ ]) kann die Pixelzahl nicht größer sein als bei dem ursprünglich gespeicherten Bild.
- [ $\pm$ ] und [Seitenverhältnis] können nur zum Bearbeiten von Bildern mit einem Bildseitenverhältnis von 4:3 (Standard) verwendet werden.
- Wenn der [Bildmodus] auf [ART] eingestellt ist, ist der [Farbraum] auf [sRGB] festgelegt.

### **Überlagerung**

Bis zu 3 mit der Kamera aufgenommene RAW-Bilder können überlagert und als ein separates Bild gespeichert werden.

Das Bild wird mit dem bei der Speicherung eingestellten Aufnahmemodus gespeichert. (Falls [RAW] ausgewählt ist, wird die Kopie im Format [LN+RAW] gespeichert.)

- **1** Wählen Sie [Bearb.] im **D** Wiederg.menü aus und drücken Sie **OK**.
- **2** Wählen Sie mit  $\Delta \nabla$  [Überlagerung] aus und drücken Sie OK.
- **3** Wählen Sie die Anzahl der zu überlagernden Bilder aus und drücken Sie **OK**.
- 4 Wählen Sie mit  $\Delta \nabla \langle \rangle$  die RAW-Bilder aus, die überlagert werden sollen.
	- Haben Sie die Anzahl der in Schritt 3 angegebenen Bilder gewählt, wird die Überlagerung angezeigt.
- **5** Passen Sie die Verstärkung an.
	- Benutzen Sie <  $\triangleright$ , um ein Bild auszuwählen, und passen Sie mit  $\Delta \nabla$  die Verstärkung an.
	- Die Verstärkung kann im Bereich 0,1 2,0 angepasst werden. Überprüfen Sie das Ergebnis auf dem Monitor.

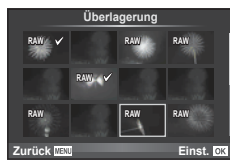

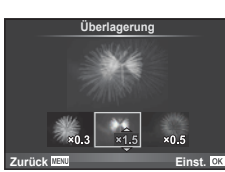

**6** Drücken Sie **OK**. Es wird ein Bestätigungsdialog angezeigt. Wählen Sie [Ja] aus und drücken Sie  $OK$ .

## $\circledast$  Tipp

• Um 4 oder mehr Bilder zu überlagern, speichern Sie das überlagerte Bild als RAW-Datei, und wenden Sie [Überlagerung] wiederholt an.

### **Audioaufnahme**

Fügen Sie eine Audiodatei (bis zu 30 Sekunden lang) zum aktuellen Foto hinzu. Diese Funktion entspricht [ $Q$ ] während der Wiedergabe. (S. 72)

## **Aufheben aller Schutzeinstellungen**

Mit dieser Funktion können Sie den Schutz mehrerer Bilder auf einmal abschalten.

- **1** Wählen Sie [Schutz aufheben] im ▶ Wiederg.menü. aus.
- 2 Wählen Sie [Ja] aus und drücken Sie OK.

*4*

## **Verwenden des Einstellungsmenüs**

Die grundlegenden Funktionen der Kamera können Sie im  $\gamma$  Einstellungsmenü. festlegen.

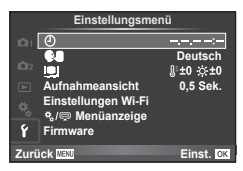

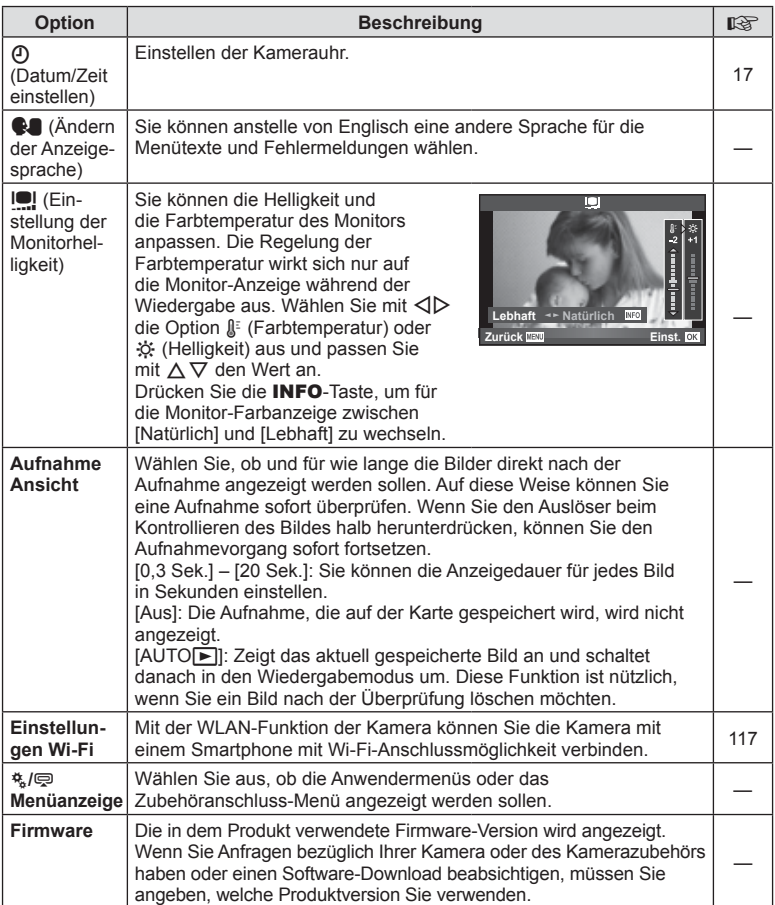

## **Verwenden der Anwendermenüs**

Die Kameraeinstellungen können mit dem  $x$  Anwendermenü angepasst werden.

### **Anwendermenü**

- **R** AF/MF (S. 91) **A** Anwenderment and Anwenderment and Anwenderment and Anwenderment and Anwenderment and Anwenderment and Anwenderment and Anwenderment and Anwenderment and Anwenderment and Anwenderment and Anwenderment
- **S** Taste/Einstellrad (S. 92)
- **T** Auslösung/**J**/Bildstabilisation (S. 92)
- **D** Anzeige/**Di**))/PC (S. 93)
- Belicht/**[20]**/ISO (S. 95)
- $\bullet$  Anpassen (S. 96)
- $\bullet$   $\bullet$ :-/Farbe/WB (S. 96)
- Aufnahme/Löschen (S. 97)
- **Z** Video (S. 99)
- $\bullet$  Utility (S. 100)

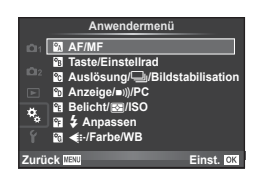

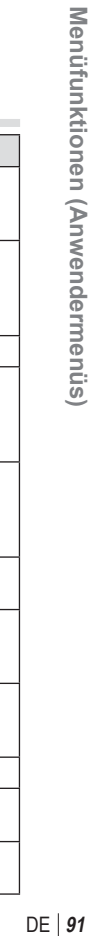

## R **AF/MF**

**MENU → R** 

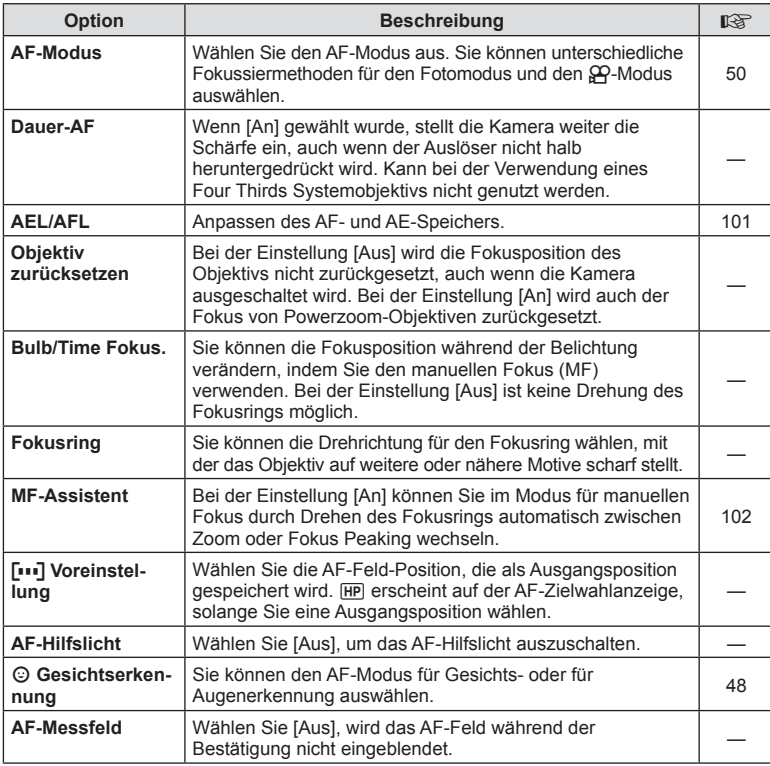

*4*

## S **Taste/Einstellrad**

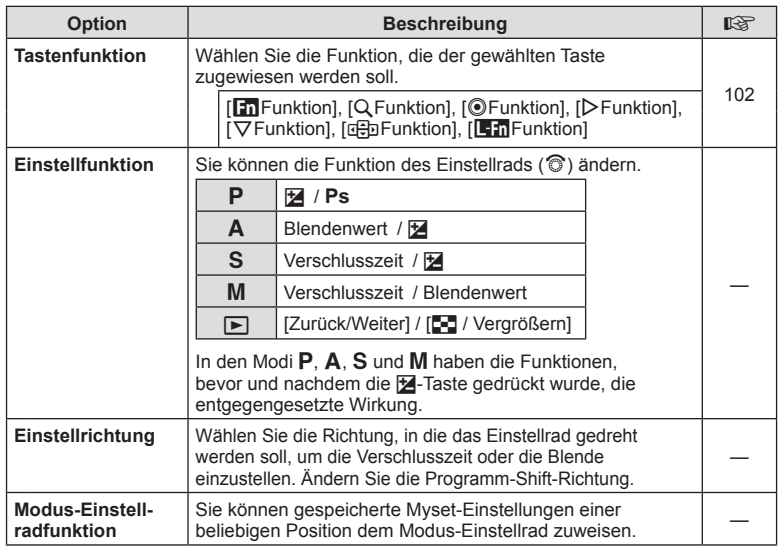

## **To Auslösung/***JI*/Bildstabilisation

**MENU → % → R** 

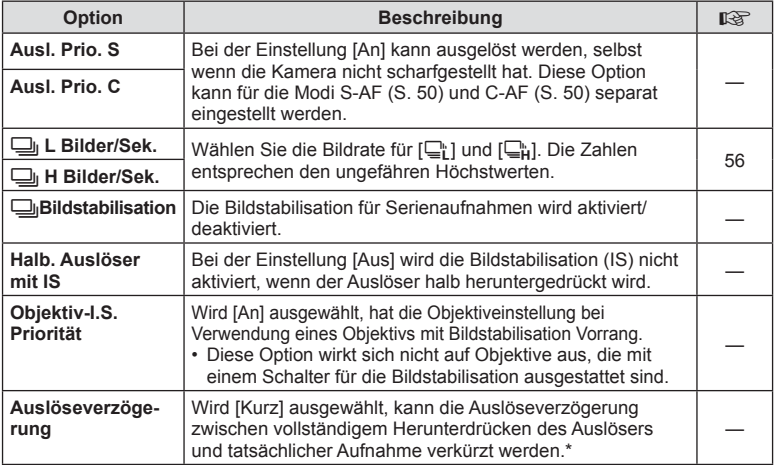

\* Dies verkürzt die Batterielebensdauer. Stellen Sie sicher, dass die Kamera bei der Verwendung keinen starken Erschütterungen ausgesetzt wird. Solche Erschütterungen können bewirken, dass der Monitor keine Motive mehr anzeigt. In diesem Fall schalten Sie die Kamera aus und wieder ein.

## U **Anzeige/**8**/PC**

**MENU → 4 → 6** 

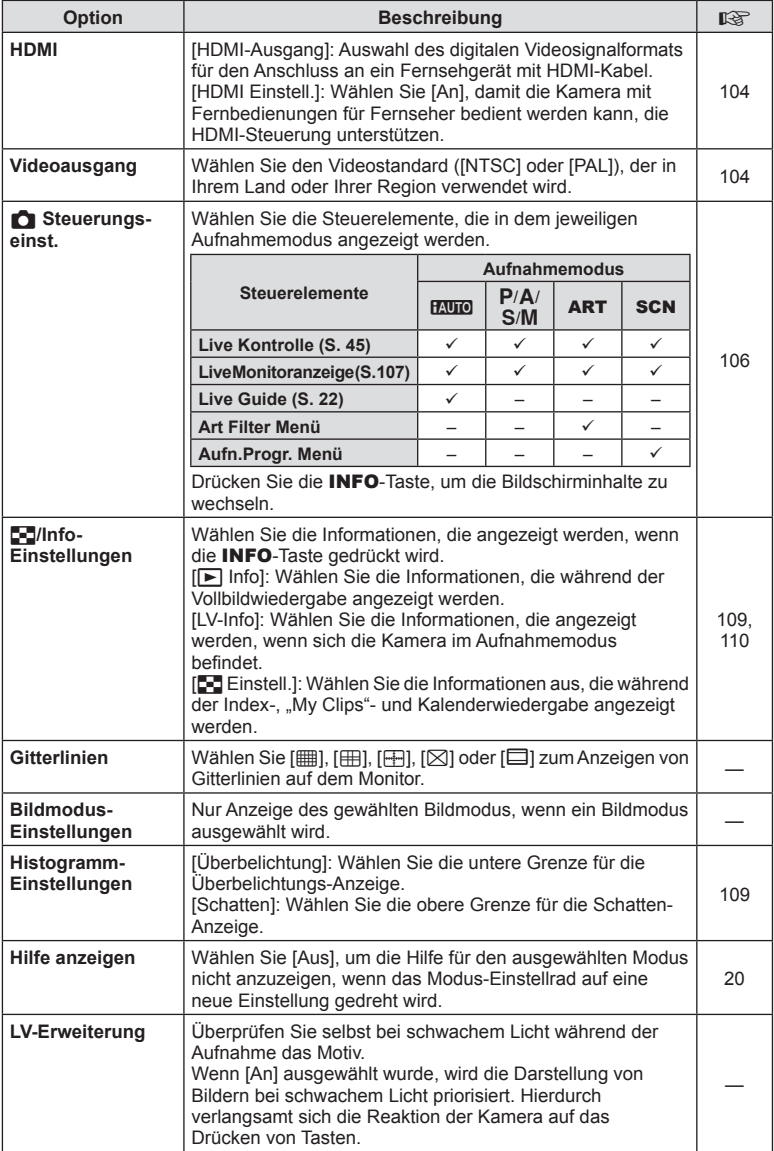

## **■** Anzeige/■))/PC MENU → た→ ■

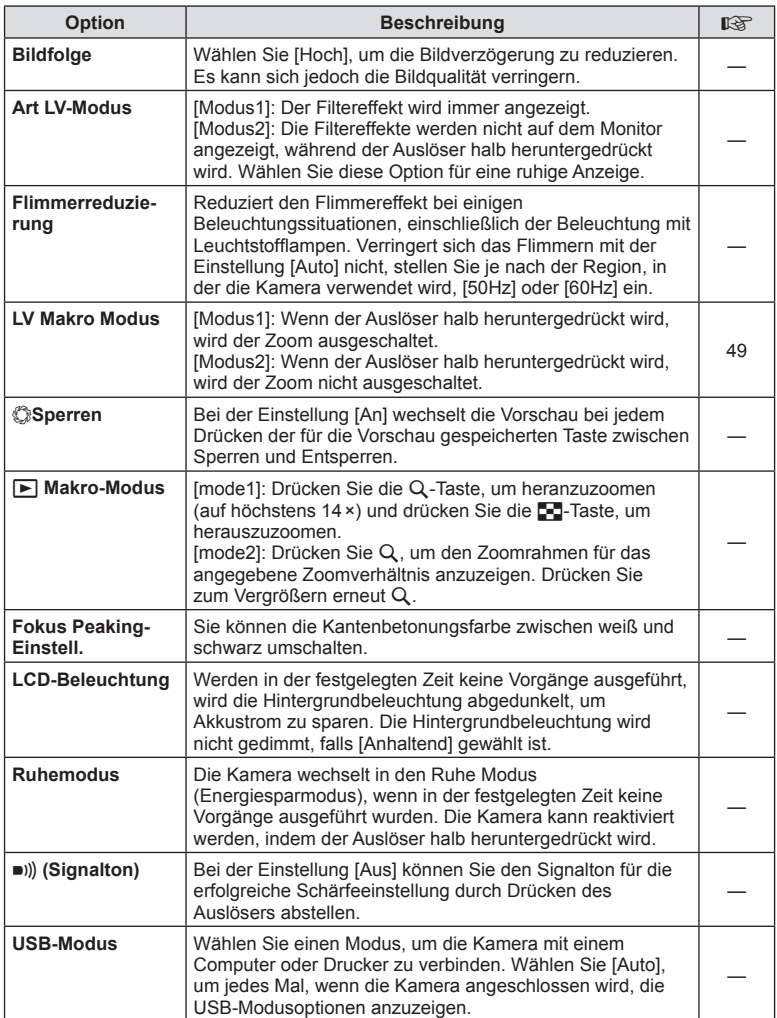

## V **Belicht/**p**/ISO**

### **MENU→%→图**

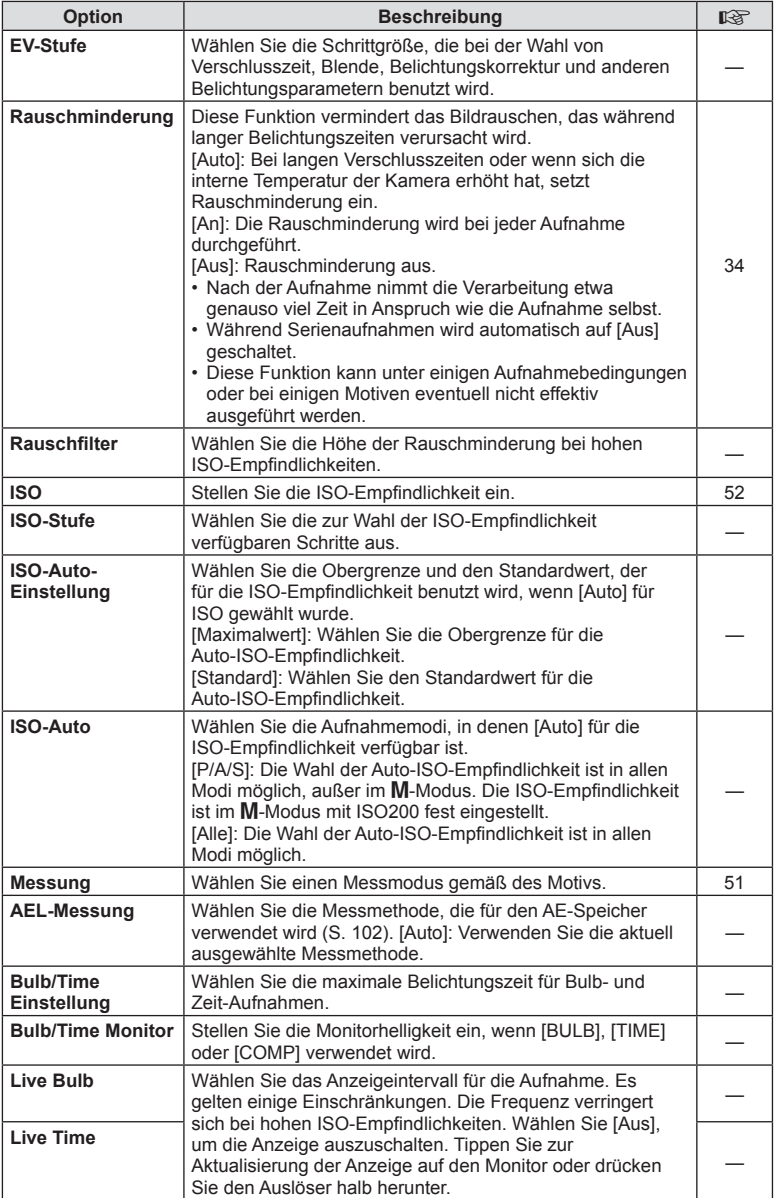

## **Belicht/⊠/ISO MENU → <br />
MENU → <br />
MENU → <br />
MENU → <br />
MENU → <br />
MENU → <br />
MENU → <br />
MENU → <br />
MENU → <br />
MENU → <br />
MENU → <br />
MENU → <br />
MENU → <br />
MENU → <br />
MENU → <b**

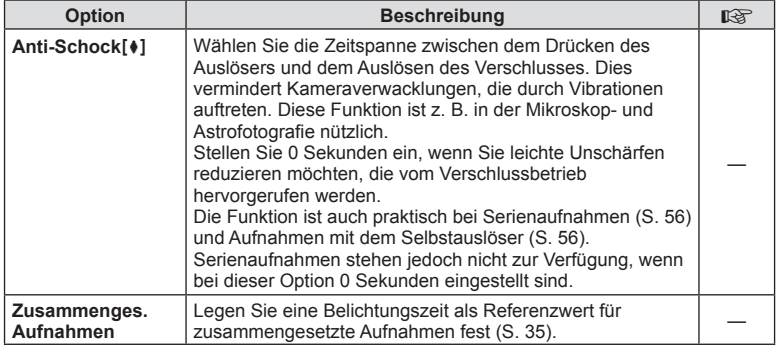

## $\frac{1}{2}$  Anpassen

 $MENU \rightarrow \phi_0 \rightarrow \phi_0$ 

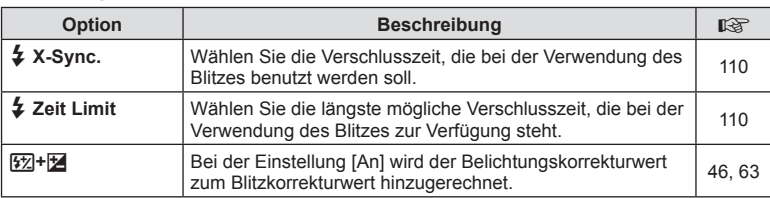

## X K**/Farbe/WB**

**MENU → % → R** 

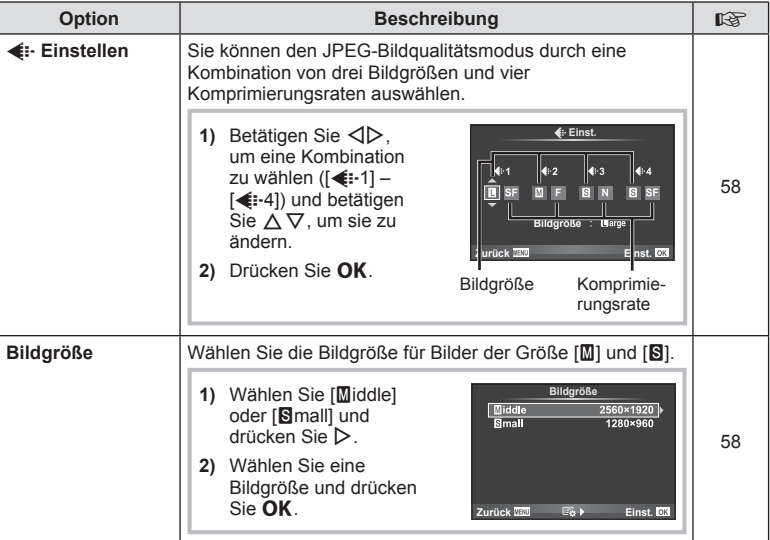

## **MENU → ☆ → MENU** ★ → MENU → ☆ → MENU → ☆ → MENU → ☆ → MENU → ☆ → MENU → ☆ → MENU → ☆ → MENU → ☆ → MENU → ☆ → MENU → ☆ → MENU → ☆ → MENU → ☆ → MENU → ☆ → MENU → ☆ → MENU → ☆ → MENU → ☆ → MENU → ☆ → MENU → ☆ → MENU → ☆ →

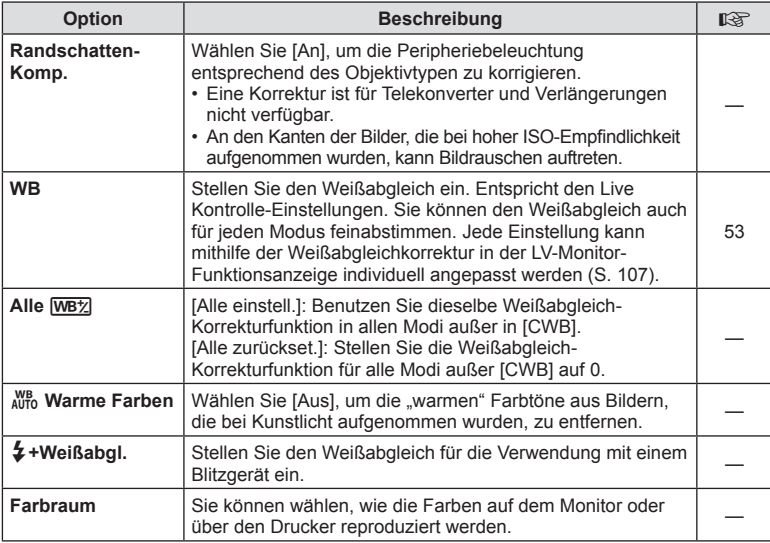

## Y **Aufnahme/Löschen**

**MENU → % → m** 

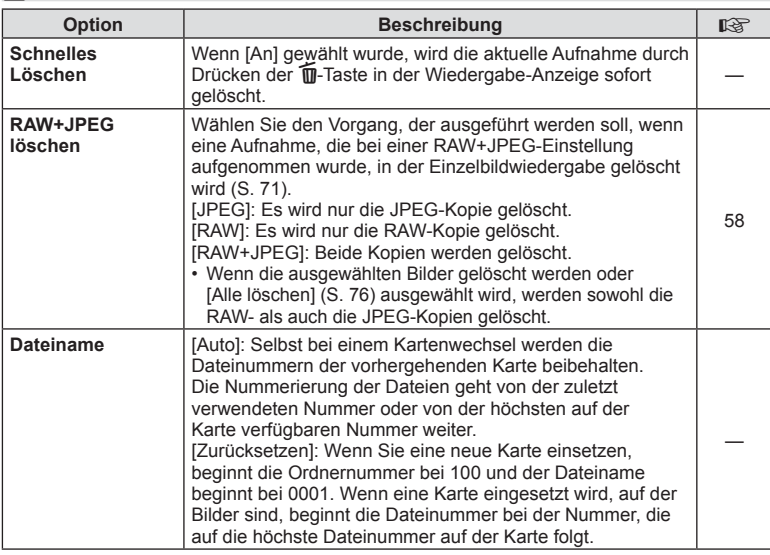

## **MENU → ☆ → MENU** Aufnahme/Löschen MENU → ☆ → MENU → ☆ → MENU → ☆ → MENU → ☆ → MENU → ☆ → MENU → ☆ → MENU → ☆ → MENU → ☆ → MENU → ☆ → MENU → ☆ → MENU → ☆ → MENU → ☆ → MENU → ☆ → MENU → ☆ → MENU → ☆ → MENU → ☆ → MENU → ☆

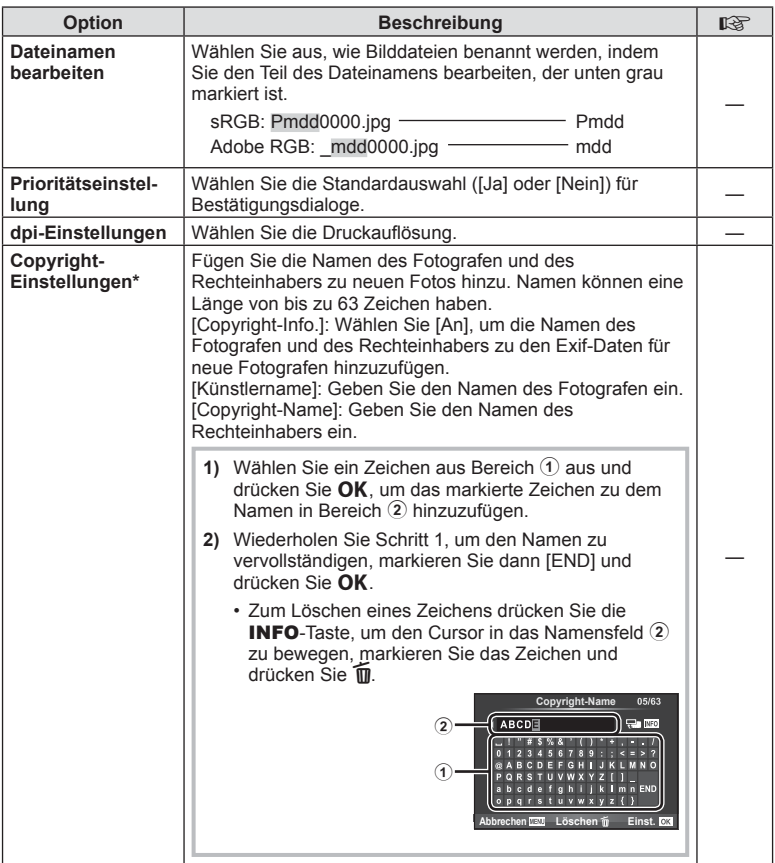

\* OLYMPUS übernimmt keine Haftung für Schäden, die aus Streitigkeiten in Zusammenhang mit der Verwendung von [Copyright-Einstellungen] entstehen. Benutzung auf eigene Gefahr.

## Z **Video**

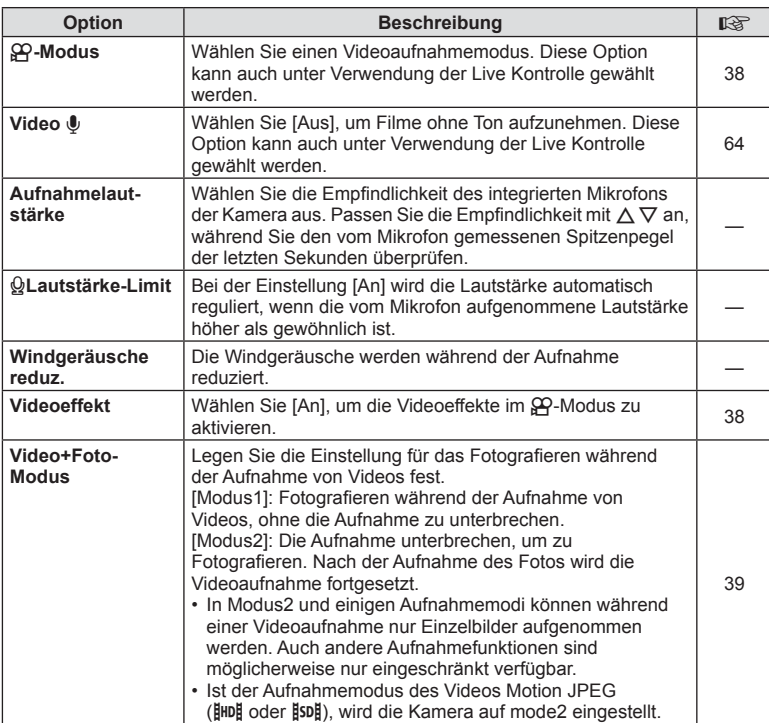

DE **99 Menüfunktionen (Anwendermenüs)** *4*

## **b** Utility

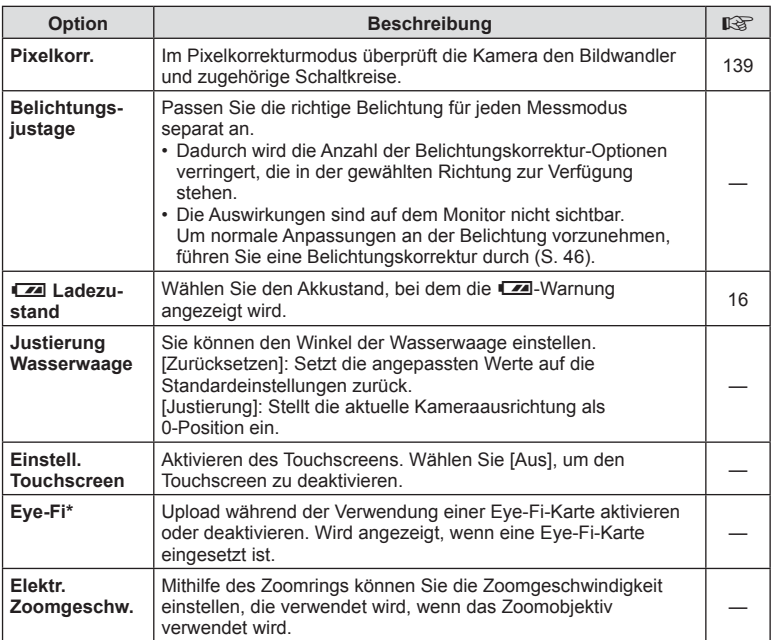

\* Verwendung gemäß den lokalen Bestimmungen. An Bord eines Flugzeuges und in anderen Orten, an denen die Verwendung von drahtlosen Geräten verboten ist, nehmen Sie die Eye-Fi-Karte aus der Kamera oder setzen Sie [Eye-Fi] auf [Aus]. Die Kamera unterstützt nicht den "Endless"-Eye-Fi-Modus.

## $MENU \rightarrow \kappa + M$  **c**  $\rightarrow$  [AEL/AFL]

Der Autofokus und die Messung können durch Drücken der Taste, der AEL/AFL zugewiesen wurde, ausgeführt werden. Wählen Sie einen Modus für jeden Fokusmodus.

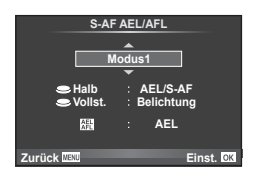

### **AEL/AFL**

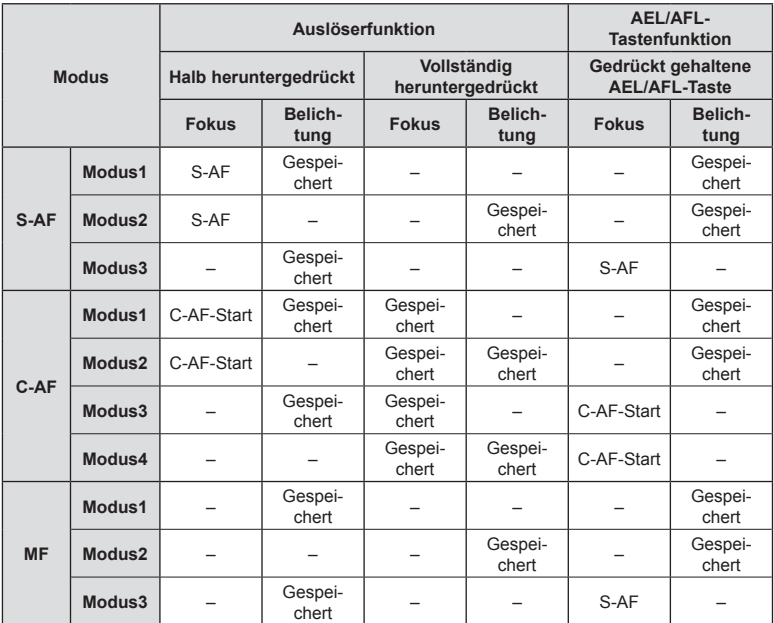

### **MENU → ☆ → 図 → [MF-Assistent]**

Dies ist eine Fokus-Hilfsfunktion für MF. Durch Drehen des Fokusrings werden die Kanten des Motivs betont bzw. ein Teil der Bildschirmanzeige wird vergrößert. Wenn der Fokusring nicht mehr verwendet wird, kehrt der Bildschirm zur Originalanzeige zurück.

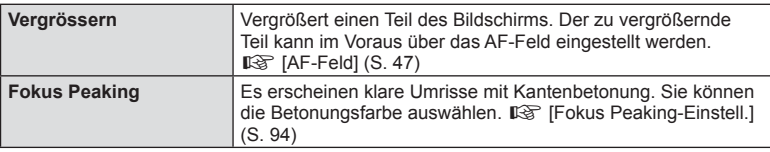

- [Fokus Peaking] kann über Tastenfunktionen angezeigt werden. Die Anzeige wechselt mit jedem Tastendruck. Mit [Tastenfunktion] ( S. 102) weisen Sie die Schaltfunktion im Voraus einer Taste zu.
- Wenn Fokus Peaking verwendet wird, werden die Kanten kleiner Motive möglicherweise stärker betont. Dies ist keine Garantie für genaue Scharfeinstellung.

### **Zuweisen von Funktionen an Tasten (Tastenfunktion)**

### **MENU → % → 圖 → [Tastenfunktion]**

Die Funktionen, die zugewiesen werden können, finden Sie in der unten stehenden Tabelle. Die verfügbaren Funktionen variieren je nach Taste.

### **Tastenfunktionsoptionen**

[En Funktion]/[Q Funktion]/[ⓒFunktion]\*1/[▷Funktion]/[▽Funktion]/[ǘ号□Funktion] ([Direktfunktion]\*2 /[P]\*3 )/[lFunktion]\*4

\*1 Nicht verfügbar im  $^{6}$ -Modus.

\*2 Die Funktion jeweils  $\triangle \nabla \triangleleft \triangleright$  zuweisen.

\*3 Auswahl des AF-Feldes.

\*4 Wahl der Funktion, die der Taste, die auf einigen Objektiven vorhanden ist, zugewiesen werden soll.

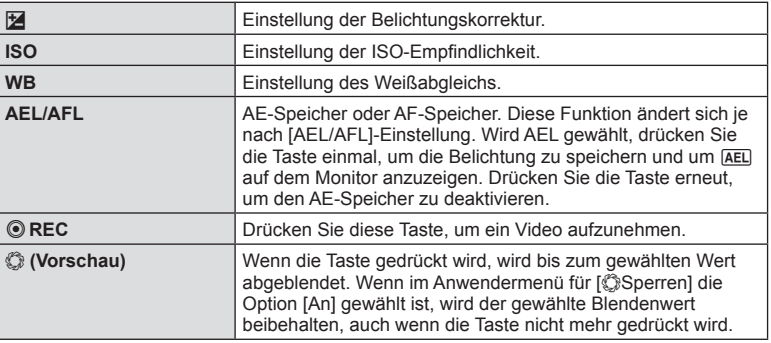

*4*

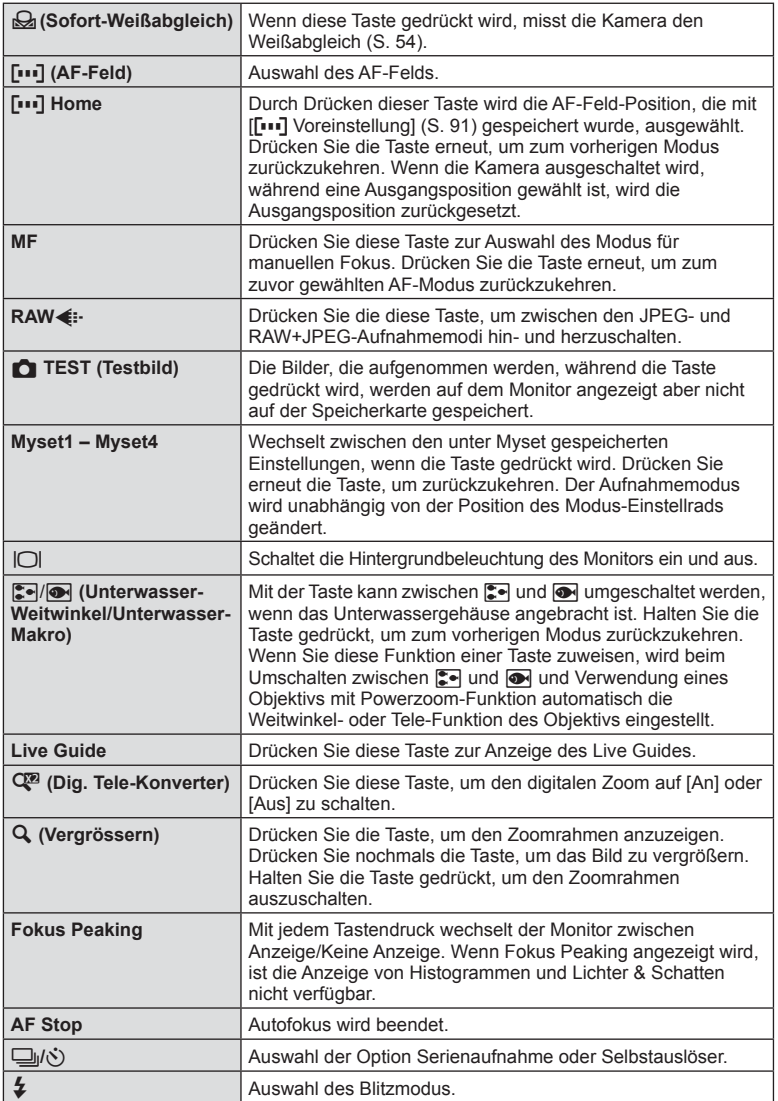

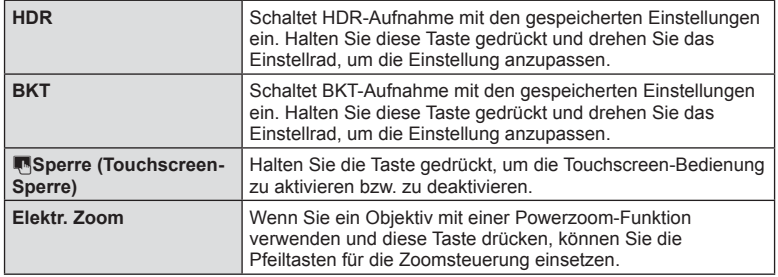

## **Wiedergabe auf einem Fernsehgerät**

## MENU → % → 简 → [HDMI], [Videosignal]

Zur Bildwiedergabe auf einem Fernsehgerät benötigen Sie das getrennt erhältliche Kabel der Kamera. Schließen Sie die Kamera mit einem HDMI-Kabel an ein HD-Fernsehgerät an, um Bilder in hoher Qualität auf dem Bildschirm des Fernsehgeräts anzuzeigen. Nehmen Sie zunächst die [Videoausgang]-Einstellungen der Kamera vor, bevor Sie Fernsehgeräte mit einem AV-Kabel anschließen (S. 93).

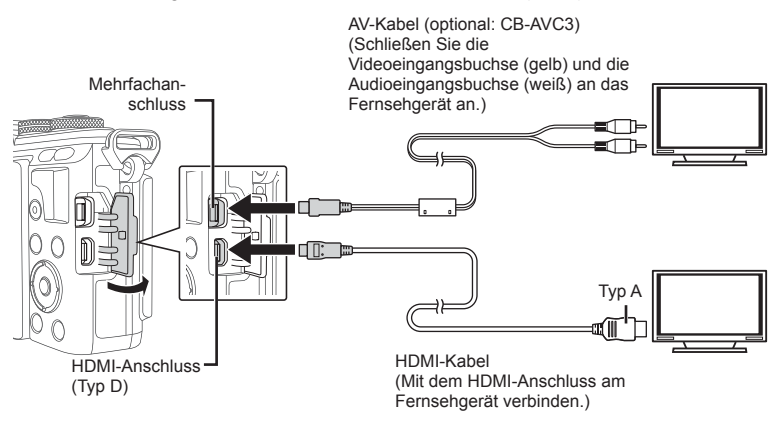

- **1** Verbinden Sie Fernsehgerät und Kamera und schalten Sie den TV-Eingang um.
	- Wenn das Kabel an die Kamera angeschlossen wird, schaltet sich der Monitor der Kamera aus.
	- Drücken Sie die  $\blacktriangleright$ -Taste, wenn Sie die Kamera mit einem AV-Kabel anschließen.
- Einzelheiten zum Umschalten der Eingangsquelle finden Sie in der Bedienungsanleitung Ihres Fernsehgerätes.
- Je nach den Einstellungen des Fernsehgerätes kann es vorkommen, dass die auf dem Fernsehbildschirm angezeigten Bilder und Informationen abgeschnitten sind.
- Wird die Kamera sowohl mit dem AV-Kabel als auch mit dem HDMI-Kabel angeschlossen, hat HDMI Vorrang.

• Wird die Kamera mit einem HDMI-Kabel angeschlossen, können Sie das Format des digitalen Videosignals auswählen. Wählen Sie ein Format, das mit dem am Fernsehgerät gewählten Eingangsformat übereinstimmt.

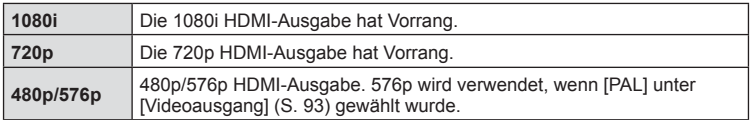

- Sie können keine Fotos oder Videos aufnehmen, wenn das HDMI-Kabel angeschlossen ist.
- Schließen Sie die Kamera nicht an ein anderes ausgebendes HDMI-Gerät an. Dies könnte zu Schäden an der Kamera führen.
- Während die Kamera per USB an einen Computer oder Drucker angeschlossen ist, erfolgt keine HDMI-Ausgabe.

### Benutzung der TV-Fernbedienung

Die Kamera kann mit einer TV-Fernbedienung bedient werden, wenn sie mit einem Fernsehgerät verbunden wird, das HDMI-Steuerung unterstützt. [GFG] [HDMI] (S. 93)

- Sie können die Kamera bedienen, indem Sie der Benutzerführung folgen, die auf dem Bildschirm angezeigt wird.
- Während der Einzelbildwiedergabe können Sie die Informationsanzeige anzeigen oder ausblenden, indem Sie die rote Taste drücken und die Indexanzeige ein- oder ausblenden, indem Sie die grüne Taste drücken.
- Einige Fernsehgeräte unterstützen möglicherweise nicht alle Funktionen.

*4*

## **MENU → % → 岡 → [凸 Kontroll Einst.]**

Legt fest, ob Funktionsanzeigen im jeweiligen Aufnahmemodus zur Optionsauswahl angezeigt werden oder nicht.

Drücken Sie OK im jeweiligen Aufnahmemodus, um die einzublendende Funktionsanzeige mit einem Häkchen zu kennzeichnen.

### **So blenden Sie Funktionsanzeigen ein**

• Wenn mehrere Funktionsanzeigen mit (M) zur Anzeige ausgewählt wurden, drücken Sie die OK-Taste, um eine Funktionsanzeige anzuzeigen. Drücken Sie dann die INFO-Taste, um zwischen den Anzeigen zu wechseln.

Beispiel: Live Kontrolle und LV-Monitor-Funktionsanzeige mit (V) ausgewählt

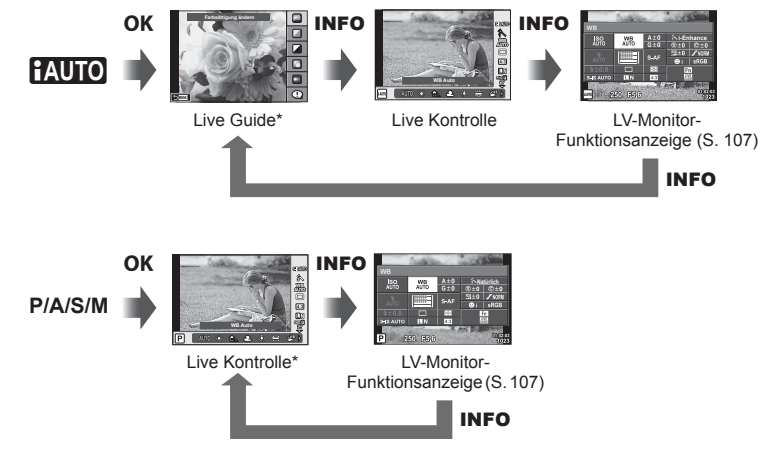

Beispiel: Effektfilter-Menü oder Motivprogramm-Menü (Aufn.Progr. Menü) und Live Kontrolle/LV-Monitor-Funktionsanzeige mit (☑) ausgewählt

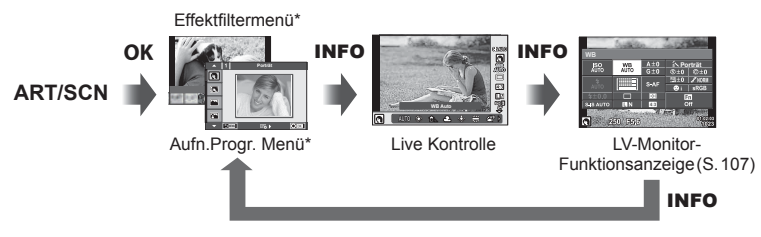

\* Unter der Standardeinstellung wird nur diese Funktionsanzeige angezeigt. In diesem Fall lässt sich die Funktionsanzeige auch durch Drücken der **INFO-Taste nicht wechseln.** 

*4*

### **LV-Monitor-Funktionsanzeige**

Die LV-Monitor-Funktionsanzeige zeigt den aktuellen Status der

Aufnahmeeinstellungen an. Wählen Sie die Optionen mit den Pfeiltasten oder per Touchscreen aus und ändern Sie die Einstellungen.

Die LV-Monitor-Funktionsanzeige wird unter den Standardeinstellungen nicht angezeigt. Wenn Sie sie verwenden möchten, wählen Sie unter den

Steuerungseinst. (S. 93) die Option [Live Monitoranzeige] mit  $(\mathbb{Z})$  aus.

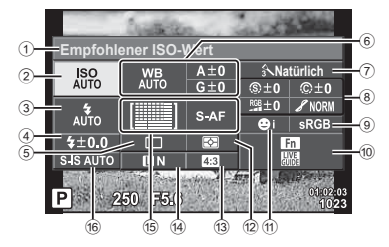

### **Einstellungen, die mit der LV-Monitor-Funktionsanzeige geändert werden können**

- 1 Momentan ausgewählte Option
- 2 ISO-Empfi ndlichkeit ....................... S. 52 3 Blitzmodus ..................................... S. 60
- 4 Blitzkorrekturwert ........................... S. 63
- 5 Serienaufnahme/Selbstauslöser .... S. 56
- 6 Weißabgleich ................................. S. 53 Weißabgleichkorrektur
- 7 Bildmodus ...................................... S. 63 8 Schärfe N ..................................... S. 78 Kontrast J .................................... S. 78 Sättigung T ................................. S. 78 Gradation z.................................. S. 78 Farbfi lter x ................................... S. 78 Monochrom-Farbe (1) .......................... S. 79

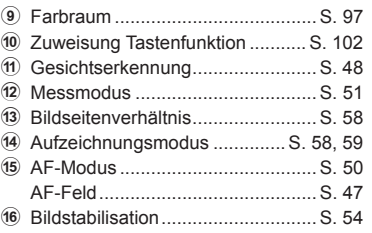

• Wird im Videomodus und im FOTOSTORY-Modus nicht angezeigt.

- **1** Wählen Sie vorab unter den Steuerungseinst. (S. 93) die Option [Live Monitoranzeige] für alle Modi aus.
- 2 Drücken Sie die OK-Taste zur Anzeige der Live Kontrolle und drücken Sie dann die **INFO**-Taste.
	- Die LV-Monitor-Funktionsanzeige wird angezeigt.
	- Bei jedem Drücken der **INFO**-Taste ändert sich die Funktionsanzeige.
	- Wenn Sie die LV-Monitor-Funktionsanzeige als Hauptbildschirm für die Kontrolle der Funktionen verwenden möchten, deaktivieren Sie die Option [Live Kontrolle] unter den Steuerungseinst. (S. 93). Anschließend können Sie die LV-Monitor-Funktionsanzeige durch Drücken der OK-Taste anzeigen.
- **3** Tippen Sie auf die gewünschte Option.
	- Die Option wird hervorgehoben. **WBB**<br>Nuts

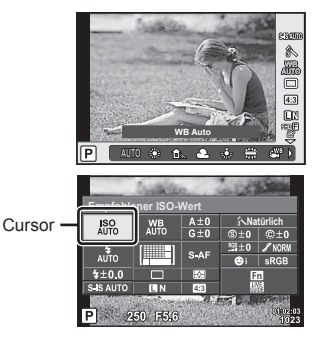

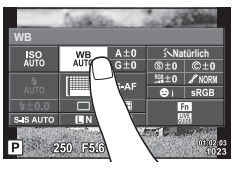

4 Drücken Sie die OK-Taste und wählen Sie eine Einstellungsoption aus.
### MENU →  $\frac{1}{6}$  → 圖 → [G]/Info-Einst.]

### **LV-Info (Anzeigen der Aufnahmeinformationen)**

Fügen Sie folgende Aufnahmeinformationen mit [LV-Info] hinzu. Die hinzugefügten Anzeigen werden durch mehrmaliges Drücken der **INFO**-Taste während der Aufnahme eingeblendet. Sie können auch die standardmäßig ausgewählten Anzeigen ausblenden.

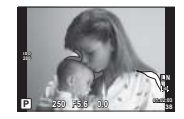

Anzeige von Lichter & Schatten

#### **Anzeige von Lichter & Schatten**

Bereiche oberhalb der oberen Helligkeitsgrenze für das Bild werden rot angezeigt, Bereiche unterhalb der unteren Grenze werden blau angezeigt. ISF [Histogramm-Einstellungen] (S. 93)

### q **Info (Anzeigen der Wiedergabeinformationen)**

Fügen Sie folgende Wiedergabeinformationen mit [D Info] hinzu. Die hinzugefügten Anzeigen werden durch mehrmaliges Drücken der INFO-Taste während der Wiedergabe eingeblendet. Sie können auch die standardmäßig ausgewählten Anzeigen ausblenden.

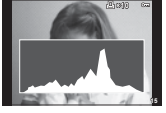

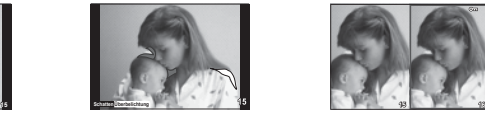

Anzeige von Lichter & Schatten

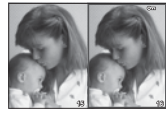

Histogrammanzeige **Anzeige von** Leuchttisch-Anzeige

### **Leuchttisch-Anzeige**

[ $\blacktriangleright$ ] Makro-Modus] im Anwendermenü muss auf [Modus2] gesetzt werden, damit diese Anzeige eingeblendet wird. Vergleichen Sie zwei Bilder nebeneinander. Sie können das ausgewählte Bild auf der rechten Seite zum Referenzbild auf der linken Seite verschieben, indem Sie OK drücken.

- Das Grundbild wird rechts angezeigt. Verwenden Sie das Einstellrad ( $\circledcirc$ ) oder  $\triangle$ zum Auswählen eines Bildes und drücken Sie OK zum Verschieben des Bildes nach links. Rechts kann das Bild ausgewählt werden, das mit dem Bild auf der linken Seite verglichen werden soll. Zum Auswählen eines anderen Grundbildes markieren Sie den rechten Bildausschnitt und drücken Sie  $\overline{\text{OK}}$
- Um heranzuzoomen, wählen Sie das zu vergrößernde Bild mit der Q-Taste aus, drücken Sie die INFO-Taste und verwenden Sie dann  $\Delta \nabla$  oder das Einstellrad ( $\hat{\odot}$ ), um das Zoomverhältnis zu ändern.
- Verwenden Sie  $\Delta \nabla \langle \mathsf{D} \rangle$  zum Anzeigen von anderen Bereichen des Bildes. Das zu vergrößernde Bild ändert sich jedes Mal, wenn Q gedrückt wird.

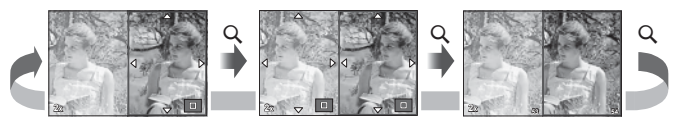

*4*

### G **Einstellungen (Index-/Kalenderwiedergabe)**

Sie können eine Indexanzeige mit einer abweichenden Bilderanzahl sowie eine Kalenderanzeige mit der Option [E= Einstellung.] hinzufügen. Die hinzugefügten Bildschirme werden durch Drücken der  $\blacksquare$ -Taste während der Wiedergabe eingeblendet.

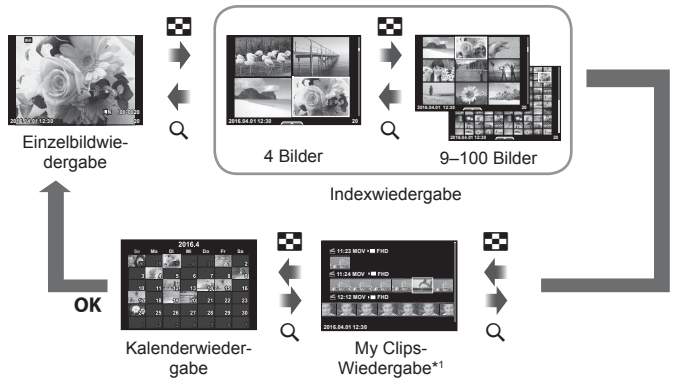

\*1 Wenn einer oder mehrere My Clips erstellt wurden, werden diese hier angezeigt (S. 40).

### **Verschlusszeiten bei automatischer Auslösung des Blitzes**

### MENU → % → 图 → [½ X-Sync.] [½ Zeit Limit]

Sie können die Verschlusszeit-Bedingungen einstellen, die gelten sollen, wenn der Blitz ausgelöst wird.

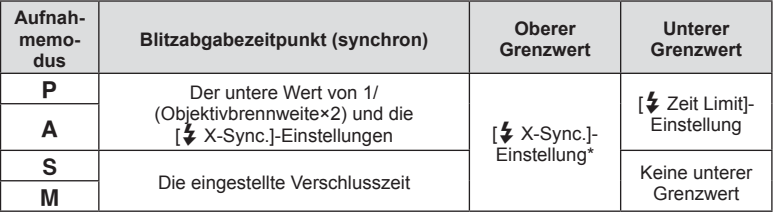

\* 1/200 Sekunden, wenn ein externes, getrennt erhältliches Blitzgerät verwendet wird

### **Kombinationen von Video-Bildgrößen und Komprimierungsraten**

## MENU →  $\frac{a}{b}$  →  $\frac{a}{b}$  → [ $\leftarrow$  Übernehmen]

Sie können die Bildqualität für JPEG-Aufnahmen einstellen, indem Sie eine Kombination von Bildgröße und Komprimierungsrate auswählen.

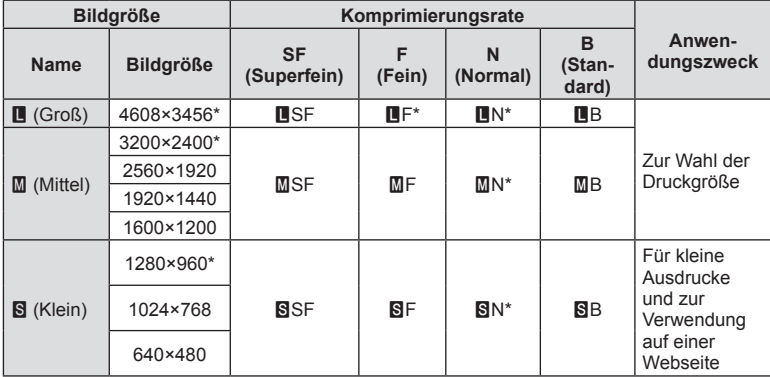

\* Standard

## **Zubehöranschluss-Menü**

### **Arbeiten mit OLYMPUS PENPAL**

Die Option OLYMPUS PENPAL kann zum Laden von Bildern auf Bluetooth-Geräte oder andere an OLYMPUS PENPAL angeschlossene Kameras und zum Empfangen von Bildern von diesen verwendet werden. Bitte besuchen Sie für weitere Informationen zu Bluetooth-Geräten die OLYMPUS-Website. Zeigen Sie das  $\textcircled{2}$  Zubehöranschluss-Menü im Voraus an (S. 90).

■ Senden von Bildern

Ändern Sie die Größe von JPEG-Bildern und laden Sie diese auf ein anderes Gerät. Vergewissern Sie sich vor dem Senden von Bildern, dass das Empfangsgerät auf den Datenempfangsmodus eingestellt ist.

- **1** Zeigen Sie das Bild an, das Sie als Vollbild senden möchten, und drücken Sie  $OK$ .
- **2** Wählen Sie [Ein Bild senden] aus und drücken Sie OK.
	- Wählen Sie [Suche] aus und drücken Sie im nächsten Dialog OK. Die Kamera sucht nach Bluetooth-Geräten, die sich in Reichweite befinden.
- 3 Wählen Sie das Ziel aus und drücken Sie OK.
	- Das Bild wird auf das Empfangsgerät geladen.
	- Falls Sie zur Eingabe eines PIN-Codes aufgefordert werden, geben Sie 0000 ein und drücken Sie OK.

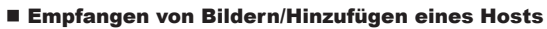

Stellen Sie eine Verbindung zum Übertragungsgerät her und laden Sie JPEG-Bilder herunter.

- 1 Wählen Sie im  $\mathbb Q$  Zubehöranschluss-Menü (S. 112) die Option [MOLYMPUS PENPAL Freigabe] aus.
- 2 Wählen Sie [Bitte warten] aus und drücken Sie OK.
	- Führen Sie auf dem Sendegerät die Bedienschritte zum Senden von Bildern aus.
	- Die Übertragung beginnt und ein [Bildanfrage erhalten]- Dialog wird angezeigt.
- **3** Wählen Sie [Annehmen] aus und drücken Sie OK.
	- Das Bild wird auf die Kamera heruntergeladen.
	- Falls Sie zur Eingabe eines PIN-Codes aufgefordert werden, geben Sie 0000 ein und drücken Sie OK.

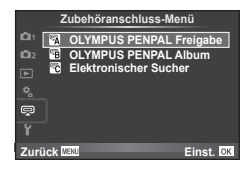

**JPEG**

**Zurück Einst.**

**Übertragung**

**Bild senden**

**Abbrechen**

**Ein Bild senden**

**Löschen**

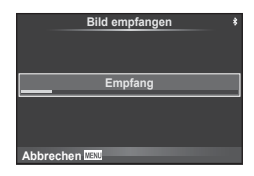

### Bearbeiten des Adressbuchs

Der OLYMPUS PENPAL kann Host-Informationen speichern. Sie können Hosts Namen zuweisen oder Host-Informationen löschen.

- **1** Wählen Sie im  $\mathbb Q$  Zubehöranschluss-Menü (S. 112) die Option [MOLYMPUS PENPAL Freigabe] aus.
- **2** Wählen Sie [Adressbuch] aus und drücken Sie OK.
- **3** Wählen Sie [Adressliste] aus und drücken Sie OK.
	- Die Namen von vorhandenen Hosts werden aufgelistet.
- 4 Wählen Sie den Host aus, den Sie bearbeiten möchten, und drücken Sie OK.

### **Löschen von Hosts**

Wählen Sie [Ja] aus und drücken Sie OK.

### **Bearbeiten von Host-Informationen**

Drücken Sie OK zum Anzeigen von Host-Informationen. Zum Ändern des Host-Namens drücken Sie OK erneut und bearbeiten Sie den aktuellen Namen im Umbenennungs-Dialog.

### Erstellen von Alben

Ihre bevorzugten JPEG-Bilder können verkleinert und auf einen OLYMPUS PENPAL kopiert werden.

- **1** Zeigen Sie das Bild an, das Sie als Vollbild kopieren möchten, und drücken Sie OK.
- **2** Wählen Sie [励→ **ENPAL**] aus und drücken Sie OK.
	- Zum Kopieren von Bildern von einem OLYMPUS PENPAL auf die Speicherkarte wählen Sie [**xinzu → b**] aus und drücken Sie  $\overline{\text{OK}}$
- Der OLYMPUS PENPAL kann nur in dem Gebiet verwendet werden, in dem er erworben wurde. Je nach Gebiet kann die Nutzung gegen die Vorschriften bezüglich Funkwellen verstoßen und Strafen zur Folge haben.

 $\overline{\mathbf{a}}$ 

*4*

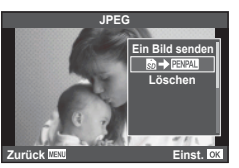

## **A** OLYMPUS PENPAL Freigabe

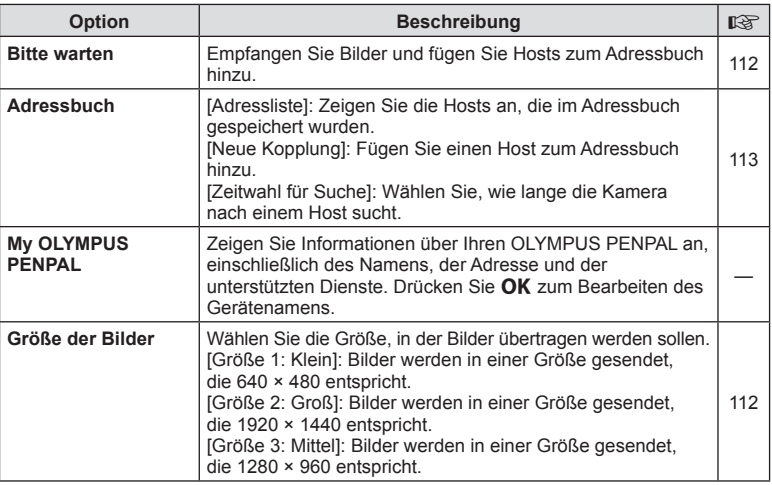

## B **PENPAL Album**

**MENU → Q → 图** 

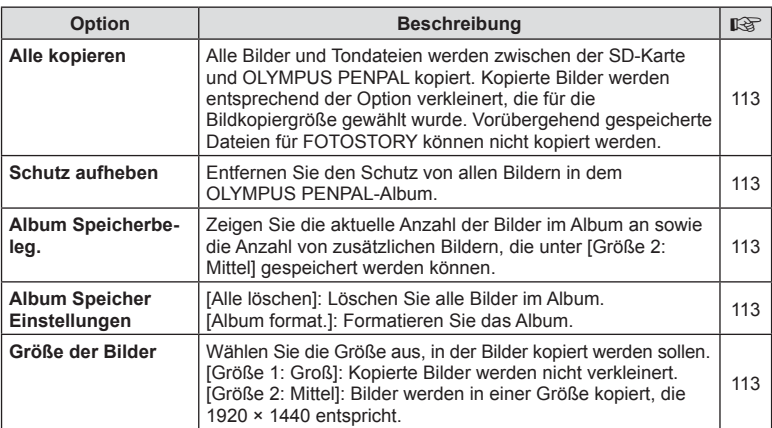

## C **Elektronischer Sucher**

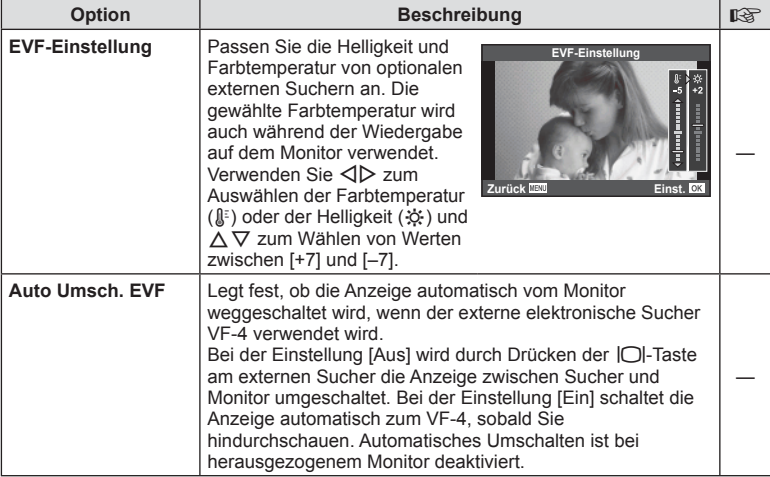

# **Verbinden der Kamera mit einem Smartphone**

Schließen Sie über die WLAN-Funktion Ihre Kamera an ein Smartphone an. Mit der angegebenen App profitieren Sie von noch mehr Funktionen während und nach der Aufnahme.

### **Was Sie mit der angegebenen App, OLYMPUS Image Share (OI.Share), machen können**

- Übertragung eines Kamerabilds auf das Smartphone Laden Sie Bilder der Kamera auf Ihr Smartphone.
- Fernbedienung der Kameraaufnahme mit dem Smartphone Sie können die Kamera mit dem Smartphone bedienen und Aufnahmen machen.
- Kreative Bildbearbeitung Sie können auf das Smartphone geladene Bilder mit Effektfiltern und Stempeln bearbeiten.
- GPS-Tags zur Kamera hinzufügen Fügen Sie zu den Fotos GPS-Tags hinzu, indem Sie die auf dem Smartphone gespeicherten GPS-Logs einfach auf die Kamera übertragen.

Mehr Informationen finden Sie unter der Adresse:

http://oishare.olympus-imaging.com/

- Bevor Sie die WLAN-Funktion verwenden, lesen Sie bitte "Verwendung der WLAN-Funktion" (S. 159) .
- Beim Verwenden der WLAN-Funktion in einem Land außerhalb des Gebiets, in dem die Kamera erworben wurde, besteht das Risiko, dass die Kamera nicht den Richtlinien für drahtlose Kommunikation des entsprechenden Landes entspricht. Olympus übernimmt keine Verantwortung für jegliche Verstöße gegen solche Richtlinien.
- Wie bei jeder drahtlosen Kommunikation besteht stets das Risiko des Abfangens durch einen Dritten.
- Die WLAN-Funktion der Kamera kann nicht zur Verbindung mit einem privaten oder öffentlichen Zugangspunkt verwendet werden.
- Die WLAN-Antenne ist in den Kameragriff integriert. Halten Sie die Antenne nach Möglichkeit von Metallobjekten fern.
- Während der WLAN-Verbindung entlädt sich die Batterie schneller. Wenn die Batterie erschöpft ist, kann die Verbindung während der Übertragung unterbrochen werden.
- In der Nähe von Geräten, die Magnetfelder, statische Elektrizität oder Funkwellen erzeugen, wie z. B. Mikrowellengeräten und schnurlosen Telefonen kann die Verbindung gestört bzw. langsam sein.

*5*

## **Anschließen an ein Smartphone**

Verbinden Sie die Kamera mit einem Smartphone. Starten Sie die auf Ihrem Smartphone installierte App OI.Share.

- **1** Wählen Sie [Verbindung mit Smartphone] im **I** Wiederg.menü aus und drücken Sie  $OK$ .
	- Sie können auch **wir auf dem Bildschirm berühren, um die Verbindung herzustellen.**
- **2** Befolgen Sie die Anleitung auf dem Monitor, um die WLAN-Einstellungen vorzunehmen.
	- Die SSID, das Kennwort und der QR-Code erscheinen auf dem Monitor.

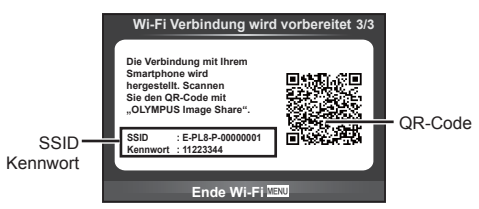

- **3** Starten Sie OI.Share auf dem Smartphone und lesen Sie den auf dem Kameramonitor angezeigten QR-Code.
	- Die Verbindung wird automatisch hergestellt.
	- Wenn Sie eine Verbindung mit dem Smartphone herstellen, werden Zeit und Datum der Kamera an die auf dem Smartphone eingestellte Zeit angepasst.
	- Wenn Sie den QR-Code nicht lesen können, geben Sie die SSID und das Kennwort unter den WLAN-Einstellungen des Smartphones ein, um eine Verbindung herzustellen. Informationen zum Aufrufen der WLAN-Einstellungen Ihres Smartphones finden Sie in der Bedienungsanleitung des Smartphones.

**4** Um die Verbindung zu beenden, drücken Sie die Kamerataste MENU oder berühren Sie die auf dem Monitor angezeigte Option [Wi-Fi beenden].

- Sie können die Verbindung auch über OI.Share oder durch Ausschalten der Kamera beenden.
- Die Verbindung wird beendet.

## **Übertragung von Bildern auf ein Smartphone**

Bilder können von der Kamera auf ein Smartphone übertragen werden. Sie können auch im Voraus auf der Kamera die freizugebenden Bilder auswählen.  $\mathbb{R}$  . Einrichten eines Übertragungsauftrags für Bilder (Auftrag freigeben)" (S. 72)

- **1** Verbinden Sie die Kamera mit einem Smartphone (S. 116).
	- $\cdot$  Sie können auch  $\overline{\text{min}}$  auf dem Bildschirm berühren, um die Verbindung herzustellen.

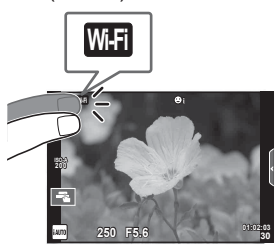

- **2** Starten Sie OI.Share und tippen Sie auf die Option für die Bildübertragung.
	- Die Bilder der Kamera werden in einer Liste angezeigt.
- **3** Wählen Sie die Bilder aus, die Sie übertragen möchten, und tippen Sie auf die Option zum Speichern.
	- Wenn das Speichern beendet ist, können Sie die Kamera vom Smartphone trennen.

## **Fernbedienung mit einem Smartphone**

Sie können per Fernbedienung mit dem Smartphone Aufnahmen mit der Kamera machen.

Diese Funktion ist nur über eine [Privat] verfügbar.

- **1** Starten Sie [Verbindung mit Smartphone] auf der Kamera.
	- Sie können auch **wan** auf dem Bildschirm berühren, um die Verbindung herzustellen.
- **2** Starten Sie OI.Share und tippen Sie auf die Option für die Fernbedienung.
- **3** Tippen Sie auf den Auslöser, um die Aufnahme zu machen.
	- Das aufgenommene Bild wird auf der Speicherkarte der Kamera gespeichert.
- Es stehen nicht alle Aufnahmeoptionen zur Verfügung.

## **Positionsdaten zu Bildern hinzufügen**

Sie können zu den Bildern GPS-Tags hinzufügen. Übertragen Sie dazu die gespeicherten GPS-Logs auf dem Smartphone auf die Kamera. Diese Funktion ist nur über eine [Privat] verfügbar.

- **1** Starten Sie Ol.Share, bevor Sie mit der Aufnahme beginnen und schalten Sie die Taste Position hinzufügen ein, um den GPS-Log zu speichern.
	- Bevor Sie den GPS-Log speichern, muss die Kamera einmal zur Synchronisation der Zeit mit OI.Share verbunden werden.
	- Sie können das Smartphone und andere Apps nutzen, während der GPS-Log gespeichert wird. Beenden Sie Ol.Share jedoch nicht.
- **2** Ist die Aufnahme beendet, schalten Sie die Taste Position hinzufügen aus. Das Speichern des GPS-Log ist abgeschlossen.
- **3** Starten Sie [Verbindung mit Smartphone] auf der Kamera.
	- Sie können auch **war** auf dem Bildschirm berühren, um die Verbindung herzustellen.
- **4** Übertragen Sie den gespeicherten GPS-Log mit Ol. Share auf die Kamera.
	- Die GPS-Tags werden auf Basis des übertragenen GPS-Logs zu den Bildern auf der Speicherkarte hinzugefügt.
	- $\mathcal K$  wird auf den Bildern angezeigt, zu denen Positionsdaten hinzugefügt wurden.
- Das Hinzufügen von Positionsdaten ist nur bei Smartphones möglich, die mit einer GPS-Funktion ausgestattet sind.
- Zu Videos können keine Positionsdaten hinzugefügt werden.

## **Ändern der Verbindungsmethode**

Die Verbindung der Kamera mit einem Smartphone kann auf zwei Arten erfolgen. Bei Auswahl von [Privat] werden für jede Verbindung dieselben Einstellungen verwendet. Bei Auswahl von [Einmalig] werden für jede Verbindung unterschiedliche Einstellungen verwendet. So können Sie beispielsweise [Privat] verwenden, wenn Sie die Kamera mit Ihrem Smartphone verbinden, und [Einmalig], wenn Sie Bilder auf das Smartphone eines Freunds oder anderer Personen übertragen. Die Standardeinstellung ist [Privat].

- **1** Wählen Sie [Wi-Fi-Einstellungen] im **f** Einstellungsmenü aus und drücken Sie  $\mathsf{OK}$ .
- **2** Wählen Sie [Wi-Fi Verbindungseinstellungen] aus und drücken Sie  $\triangleright$ .
- **3** Wählen Sie die WLAN-Verbindungsmethode aus und drücken Sie OK.
	- [Privat]: Verbindung mit einem Smartphone (verbindet automatische mit den Einstellungen der ersten Verbindung).
	- [Einmalig]: Verbindet mit mehreren Smartphones (verbindet jeweils mit anderen Verbindungseinstellungen). Es steht nur die Bildübertragungsfunktion zur Verfügung. Sie können nur Bilder sehen, die mit der Kamera freigegeben wurden.
	- [Auswählen]: Wählen Sie eine Methode aus, die immer verwendet wird.
	- [Aus]: Die Wi-Fi-Funktion ist ausgeschaltet.

## **Ändern des Kennworts**

Ändern Sie das Kennwort für [Private Verbindung].

- 1 Wählen Sie [Wi-Fi-Einstellungen] im f Einstellungsmenü aus und drücken Sie OK.
- **2** Wählen Sie [Privates Kennwort] aus und drücken Sie  $\triangleright$ .
- **3** Folgen Sie der Benutzerführung und drücken Sie die Taste (...
	- Es wird ein neues Kennwort festgelegt.

## **Abbrechen einer Freigabe**

Brechen Sie Freigaben, die für Fotos festgelegt wurden, ab.

- 1 Wählen Sie [Wi-Fi-Einstellungen] im  $f$  Einstellungsmenü aus und drücken Sie OK.
- **2** Wählen Sie [Freig. Auftrag zurücksetzen] aus und drücken Sie  $\triangleright$ .
- 3 Wählen Sie [Ja] aus und drücken Sie OK.

## **Initialisieren der WLAN-Einstellungen**

Initialisiert den Inhalt der [Wi-Fi-Einstellungen].

- **1** Wählen Sie [Wi-Fi-Einstellungen] im **f** Einstellungsmenü aus und drücken Sie OK.
- 2 Wählen Sie [Wi-Fi Einstell. zurücksetzen] aus und drücken Sie  $\triangleright$ .
- 3 Wählen Sie [Ja] aus und drücken Sie OK.

## **Verbinden der Kamera mit einem Computer**

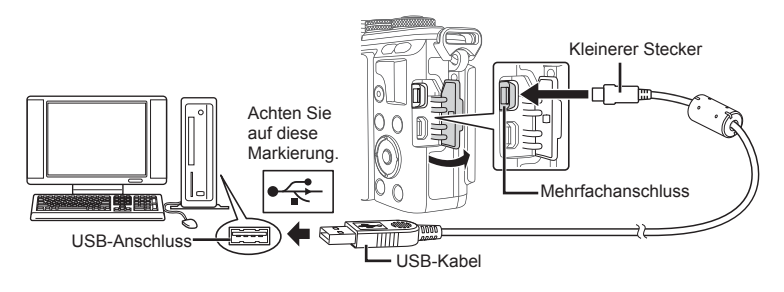

- Falls nach Anschließen der Kamera an den Computer überhaupt keine Anzeige auf dem Monitor der Kamera erscheint, ist möglicherweise der Akku entladen. Verwenden Sie einen vollständig geladenen Akku.
- Wenn die Kamera angeschaltet wird, sollte ein Dialog auf dem Monitor angezeigt werden, in dem Sie zur Wahl eines Hosts aufgefordert werden. Anderenfalls wählen Sie [Auto] für [USB-Modus] (S. 94 ) in den Kamera-Benutzermenüs.

## **Kopieren von Bildern auf einen Computer**

Die folgenden Betriebssysteme sind für den USB-Anschluss ausgelegt:

**Windows: Windows Vista SP2/Windows 7 SP1/Windows 8/ Windows 8.1/Windows 10**

**Macintosh: Mac OS X v10.8 – v10.11**

- **1** Schalten Sie die Kamera aus und schließen Sie sie an den Computer an.
	- Je nach Computer befinden sich die USB-Anschlüsse an verschiedenen Positionen. Schlagen Sie ggf. in der Bedienungsanleitung Ihres Computers nach.
- **2** Schalten Sie die Kamera ein.
	- Das Menü mit den USB-Verbindungsoptionen öffnet sich.
- **3** Wählen Sie mit  $\triangle \nabla$  [Speicher] aus. Drücken Sie OK

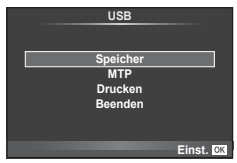

**4** Der Computer erkennt die Kamera als ein neu angeschlossenes Gerät.

- Wählen Sie in Schritt 3 die Option [MTP] aus, um die Windows-Fotogalerie zu verwenden.
- Die Datenübertragung wird für die folgenden Umgebungen nicht gewährleistet, selbst wenn Ihr Computer mit einem USB-Anschluss ausgestattet ist.

Computer, bei denen der USB-Anschluss durch eine Erweiterungskarte usw. hinzugefügt wurde.

Computer ohne vorinstalliertes Betriebssystem im Eigenbau zusammengestellte Computer

- Solange die Kamera an einen Computer angeschlossen ist, können die Steuerelemente der Kamera nicht benutzt werden.
- Falls der in Schritt 2 gezeigte Dialog nicht angezeigt wird, wenn die Kamera an einen Computer angeschlossen ist, wählen Sie in den Kamera-Benutzermenüs [Auto] für [USB-Modus] (S. 94).

## **Installieren der PC-Software**

Mit dem Programm OLYMPUS Viewer 3 können Sie die mit Ihrer Kamera aufgenommenen Fotos und Videos auf Ihren Computer übertragen und dann anzeigen, bearbeiten und verwalten.

• Sie können OLYMPUS Viewer 3 auch unter folgender Adresse herunterladen: "http://support.olympus-imaging.com/ov3download/". Sie müssen die Seriennummer des Produkts eingeben, um OLYMPUS Viewer 3 herunterladen zu können.

### Windows

- **1** Legen Sie die mitgelieferte CD-ROM in ein CD-ROM-Laufwerk ein.
	- Ein Autorun-Dialogfeld wird angezeigt. Klicken Sie auf "OLYMPUS Setup" zur Anzeige des "Setup"-Dialogfelds.

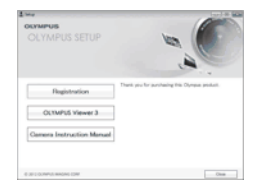

- Wenn das "Setup"-Dialogfeld nicht angezeigt wird, öffnen Sie die CD-ROM (OLYMPUS Setup) im Windows Explorer und doppelklicken Sie dann auf "LAUNCHER.EXE".
- Falls ein "User Account Control" (Benutzerkontensteuerung)-Dialogfeld angezeigt wird, klicken Sie auf "Yes" (Ja) oder "Continue" (Fortsetzen).
- **2** Verbinden Sie die Kamera mit Ihrem Computer.
	- Wenn die Kamera über USB an ein anderes Gerät angeschlossen wird, wird eine Nachricht angezeigt, die Sie auffordert, eine Verbindungsart zu wählen. Wählen Sie [Speicher].
- **3** Registrieren Sie Ihr Olympus-Produkt.
	- Klicken Sie auf die Schaltfläche "Registrierung" und folgen Sie den Anweisungen auf dem Bildschirm.
- **4** Installieren Sie OLYMPUS Viewer 3.
	- Überprüfen Sie die Systemvoraussetzungen, bevor Sie mit der Installation beginnen.

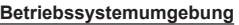

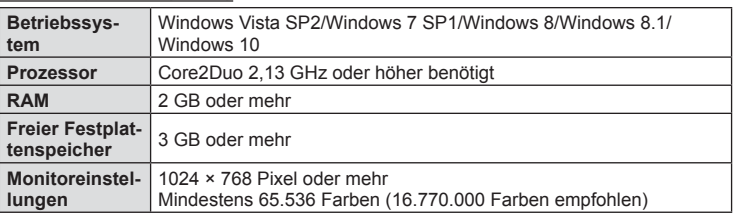

- Klicken Sie auf das Symbol "OLYMPUS Viewer 3" und befolgen Sie die Bildschirmanweisungen, um die Software zu installieren.
- Einzelheiten zur Benutzung des Programms finden Sie über die Hilfefunktion der Software.
- Bei den vorangehenden Angaben handelt es sich um die Mindestsystemanforderungen. Für einige Einstellungen sind möglicherweise bessere technische Daten erforderlich. Einzelheiten finden Sie in der README-Datei.

### Macintosh

- **1** Legen Sie die mitgelieferte CD-ROM in ein CD-ROM-Laufwerk ein.
	- Die Inhalte der Disk sollten automatisch im Finder angezeigt werden. Falls sie nicht angezeigt werden, doppelklicken Sie auf das CD-ROM-Symbol auf dem Desktop.
	- Doppelklicken Sie auf das Symbol "Setup", um das Dialogfeld "Setup" anzuzeigen.
- **2** Installieren Sie OLYMPUS Viewer 3.
	- Überprüfen Sie die Systemvoraussetzungen, bevor Sie mit der Installation beginnen.
	- Klicken Sie auf das Symbol "OLYMPUS Viewer 3" und befolgen Sie die Bildschirmanweisungen, um die Software zu installieren.

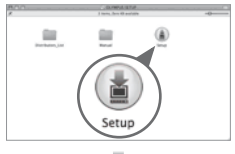

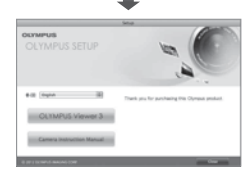

### **Betriebssystemumgebung**

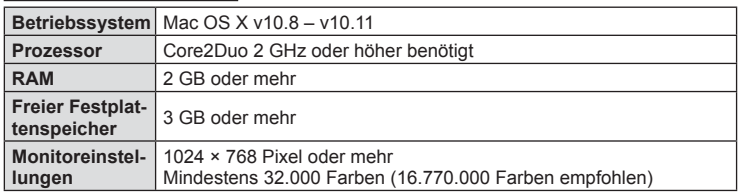

- Um die Sprache zu ändern, wählen Sie die zu verwendende Sprache im Sprachauswahlfeld aus. Einzelheiten zur Benutzung des Programms finden Sie über die Hilfefunktion der Software.
- Bei den vorangehenden Angaben handelt es sich um die Mindestsystemanforderungen. Für einige Einstellungen sind möglicherweise bessere technische Daten erforderlich. Einzelheiten finden Sie in der README-Datei.

*6*

## **Direktes Ausdrucken (PictBridge)**

Mithilfe dieser Funktion können Sie die Kamera mit dem USB-Kabel an einen PictBridge-kompatiblen Drucker anschließen und Ihre Bilder direkt ausdrucken.

**1** Schließen Sie die Kamera mit dem mitgelieferten USB-Kabel an den Drucker an und schalten Sie die Kamera an.

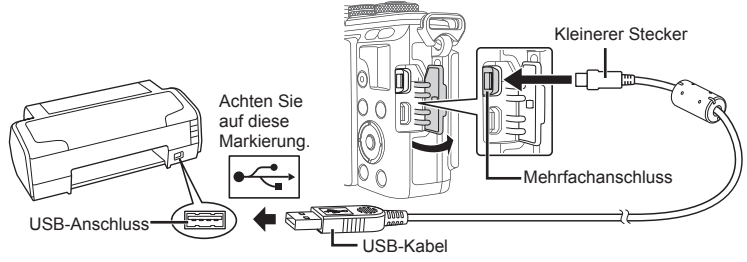

- Drucken Sie nur bei vollständig geladenem Akku.
- Wenn die Kamera angeschaltet wird, sollte ein Dialog auf dem Monitor angezeigt werden, in dem Sie zur Wahl eines Hosts aufgefordert werden. Anderenfalls wählen Sie [Auto] für [USB-Modus] (S. 94) in den Kamera-Benutzermenüs.
- **2** Wählen Sie mit  $\Delta \nabla$  [Drucken].
	- Es wird [Warten] und anschließend ein Druckart-Auswahldialog angezeigt.
	- Falls das Menü auch nach mehreren Minuten Wartezeit nicht angezeigt wird, trennen Sie das USB-Kabel und beginnen Sie erneut bei Schritt 1.

### Fahren Sie fort mit "Benutzerdefiniertes Drucken" (S. 126).

• 3D-Fotos, RAW-Bilder und Videos können nicht gedruckt werden.

### **Einf. Druck**

Verwenden Sie die Kamera, um das Bild anzuzeigen, das Sie drucken wollen, bevor Sie den Drucker mit dem USB-Kabel anschließen.

- 1 Verwenden Sie <**I** $\triangleright$ , um die Bilder, die Sie ausdrucken wollen, von der Kamera anzeigen zu lassen.
- 2 Drücken Sie I>
	- Das Bildauswahlmenü wird angezeigt, wenn der Ausdruck abgeschlossen ist. Um ein weiteres Bild zu drucken, wählen Sie es mit  $\triangleleft$  aus und drücken Sie dann OK.
	- Um das Drucken zu beenden, ziehen Sie bei Anzeige des Bildauswahlmenüs das USB-Kabel von der Kamera ab.

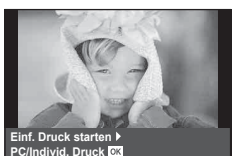

**USB**

**MTP Speicher Drucken Beenden**

**Einst.**

### **Benutzerdefiniertes Drucken**

- **1** Schließen Sie die Kamera mit dem mitgelieferten USB-Kabel an den Drucker an und schalten Sie die Kamera an.
	- Wenn die Kamera angeschaltet wird, sollte ein Dialog auf dem Monitor angezeigt werden, in dem Sie zur Wahl eines Hosts aufgefordert werden. Anderenfalls wählen Sie [Auto] für [USB-Modus] (S. 94 ) in den Kamera-Benutzermenüs.
- **2** Stellen Sie mithilfe der Benutzerführung eine Druckoption ein.

### **Wahl des Druckmodus**

Wählen Sie den Druckmodus. Die verfügbaren Druckmodi sind nachfolgend aufgelistet.

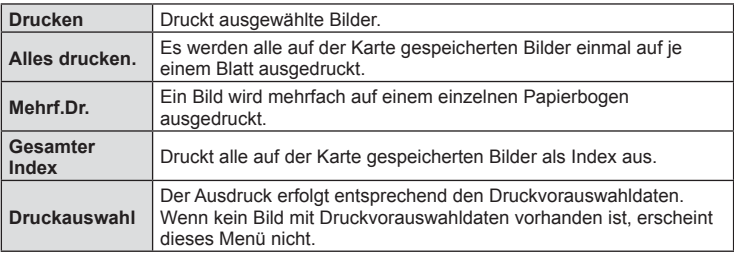

### **Einstellen der Druckpapierdaten**

Diese Einstellung variiert in Abhängigkeit von der Druckerausführung. Falls ausschließlich die Druckereinstellung STANDARD verfügbar ist, kann die Einstellung nicht geändert werden.

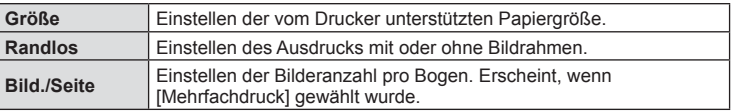

### **Wahl der auszudruckenden Bilder**

Wählen Sie die auszudruckenden Bilder. Ausgewählte Bilder können später ausgedruckt werden (Einzelbild-Druckvorauswahl) oder Sie können das jeweils gerade angezeigte Bild sofort ausdrucken.

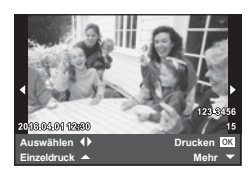

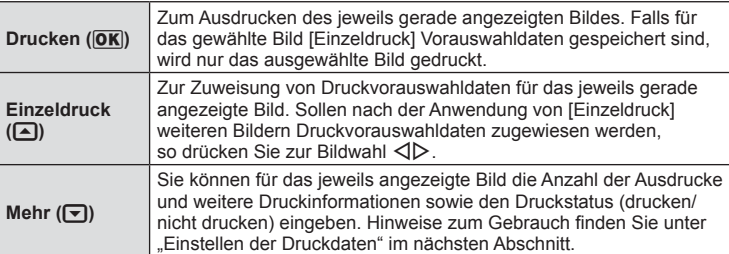

*6*

#### **Einstellen der Druckdaten**

Sie können eingeben, ob Daten wie Datum, Zeit und Dateiname zusammen mit dem Bild ausgedruckt werden. Wenn [Alle drucken] als Druckmodus eingestellt und [Einstellungen] ausgewählt ist, erscheinen folgende Optionen.

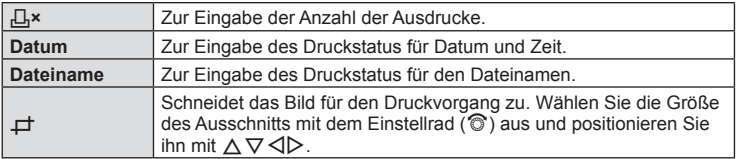

- **3** Sobald Sie die zu druckenden Bilder ausgewählt und die Druckdaten eingestellt haben, wählen Sie [Drucken] aus und drücken Sie OK.
	- Um den Druckvorgang anzuhalten und abzubrechen, drücken Sie  $OK$ . Um mit dem Drucken fortzufahren, wählen Sie [Fortsetzen] aus.

#### ■ Abbrechen des Druckvorgangs

Um den Druckvorgang abzubrechen, wählen Sie [Abbrechen] aus und drücken Sie OK. Beachten Sie, dass alle an der Druckauswahl vorgenommenen Änderungen verloren gehen. Drücken Sie MENU, um den Druckvorgang abzubrechen und zum vorherigen Schritt zurückzukehren, in dem Sie Änderungen an der aktuellen Druckauswahl vornehmen können.

### **Druckvorauswahl (DPOF)**

Sie können eine digitale "Druckvorauswahl" auf der Speicherkarte ablegen, indem Sie die zu druckenden Bilder und die Anzahl eines jeden Druckes auflisten. Sie können sich dann die Bilder von einem Fotolabor mit DPOF-Unterstützung ausdrucken lassen oder die Bilder selbst ausdrucken, indem Sie die Kamera direkt an einen DPOF-Drucker anschließen. Zur Erstellung einer Druckauswahl wird eine Speicherkarte benötigt.

### **Erstellen einer Druckauswahl**

- **Drücken Sie während der Wiedergabe OK und wählen Sie [凸] aus.**
- **Wählen Sie [凡] oder [四] aus und drücken Sie OK.**

#### **Einzelbild**

Drücken Sie  $\triangleleft$ ), um das Bild, das Sie als Druckauswahl einstellen wollen, zu wählen. Drücken Sie anschließend  $\Delta \nabla$ , um die Anzahl der Ausdrucke einzustellen.

• Wiederholen Sie diesen Schritt, wenn Sie mehrere Bilder drucken möchten. Drücken Sie OK, wenn alle gewünschten Bilder ausgewählt worden sind.

#### **Alle Bilder**

Wählen Sie  $[\frac{104}{10}]$  aus und drücken Sie OK.

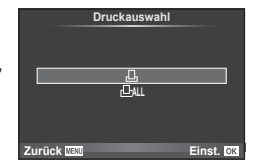

**3** Wählen Sie das Format für Datum und Zeit aus und drücken Sie  $OK$ .

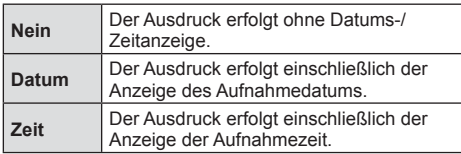

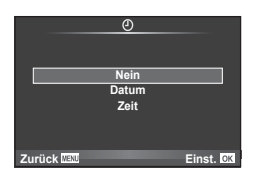

- Beim Drucken von Bildern können die Einstellungen nicht zwischen Bildern verändert werden.
- 4 Wählen Sie [Übernehmen] aus und drücken Sie OK.
- Die Kamera kann nicht dazu benutzt werden, eine Druckauswahl zu ändern, die mit einem anderen Gerät erstellt wurde. Das Erstellen einer neuen Druckauswahl löscht jede bereits vorhandene Druckvorauswahl, die mit anderen Geräten erstellt wurde.
- Eine Druckauswahl darf keine 3D-Fotos, RAW-Bilder oder Videos beinhalten.

### **Entfernen aller oder ausgewählter Bilder aus der Druckauswahl**

Sie können wahlweise alle Druckauswahldaten oder aber nur die Daten für die gewählten Bilder zurücksetzen.

- **1** Drücken Sie während der Wiedergabe **OK** und wählen Sie [日] aus.
- **2** Wählen Sie [A] aus und drücken Sie OK.
	- Um alle Bilder aus der Druckauswahl zu entfernen, wählen Sie [Zurücksetzen] aus und drücken Sie  $\overline{OK}$ . Um dieses Menü zu verlassen, ohne alle Bilder zu entfernen, wählen Sie [Beibehalten] aus und drücken Sie  $OK$ .
- **3** Wählen Sie mit  $\triangleleft$  Bilder aus, die Sie aus der Druckauswahl entfernen möchten.
	- Verwenden Sie  $\nabla$ , um die Anzahl der Ausdrucke auf 0 zu setzen. Drücken Sie **OK**, wenn alle gewünschten Bilder aus der Druckauswahl entfernt wurden.
- 4 Wählen Sie das Format für Datum und Zeit aus und drücken Sie OK.
	- Diese Einstellung gilt für alle Bilder, denen Druckauswahldaten zugewiesen wurden.
- **5** Wählen Sie [Übernehmen] aus und drücken Sie OK.

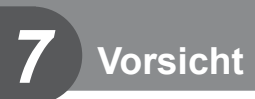

## **Akku und Ladegerät**

- Die Kamera wird mit einem Lithium-Ionen-Akku von Olympus verwendet. Verwenden Sie niemals andere Akkus als die Originalakkus von Olympus.
- Der Stromverbrauch der Kamera ist je nach Verwendung und anderen Bedingungen sehr unterschiedlich.
- In folgenden Situationen wird auch ohne Aufnahme viel Strom verbraucht, wodurch der Akku schnell entleert wird:
	- Wiederholtes Ausführen des Autofokus durch halbes Herunterdrücken des Auslösers im Aufnahmemodus.
	- Anzeigen von Bildern auf dem Monitor für einen längeren Zeitraum.
	- Wenn [Auslöseverzögerung] (S. 92 ) auf [Kurz] eingestellt ist.
	- Wenn die Kamera mit einem Computer oder Drucker verbunden ist.
- Beim Verwenden eines entleerten Akkus könnte sich die Kamera ausschalten, ohne dass die Warnmeldung über den niedrigen Akkustand angezeigt wird.
- Beim Kauf der Kamera ist der Akku nicht vollständig geladen. Laden Sie den Akku vor Gebrauch mit dem mitgelieferten Ladegerät auf.
- Die normale Aufladezeit mit dem mitgelieferten Ladegerät beträgt ungefähr 3 Stunden und 30 Minuten (Schätzung).
- Versuchen Sie nicht, Ladegeräte zu verwenden, die nicht speziell für die Verwendung mit dem mitgelieferten Akku bestimmt sind, oder Akkus zu verwenden, die nicht speziell für die Verwendung mit dem mitgelieferten Ladegerät bestimmt sind.
- Es besteht das Risiko einer Explosion, wenn Sie den Akku mit einem ungeeigneten Modell ersetzen.
- Zum Entsorgen des Akkus folgen Sie den Anweisungen unter " $\triangle$  VORSICHT" (S. 158).

## **Verwenden Ihres Ladegerätes im Ausland**

- Das Ladegerät kann mit den meisten Hausanschlüssen in einem Bereich von 100 V bis 240 V Wechselstrom (50/60 Hz) überall auf der Welt benutzt werden. Je nachdem, in welchem Land Sie sich befinden, kann es jedoch sein, dass die Steckdose eine andere Steckerform aufweist und Sie einen Adapter benötigen, der in die Steckdose passt. Einzelheiten hierzu erfahren Sie in jedem Elektrofachgeschäft oder von Ihrem Reisebüro.
- Verwenden Sie keine handelsüblichen Reiseadapter, da dies zu Fehlfunktionen am Ladegerät führen kann.

## **Verwendbare Karten**

In dieser Bedienungsanleitung werden alle Speichergeräte als "Karten" bezeichnet. Mit dieser Kamera können die folgenden (handelsüblichen) Arten von SD-Speicherkarten verwendet werden: SD, SDHC, SDXC und Eye-Fi. Bitte besuchen Sie für aktuelle Informationen die Olympus-Website.

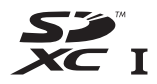

### **Schreibschutzschalter von SD-Karten**

Die SD-Karte hat einen Schreibschutzschalter. Wenn Sie den Schreibschutzschalter auf die "LOCK" Seite schieben, werden Sie die Karte weder beschreiben noch die Daten löschen oder formatieren können. Stellen Sie den Schalter wieder auf die entriegelte Position zurück, um auf die Karte schreiben zu können.

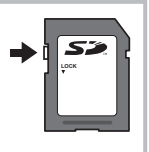

- Die Daten auf der Karte werden auch nach dem Formatieren der Karte oder Löschen der Daten nicht vollständig entfernt. Zerstören Sie die Karte vor dem Wegwerfen, um Ihre persönlichen Informationen zu schützen.
- Bitte befolgen Sie bei Gebrauch der Eye-Fi-Karte alle einschlägigen gesetzlichen Bestimmungen des Landes, in dem die Kamera verwendet wird. Entfernen Sie die Eye-Fi-Karte an Orten, an denen die Verwendung untersagt ist, z. B. an Bord von Flugzeugen, aus der Kamera oder deaktivieren Sie die Kartenfunktionen.  $\mathbb{R}$  [Eye-Fi] (S. 100)
- Die Eye-Fi-Karte kann sich während des Betriebs erwärmen.
- Mit einer Eye-Fi-Karte entleert sich der Akku möglicherweise schneller.
- Mit einer Eye-Fi Karte funktioniert die Kamera möglicherweise langsamer.
- Beim Aufnehmen von "My Clips" kann es zu Fehlfunktionen kommen. Deaktivieren Sie in diesem Fall die Kartenfunktion.
- Wenn der Schreibschutzschalter der SD-Karte auf die "LOCK"-Position eingestellt ist, sind einige Funktionen wie die Aufnahme und Wiedergabe von Clips nur eingeschränkt verfügbar.

*7*

## **Aufzeichnungsmodus und Dateigröße/Anzahl der speicherbaren Fotos**

Die Angaben zur Dateigröße stellen einen Näherungswert für Dateien mit einem Bildseitenverhältnis von 4:3 dar.

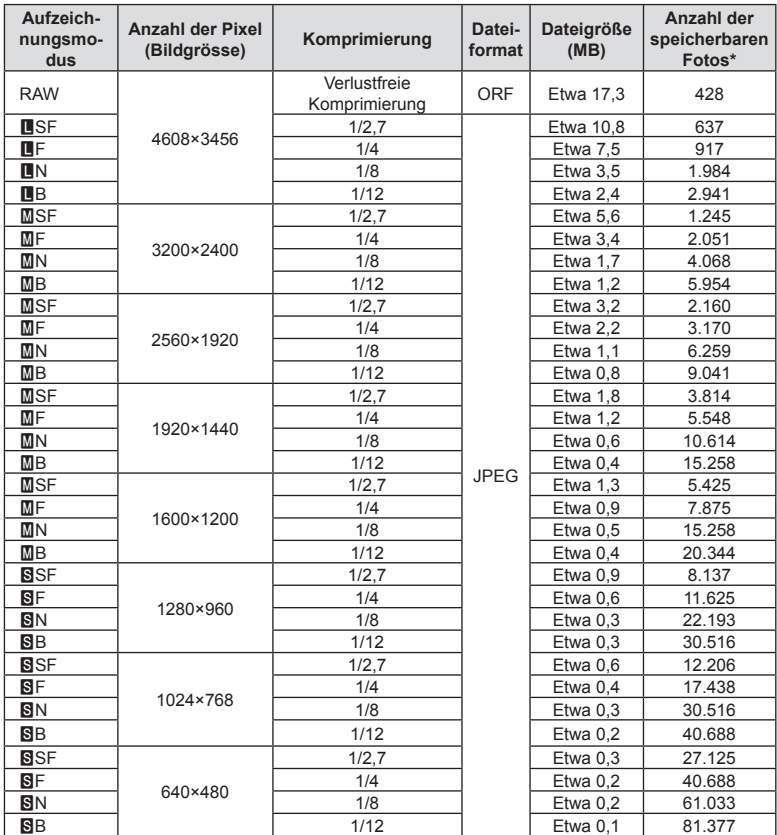

\*Setzt eine 8 GB-SD-Karte voraus.

- Die Angabe zur Anzahl der speicherbaren Fotos ist vom Motiv, den Druckvorauswahldaten und anderen Faktoren abhängig. Es kann unter Umständen möglich sein, dass die Zahlenangabe für die Anzahl der speicherbaren Fotos auf dem Monitor unverändert bleibt, selbst wenn eine Aufnahme hinzugefügt oder gelöscht wird.
- Die tatsächliche Dateigröße schwankt je nach Bildinformationen.
- Es können nicht mehr als 9999 speicherbare Fotos auf dem Monitor angezeigt werden.
- Einzelheiten zur verfügbaren Aufnahmezeit für Videos finden Sie auf der Olympus-Website.

## **Wechselobjektive**

Wählen Sie ein Objektiv gemäß dem Motiv oder Ihren kreativen Absichten. Verwenden Sie Objektive, die exklusiv für das Micro Four Thirds System entworfen wurden und mit dem "M. ZUIKO DIGITAL"-Schriftzug versehen oder mit dem rechts dargestellten Symbol gekennzeichnet sind.

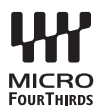

Mit einem Adapter können Sie auch Four Thirds Systemobjektive und OM Systemobjektive verwenden.

- Wenn Sie die Gehäusekappe anbringen oder entfernen und einen Objektivwechsel an der Kamera vornehmen, muss das Objektivbajonett nach unten zeigen. Dadurch wird verhindert, dass Staub oder andere Fremdkörper in das Innere der Kamera gelangen.
- Niemals die Gehäusekappe abnehmen und/oder einen Objektivwechsel an einem Ort vornehmen, der starker Staubeinwirkung ausgesetzt ist.
- Richten Sie das an der Kamera montierte Objektiv nicht direkt auf die Sonne. Andernfalls kann es zu Fehlfunktionen an der Kamera kommen und es besteht Feuergefahr, da die im Objektiv gebündelten Sonnenstrahlen einen Brennglaseffekt verursachen können.
- Gehäusedeckel und hinteren Objektivdeckel sorgfältig aufbewahren.
- Wenn kein Objektiv an der Kamera angebracht ist, unbedingt den Gehäusedeckel anbringen, um dem Eindringen von Staub und Fremdkörpern usw. vorzubeugen.

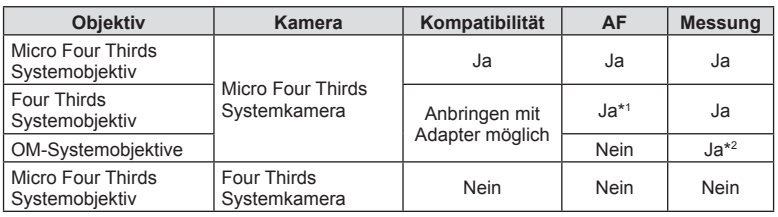

### ■ Objektiv- und Kamerakombinationen

\*1 Der AF-Modus funktioniert nicht bei Videoaufnahmen.

\*2 Genaue Messung ist nicht möglich.

## **Externe Blitzgeräte für die Verwendung mit dieser Kamera**

Mit dieser Kamera können Sie eines der separat erhältlichen externen Blitzgeräte verwenden, um einen Blitz zu erhalten, der zu Ihren Bedürfnissen passt. Ein externes Blitzgerät kann im Kommunikationsmodus mit der Kamera die Kamera-Blitzmodi per Blitzsteuermodus, wie z. B. "TTL-AUTO" und "RC Modus Super FP", steuern. Ein für diese Kamera geeignetes externes Blitzgerät kann auf dem Blitzschuh der Kamera befestigt werden. Sie können das Blitzgerät auch über das Blitzverlängerungskabel (optional) am Blitzgriff anbringen. Weitere Informationen finden Sie im Handbuch des jeweiligen externen Blitzgeräts.

Bei Verwendung eines Blitzgeräts beträgt die Obergrenze für die Verschlusszeit 1/200 Sek.

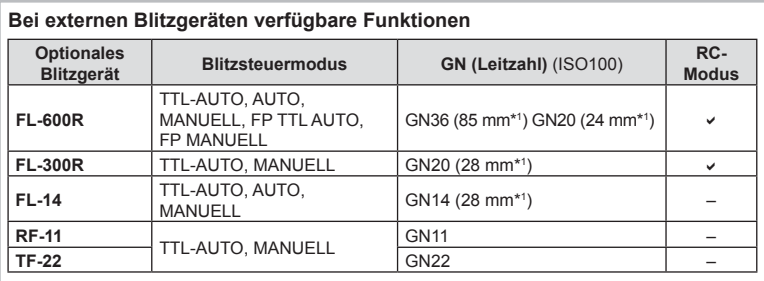

\*1 Die verwendbare Brennweite des Objektivs (berechnet auf der Basis des 35-mm-Filmformats).

## **Drahtlose Blitzfotografie per Fernbedienung**

Externe Blitzgeräte, die für die Verwendung mit dieser Kamera bestimmt sind und einen Fernbedienungs-Modus beinhalten, können für die drahtlose Blitzfotografie verwendet werden. Die Kamera kann fernbediente Blitzgeräte in drei Gruppen und den internen Blitz unabhängig voneinander steuern. Weitere Details finden Sie in den mit den externen Blitzgeräten mitgelieferten Anleitungen.

- **1** Stellen Sie die drahtlosen Blitzgeräte auf den RC-Modus und stellen Sie sie wie gewünscht auf.
	- Schalten Sie die externen Blitzgeräte ein, drücken Sie die MODE-Taste und wählen Sie den RC-Modus.
	- Wählen Sie für jedes externe Blitzgerät einen Kanal und eine Gruppe.

### **2** Wählen Sie [An] für [ $\frac{1}{2}$  RC-Modus] im  $\frac{1}{2}$  Aufnahmemenü 2 (S. 76).

- Die LV-Monitor-Funktionsanzeige wechselt in den RC-Modus.
- Sie können die LV-Monitor-Funktionsanzeige wählen, indem Sie mehrmals die INFO-Taste drücken.
- Wählen Sie einen Blitzmodus (beachten Sie, dass im RC-Modus keine "Rote-Augen-Reduzierung" zur Verfügung steht).
- **3** Passen Sie die Einstellungen für jede Gruppe in der LV-Monitor-Funktionsanzeige an.

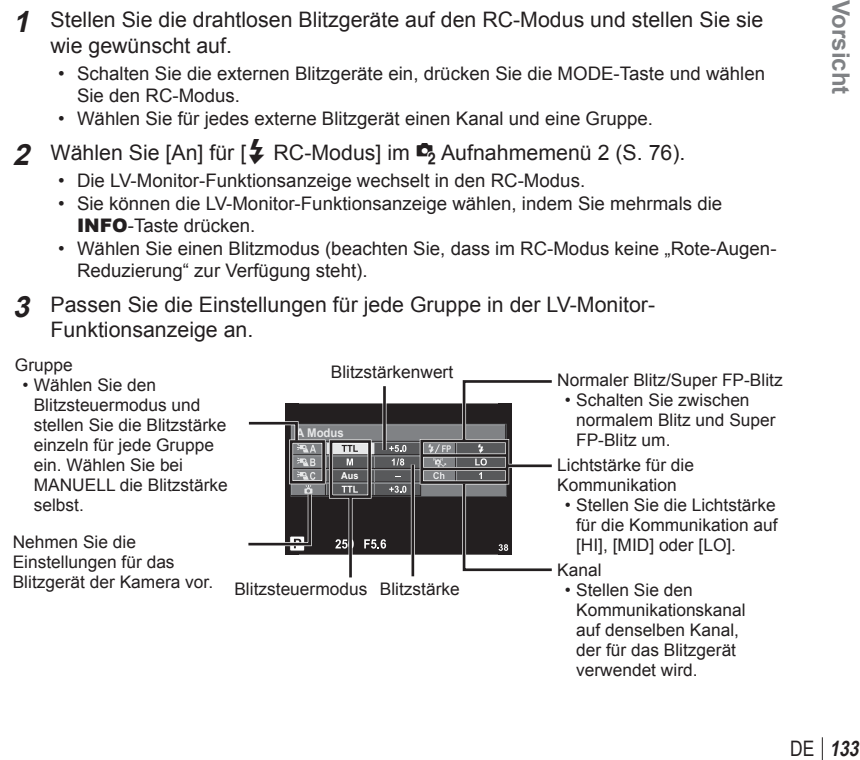

- **4** Befestigen Sie das mitgelieferte Blitzgerät und klappen Sie den Blitzkopf hoch.
	- Nachdem Sie sich vergewissert haben, dass die eingebauten und Blitzfernsteuerungsgeräte aufgeladen sind, nehmen Sie eine Testaufnahme auf.

### Reichweite der drahtlosen Blitzsteuerung

Stellen Sie die Blitzfernsteuerungsgeräte so auf, dass ihre Sensoren in Richtung Kamera zeigen. Die folgende Abbildung zeigt die ungefähren Reichweiten, in denen die Blitzgeräte aufgestellt werden können. Die tatsächliche Reichweite hängt von den Bedingungen vor Ort ab.

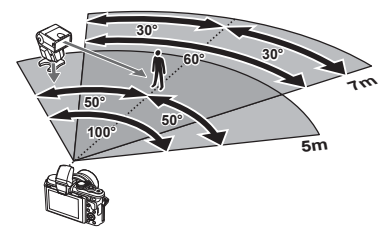

- Wir empfehlen die Verwendung einer einzigen Gruppe von bis zu drei Blitzfernsteuerungsgeräte.
- Blitzfernsteuerungsgeräte können nicht für die Langzeitsynchronisation auf den zweiten Verschlussvorhang oder Anti-Schock-Belichtungen von mehr als 4 Sekunden verwendet werden.
- Falls sich das Motiv zu nah an der Kamera befindet, könnten die vom Kamerablitz abgegebenen Kontrollblitze die Belichtung beeinträchtigen (dieser Effekt kann durch die Verringerung der Leistung des Kamerablitzes, z. B. durch einen Diffusor, reduziert werden).
- Bei Verwendung des Blitzes im RC-Modus beträgt die Obergrenze für die Synchronisationszeit 1/160 Sek.

## **Andere Zusatzblitzgeräte**

Beachten Sie Folgendes, wenn Sie ein Blitzgerät eines Fremdanbieters am Blitzschuh der Kamera anbringen:

- Die Nutzung veralteter Blitzgeräte, die dem X-Kontakt des Kamera-Blitzschuhs Ströme von über 24 V zuführen, führt zu einer Beschädigung der Kamera.
- Das Anbringen von Zusatzblitzgeräten mit Signalkontakten, deren technische Daten nicht mit denen der Olympus-Daten übereinstimmen, kann zur Beschädigung der Kamera führen.
- Setzen Sie den Aufnahmemodus auf M, stellen Sie die Verschlusszeit auf einen Wert nicht höher als die Blitz-Synchronisierungsgeschwindigkeit ein und wählen Sie für die ISO-Empfindlichkeit eine andere Einstellung als [AUTO].
- Die Blitzkontrolle kann nur durchgeführt werden, indem Sie den Blitz manuell auf die ISO-Empfindlichkeit und die Blendenwerte einstellen, die mit der Kamera gewählt wurden. Die Blitzhelligkeit kann angepasst werden, indem entweder die ISO-Empfindlichkeit oder die Blende angepasst wird.
- Benutzen Sie einen Blitz, dessen Ausleuchtwinkel dem Objektiv angepasst ist. Der Ausleuchtwinkel wird normalerweise mit den 35-mm-Format äquivalenten Brennweiten ausgedrückt.

## **Elektronischer Sucher (VF-4)**

Der elektronische Sucher VF-4 schaltet sich automatisch ein, wenn Sie hindurch sehen. Wenn der elektronische Sucher eingeschaltet ist, ist die Anzeige des Kameramonitors ausgeschaltet. In den Menüeinstellungen können Sie wählen, ob die Anzeige automatisch zwischen Sucher und Monitor umschalten soll. Beachten Sie, dass Menüs und sonstige Informationen zu Einstellungen weiter auf dem Kameramonitor angezeigt werden, wenn der elektronische Sucher eingeschaltet ist. Weitere Informationen finden Sie im Handbuch des elektronischen Suchers.

- Automatisches Umschalten ist bei herausgezogenem Monitor deaktiviert.
- In den folgenden Situationen kann es vorkommen, dass der elektronische Sucher sich nicht automatisch ausschaltet.

Im Ruhemodus / beim Aufnehmen, wenn Video, 3D, Mehrfachbelichtung, Live Bulb, Live Time etc. verwendet werden / bei halb heruntergedrücktem Auslöser

• Es kann in bestimmten Situationen auch vorkommen, dass der elektronische Sucher sich nicht automatisch anschaltet, etwa beim Tragen einer Brille oder bei sehr hellem Sonnenlicht. Schalten Sie ihn in diesem Fall manuell ein.

## **Zubehör**

### **Fernbedienungskabel (RM–UC1)**

Verwenden Sie das Fernbedienungskabel, wenn leichte Bewegungen der Kamera zu unscharfen Bildern führen können, zum Beispiel bei der Makrooder Langzeitbelichtungsfotografie. Das Fernbedienungskabel wird über den Mehrfachanschluss der Kamera angeschlossen. (S. 10)

### **Konverter**

Die Konverter werden am Kameraobjektiv angebracht und ermöglichen schnelle und einfache Fisheye- und Makroaufnahmen. Informationen zu den Konvertern, die verwendet werden können, finden Sie auf der OLYMPUS-Website.

• Verwenden Sie das passende Wechselobjektiv für den SCN-Modus ( $\mathbb{E}_{\mathbb{H}}$ ,  $\mathbb{E}_{\mathbb{H}}$  oder  $\mathbb{E}_{\mathbb{H}}$ ).

### **Makro Beleuchtungsarm (MAL–1)**

Wird zum Beleuchten von Motiven für Makroaufnahmen verwendet, auch in Bereichen, in denen mit dem Blitz Vignettierung auftreten würde.

## **Mikrofon-Adapter-Set (SEMA–1)**

Das Mikrofon kann von der Kamera entfernt platziert werden, um das Aufnehmen von Umgebungsgeräuschen oder Windgeräuschen zu vermeiden. Es können in Abhängigkeit von Ihren kreativen Absichten Mikrofone von Drittanbietern verwendet werden. Wir empfehlen die Verwendung des mitgelieferten Verlängerungskabels. (Stromversorgung über l3,5 mm-Stereo-Mini-Stecker)

## **Systemübersicht**

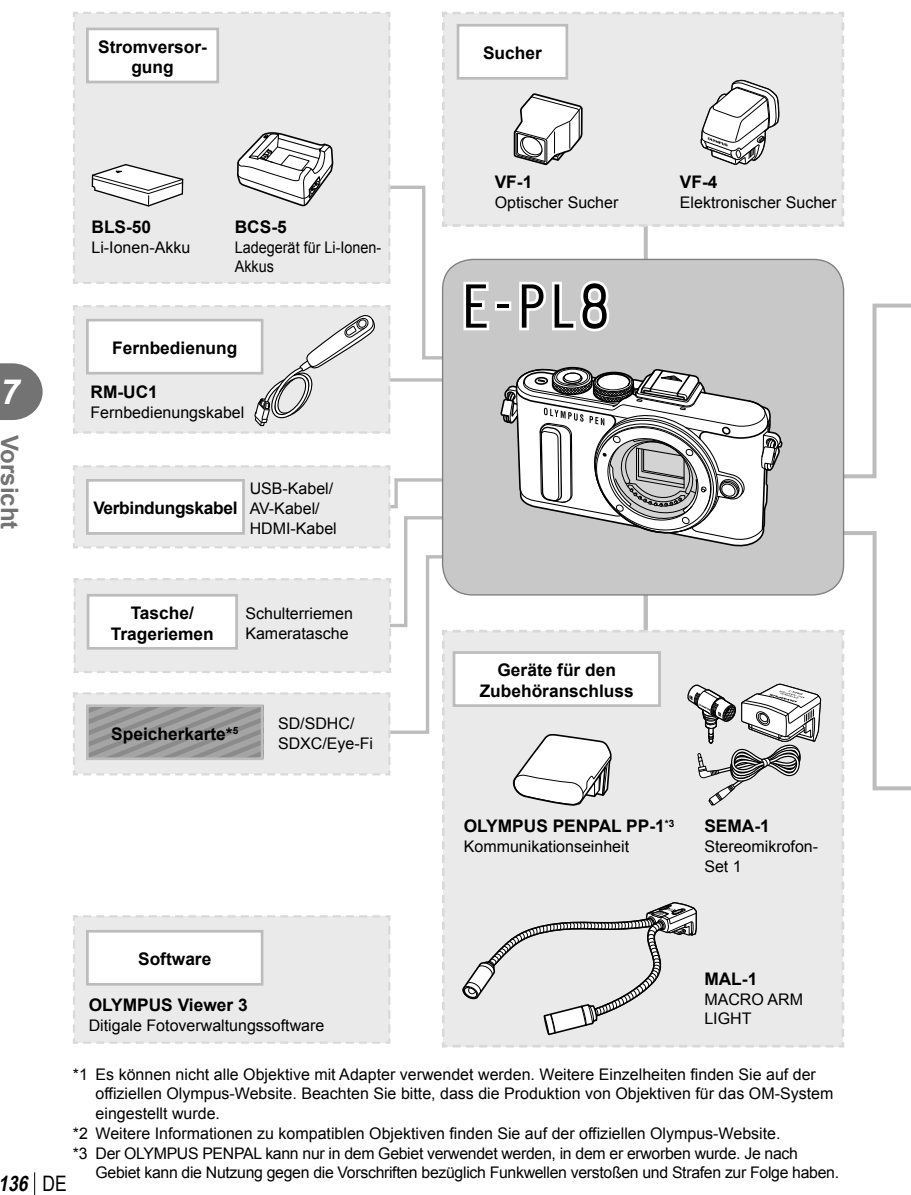

- \*1 Es können nicht alle Objektive mit Adapter verwendet werden. Weitere Einzelheiten finden Sie auf der offiziellen Olympus-Website. Beachten Sie bitte, dass die Produktion von Objektiven für das OM-System eingestellt wurde.
- \*2 Weitere Informationen zu kompatiblen Objektiven finden Sie auf der offiziellen Olympus-Website.
- \*3 Der OLYMPUS PENPAL kann nur in dem Gebiet verwendet werden, in dem er erworben wurde. Je nach
- Gebiet kann die Nutzung gegen die Vorschriften bezüglich Funkwellen verstoßen und Strafen zur Folge haben.

: E-PL8 kompatible Produkte

: Handelsübliche Produkte

Bitte besuchen Sie für aktuelle Informationen die Olympus-Website.

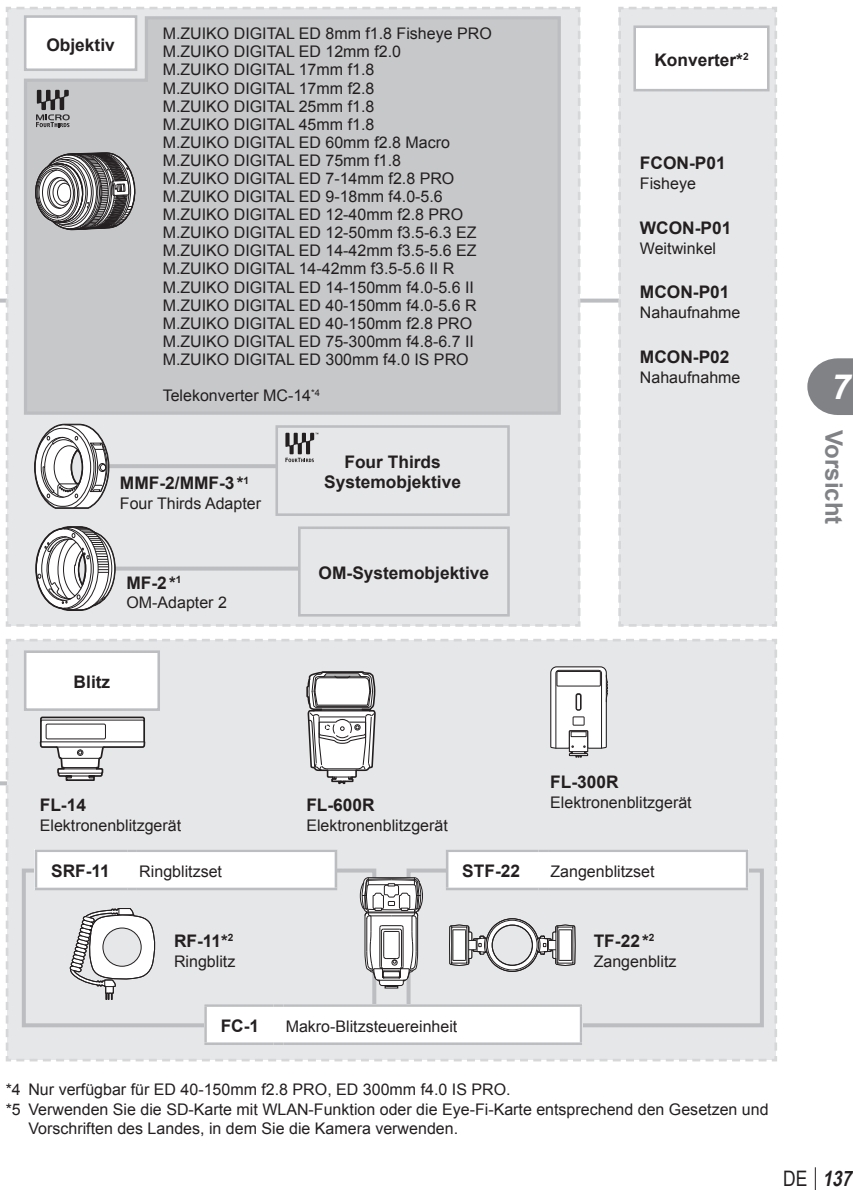

\*4 Nur verfügbar für ED 40-150mm f2.8 PRO, ED 300mm f4.0 IS PRO.

\*5 Verwenden Sie die SD-Karte mit WLAN-Funktion oder die Eye-Fi-Karte entsprechend den Gesetzen und Vorschriften des Landes, in dem Sie die Kamera verwenden.

## **Reinigen und Aufbewahren der Kamera**

### **Reinigen der Kamera**

Vor der Reinigung der Kamera schalten Sie die Kamera aus und entnehmen den Akku.

#### **Gehäuse:**

• Reinigen Sie das Äußere der Kamera mit einem weichen Tuch. Zum Entfernen von hartnäckigen Schmutzflecken feuchten Sie das Tuch mit einer neutralen Seifenlösung an, und wringen Sie das Tuch gründlich aus. Wischen Sie die Schmutzflecken mit dem feuchten Tuch ab, und reiben Sie anschließend mit einem trockenen Tuch nach. Wurde die Kamera in der Nähe von Salzwasser verwendet, verwenden Sie zur Reinigung ein mit klarem Leitungswasser befeuchtetes und gut ausgewrungenes Tuch.

#### **Monitor:**

• Reinigen Sie das Äußere der Kamera mit einem weichen Tuch.

### **Objektiv:**

• Blasen Sie den Staub von den Objektiven herunter, indem Sie einen handelsüblichen Blasebalg verwenden. Die Objektivlinsen reinigen Sie vorsichtig mit Linsenreinigungspapier.

### **Aufbewahrung**

- Wenn Sie die Kamera für eine längere Zeit nicht benutzen, entfernen Sie den Akku und die Karte. Bewahren Sie die Kamera an einem kühlen, trockenen Ort, der gut belüftet ist, auf.
- Legen Sie den Akku von Zeit zu Zeit ein und überprüfen Sie die Kamerafunktionen.
- Entfernen Sie Staub und andere Fremdkörper von dem Gehäusedeckel und den hinteren Objektivdeckeln, bevor Sie sie anbringen.
- Wenn kein Objektiv an der Kamera angebracht ist, unbedingt den Gehäusedeckel anbringen, um dem Eindringen von Staub und Fremdkörpern usw. vorzubeugen. Tauschen Sie unbedingt den vorderen und hinteren Objektivdeckel aus, bevor Sie das Objektiv verstauen.
- Reinigen Sie die Kamera nach der Benutzung.
- Bewahren Sie die Kamera nicht mit Insektenschutzmittel auf.

### **Reinigen und Überprüfen des Bildwandlers**

Diese Kamera enthält eine Staubschutzfunktion, die mittels Ultraschallvibrationen Staubablagerungen am Bildwandler verhindert oder beseitigt. Die Staubschutzfunktion funktioniert nur, wenn die Kamera eingeschaltet ist.

Die Staubschutzfunktion arbeitet zur selben Zeit wie die Pixelkorrektur, welche den Bildwandler und zugehörige Schaltkreise überprüft. Da die Staubschutzfunktion jedes Mal nach dem Einschalten der Kamera aktiviert wird, sollte die Kamera zu diesem Zeitpunkt nicht geneigt gehalten werden, um eine effektive Reinigung zu erzielen.

- Zur Reinigung niemals starke Lösungsmittel wie Benzin, Alkohol usw. oder chemisch behandelte Tücher verwenden.
- Die Kamera sollte nicht zusammen mit chemischen Mitteln aufbewahrt werden. Andernfalls kann es zu Korrosion an der Kamera kommen.
- Bei längerer Verunreinigung der Linsen kann es zu Schimmelbildung kommen.
- Nach längerem Nichtgebrauch sollte die Kamera einer sorgfältigen Funktionsüberprüfung unterzogen werden. Vor wichtigen Aufnahmen sollten Sie einige Probeaufnahmen durchführen und die Resultate überprüfen.

## **Pixelkorrektur – Überprüfen der Bildbearbeitungsfunktionen**

Im Pixelkorrekturmodus überprüft die Kamera den Bildwandler und zugehörige Schaltkreise. Nach dem Gebrauch des LCD-Monitors und/oder der Serienaufnahmefunktion sollten Sie mindestens eine Minute warten, bevor Sie den Pixelkorrekturmodus aktivieren, um eine einwandfreie Arbeitsweise zu gewährleisten.

- 1 Wählen Sie im  $\frac{4}{3}$  Anwendermenü (S. 100) unter der Registerkarte a die Option [Pixelkorr.] aus.
- **2** Drücken Sie  $\triangleright$  und drücken Sie dann **OK**.
	- Während der Pixelkorrektur erscheint eine [Arbeitet]-Anzeige. Nach Abschluss der Pixelkorr.-Funktion öffnet sich erneut das Menü.
- Falls die Kamera bei aktiviertem Pixelkorrekturmodus versehentlich ausgeschaltet wird, wiederholen Sie den Vorgang ab Schritt 1.

*8*

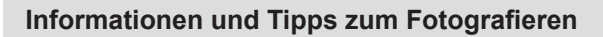

### **Die Kamera schaltet sich nicht ein, obwohl ein Akku eingesetzt ist**

#### **Der Akku ist nicht vollständig aufgeladen**

• Laden Sie ihn mit dem Akkuladegerät auf.

#### **Der Akku funktioniert vorübergehend nicht, weil die Umgebungstemperatur zu niedrig ist**

• Die Leistungsfähigkeit des Akkus sinkt bei niedrigen Temperaturen. Entnehmen Sie den Akku und erhöhen Sie seine Temperatur, indem Sie ihn etwa eine Zeit lang in die Hosentasche stecken.

### **Bei Betätigung des Auslösers wird kein Bild aufgenommen**

### **Die Kamera hat sich automatisch abgeschaltet**

• Die Kamera wechselt automatisch in den Ruhemodus, um den Akku zu schonen, wenn die Kamera eine bestimmte Zeit lang nicht bedient wird. L<sup>2</sup> [Ruhemodus] (S. 94) Wenn die Kamera eine bestimmte Zeit lang (circa 5 Minuten), nachdem sie in den Ruhemodus geschaltet hat, nicht bedient wird, schaltet sie sich automatisch ab.

#### **Der Blitz wird geladen**

• Am Monitor blinkt die  $\clubsuit$ -Markierung auf, wenn der Blitz geladen wird. Warten Sie, bis das Symbol nicht mehr blinkt, und betätigen Sie dann den Auslöser.

### **Eine Scharfstellung ist nicht möglich**

• Die Kamera kann nicht auf Motive scharf stellen, die sich nahe an der Kamera befinden oder die nicht für Autofokus geeignet sind (die AF-Bestätigung blinkt auf dem Monitor). Vergrößern Sie den Abstand zu dem Motiv oder stellen Sie auf ein kontrastreiches Motiv scharf, das denselben Abstand von der Kamera wie Ihr Hauptmotiv hat, richten Sie die Aufnahme ein und machen Sie die Aufnahme.

#### **Für den Autofokus problematische Motive**

Eine Scharfstellung mit dem Autofokus kann in den folgenden Situationen schwierig sein:

Die AF-Bestätigung blinkt. Diese Motive werden nicht scharfgestellt. Motiv mit zu

geringem Kontrast

Die AF-Bestätigung leuchtet, aber das Motiv wird nicht scharfgestellt.

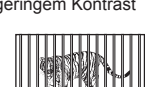

Motive in unterschiedlichen Entfernungen

Extrem helle **Bildmitte** 

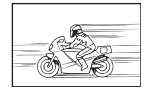

Sich schnell bewegende Motive

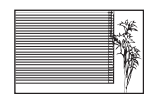

Motiv ohne vertikale Linien

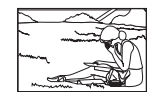

Motiv außerhalb des AF-Felds

*8*

#### **Die Rauschminderung ist aktiviert**

• Beim Aufnehmen von Nachtaufnahmen sind die Verschlusszeiten länger und es tritt verstärkt Bildrauschen auf. Nach der Anfertigung von Aufnahmen bei langen Verschlusszeiten aktiviert die Kamera den Rauschminderungsvorgang. Währenddessen sind keine weiteren Aufnahmen möglich. Sie können [Rauschminderung] auf [Aus] stellen. **IG [Rauschminderung] (S. 95)** 

### **Die Anzahl der AF-Felder wurde reduziert**

Die Anzahl und Größe der AF-Felder ändert sich je nach Gruppenzieleinstellung und den Optionen, die für [Dig. Tele-Konverter] und [Bildverhältnis] ausgewählt wurden.

### **Datum und Zeit sind nicht eingestellt**

#### **Die Kamera arbeitet mit den Einstellungen, die zum Zeitpunkt des Kaufs aktuell waren**

• Datum und Zeit der Kamera werden beim Kauf nicht eingestellt. Stellen Sie vor Verwendung der Kamera das Datum und die Zeit ein.  $\mathbb{R}$  "Einstellen von Datum/Zeit" (S. 17)

#### **Der Akku wurde aus der Kamera entfernt**

• Die Einstellungen für Datum und Zeit werden auf ihre jeweilige Grundeinstellung ab Werk zurückgestellt, wenn in der Kamera für circa einen Tag kein Akku eingelegt ist. Die Einstellungen werden noch schneller gelöscht, wenn sich der Akku nur kurz in der Kamera befunden hat und anschließend gleich wieder entfernt wurde. Prüfen Sie daher vor dem Aufnehmen wichtiger Bilder, ob die Einstellungen für Datum und Zeit noch korrekt sind.

### **Eingestellte Funktionen werden auf die Standardeinstellungen zurückgesetzt**

Wenn Sie das Modus-Einstellrad drehen oder die Kamera in einem anderen Aufnahmemodus als P, A, S oder M abschalten, werden Funktionen, deren Einstellungen Sie geändert haben, auf die Standardeinstellungen zurückgesetzt

### **Die Aufnahme ist weißstichig**

Dies kann passieren, wenn das Foto im Gegenlicht oder Halbgegenlicht aufgenommen wird. Ursache ist ein Phänomen namens Flare oder Aura. Wählen Sie, sofern dies möglich ist, eine Komposition, bei der starke Lichtquellen nicht ins Bild gelangen. Flare kann auch dann auftreten, wenn die Lichtquelle selbst nicht im Bild ist. Schirmen Sie das Objektiv mit einer Gegenlichtblende von der Lichtquelle ab. Hat die Verwendung der Gegenlichtblende nicht den gewünschten Effekt, dann schirmen Sie das Objektiv mit der Hand ab. ■ .Wechselobjektive" (S. 132)

### **Helle Bildpunkte erscheinen auf der Aufnahme auf dem Motiv**

Dies kann an falsch zugeordneten Bildpunkten des Bildwandlers liegen. Befolgen Sie die Schritte unter [Pixelkorr.].

Sollte das Problem fortbestehen, so wiederholen Sie die Pixelkorrektur mehrfach. **IG** Pixelkorrektur – Überprüfen der Bildbearbeitungsfunktionen" (S. 139)

### **Funktionen, die nicht über die Menüs ausgewählt werden können**

Unter bestimmten Umständen sind Funktionen nicht durch Verwendung der Pfeiltasten in den Menüs wählbar.

- Funktionen, die im aktuellen Aufnahmemodus nicht ausgewählt werden können.
- Funktionen, die nicht eingestellt werden können, weil andere Funktionen bereits gewählt wurden:

Kombination von  $[\Box_{\mu}]$  und [Rauschminderung] etc.

# **Fehlercodes**

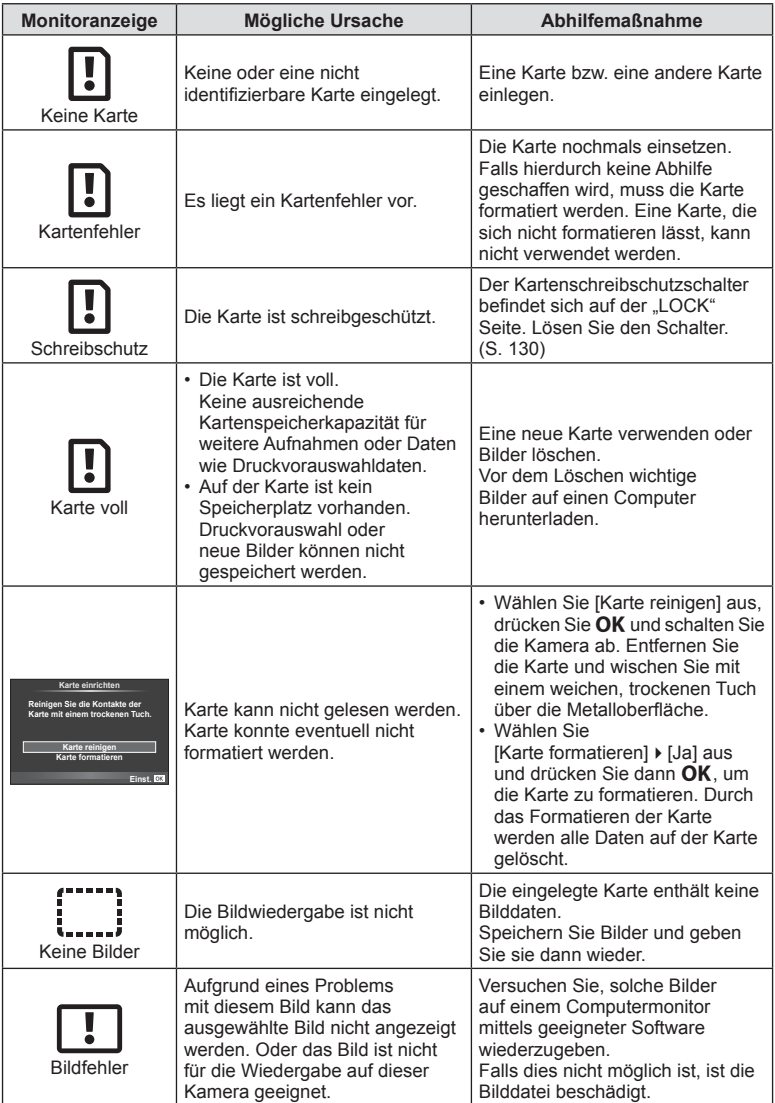

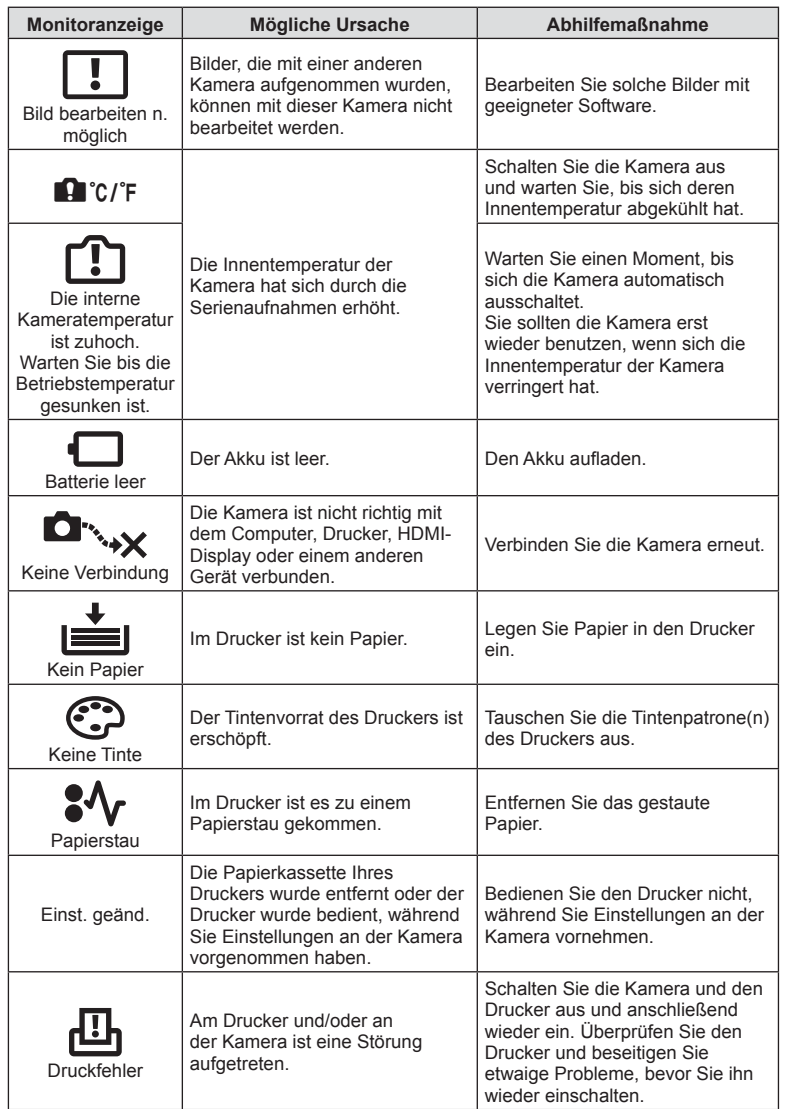

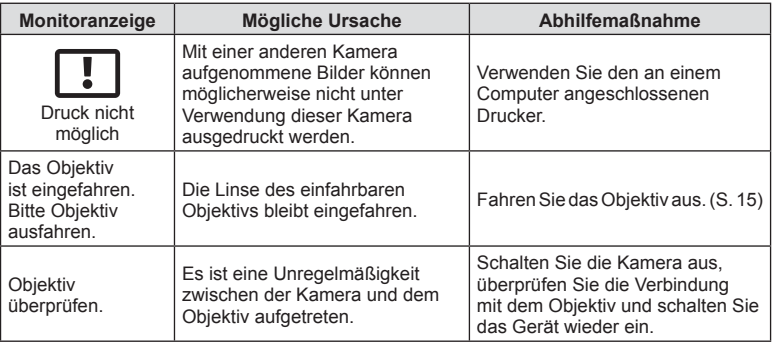
**8** Informationen

# **Menüverzeichnis**

\*1: Kann zu [Myset] hinzugefügt werden.

\*2: Der Standardwert kann durch die Auswahl von [Komplett] für [Zurücksetzen] wieder eingestellt werden.

\*3: Der Standardwert kann durch die Auswahl von [Basis] für [Zurücksetzen] wieder eingestellt werden.

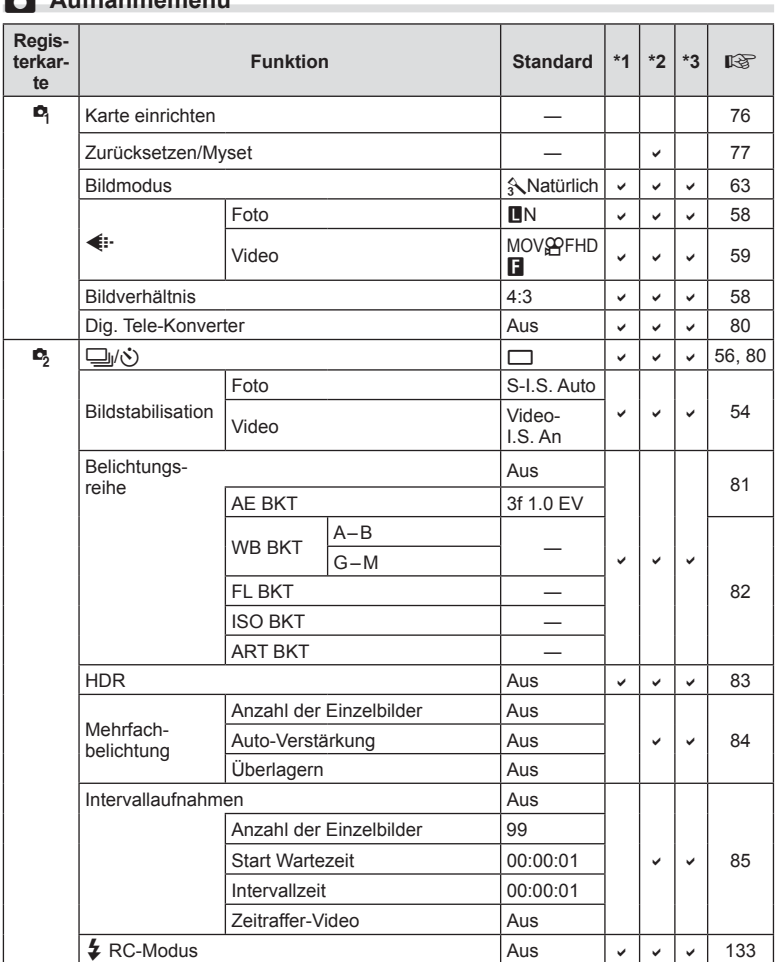

### K **Aufnahmemenü**

# q **Wiederg.menü**

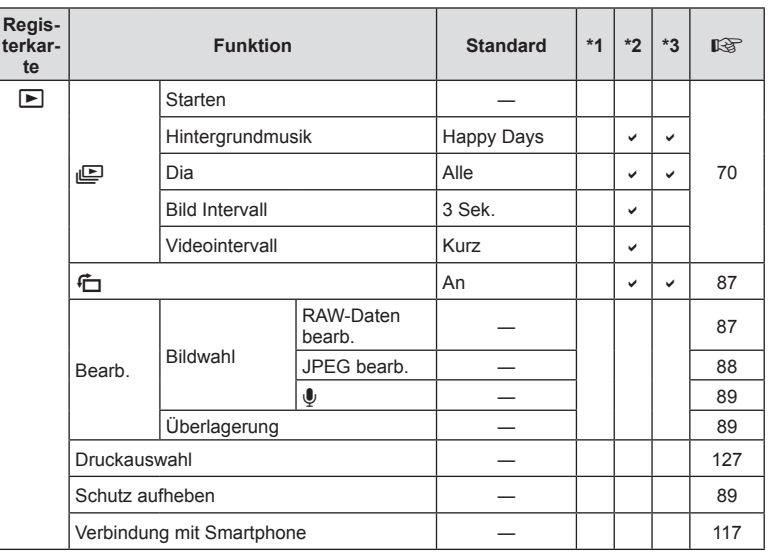

# d **Einstellungsmenü**

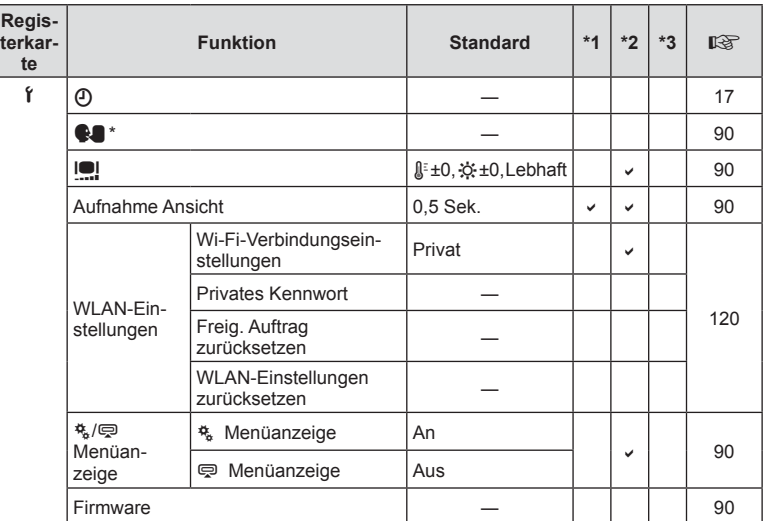

\* Die Einstellungen können sich abhängig davon unterscheiden, in welchem Land Sie die Kamera erworben haben.

# c **Anwendermenü**

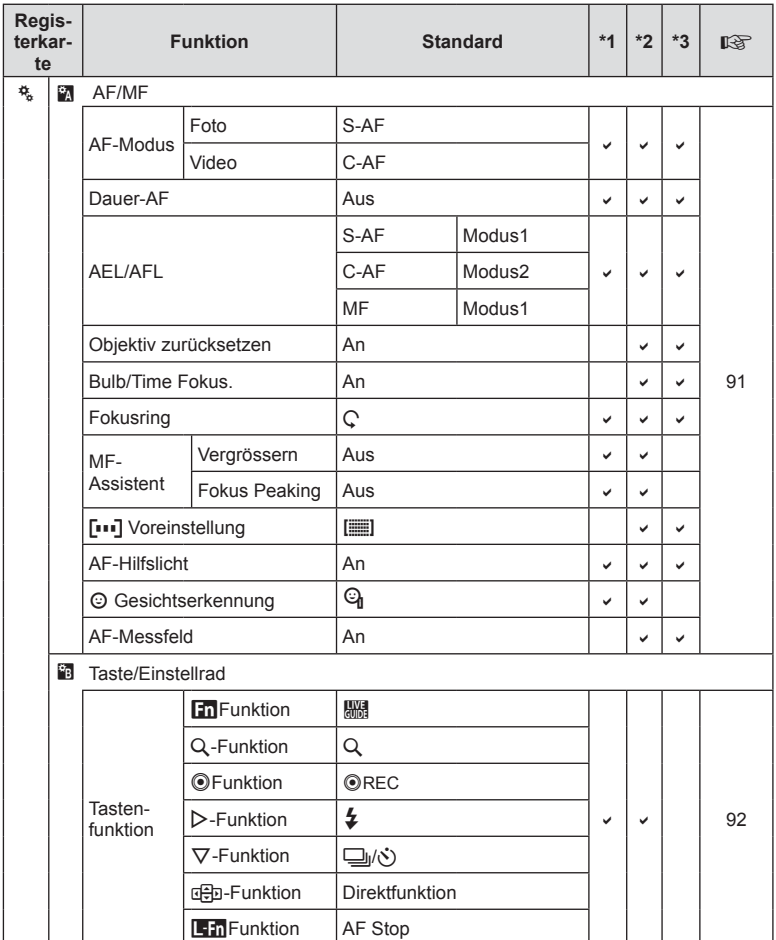

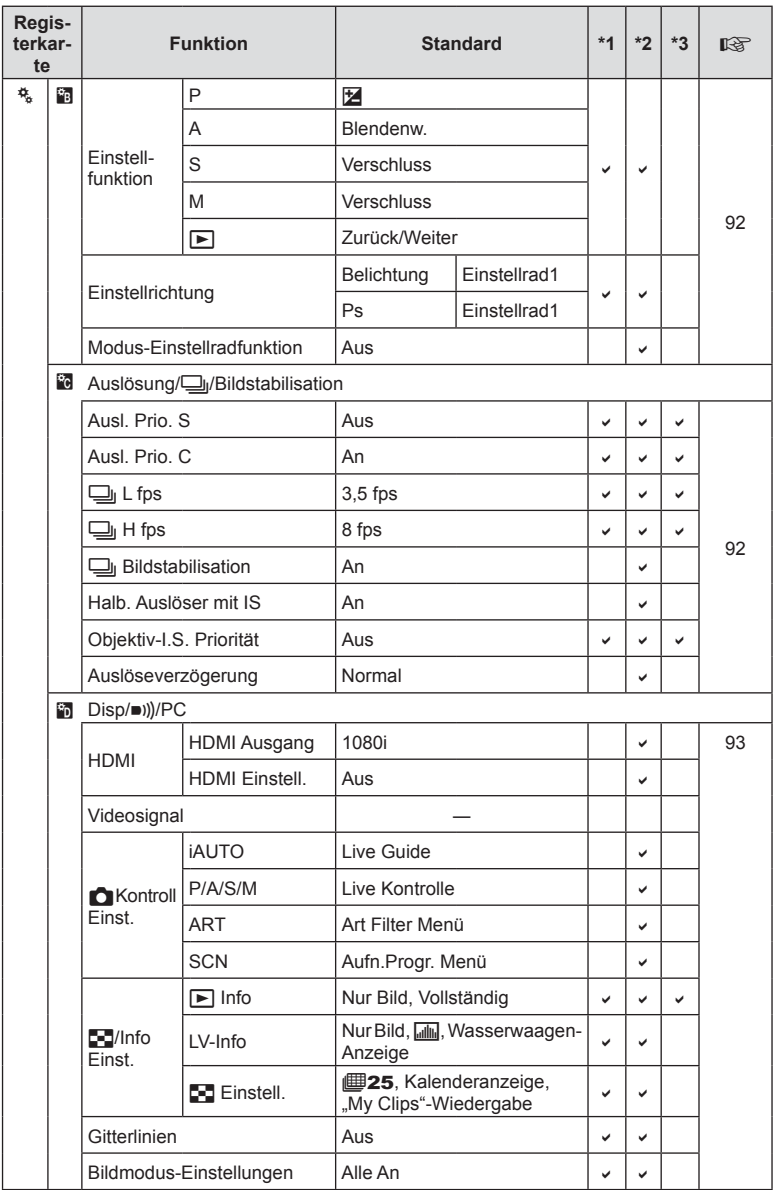

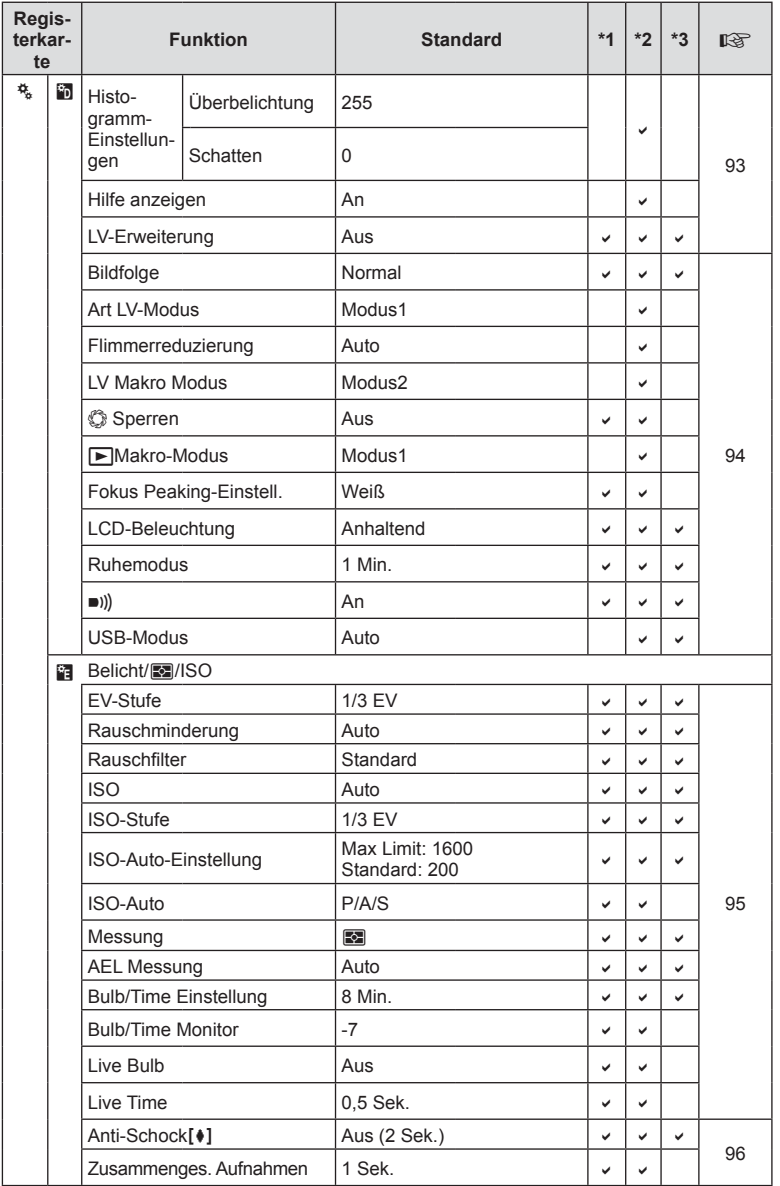

DE **149 Informationen 8** Informationen

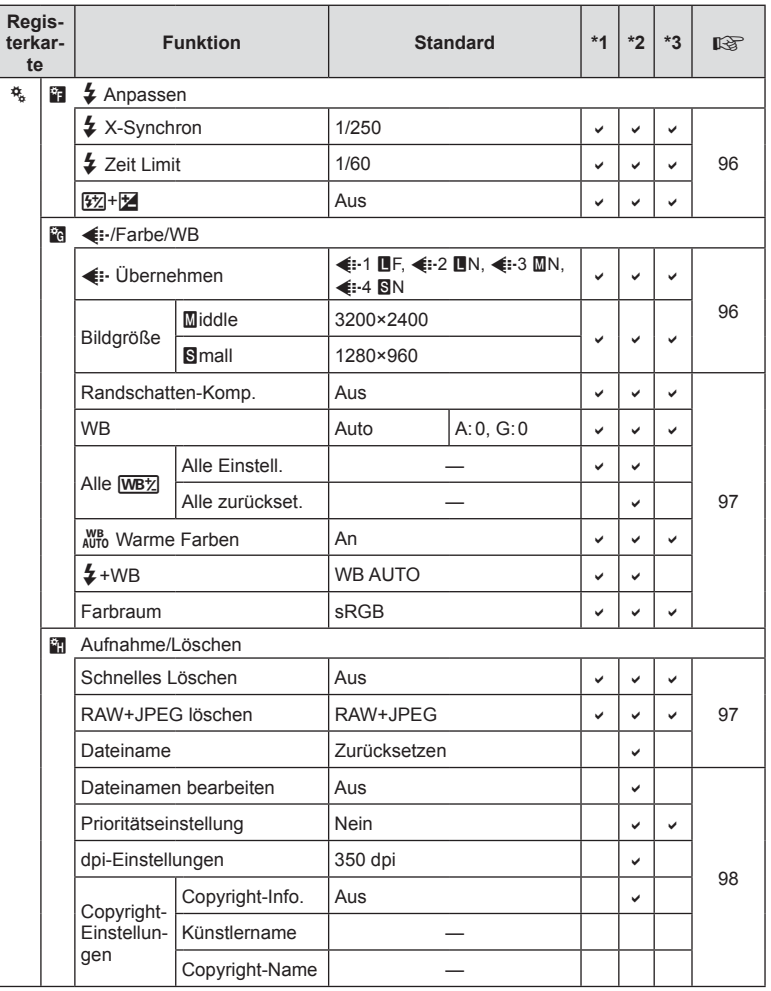

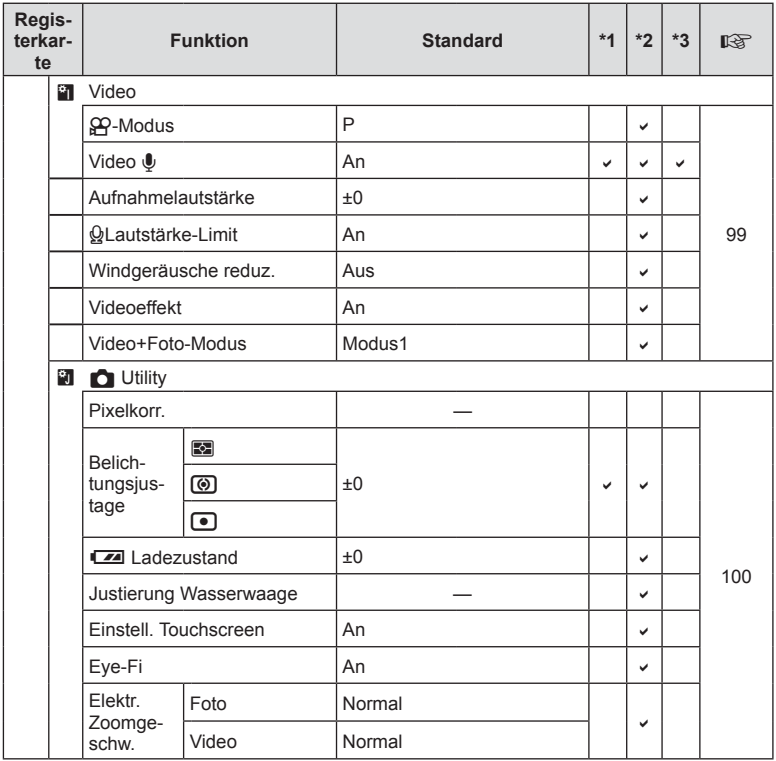

DE **151 Informationen 8** Informationen

### # **Zubehöranschluss-Menü**

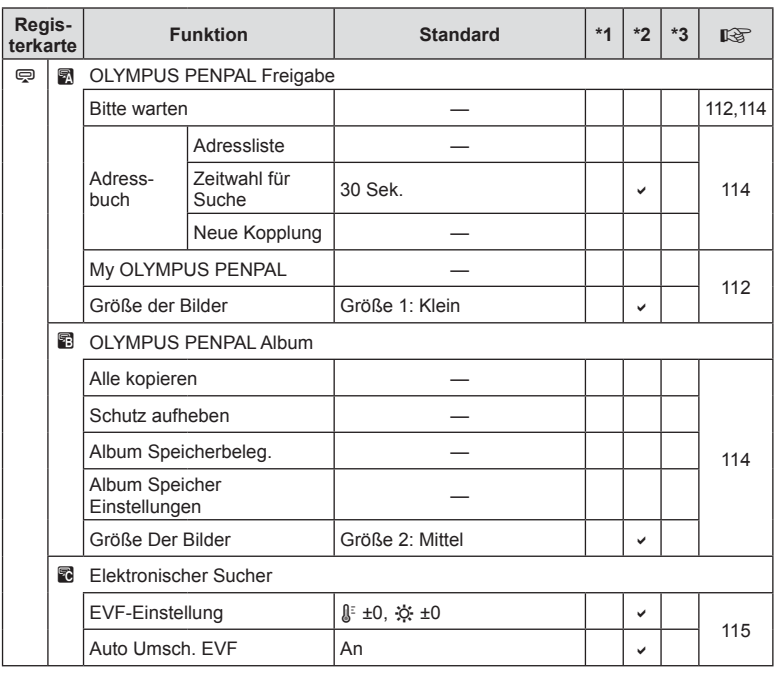

**152** DE **Informationen 8** Informationen

# **Technische Daten**

### ■ Kamera

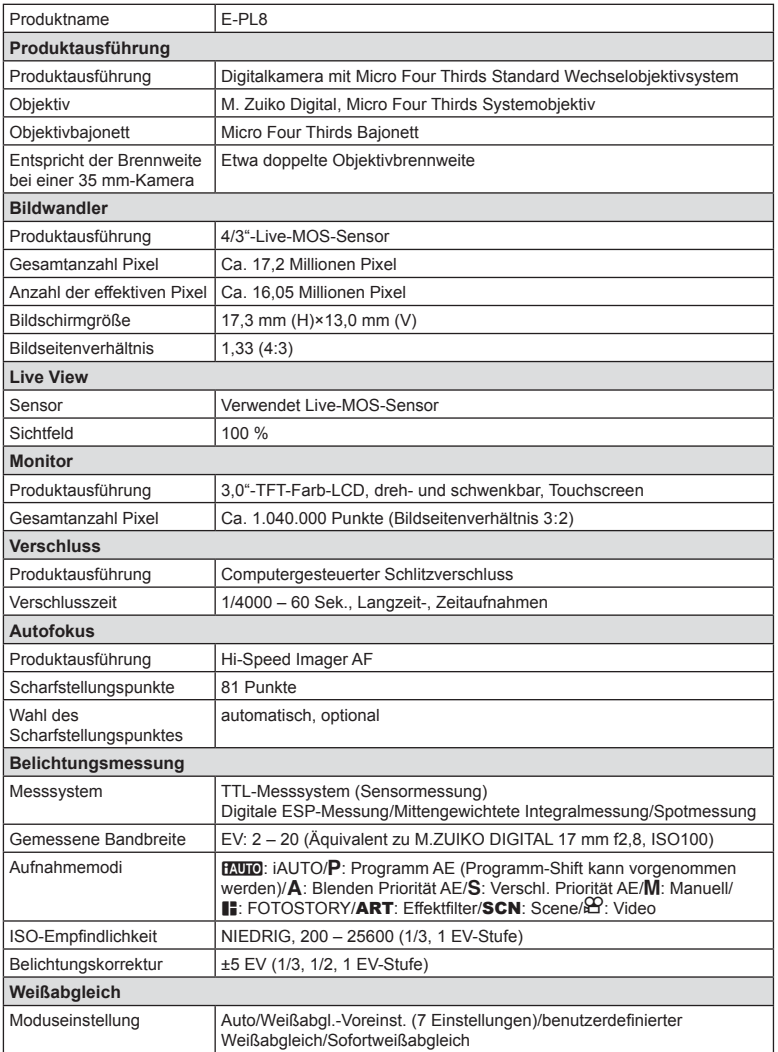

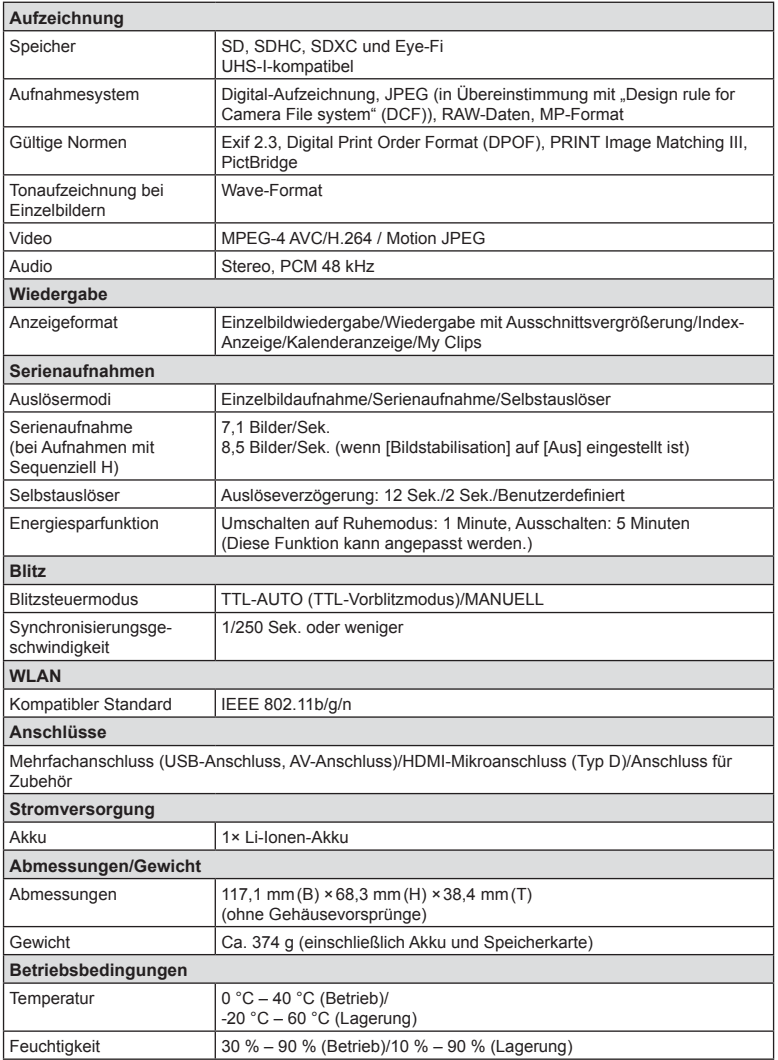

HDMI, das HDMI-Logo und High-Definition Multimedia Interface sind Handelsmarken oder eingetragene Warenzeichen der HDMI Licensing LLC.

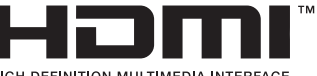

HIGH-DEFINITION MULTIMEDIA INTERFACE

### **FL-LM1 Blitzgerät**

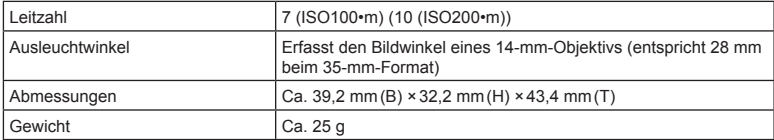

### Lithiumionenakku

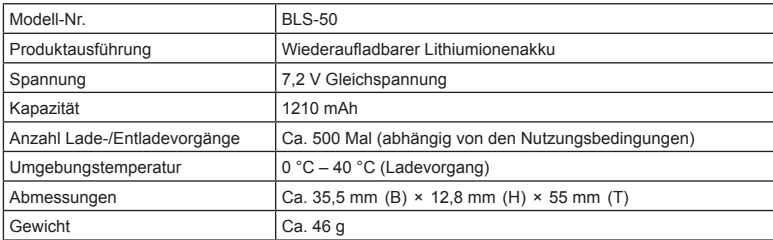

### ■ Ladegerät für Lithiumionenakkus

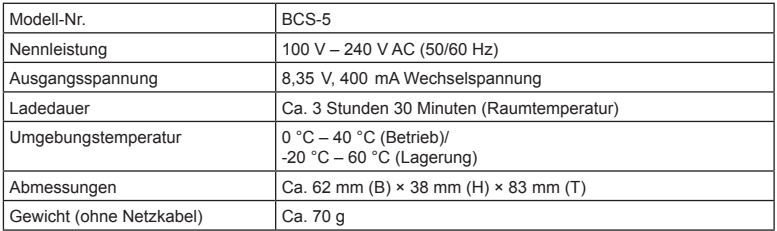

• Das mit diesem Gerät mitgelieferte Netzkabel ist nur für die Verwendung mit diesem Gerät bestimmt und sollte nicht mit anderen Geräten verwendet werden. Verwenden Sie keine Kabel für andere Geräte mit diesem Gerät.

- ÄNDERUNGEN DER TECHNISCHEN DATEN SIND OHNE VORANKÜNDIGUNG UND VERPFLICHTUNG SEITENS DES HERSTELLERS VORBEHALTEN.
- Auf unserer Website finden Sie die aktuellsten technischen Daten.

# **SICHERHEITSHINWEISE**

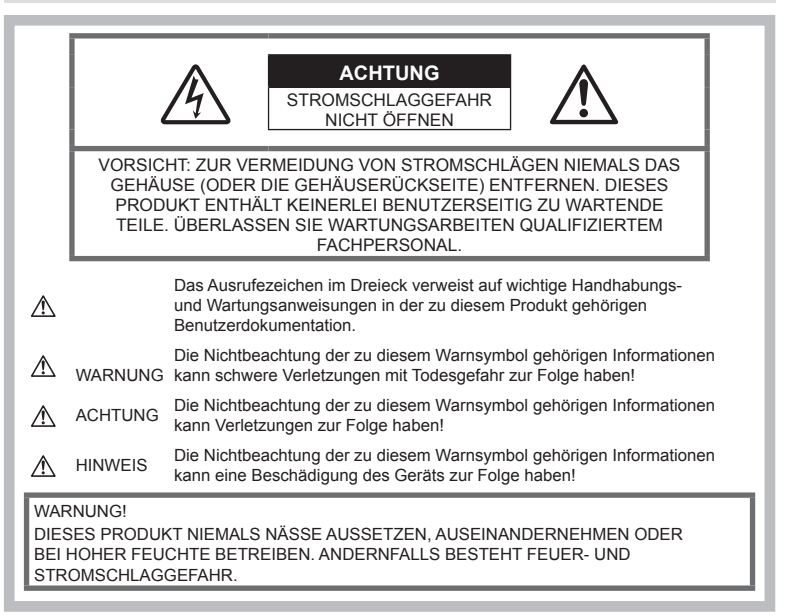

### **Allgemeine Vorsichtsmaßnahmen**

### Die Benutzerdokumentation sorgfältig

lesen — Vor dem Gebrauch dieses Produktes erst die Bedienungsanleitung lesen. Bewahren Sie alle Benutzerhandbücher und Dokumentationen zum späteren Nachschlagen auf.

**Stromversorgung** — Es dürfen ausschließlich geeignete Stromquellen entsprechend dem am Produkt angebrachten Typenschild verwendet werden.

**Fremdkörper** — Es dürfen keine metallischen Gegenstände in das Produktinnere gelangen. Anderenfalls kann es zu Verletzungen kommen.

Reinigung — Vor der Reinigung dieses Produktes das Netzteil abtrennen. Zur Reinigung ein befeuchtetes Tuch verwenden. Niemals Lösungsmittel, sich verflüchtigende oder organische Reinigungsmittel verwenden.

Hitze - Dieses Produkt niemals in der Nähe von Hitze abstrahlenden Vorrichtungen (wie Heizkörper, Ofen, Belüftungsöffnungen usw.) und Geräten (z. B. Hochleistungsverstärker usw.) betreiben oder aufbewahren.

**Zubehör** — Ausschließlich von Olympus empfohlenes Zubehör verwenden. Andernfalls kann dieses Produkt schwer beschädigt und eine Verletzungsgefahr nicht ausgeschlossen werden.

Standort - Um Schäden an der Kamera zu vermeiden, sollten Sie die Kamera fest auf einem stabilen Stativ, Gestell oder auf einer Halterung befestigen.

# **WARNUNG**

- **Die Kamera niemals in der Nähe von entfl ammbaren oder explosiven Gasen verwenden.**
- **Verwenden Sie den Blitz und die LED (einschließlich AF-Hilfslicht) nicht auf nahe Entfernung, wenn Sie Menschen (Babys, Kleinkinder usw.) aufnehmen.**
	- Sie müssen mindestens 1 m vom Gesicht einer Person entfernt sein. Andernfalls kann die Blitzabgabe eine vorübergehende Einschränkung der Sehfähigkeit verursachen.
- **Verletzungen durch bewegliche Teile der Kamera.**
- **Halten Sie Babys und Kleinkinder von der Kamera fern.**
	- Die Kamera stets so verwenden und aufbewahren, dass Kinder keinen Zugriff haben können. In den folgenden Fällen besteht die Gefahr von schweren Verletzungen:
		- Strangulierungs- und Erstickungsgefahr durch den Trageriemen der Kamera.
		- Versehentliches Verschlucken von Akkus, Speicherkarten oder sonstigen kleinen Teilen.
		- Versehentliches Auslösen des Blitzes bei zu geringem Augenabstand.
		- Verletzungen durch sich bewegende Teile der Kamera.
- **Sollten Sie eine Entwicklung von Rauch, Hitze oder ein ungewöhnliches Geräusch bzw. Geruch beim Ladegerät feststellen, benutzen Sie das Ladegerät nicht mehr und trennen Sie es von der Spannungsversorgung. Wenden Sie sich an einen autorisierten Händler oder Kundendienst.**
- **Die Kamera niemals verwenden, wenn an ihr ungewöhnliche Geräusche bzw. Geruchs- oder Rauchentwicklung festgestellt werden.**
	- Die Akkus niemals mit bloßen Händen entfernen.
- Die Kamera niemals mit nassen Händen halten oder bedienen. Anderenfalls kann es zu einer Überhitzung, Explosion, einem Brand, Stromschlägen oder Funktionsstörungen kommen.
- **Die Kamera niemals an Orten aufbewahren, an denen hohe Temperaturen auftreten können.**
	- Andernfalls kann es zu ernsthaften Schäden an der Kamera kommen und die Kamera kann in Einzelfällen Feuer fangen. Verwenden Sie das Ladegerät nicht, wenn es abgedeckt ist. Dies kann zu Überhitzung und Feuer führen.
- **Die Kamera stets vorsichtig handhaben, um leichte Hautverbrennungen zu vermeiden.**
	- Falls die Kamera Metallteile enthält, kann es bei Überhitzung zu leichten Hautverbrennungen kommen. Achten Sie bitte auf die folgenden Punkte:
		- Die Kamera erwärmt sich bei längerem Gebrauch. Wenn Sie die Kamera in diesem Zustand berühren, kann es zu leichten Hautverbrennungen kommen.
- Bei der Einwirkung extrem niedriger Temperaturen kann die Temperatur des Kameragehäuses unterhalb der Umgebungstemperatur liegen. Bei extrem niedrigen Umgebungstemperaturen sollten daher Handschuhe getragen werden, wenn die Kamera gehandhabt wird.
- Diese Kamera enthält Hochpräzisionstechnologie und sollte daher weder bei Gebrauch noch bei Aufbewahrung für längere Zeit den nachfolgend genannten Umwelteinwirkungen ausgesetzt werden. Vermeiden Sie:
	- Orte mit hohen/er Temperaturen/ Luftfeuchtigkeit oder extremen Temperaturschwankungen. Direktes Sonnenlicht, Strände, verschlossene Autos oder die Nähe einer Wärmequelle (Ofen, Radiator usw.) oder die Nähe von Luftbefeuchtern.
	- Orte, die starker Schmutz- oder Staubeinwirkung ausgesetzt sind.
	- Orte, an denen sich leicht entflammbare Materialien oder Sprengkörper befinden.
	- Orte, die hoher Feuchtigkeit oder Nässe ausgesetzt sind (Badezimmer, Regen).
	- Orte mit starken Erschütterungen.
- Die Kamera arbeitet mit einem von Olympus spezifizierten Lithium-Ionen-Akku. Laden Sie den Akku mit dem spezifizierten Ladegerät auf. Verwenden Sie keine anderen Ladegeräte.
- Verbrennen Sie Akkus nicht und erwärmen Sie sie nicht in Mikrowellen, auf Kochplatten oder in Druckbehältern usw.
- Bewahren Sie die Kamera nicht auf oder in der Nähe von Geräten, die elektromagnetische Strahlen aussenden, auf. Anderenfalls kann es zu einer Überhitzung, Verbrennungen oder einer Explosion kommen.
- Schließen Sie die Anschlüsse nicht an Metallgegenstände an.
- Akkus stets so transportieren oder aufbewahren, dass sie nicht in Berührung mit metallischen Gegenständen, wie Schmuck, Büroklammern, Nägeln, Schlüsseln usw. kommen.

Ein Kurzschluss kann eine Überhitzung, eine Explosion oder einen Brand verursachen, bei denen Sie sich verbrennen oder verletzen können.

• Sorgfältig alle Vorschriften zur Akkuhandhabung beachten. Andernfalls kann es zum Auslaufen von Batterieflüssigkeit oder zu Schäden an den Batteriepolen kommen. Niemals Batterien zerlegen, umbauen oder die Batteriepole verlöten.

- Falls Batterieflüssigkeit mit Ihren Augen in Berührung kommt, die Augen sofort mit klarem Wasser spülen und sofort einen Augenarzt aufsuchen.
- Können Sie den Akku nicht aus der Kamera nehmen, wenden Sie sich an einen autorisierten Händler oder Kundendienst. Versuchen Sie nicht, die Batterie mit Gewalt zu entfernen. Schäden außen an der Batterie (Kratzer usw.) können zu Hitzeentwicklung oder einer
- Explosion führen. • Akkus stets so aufbewahren, dass Kleinkinder und Haustiere keinen Zugang haben können. Falls ein Kind versehentlich einen Akku verschluckt, sofort einen Arzt aufsuchen.
- Ausschließlich für die Verwendung mit diesem Produkt empfohlene Akkus verwenden. Andernfalls kann Batterieflüssigkeit austreten oder der Akku kann sich überhitzen, entzünden oder explodieren.
- Falls die Akkus nicht innerhalb der zulässigen Zeitspanne aufgeladen werden können, den Ladevorgang abbrechen und diese Akkus nicht verwenden.
- Verwenden Sie keine Akkus mit Kratzern oder anderen Schäden, kratzen Sie nicht auf der Oberfläche des Akkus.
- Akkus niemals heftigen Erschütterungen oder lang andauernden Vibrationen durch einen Fall oder Schläge aussetzen. Andernfalls kann es zu einer Explosion, Überhitzung oder einem Brand kommen.
- Falls während des Gebrauchs an Akkus ungewöhnliche Gerüche, Farb-, Form- oder sonstige Veränderungen festgestellt werden, die Kamera nicht weiter verwenden und sofort von offenen Flammen fernhalten.
- Falls Batterieflüssigkeit an der Haut oder Kleidung haften bleibt, die Kleidung entfernen und die betroffenen Stellen sofort mit klarem Wasser reinigen. Falls Hautverbrennungen auftreten, sofort einen Arzt aufsuchen.
- Der Olympus Lithium-Ionen-Akku ist ausschließlich für den Gebrauch in der Olympus Digitalkamera vorgesehen. Verwenden Sie den Akku nicht in anderen Geräten.
- **Kinder oder Tiere dürfen Akkus weder handhaben noch transportieren (verhindern Sie gefährliche Verhaltensweisen wie daran lecken, in den Mund nehmen oder darauf kauen).**

### **Sicherheitshinweise zum Gebrauch des Akkus und Ladegeräts**

Es wird ausdrücklich empfohlen, ausschließlich einen Akku und ein Ladegerät zu verwenden, welche als Original-Olympus-Zubehör erhältlich und spezifisch für diese Kamera geeignet sind. Werden nicht-originale Akkus und/oder Ladegeräte verwendet, kann es infolge von auslaufender Akkuflüssigkeit, Überhitzung, Funkenbildung zu Schäden am Akku sowie sonstigen Schäden und Verletzungen kommen, und es besteht Feuergefahr. Olympus haftet nicht für Unfälle und Schäden, welche auf die Verwendung von Akkus und/oder Ladegeräten einer anderen Ausführung als Original-Olympus-Zubehör zurückzuführen sind.

### **ACHTUNG**

- **Den Blitz bei der Blitzabgabe nicht berühren oder verdecken.**
- Akkus niemals an Orten aufbewahren, die direkter Sonneneinstrahlung oder hoher Aufheizung durch Sonneneinstrahlung (z. B. im Inneren eines Fahrzeugs) oder durch eine Heizquelle usw. ausgesetzt sind.
- Akkus stets trocken halten.
- Der Akku kann sich bei längerem Gebrauch stark erwärmen. Um leichte Verbrennungen zu vermeiden, entfernen Sie den Akku nicht unmittelbar nach dem Gebrauch aus der Kamera.
- Diese Kamera arbeitet mit einem Olympus Lithium-Ionen-Akku. Verwenden Sie nur den angegebenen Akku. Es besteht das Risiko einer Explosion, wenn Sie den Akku mit einem ungeeigneten Modell ersetzen.
- Bitte achten Sie auf eine ordnungsgemäße Recycling-Entsorgung von Akkus. Ehe Sie verbrauchte Akkus entsorgen, decken Sie die Akkukontakte bitte mit Klebeband ab. Beachten Sie stets die jeweils gültigen Gesetze und Verordnungen zur Entsorgung von Akkus.

# **HINWEIS**

- **Niemals die Kamera auf extrem helle Lichtquellen (Sonne, Scheinwerfer usw.) richten.**
- **Verwenden Sie ausschließlich SD/SDHC/ SDXC-Speicherkarten oder Eye-Fi-Karten. Verwenden Sie niemals andere Kartensorten.**

Wenn Sie versehentlich eine andere Kartensorte in die Kamera einsetzen, kontaktieren Sie einen autorisierten Händler oder ein Servicezentrum. Versuchen Sie nicht, die Karte mit Gewalt zu entfernen.

- Handhaben Sie den Trageriemen vorsichtig, wenn Sie die Kamera tragen. Er kann sich an hervorstehenden Gegenständen verfangen und dadurch schwere Schäden verursachen.
- Entfernen Sie vor dem Transport der Kamera das Stativ und alle anderen Zubehörteile, die nicht von OLYMPUS stammen.
- Die Kamera niemals fallen lassen oder sonstigen heftigen Erschütterungen aussetzen.
- Bei Aufsetzen oder Entfernen der Kamera auf ein/von einem Stativ sollten Sie an der Stativschraube und nicht die Kamera drehen.
- Berühren Sie niemals die elektrischen Kontakte der Kamera.
- Richten Sie die Kamera nicht direkt auf die Sonne. Andernfalls können Schäden am Objektiv und/oder Verschlussvorhang, Verfärbungen, Einbrenneffekte an der Bildaufnahmeeinheit auftreten und es besteht Brandgefahr.
- Niemals das Objektiv starker Druck- oder Zugbelastung aussetzen.
- Wenn die Kamera für längere Zeit gelagert werden soll, erst den Akku entnehmen. Zur Aufbewahrung einen kühlen und trockenen Ort wählen, an dem die Kamera vor Kondenswasser und Schimmelbildung geschützt ist. Nach der Lagerung die Kamera einschalten und den Auslöser drücken, um sicherzustellen, dass sie ordnungsgemäß funktioniert.
- Bei Verwendung der Kamera an Orten, an denen sie einem magnetischen oder elektromagnetischen Feld, Funkwellen oder einer hohen Spannung ausgesetzt ist, z. B. in der Nähe von Fernsehgeräten, Mikrowellenherden, Videospielkonsolen, Lautsprechern, großen Monitoren, Fernseh- bzw. Rundfunk-Sendemasten oder Übertragungsmasten kann eine Funktionsstörung auftreten. In einem solchen Fall schalten Sie die Kamera einmal aus und dann wieder ein, bevor Sie sie weiter benutzen.
- Beachten Sie stets die in der Bedienungsanleitung der Kamera enthaltenen Angaben bezüglich der Eignungseinschränkungen in bestimmten Anwendungssituationen und -umgebungen.
- Die Batterie vorsichtig, wie in der Bedienungsanleitung beschrieben, einlegen.
- Den Akku vor dem Einlegen stets auf Lecks, Verfärbungen, Verformungen oder sonstige Beeinträchtigungen überprüfen.
- Wenn die Kamera für längere Zeit gelagert werden soll, unbedingt erst den Akku entnehmen.
- Wenn Sie den Akku über einen längeren Zeitraum lagern, wählen Sie einen kühlen Ort aus.
- Die Leistungsaufnahme der Kamera hängt von den benutzten Funktionen ab.
- In den unten genannten Fällen wird durchgehend Strom verbraucht, sodass die Leistung des Akkus sehr schnell erschöpft ist.
	- Die Zoom-Funktion wird häufig benutzt.
	- Der Auslöserknopf wird im Aufnahmemodus häufig halb gedrückt. was den Autofokus-Modus aktiviert.
	- Es wird über längere Zeit ein Bild auf dem LCD-Monitor angezeigt.
	- Die Kamera ist an einen Drucker angeschlossen.
- Wenn Sie einen erschöpften Akku verwenden, kann es vorkommen, dass sich die Kamera mangels ausreichender Stromversorgung abschaltet, ohne zuvor den Warnhinweis für die niedrige Akkuleistung anzuzeigen.
- Falls an den Akkupolen Wasser, Öl oder Fett anhaftet, können Kontaktunterbrechungen auftreten. Akku vor dem Gebrauch mit einem trockenen und fusselfreien Tuch abwischen.
- Akkus müssen vor dem ersten Gebrauch oder nach längerer Lagerung vollständig aufgeladen werden.
- Wenn die Kamera bei niedrigen Umgebungstemperaturen verwendet wird, sollten die Kamera und Ersatzakkus stets nach Möglichkeit warm gehalten werden. Akku-Leistungseinbußen, die auf die Einwirkung niedriger Temperaturen zurückzuführen sind, treten nicht mehr auf, wenn der Akku erneut normale Temperaturen erreicht.
- Bei längeren Reisen, insbesondere in entlegene Regionen und Länder, sollten ausreichend Ersatzbatterien mitgeführt werden. Die erforderlichen Batterien können ggf. nur schwer oder nicht erhältlich sein.

### **Verwendung der WLAN-Funktion**

- **Schalten Sie die Kamera in Krankenhäusern und anderen medizinischen Einrichtungen aus.** Die Funkwellen der Kamera können medizinische Ausrüstungen beeinträchtigen und eine Fehlfunktion verursachen, die einen Unfall zur Folge haben kann.
- **Schalten Sie die Kamera an Bord von Flugzeugen aus.**

Die Verwendung von drahtlosen Geräten an Bord könnte die sichere Steuerung des Flugzeugs beeinträchtigen.

### **Monitor**

- Bei Gewalteinwirkung kann der LCD-Monitor beschädigt werden und/oder es kann im Wiedergabemodus zu Bildbeeinträchtigungen oder -ausfall kommen.
- Am oberen/unteren LCD-Monitorbereich kann ein Lichtstreifen auftreten. Dies ist keine Fehlfunktion.
- Wenn der LCD-Monitor schräg gehalten wird, können an den Motivkonturen Treppenmuster auftreten. Dies ist keine Fehlfunktion. Dieser Treppenmustereffekt ist bei Wiedergabe weniger deutlich bemerkbar.
- Bei der Einwirkung niedriger Temperaturen kann sich das Einschalten des Monitors verzögern oder es können kurzzeitig Farbverschiebungen auftreten. Wenn Sie die Kamera an sehr kalten Orten verwenden, ist es nützlich, sie gelegentlich an einen warmen Ort zu bringen. Sollte der Monitor aufgrund der niedrigen Temperaturen schlecht funktionieren, erholt er sich bei normalen Temperaturen wieder.
- Der Monitor der Kamera wurde mit großer Herstellungsgenauigkeit und Präzision gefertigt. Trotzdem können auf dem Monitor Pixel vorhanden sein, die immer dunkel oder hell sind. Diese Pixel beeinträchtigen nicht das zu speichernde Bild. Je nach Blickwinkel können diese Punkte aufgrund des Monitoraufbaus unterschiedliche Farben und Helligkeiten aufweisen. Dies stellt keine Funktionsstörung dar.

### **Rechtshinweise**

- Olympus leistet keine Gewähr für erwarteten Nutzen durch den sachgemäßen Gebrauch dieses Geräts und haftet nicht für Schäden jeglicher Art, die aus dem sachgemäßen Gebrauch dieses Geräts herrühren, oder für Forderungen Dritter, die aus dem unsachgemäßen Gebrauch dieses Geräts herrühren.
- Olympus leistet keine Gewähr für erwarteten Nutzen durch den sachgemäßen Gebrauch dieses Geräts und haftet nicht für Schäden jeglicher Art, die aus der Löschung von Bilddaten herrühren.

### **Haftungsausschluss**

- Olympus übernimmt keinerlei Haftung oder Gewährleistung, weder ausdrücklich noch stillschweigend, für den Inhalt oder die Bezugnahme auf den Inhalt dieses Textmaterials oder der Software, und übernimmt keinerlei Haftung für die allgemeine Gebrauchstauglichkeit oder Eignung für einen besonderen Zweck oder für etwaige Folgeschäden, Begleitschäden oder indirekte Schäden (einschließlich, jedoch nicht beschränkt auf Schäden durch Gewinnausfall, Geschäftsausfall oder Verlust von Geschäftsinformationen), die aus dem Gebrauch oder der Unfähigkeit zum Gebrauch dieses Textmaterials, der Software oder des Geräts herrühren. In einigen Ländern ist die Haftungsbeschränkung oder der Haftungsausschluss für Folge- und Begleitschäden oder die Beschränkung der gesetzlichen Gewährleistung nicht zulässig. In diesem Fall gelten die diesbezüglichen obigen Beschränkungen nicht.
- Olympus behält sich alle Rechte an diesem Handbuch vor.

### **Zu Ihrer Beachtung**

Das unbefugte Fotografieren sowie der unbefugte Gebrauch von urheberrechtlich geschütztem Material kann gegen geltendes Urheberrecht verstoßen. Olympus übernimmt keinerlei Haftung für Urheberrechtsverletzungen, die aus dem unbefugten Fotografieren oder Gebrauch oder aus jedweder sonstigen unbefugten Handhabung von urheberrechtlich geschütztem Material herrühren.

### **Urheberrechtshinweis**

Alle Rechte vorbehalten. Dieses Textmaterial oder die Software dürfen nicht –weder vollständig noch auszugsweise –reproduziert und in keiner Ausführung oder Form, weder elektronischer noch mechanischer Art, einschließlich Fotokopien und elektromagnetischer Aufzeichnungen oder jedweder Form von Datenspeicherung und -abruf, ohne ausdrückliche schriftliche Genehmigung der Firma Olympus verwendet werden. Olympus übernimmt keinerlei Haftung für den Gebrauch der in diesem Textmaterial oder der Software enthaltenen Informationen oder für Schäden, die aus dem Gebrauch der in diesem Textmaterial oder der Software enthaltenen Informationen herrühren. Olympus behält sich das Recht vor, die Ausführung und den Inhalt dieses Textmaterials oder der Software ohne Vorankündigung zu ändern.

# *9* **SICHERHEITSHINNEIS** DE **161 SICHERHEITSHINWEISE**

# **Für Kunden in Europa**

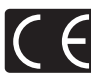

Das "CE" -Zeichen bestätigt, dass dieses Produkt mit den europäischen Bestimmungen für Sicherheit, Gesundheit, Umweltschutz und Personenschutz übereinstimmt. Mit dem "CE" -Zeichen versehene Kameras sind für den europäischen Markt bestimmt.

### **Einfache Konformitätserklärung**

Hiermit erklärt die OLYMPUS CORPORATION, dass sich das Funkanlagen-Modell IM001 in Übereinstimmung mit der Richtlinie 2014/53/EU befindet.

Den vollständigen Text der EU-Konformitätserklärung können Sie unter der folgenden Internetadresse abrufen: http://www.olympus-europa.com/

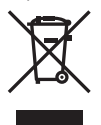

Dieses Symbol [durchgestrichene Mülltonne nach WEEE Anhang IV] weist auf die getrennte Rücknahme elektrischer und elektronischer Geräte in EU-Ländern hin.

Bitte werfen Sie das Gerät nicht in den Hausmüll.

Informieren Sie sich über das in Ihrem Land gültige Rücknahmesystem und nutzen dieses zur Entsorgung.

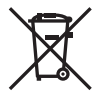

Dieses Symbol [durchgestrichene Mülltonne nach Direktive 2006/66/EU Anhang II] weist auf die getrennte Rücknahme von Batterien und Akkumulatoren in EU-Ländern hin.

Bitte werfen Sie Batterien und Akkumulatoren nicht in den Hausmüll.

Informieren Sie sich über das in Ihrem Land gültige Rücknahmesystem und nutzen Sie dieses zur Entsorgung.

### **Haftungsbedingungen**

In dem unwahrscheinlichen Fall, dass sich Ihr Produkt während der jeweiligen nationalen Garantiezeit als mangelhaft erweist, obwohl es ordnungsgemäß (gemäß der mitgelieferten schriftlichen Bedienungsanleitung) verwendet wurde, und von einem autorisierten Olympus-Händler innerhalb des Geschäftsbereichs von Olympus Europa SE & Co. KG erworben wurde, der auf der Website http://www.olympus-europa.com aufgeführt wird, wird es nach Wahl von Olympus kostenlos repariert oder ersetzt. Um es Olympus zu ermöglichen, Ihnen die gewünschten Garantieleistungen zu Ihrer vollsten Zufriedenheit und so schnell wie möglich zur Verfügung stellen, beachten Sie bitte die folgenden Informationen und Anweisungen:

- 1. Um im Rahmen dieser Garantie einen Anspruch geltend zu machen, folgen Sie bitte den Anweisungen auf http://consumer-service.olympuseuropa.com für die Registrierung und Nachverfolgung (dieser Service ist nicht in allen Ländern verfügbar) oder bringen Sie das Produkt, die entsprechende Originalrechnung oder den Kaufbeleg und den ausgefüllten Garantieschein vor dem Ende der anwendbaren nationalen Garantiezeit zu dem Händler, bei dem Sie es erworben haben, oder zu einer anderen Olympus-Kundendienststelle innerhalb des Geschäftsbereichs von Olympus Europa SE & Co. KG, die auf der Website http://www.olympus-europa.com genannt wird.
- 2. Bitte stellen Sie sicher, dass Ihre Garantiebescheinigung ordnungsgemäß von Olympus oder einem autorisierten Händler oder einer Kundendienststelle ausgefüllt wurde. Stellen Sie also bitte sicher, dass Ihr Name, der Name des Händlers, die Seriennummer und das Jahr, der Monat und der Tag des Kaufs angegeben sind, oder dass die Originalrechnung oder der Kaufbeleg (mit Angabe des Namen des Händlers, des Kaufdatums und des Produkttyps) der Garantiebescheinigung beigefügt ist.
- 3. Da diese Garantieurkunde nicht erneut ausgegeben wird, sollten Sie sie an einem sicheren Ort aufbewahren.
- 4. Bitte beachten Sie, dass Olympus keine Risiken oder Kosten für den Transport des Produkts an den Händler oder an die autorisierte Olympus Kundendienststelle übernimmt.
- 5. Diese Garantie gilt nicht für Folgendes, und Sie müssen die Reparaturkosten übernehmen, auch wenn solche Mängel innerhalb der Garantiezeit auftreten.
	- a. Schäden, die auf unsachgemäße Handhabung (entgegen den Hinweisen und den Angaben in der Bedienungsanleitung) zurückzuführen sind.
	- b. Für Schäden, die auf Reparaturen, Umbau, Reinigung etc., die nicht von Olympus oder einer Olympus-Kundendienststelle vorgenommen wurden, zurückzuführen sind.
	- c. Alle Schäden, die nach dem Kauf des Produkts durch unsachgemäßen Transport, Stürze oder Erschütterungen etc. auftreten.
	- d. Für Schäden, die auf Feuer, Erdbeben, Überschwemmung, Blitzschlag und andere Naturkatastrophen (höhere Gewalt), Umweltbeeinträchtigung oder nicht vorschriftsgemäße Spannungsversorgung zurückzuführen sind.
	- e. Für Schäden, die auf unsachgemäße oder unachtsame Lagerung (wie z. B. bei besonders hohen Temperaturen, hoher Luftfeuchtigkeit, in der Nähe von Insektiziden wie Naphthalin oder schädlichen Chemikalien etc.) bzw. unsachgemäße Wartung etc. zurückzuführen sind.
	- f. Alle Schäden, die durch verbrauchte Batterien etc. aufteten.
	- g. Alle Schäden, die durch Sand, Schlamm, Wasser etc. entstehen, die in das Innere des Gehäuses eingedrungen sind.
- 6. Olympus' einzige Haftung unter dieser Garantie ist auf die Reparatur oder den Austausch des Produkts beschränkt. Jegliche Haftung für indirekte oder Folgeschäden oder Schäden gleich welcher Art, die dem Kunden durch einen Fehler des Produkts entstanden sind, insbesondere Verluste oder Schäden an Filmen oder Objektiven oder anderen Geräten oder Zubehörteilen, die mit dem Produkt verwendet werden, oder für Verluste, die sich aus Verzögerungen bei der Reparatur ergeben, sind ausgeschlossen. Zwingende gesetzliche Bestimmungen bleiben hiervon unberührt.

### **Warenzeichen**

- Microsoft und Windows sind eingetragene Warenzeichen der Microsoft Corporation.
- Macintosh ist ein Warenzeichen der Apple Inc.
- Das SDXC Logo ist ein Warenzeichen der SD-3C, LLC.
- Eye-Fi ist ein Warenzeichen der Eye-Fi, Inc.
- Die "Shadow Adjustment Technologie" (Gegenlichtkorrektur) enthält patentierte Technologien von Apical Limited.

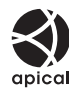

- Micro Four Thirds, Four Thirds und das Micro Four Thirds und Four Thirds Logo sind Warenzeichen bzw. eingetragene Warenzeichen der OLYMPUS CORPORATION in Japan, den Vereinigten Staaten von Amerika, den Ländern der Europäischen Union und anderen Ländern.
- "Wi-Fi" ist eine eingetragene Handelsmarke der Wi-Fi Alliance. • Das Wi-Fi CERTIFIED-
- Logo ist ein Zertifizierungszeichen der Wi-Fi Alliance.

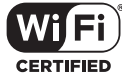

- Die Bilddatenverwaltung dieser Kamera unterstützt die DCF-Norm "Design Rule for Camera File System" der JEITA (Japan Electronics and Information Technology Industries Association).
- Alle anderen Markennamen und Produktbezeichnungen sind eingetragene Warenzeichen oder Warenzeichen der jeweiligen Eigentümer.

THIS PRODUCT IS LICENSED UNDER THE AVC PATENT PORTFOLIO LICENSE FOR THE PERSONAL AND NONCOMMERCIAL USE OF A CONSUMER TO (i) ENCODE VIDEO IN COMPLIANCE WITH THE AVC STANDARD ("AVC VIDEO") AND/OR (ii) DECODE AVC VIDEO THAT WAS ENCODED BY A CONSUMER ENGAGED IN A PERSONAL AND NON-COMMERCIAL ACTIVITY AND/OR WAS OBTAINED FROM A VIDEO PROVIDER LICENSED TO PROVIDE AVC VIDEO. NO LICENSE IS GRANTED OR SHALL BE IMPLIED FOR ANY OTHER USE. ADDITIONAL INFORMATION MAY BE OBTAINED FROM MPEG LA, L.L.C. SEE HTTP://WWW.MPEGLA.COM

Die Software in dieser Kamera enthält möglicherweise Software von Drittanbietern. Jede Software von Drittanbietern beinhaltet Nutzungsbedingungen, die von den Besitzern oder Lizenznehmern dieser Software gestellt werden, und unter denen die Software Ihnen zur Verfügung gestellt wird.

Diese Bedingungen und andere Hinweise zu Software von Drittanbietern finden Sie in der Hinweise-Datei der Software, die sich auf der beiliegenden CD-ROM befindet, oder unter

http://www.olympus.co.jp/en/support/imsg/ digicamera/download/notice/notice.cfm

# **Index**

# **Symbole**

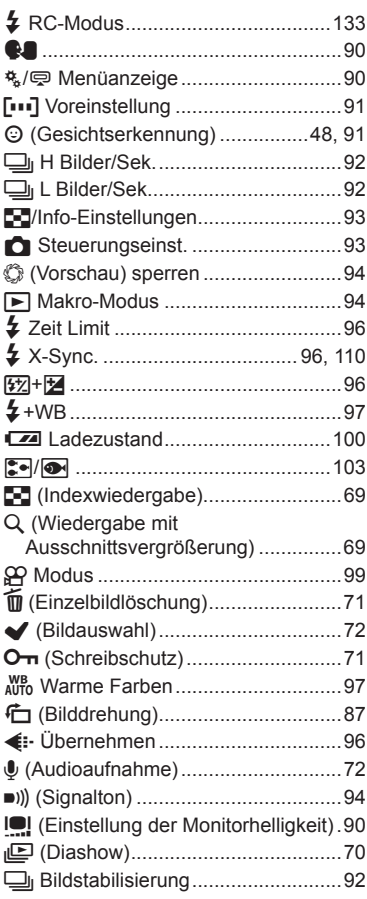

### **A**

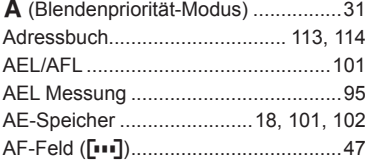

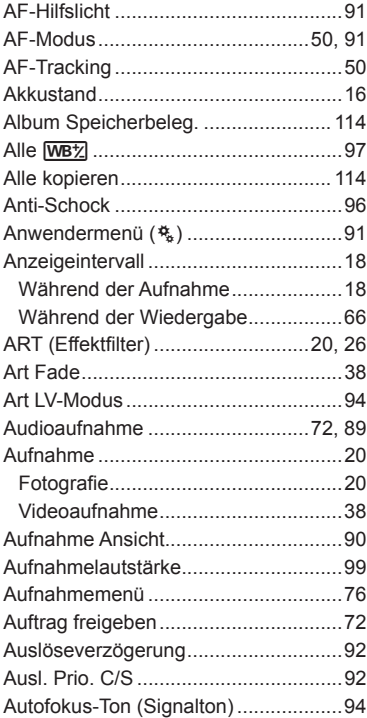

### **B**

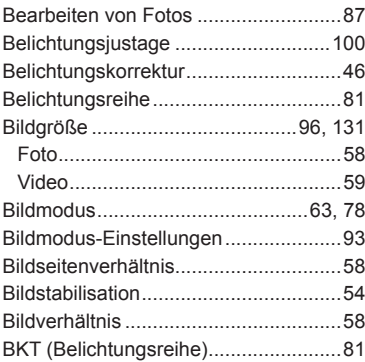

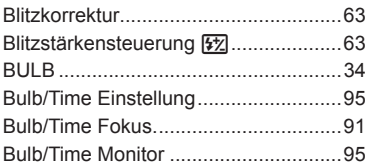

# **C**

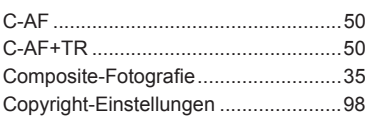

and the control of the

# **D**

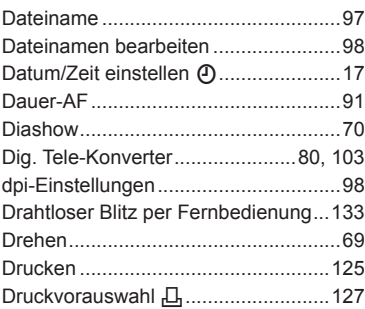

# **E**

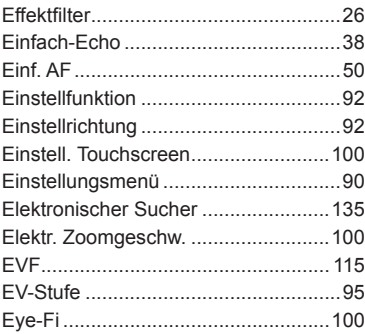

# **F**

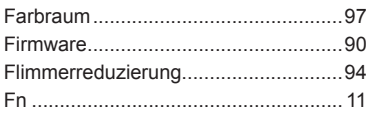

**Contract Contract Contract** 

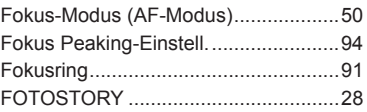

# **G**

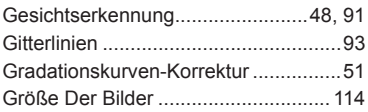

# **H**

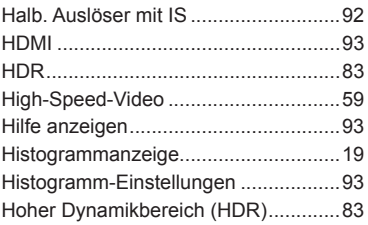

### **I**

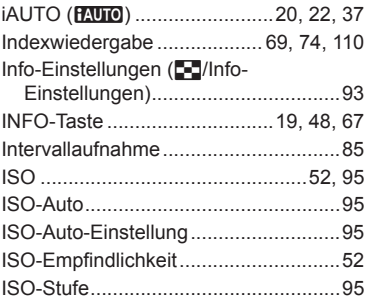

### **J**

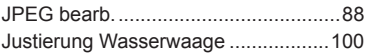

# **K**

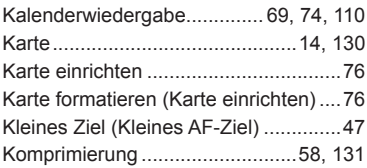

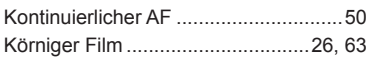

### **L**

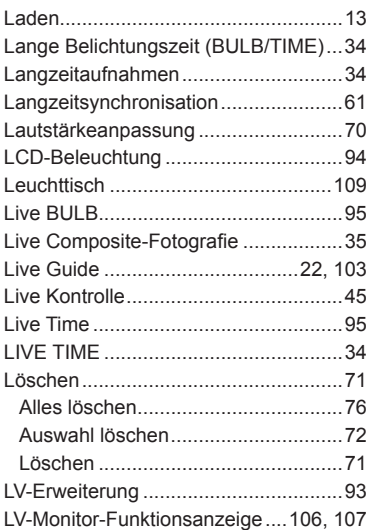

### **M**

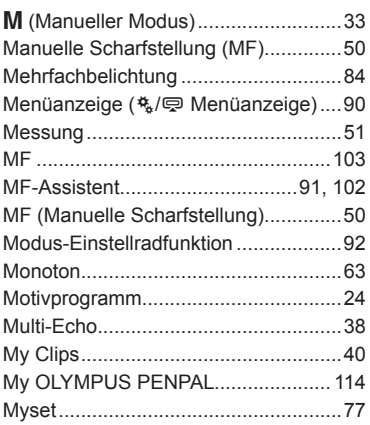

### **O**

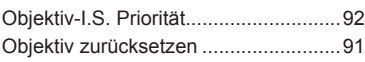

OLYMPUS PENPAL .................. 112, 114

### **P**

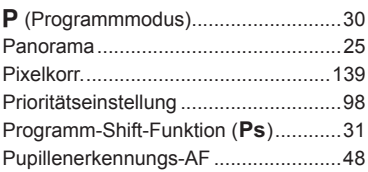

# **R**

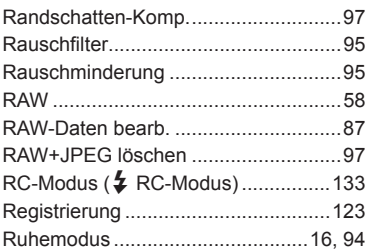

# **S**

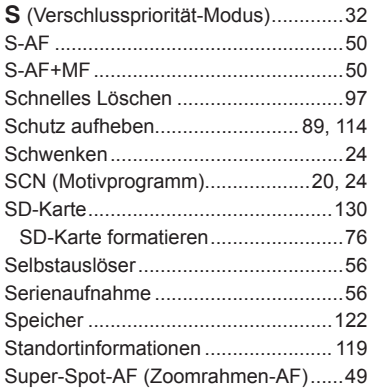

### **T**

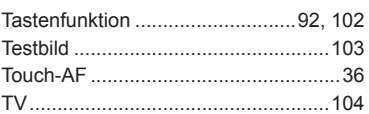

# **U**

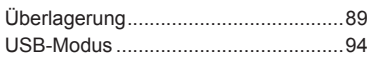

# **V**

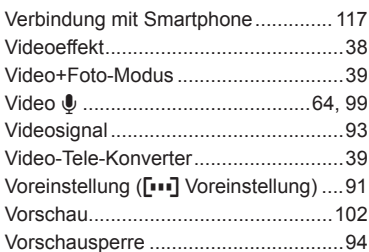

# **W**

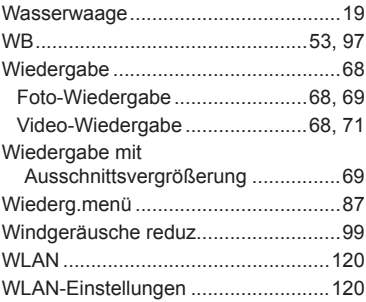

# **Z**

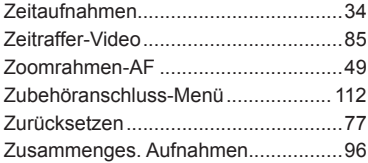

i.

# **OLYMPUS®**

http://www.olympus.com/

### OLYMPUS EUROPA SE & CO. KG -

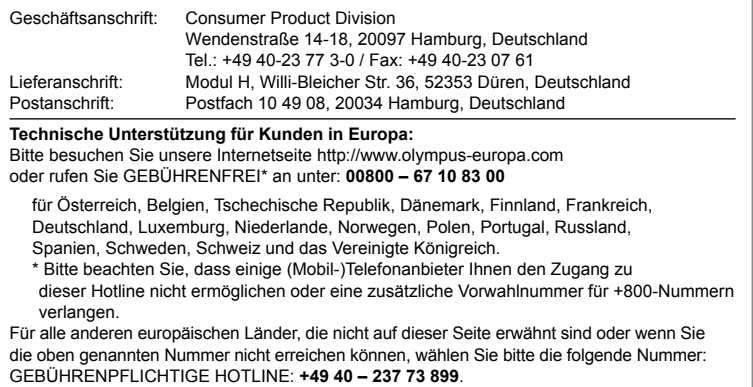